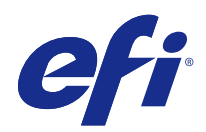

# Fiery Command WorkStation

## 2018 년 2 월 8 일

© 2018 Electronics For Imaging, Inc. 이 문서에 포함된 정보는 본 제품의 [법적 고지 사항]을 따릅니다.

## 号차

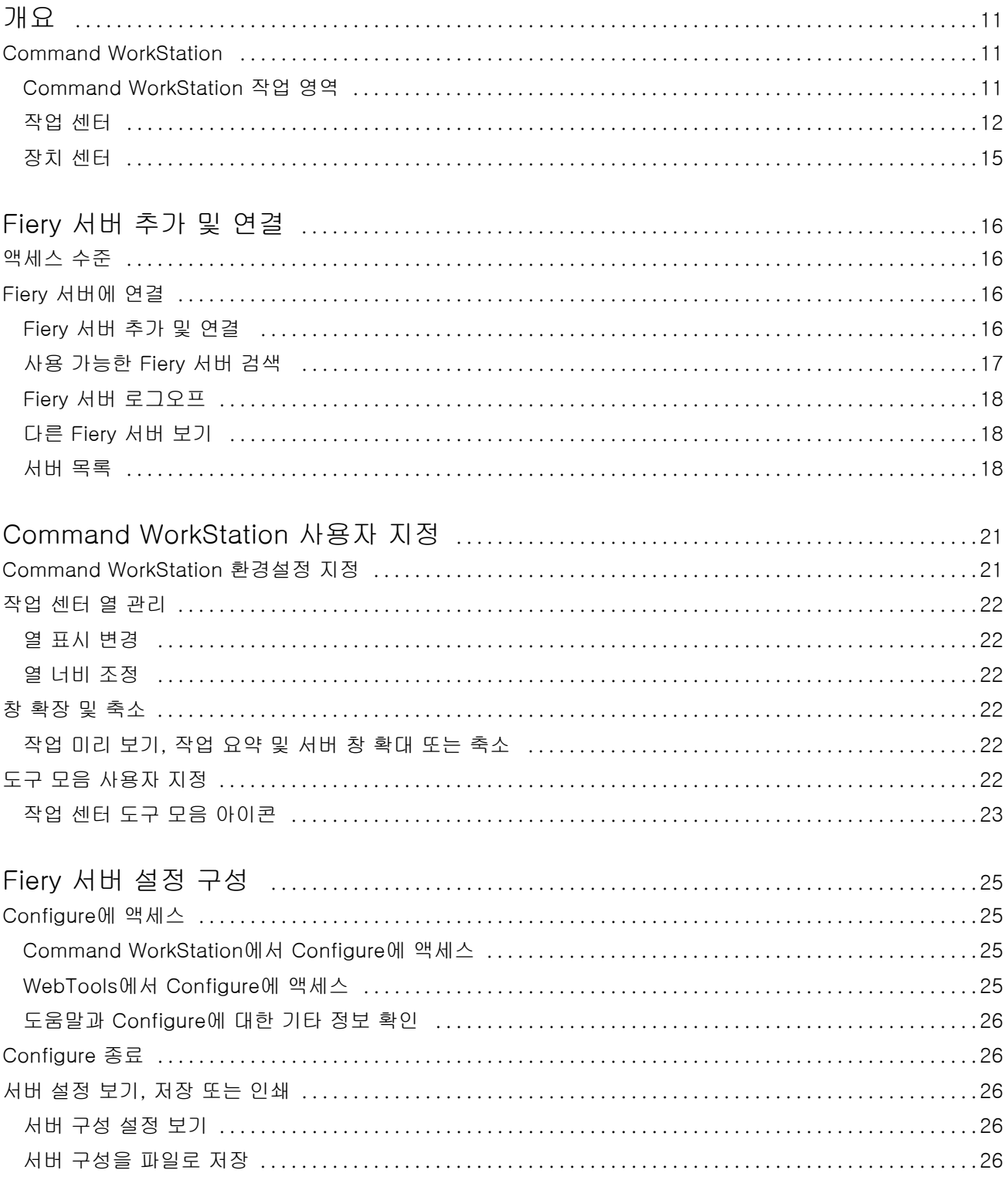

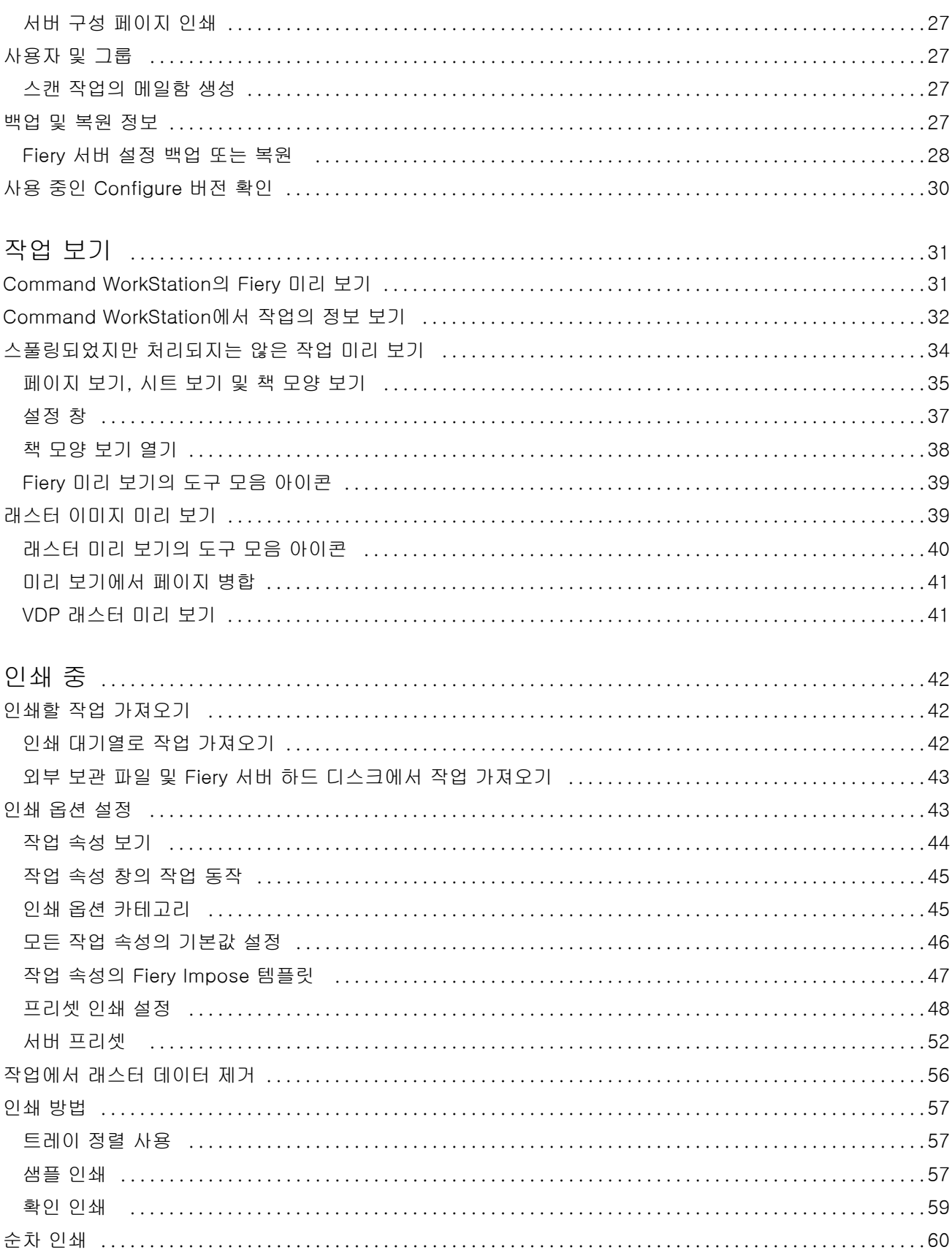

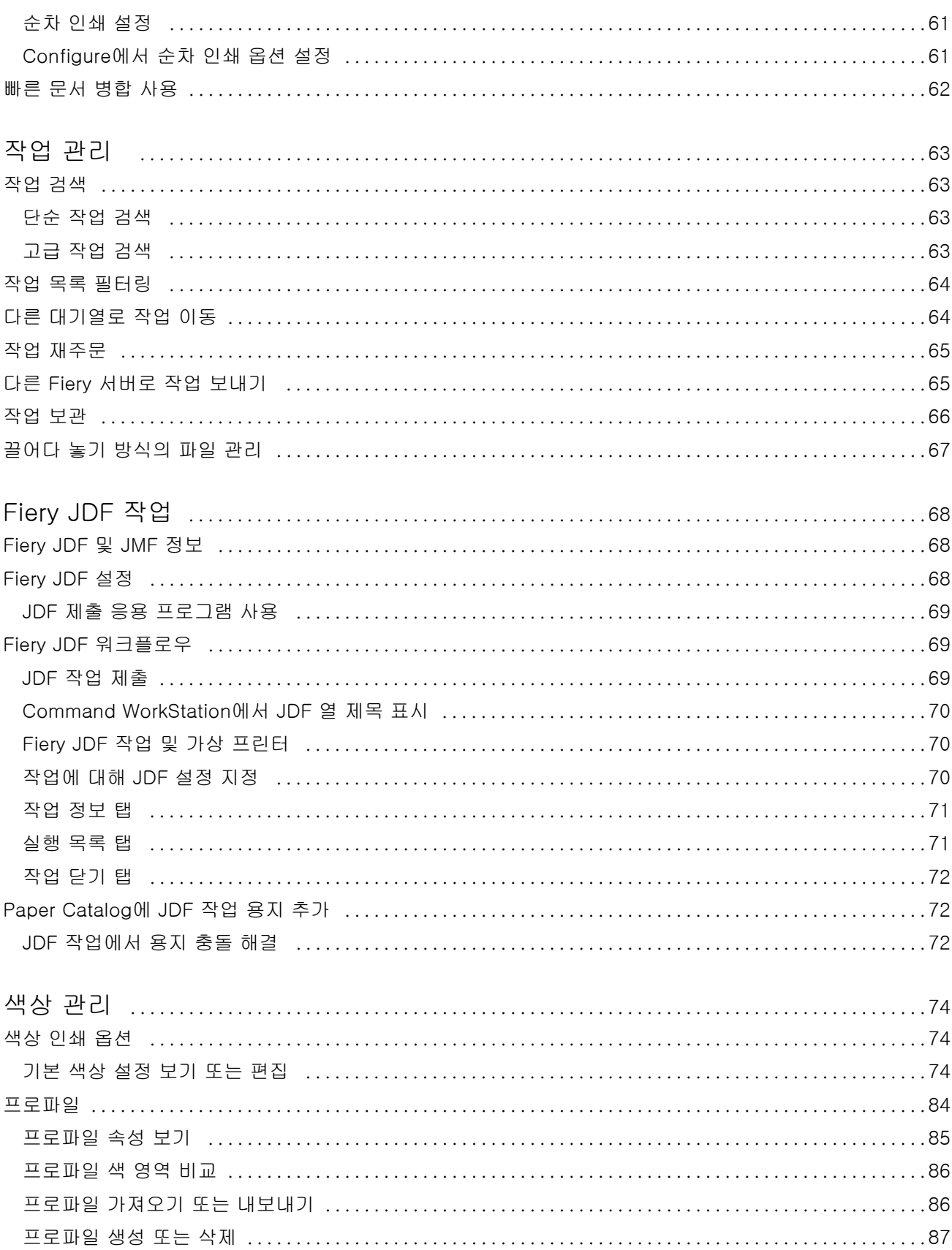

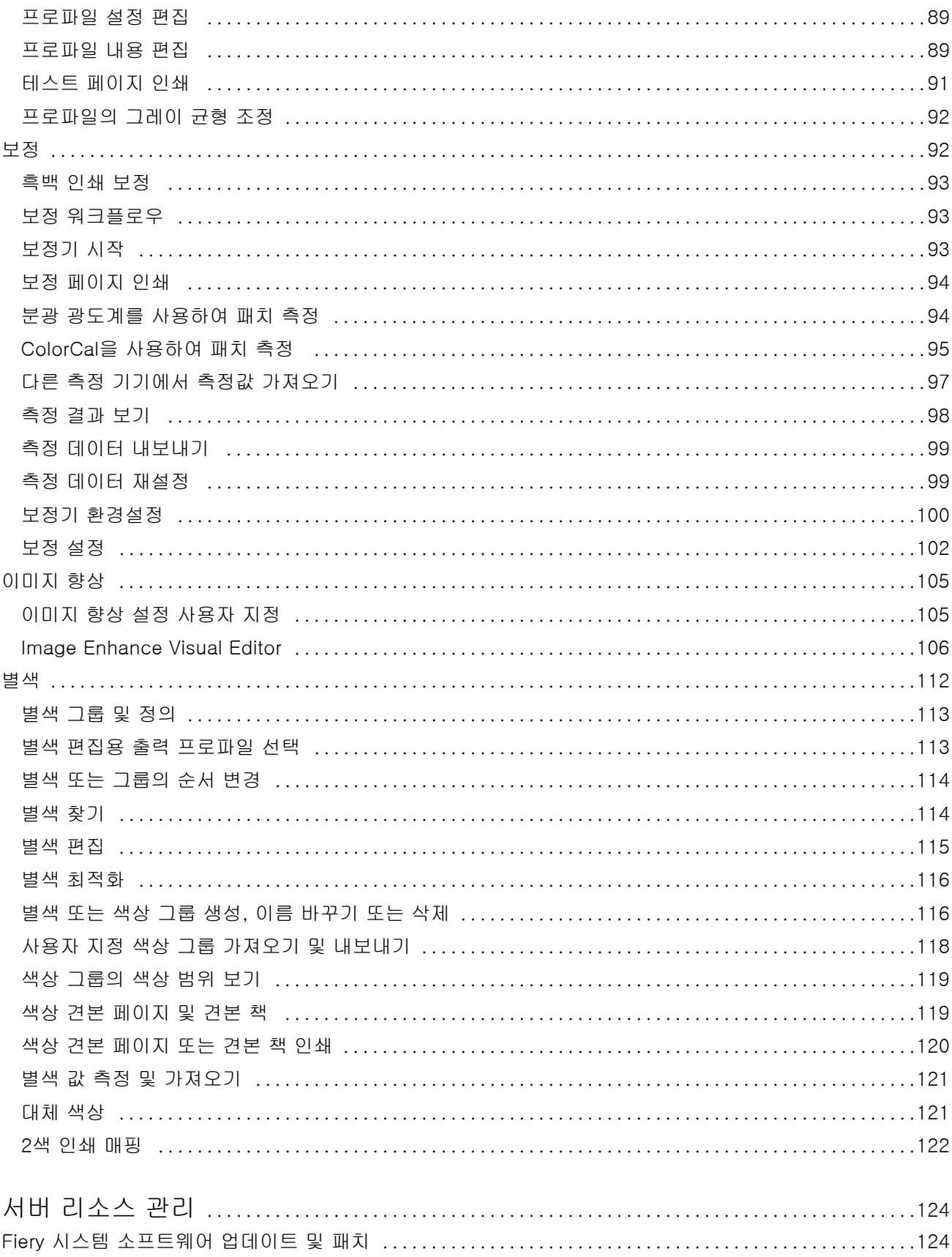

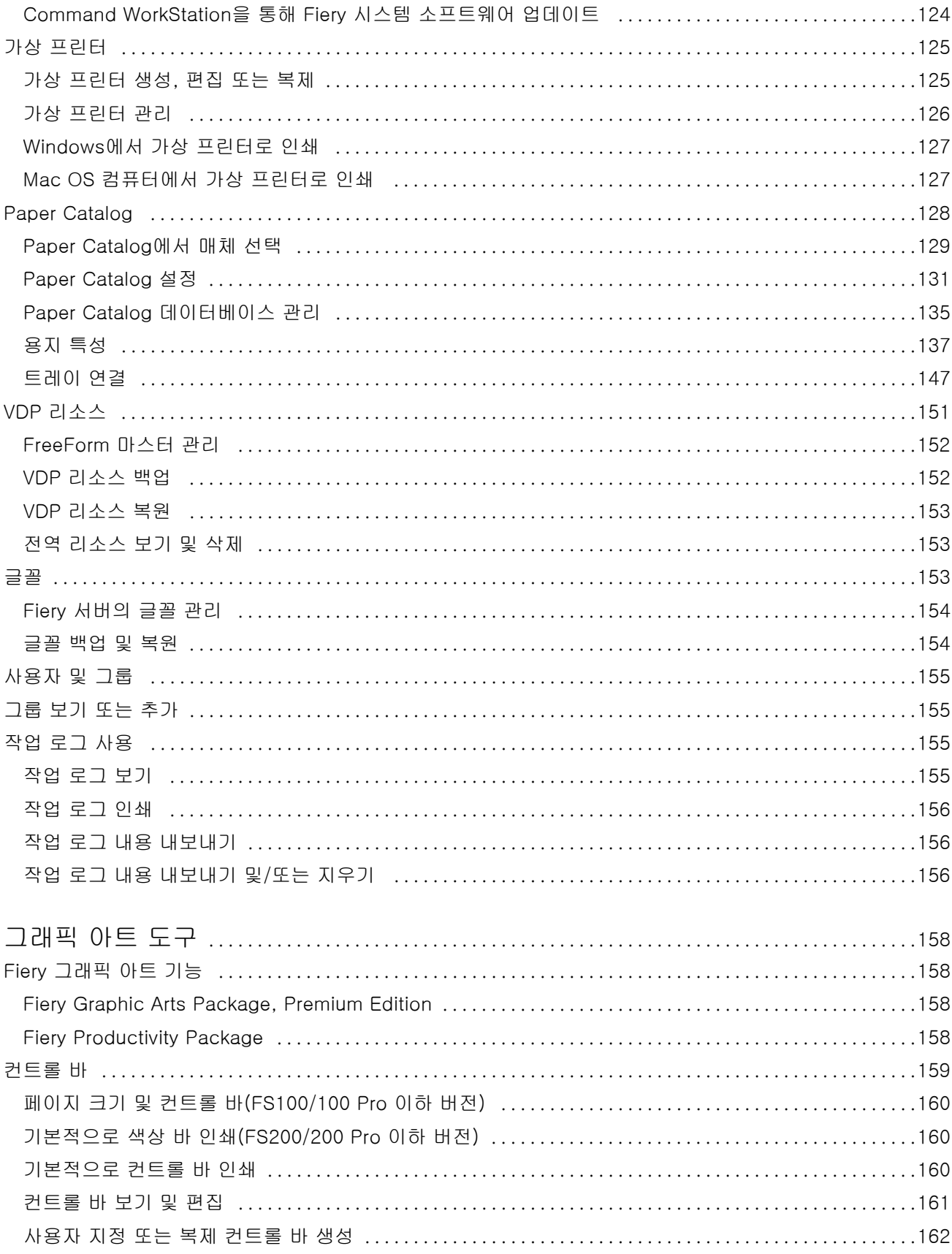

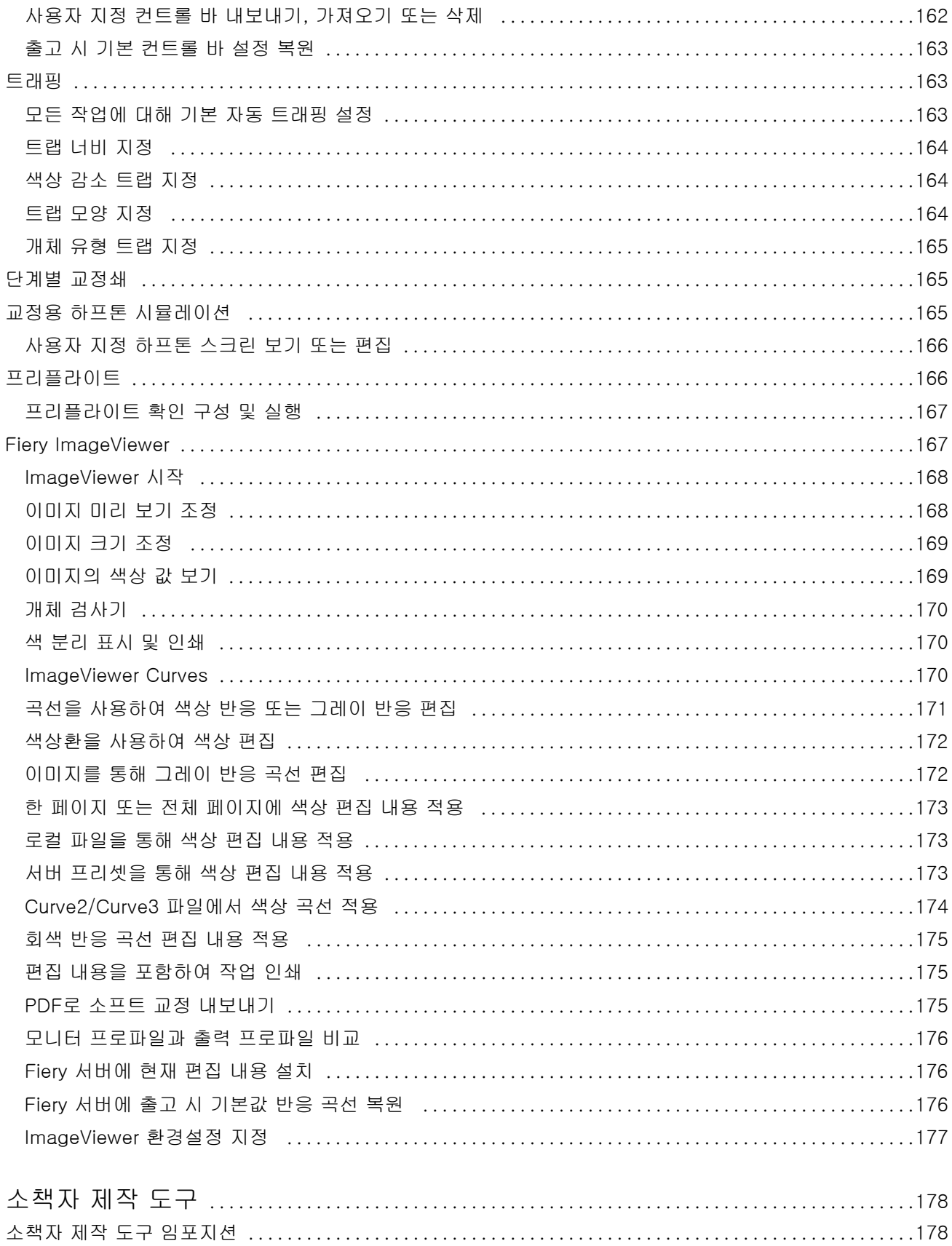

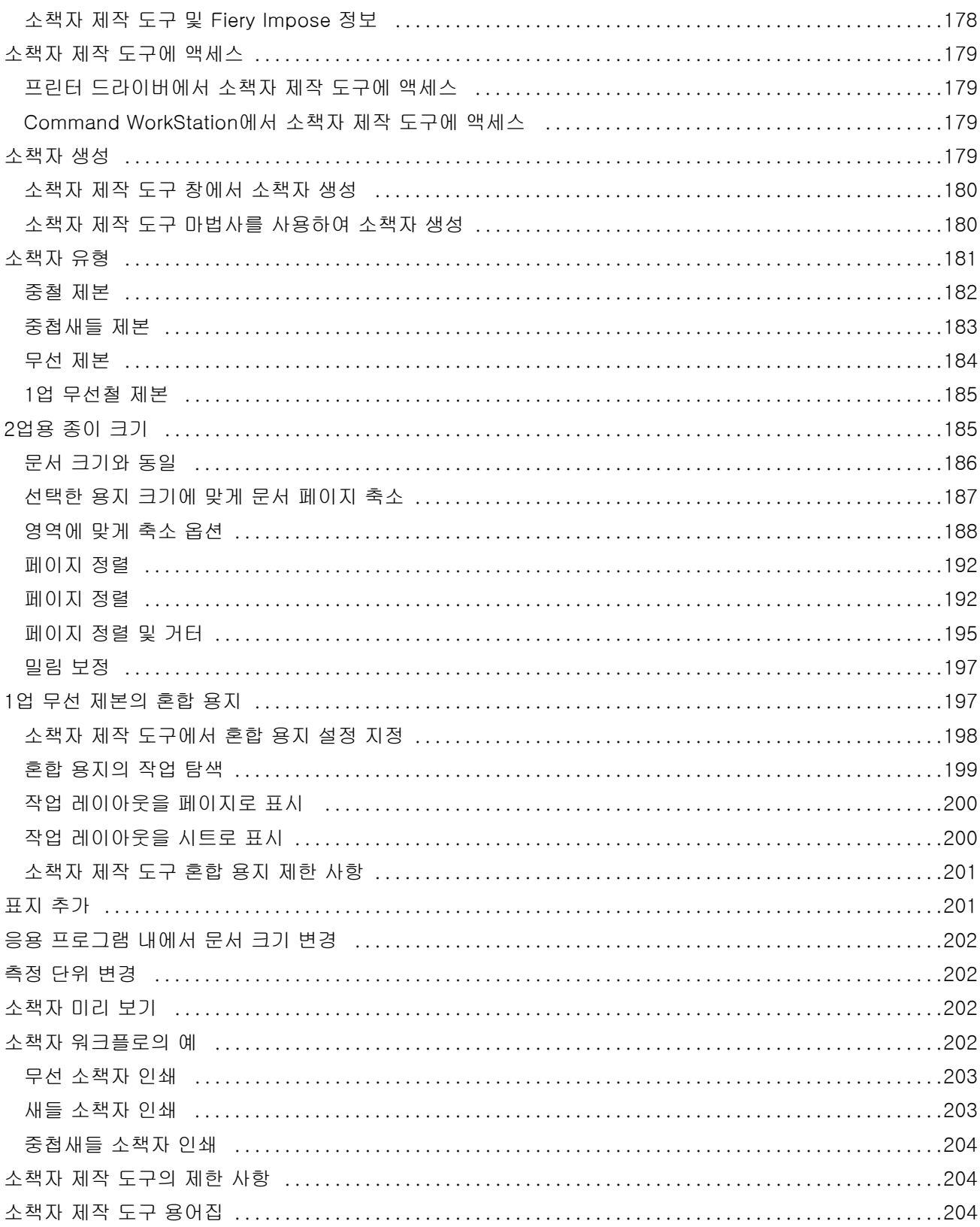

## <span id="page-10-0"></span>개요

## Command WorkStation

Command WorkStation은 Fiery 서버용 인쇄 작업 관리 인터페이스입니다.

Command WorkStation을 사용하면 여러 Fiery 서버에 연결한 다음 단일 위치에서 작업을 관리할 수 있습니 다. 운영자와 관리자는 처리하는 작업의 수나 유형에 관계없이 직관적인 인터페이스를 통해 복잡한 작업도 간단하게 수행할 수 있습니다.

작업 센터와 장치 센터는 작업 검색/미리 보기, 워크플로우 할당, 디지털/오프셋 인쇄 작업 관리를 위한 도구 가 포함된 Command WorkStation의 통합 기능입니다. Command WorkStation 도구를 사용하여 다음 작업 을 수행할 수 있습니다.

- **•** 작업 수정 및 병합
- **•** 작업 및 Fiery 서버 관련 정보 보기
- **•** 사용자 지정 인쇄 옵션 보기/선택/수정
- **•** 사용자 지정 워크플로우 보기 및 수정
- **•** 프리프레스 작업 워크플로우 관리
- **•** 다른 작업과 리소스 관리를 위해 Fiery Impose 등의 Fiery 응용 프로그램 사용

Fiery 서버에서는 여러 옵션 기능이 제공되며, 모든 기능에 대한 설명은 이 도움말 시스템에 포함되어 있습니 다. 그러나 HyperRIP 모드 등의 옵션 기능은 연결된 Fiery 서버에서 지원하는 경우에만 Command WorkStation에 표시됩니다.

장치 센터 > 일반 정보에서 Fiery 서버에 설치된 Fiery 시스템 버전을 확인할 수 있습니다. Command WorkStation 작업 영역(11페이지) 항목을 참조하십시오.

Command WorkStation 기능에 대한 자세한 내용은 사용자 설명서 세트에 포함된 [유틸리티]를 참조하십시 오.

## Command WorkStation 작업 영역

주 창에는 연결된 모든 Fiery 서버나 선택한 서버에서 발생하는 활동이 요약되어 있으며, 기능에 액세스할 수 있습니다.

Fiery 서버를 Command WorkStation에 추가하여 시작하려면 [Fiery 서버 추가 및 연결](#page-15-0)(16페이지)을(를) 참조하십시오.

참고: 표시되는 내용은 각 Fiery 서버에 따라 다릅니다. 아래 목록에 전반적인 설명이 나와 있습니다. 특정 정 보는 작업 센터 도움말 메뉴에서 액세스할 수 있는 Fiery 서버용 Command WorkStation 도움말을 참조하십 시오.

<span id="page-11-0"></span>Command WorkStation 주 창에는 다음 영역이 포함되어 있습니다.

- **•** 주 메뉴: 명령어에 액세스합니다.
- **•** 사이드바: 홈, 작업 센터, 앱 및 리소스 화면 상단의 Fiery 로고 아래에 있는 버튼 탐색 기능이 표시됩니 다.
	- **•** 홈: 연결된 Fiery 서버의 주요 상태 개요와 지난 주의 인쇄 생산 통계 스냅샷을 확인할 수 있습니다.
	- **•** 작업 센터: 연결된 Fiery 서버로 전송된 작업을 확인하고 관리할 수 있습니다.
		- **•** 서버: 작업 대기열이나 작업 상태의 목록을 표시합니다. 일부 Fiery 서버에는 사용할 수 있는 용지와 소모품이 표시됩니다. 각 Fiery 서버의 디스플레이는 축소하여 추가 서버를 확인할 수 있습니다.
		- **•** 작업 상태: 현재 처리 및 인쇄 중인 작업의 상태를 표시합니다. 이러한 작업을 관리하려면 서버 목록 에서 처리 중 또는 인쇄 중 대기열을 클릭합니다.
		- **•** 작업 미리 보기: 처리된 작업의 작업 내용(축소 그림)을 확인할 수 있습니다.
		- **•** 작업 요약: 작업 이름 또는 제목, 페이지 또는 용지 수, 복사 수 등 선택한 작업의 작업 정보를 제공합 니다. 스풀링 또는 처리 시간, 사용된 용지, 실행 전 또는 작업 확인 등 다른 정보는 선택한 Fiery 서 버에 따라 표시됩니다. 연필 아이콘을 클릭하여 작업 속성 중 일부를 편집할 수 있습니다.
		- **•** 작업 목록: 작업 목록과 사용 가능한 작업 동작의 도구 모음을 표시합니다. 작업을 마우스 오른쪽 버 튼으로 클릭하면 전체 작업 동작 목록이 표시됩니다.
	- **•** 앱 및 리소스: 클릭 한 번으로 설치된 모든 Fiery 응용 프로그램에 액세스하고, Fiery 서버의 다른 응용 프로그램 및 리소스도 표시합니다. 선택한 Fiery 서버가 지원할 경우 무료 소프트웨어 체험판과 다운로 드에도 액세스할 수 있습니다.

참고: 사용 가능한 앱과 리소스의 목록을 보려면 인터넷 연결이 필요합니다.

#### 작업 센터

Command WorkStation 작업 센터는 연결된 Fiery 서버로 전송되는 작업을 확인하고 관리할 수 있는 중앙 위치입니다. 작업 센터에는 인쇄 중 및 처리 중 대기열과 보류, 인쇄됨, 보관 목록이 포함되어 있습니다.

작업 센터를 사용하여 다음을 수행할 수 있습니다.

- **•** 모든 Fiery 서버에서 작업 미리 보기, 작업 속성 확인, 작업 검색. 사용자는 도구 모음을 통해 작업에 대한 상세 정보를 확인할 수 있습니다.
- **•** 워크플로우 할당 및 작업 관리
- **•** 사용자 지정 보기를 사용하여 효율적인 작업 관리를 위해 여러 작업 그룹화
- **•** 모든 Fiery 서버의 상태 확인
- **•** 프린터, 소모품/용지 및 작업 요구 사항에 대한 정보 확인
- **•** 작업 미리 보기
- **•** 인쇄 이외의 활동 확인
- **•** 작업 요약 패널에서 매수, 작업 제목 및 워크플로우 편집
- **•** 바탕 화면에서 Command WorkStation으로 작업 끌어다 놓기

#### 처리 중/인쇄 중인 작업의 상태

작업 센터 위쪽의 처리 중 창과 인쇄 중 창(파란색 직사각형)에는 처리 중인 작업과 인쇄 중인 작업의 진행률 이 각각 표시됩니다. 처리 중 창과 인쇄 중 창으로 작업을 끌어다 놓을 수 있습니다.

Fiery 서버에서 HyperRIP 모드를 지원하는 경우에는 추가 상태가 제공됩니다. 작업을 페이지 병렬 모드(단 일 작업 모드)로 처리 중이면 작업 센터 처리 중 창의 진행률 표시줄이 여러 섹션으로 구분됩니다. 각 섹션은 현재 사용 중인 각 프로세서의 진행률을 나타냅니다. 작업 병렬 모드(여러 작업 모드)의 경우 작업 상태 열 아 래의 처리 중 대기열에 현재 처리 중인 각 작업에 대한 인라인 진행률 표시줄이 추가로 표시됩니다.

#### 대기열의 작업 관리용 명령

작업 센터에서 보류, 인쇄됨 또는 보관됨 대기열에 표시되는 작업용 명령에 액세스할 수 있습니다. 대기열에 서 작업을 마우스 오른쪽 버튼으로 클릭하여 명령 목록을 표시하거나 동작 메뉴에서 명령을 선택합니다.

옵션 기능은 연결된 Fiery 서버에서 지원되는 경우에만 표시됩니다.

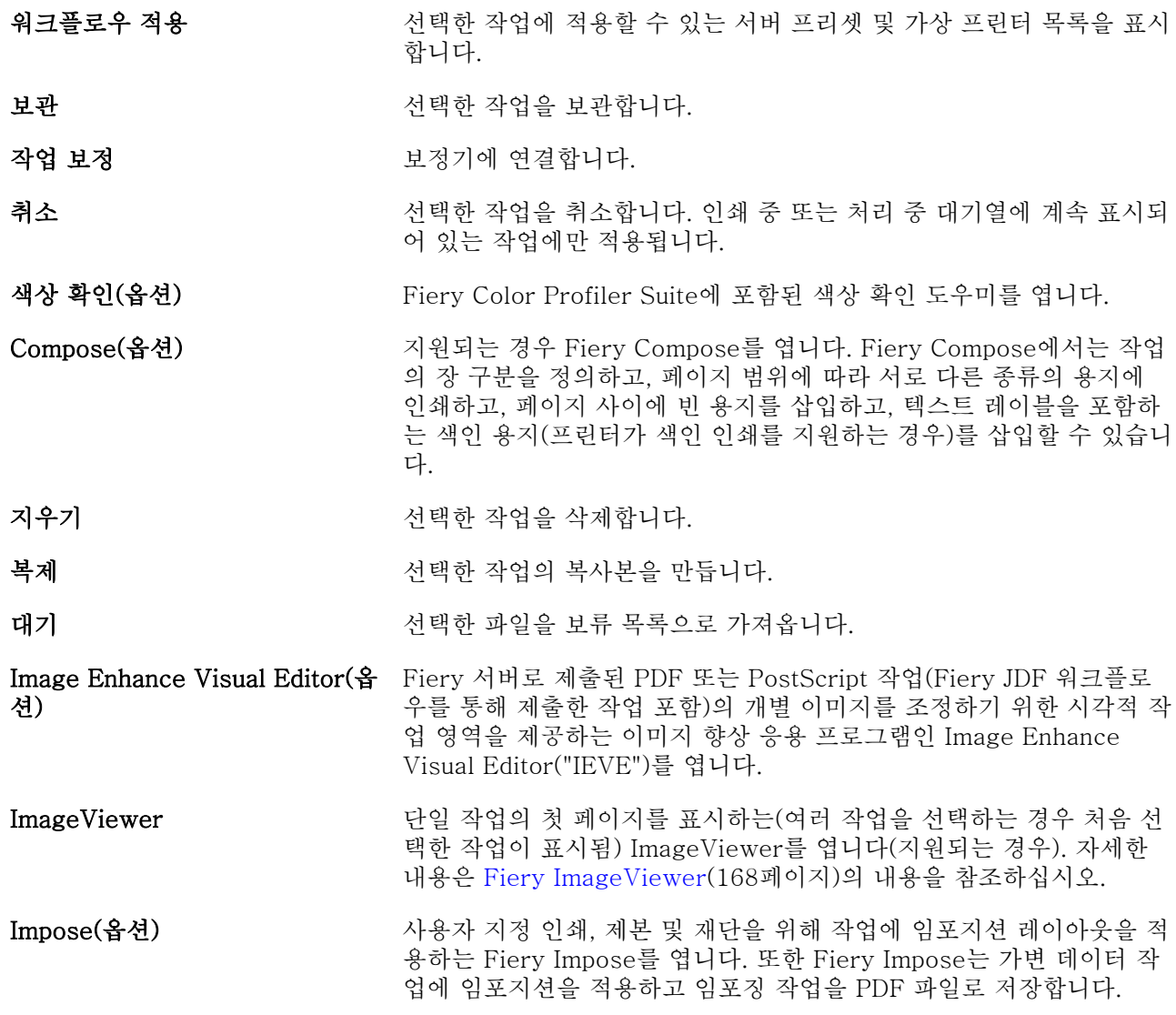

- JobMaster(옵션) \_\_\_\_\_\_\_\_\_\_\_\_\_\_ 스캔, 색인 생성과 삽입, 페이지 번호 매기기, 장 생성 및 후반부 편집 작업을 위한 고급 PDF 기반 작업 준비 도구를 제공하는 Fiery JobMaster를 엽니다.
- **작업 병합** 기대 보류 목록에 병합된 작업을 생성합니다. 자세한 내용은 [빠른 문서 병합](#page-61-0) [사용\(](#page-61-0)62페이지)의 내용을 참조하십시오.
- **위로 이동/아래로 이동** وصور 서택한 작업의 순서를 바꿉니다. 인쇄 중 또는 처리 중 대기열에 계속 표시되어 있는 작업에만 적용됩니다.
- Preflight The the term of the term of the term of the term of the term of the term of the term of the term of t 작업이 표시됨) 프리플라이트 설정 대화 상자를 열고 파일이 올바르게 인쇄되도록 가장 흔히 발생하는 출력 오류 영역을 확인합니다. 자세한 내용은 [프리플라이트](#page-165-0)(166페이지)의 내용을 참조하십시오.
- 프리플라이트 후 대기 프리플라이트 명령에 대해 설명된 동작을 수행한 다음 파일을 보류 목 록으로 가져옵니다.
- 미리 보기 기대 기대 작업 내 페이지의 축소 그림 이미지를 볼 수 있는 미리 보기 대화 상자 를 엽니다.
- 인쇄 기대 전택한 작업을 인쇄합니다.

인쇄 후 삭제 ٢ 여러 주어 작업을 인쇄한 후에 삭제합니다.

- 인쇄 후 대기 접대하는 거의 대한 작업이 처리되면 해당 작업을 인쇄 중 대기열로 보냅니다. 선택 한 작업이 처리되지 않으면 해당 작업을 처리 중 대기열로 보냅니다. 인 쇄하고 난 작업이 보류 목록으로 돌아갈 때 작업 래스터가 유지됩니다.
- 다음 인쇄 접대 이 대해 있게 어제 중인 작업을 중단하지 않고 인쇄 중 대기열 맨 위로 선택한 작업을 보냅니다. 작업을 인쇄 중 대기열 맨 위로 끄는 경우의 결과와 동일합니다.
- **처리 후 대기** 여러 가지 부서 선택한 작업을 보류, 인쇄됨 또는 보관됨 목록에서 처리 중 대기열로 보 냅니다.
- 다음 처리 접대 이 여자 인쇄 중인 작업을 중단하지 않고 처리 중 대기열 맨 위로 선택한 작업을 보냅니다. 작업을 처리 중 대기열 맨 위로 끄는 경우의 결과와 동일합니다.
- 확인 인쇄 선택한 작업의 원래 매수를 변경하지 않고 해당 작업의 확인(복사본)을 인쇄합니다. 자세한 내용은 [확인 인쇄 \(](#page-58-0)59페이지)의 내용을 참조하십 시오.
- 속성 선택한 작업에 대한 인쇄 설정 등의 정보가 표시되는 작업 속성 창을 엽 니다. 여러 작업을 선택하는 경우 선택한 작업에서 공유되지 않는 속성 은 비어 있습니다.
- 래스터 제거 보류 모든 보관됨 목록에서 선택한 작업의 래스터를 제거합니다.
- 이름 바꾸기 접대로 다 보고 선택한 작업의 이름을 바꿉니다.
- 급속 인쇄 선택한 작업을 인쇄 중 대기열 맨 위로 보낸 후 현재 인쇄 중인 작업을 중단하고 이 작업을 즉시 인쇄합니다.

<span id="page-14-0"></span>보낼 대상 가능하는 다른 Fiery 서버의 대기열로 작업을 이동합니다. 대상 Fiery 서버는 Command WorkStation에 연결되어 있어야 하며, 그렇지 않으면 보낼 대상 목록에 표시되지 않습니다.

프리플라이트 보고서 보기(옵션) 프리플라이트 보고서 대화 상자를 엽니다. 자세한 내용은 [프리플라이트](#page-165-0) (166페이지)의 내용을 참조하십시오.

#### 장치 센터

Command WorkStation에서는 시스템 정보가 단일 작업 영역에 표시됩니다. 장치 센터를 사용하여 연결된 Fiery 서버를 구성하고 다양한 인쇄 관리 도구에 액세스할 수 있습니다.

장치 센터에 액세스하려면 더 많이 아이콘(3개의 점)을 클릭하고 장치 센터를 선택하거나, 서버 목록에서 Fiery 서버 이름을 두 번 클릭합니다.

장치 센터를 사용하여 다음 작업을 수행할 수 있습니다.

- **•** 관련 프린터의 소모품에 대한 정보를 포함하여 연결된 Fiery 서버에 대한 정보를 확인합니다.
- **•** 색상 기본값을 설정합니다.
- **•** Paper Catalog, VDP(가변 데이터 인쇄), 색상 프로파일, 별색 표 및 글꼴 설정을 보고 수정합니다.
- **•** 사용 가능한 가상 프린터 및 서버 프리셋을 확인 및 생성하고 이미지 향상 설정을 사용하여 이미지 교정을 자동화합니다.
- **•** 모든 처리된 작업과 인쇄된 작업의 자세한 로그를 봅니다.

장치 센터에는 다음 설정이 포함되어 있습니다.

- **•** 일반 IP 주소, 용량(사용 가능한 하드 디스크 드라이브의 양) 및 설치된 옵션과 패키지 목록 등 연결된 Fiery 서버에 대한 정보를 확인할 수 있습니다. 일반 섹션에는 일반 정보, 서버 구성 및 도구 기능이 포함 되어 있습니다.
- **•** 색상 설정 색상 설정 섹션에는 색상 관리가 포함되어 있으며 컨트롤 바, 트래핑 및 하프톤 시뮬레이션 기능(연결된 Fiery 서버에서 지원하는 경우)도 포함될 수 있습니다.
- **•** 리소스 Paper Catalog, VDP(가변 데이터 인쇄), 색상 프로파일, 별색 표 및 글꼴 설정을 보고 수정할 수 있습니다. 리소스 섹션에는 VDP 리소스, 프로파일 및 글꼴이 포함되어 있으며 Paper Catalog 및 별색 기능(연결된 Fiery 서버에서 지원하는 경우)도 포함될 수 있습니다.
- **•** 워크플로우 사용 가능한 가상 프린터 및 서버 프리셋 목록을 보고 이미지 향상 설정을 사용하여 이미지 교정을 자동화할 수 있습니다. 워크플로우 섹션에는 작업 프리셋, 가상 프린터 및 이미지 향상이 포함되어 있습니다.
- **•** 로그 모든 처리된 작업과 인쇄된 작업의 자세한 로그를 확인할 수 있습니다. 로그 탭에는 작업 로그 탭 이 포함되어 있습니다.
- **•** Fiery 업데이트 Fiery 서버에 대해 사용 가능한 업데이트 및 패치를 확인/설치하고 완료된 업데이트 및 패치 설치의 기록을 확인할 수 있습니다. Fiery 업데이트 섹션에는 업데이트, 패치 및 기록 탭이 포함되어 있습니다.

## <span id="page-15-0"></span>Fiery 서버 추가 및 연결

### 액세스 수준

관리자, 운영자 또는 관리자가 액세스 권한을 제공한 사용자로 로그온할 수 있습니다. 관리자는 각 유형의 사 용자에 대한 암호를 설정할 수 있습니다.

- **•** 관리자 Command WorkStation 및 Fiery 서버 제어판 기능에 대한 모든 권한이 있습니다. 관리자 암호 가 필요합니다.
- **•** 운영자- 작업 센터의 모든 기능에 대한 액세스 권한이 있습니다. 장치 센터에서 구성, 백업 및 복원, 암호 변경 및 작업 로그 삭제에 대한 액세스 권한은 없습니다. Paper Catalog, 가상 프린터 및 색상 관리 기능 을 볼 수 있지만 이를 편집할 수는 없습니다. 운영자 암호가 필요합니다.
- **•** 사용자 이름 관리자는 사용자를 생성하여 그룹에 할당하고 그룹에 대한 권한(예: 게스트 권한 또는 서버 프리셋 생성)을 할당합니다.

액세스 수준 설정에 대한 자세한 내용은 사용자 설명서 세트에 포함된 [구성 및 설정]과 [Configure 도움말] 을 참조하십시오.

## Fiery 서버에 연결

Command WorkStation을 사용하려면 Fiery 서버에 연결해야 합니다.

Command WorkStation의 서버 목록을 통해 사용 가능한 Fiery 서버에 대한 액세스를 관리합니다. Fiery 서 버를 추가 또는 제거하거나 해당 서버와의 연결을 설정 또는 해제하도록 선택할 수 있습니다.

대화 상자에 서버 이름 또는 IP 주소를 입력하여 Fiery 서버를 검색할 수 있습니다. 서버가 연결되고 인증되 면 서버 목록에서 IP 주소가 Fiery 서버 이름으로 전환됩니다. Command WorkStation을 한 번에 여러 Fiery 서버에 연결할 수 있습니다.

#### Fiery 서버 추가 및 연결

Fiery 서버를 추가하고 해당 서버에 연결 및 다시 연결할 수 있습니다. Fiery 서버를 추가하려면 해당 서버 이름 또는 IP 주소가 필요합니다.

- <span id="page-16-0"></span>**1** 다음 중 하나를 수행합니다.
	- **•** 서버 목록이나 홈 화면에서 더하기 기호 아이콘을 클릭합니다. Fiery 서버의 IP 주소 또는 서버 이름을 입력한 후 추가를 클릭합니다.
	- **•** 서버 목록에서 Fiery 서버를 선택하고 연결을 클릭합니다.
	- **•** Fiery 서버에 다시 연결하려면 해당 서버를 선택하고 연결을 클릭합니다.
- **2** 사용자 목록에서 사용자를 선택하고 해당 암호를 입력합니다. 네트워크 관리자가 Configure > 사용자 계정에서 고유한 사용자 이름을 그룹 중 하나의 구성원으로 할당 한 경우 사용자는 기본 사용자 이름인 관리자 및 운영자 외에 해당 이름을 사용하여 로그인할 수 있습니 다.
- **3** 로그인을 클릭합니다.

### 사용 가능한 Fiery 서버 검색

Fiery 서버의 서버 이름이나 IP 주소를 모르는 경우 LAN에서 Fiery 서버를 검색할 수 있습니다. 로컬 컴퓨터 가 포함된 서브넷 내를 검색할 수도 있고 특정 서브넷 또는 IP 주소 범위 내를 검색할 수도 있습니다.

- **1** 서버 목록에서 더하기 기호를 클릭합니다.
- **2** Fiery 서버 추가 대화 상자에 로컬 서브넷의 자동 검색 결과가 표시되지 않는 경우 또는 서버 이름이나 IP 주소를 가지고 있지 않는 경우 고급 검색을 클릭합니다.
- **3** 다음 중 하나를 수행합니다.
	- **•** 특정 IP 주소로 Fiery 서버를 검색하려면 검색 드롭다운 메뉴에서 IP 범위를 선택합니다.
		- **•** 시작에 IP 주소 범위의 시작 IP를 입력합니다. 옥텟의 첫 번째 수를 포함하려면 10.100.10.0과 같이 0 을 입력합니다.
		- **•** 끝에 IP 주소 범위의 끝 IP를 입력합니다. 옥텟의 마지막 수를 포함하려면 10.100.10.255와 같이 255를 입력합니다.
	- **•** 특정 서브넷 벙위로 Fiery 서버를 검색하려면 검색 드롭다운 메뉴에서 서브넷을 선택합니다.
		- **•** 서브넷 주소를 입력하여 포함할 서브넷 범위를 지정합니다. 모든 숫자를 포함하려면 옥텟에 0을 입력 합니다. 예를 들어 10.100.10.0을 입력하면 10.100.10.1~10.100.10.255 범위를 검색합니다.
		- **•** 서브넷 마스크를 입력하여 제외할 서브넷 범위를 지정합니다. 어떤 숫자도 제외하지 않으려면 옥텟에 0을 입력합니다. 예를 들어 255.255.255.0을 입력하면 처음 3개 옥텟에 지정된 서브넷 주소를 제외 한 모든 항목이 제외되며 네 번째 옥텟에는 모든 항목이 허용됩니다(예: 10.100.10.30).
- **4** 실행을 클릭합니다.

검색 기준과 일치하는 사용 가능한 Fiery 서버가 표시됩니다. 키워드로 필터링 필드에 키워드를 입력하여 검색 결과 목록을 필터링할 수 있습니다.

**5** 결과 목록에서 Fiery 서버를 선택하고 확인을 클릭하고 추가를 클릭하여 서버 목록에 추가합니다.

#### <span id="page-17-0"></span>Fiery 서버 로그오프

Fiery 서버에서 로그오프하면 Fiery 서버와 Command WorkStation 간의 연결이 종료됩니다.

- **1** 서버 목록에서 Fiery 서버를 선택합니다.
- **2** Fiery 서버 이름 옆에 있는 더 많이 아이콘을 클릭하고 다음 중 하나를 선택합니다.
	- **•** 관리자로 로그인한 경우 관리자" 로그아웃을 클릭합니다.
	- **•** 운영자로 로그인한 경우 운영자" 로그아웃을 클릭합니다.

#### 다른 Fiery 서버 보기

Command WorkStation에서는 연결된 특정 Fiery 서버에서 다른 서버로 보기를 전환할 수 있습니다. 서버 목록에서 다른 Fiery 서버를 클릭하여 연결된 특정 Fiery 서버에서 다른 서버로 보기를 전환합니다.

#### 서버 목록

서버 목록에는 즐겨찾기 목록에 있거나 연결되어 있는 Fiery 서버에 대한 정보가 표시됩니다.

서버 목록은 "드롭 영역"이므로 파일을 서버 목록에 끌어다 놓을 수 있습니다. 서버 목록은 상태와 오류 메시 지 및 소모품에 대한 정보가 Fiery 서버 이름 바로 아래에 표시되도록 설계되어 있습니다. Fiery 서버 이름 왼쪽의 더하기 기호를 클릭하여 개별 Fiery 서버를 확장할 수 있습니다. Command WorkStation을 종료해도 서버 목록은 유지됩니다.

#### 소모품

소모품은 프린터가 작업 인쇄를 위해 사용("소비")하는 용지, 토너 또는 잉크, 스테이플 등 한정된 리소스입니 다.

소모품에 대한 정보는 다음에서 제공됩니다.

- **•** 서버 목록(Fiery 서버의 대기열 이름 아래)
- **•** 장치 센터 > 일반 > 일반 정보 > 소모품.

서버 목록과 장치 센터의 소모품 섹션에는 사용 가능한 용지 트레이, 용지 레벨 및 현재 토너 또는 잉크 레벨 에 대한 정보가 포함됩니다. 장치 센터에서 폐토너, 퓨저 오일 및 스테이플에 대한 추가 정보를 확인할 수도 있습니다. 트레이에 대한 정보를 보려면 다음과 같이 하십시오.

- **•** 트레이를 두 번 클릭합니다.
- **•** 트레이를 선택하고 화살표를 클릭합니다.

Fiery 서버가 트레이 연결을 지원하는 경우 Paper Catalog의 용지 항목을 특정 프린터 트레이에 할당할 수 있습니다.

#### 서버 정보

상세한 Fiery 서버 정보 목록을 확인하려면 장치 센터 > 일반 > 일반 정보를 선택합니다.

#### 오류 및 상태 메시지

서버 목록은 Fiery 서버 상태와 프린터의 오류 메시지에 대한 정보를 제공합니다.

상태 메시지

상태 메시지는 Fiery 서버 또는 프린터에 관한 것일 수 있습니다. 이러한 메시지는 다음과 같습니다.

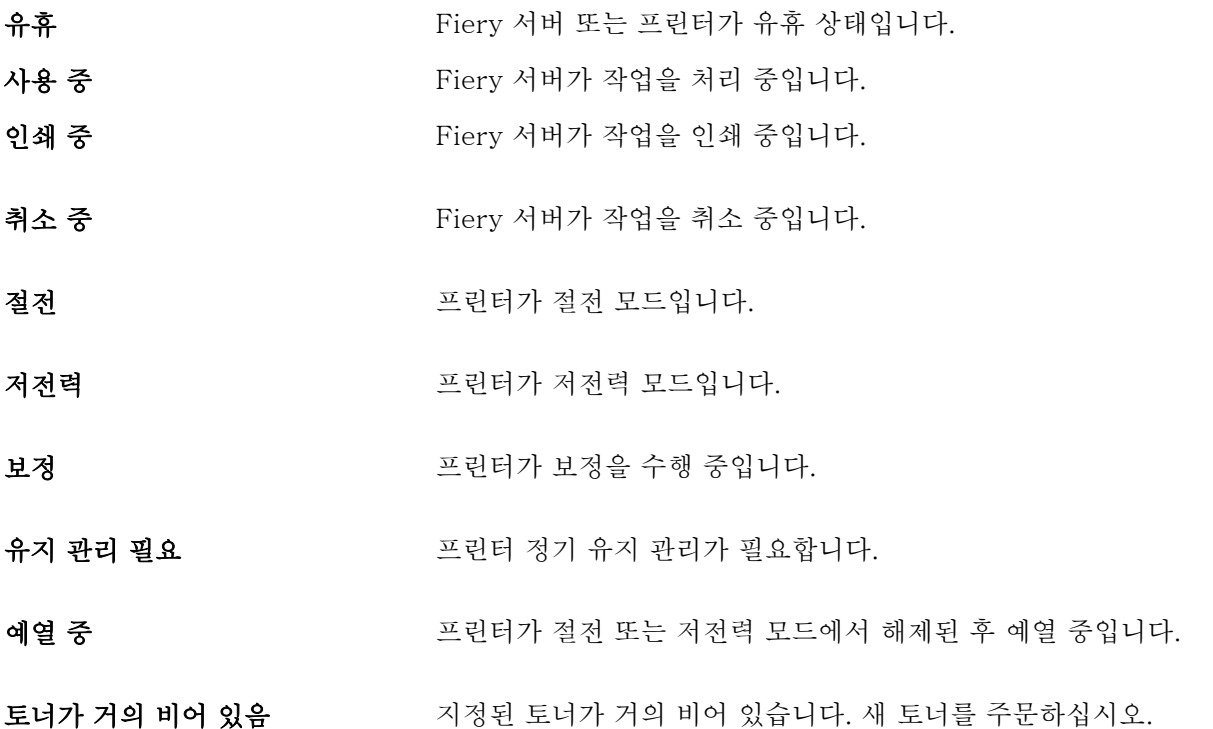

#### 오류 메시지

오류 메시지는 Fiery 서버와 프린터에 모두 영향을 미치고 작업 인쇄를 막는 문제(예: 용지 걸림)에 대한 매 우 중요한 메시지입니다. 여러 개의 오류가 동시에 발생하는 경우 가장 중요한 오류가 먼저 나타납니다. 첫 번 째 오류를 해결하면 다음 오류가 나타납니다.

표시될 수 있는 오류 메시지의 예는 다음과 같습니다.

- **•** 프린터 전원 및 케이블 연결 확인
- **•** 프린터 직렬 통신 중단
- **•** 인쇄 일시 중지됨
- **•** 프린터 전면 도어 열림
- **•** 토너가 비어 있음
- **•** 용지 걸림

#### 용지 불일치 오류

인쇄를 위해 제출된 작업이 용지 또는 용지 트레이 특성과 일치하지 않는 경우 오류가 생성됩니다. 이러한 작 업은 Fiery 서버 설정에 따라 인쇄 대기열에 남아 있거나 차단, 취소 또는 일시 중지됩니다.

Fiery 서버의 불일치 오류 모드는 다음과 같습니다.

- **•** 불일치 시 일시 중지
- **•** 불일치 시 취소

불일치 시 일시 중지 작업은 설정에 정의된 시간("제한 시간") 동안 인쇄 대기열에 유지됩니다. 이 시간 동안 불일치 오류 메시지와 타이머가 나타납니다. 타이머는 작업이 인쇄 대기열에서 해제되고 취소되기 전에 오류 를 수정해야 하는 시간을 나타냅니다. 작업이 자동 취소되는 것을 방지하려면 제한 시간이 끝나기 전에 용지 트레이에 올바른 용지를 적재해야 합니다. 그 동안 다음 작업이 인쇄됩니다. 제한 시간이 끝나기 전에 해당 작 업이 인쇄되면 불일치 시 일시 중지 작업이 인쇄 대기열로 다시 제출됩니다.

용지가 없는 작업 처리에 대한 자세한 내용은 [Configure 도움말]을 참조하십시오.

## <span id="page-20-0"></span>Command WorkStation 사용자 지정

## Command WorkStation 환경설정 지정

응용 프로그램 설정을 원래 기본값으로 재설정하려는 등의 경우 Command WorkStation에 대해 환경설정을 전역으로 지정할 수 있습니다.

**1** 환경설정 창을 열려면 다음을 수행합니다.

- **•** Windows 컴퓨터에서는 편집 > 기본 설정을 클릭합니다.
- **•** Mac OS 컴퓨터에서 Command WorkStation > 환경설정을 클릭합니다.
- **2** 일반 아래에서 다음의 일반 설정 환경설정을 지정합니다.
	- **•** 업데이트 지금 확인을 클릭하여 Fiery Software Manager를 열고 Command WorkStation 소프트웨 어 및 Fiery 워크플로우 응용 프로그램의 최신 버전이 있는지 온라인으로 확인합니다.
	- **•** 초기화 설정 재설정을 클릭하여 Command WorkStation 응용 프로그램에서 다음 항목의 응용 프로그 램 설정을 원래 기본값으로 복원합니다.
		- **•** "이 메시지를 다시 표시 안 함" 알림을 모두 재설정합니다.
		- **•** 필터링된 보기 또는 검색을 제거합니다.

참고: 추가된 Fiery 서버 는 암호와 함께 서버 목록에 유지됩니다.

- **•** 데이터 지우기 데이터 지우기를 클릭하여 Command WorkStation에서 암호를 저장한 모든 사용자와 모든 서버의 저장된 암호를 지웁니다.
- **•** 개선 프로그램 EFI에서 소프트웨어 품질, 안정성, 성능을 개선할 수 있도록 자신의 이름, 주소 또는 기 타 개인 식별이 가능한 정보를 제외한 익명 사용 데이터를 전송하려면 예를 클릭합니다.
- **3** 국가 아래에서 다음의 지역 설정 환경설정을 지정합니다.
	- **•** 언어 Command WorkStation를 표시할 언어를 선택합니다. Command WorkStation은 기본적으로 로컬 운영 체제 언어(해당 언어가 지원되는 경우)를 사용합니다. 언어가 지원되지 않는 경우 Command WorkStation는 영어를 기본적으로 사용합니다.

참고: Command WorkStation에서 언어를 변경하면 Fiery Hot Folders에도 변경된 언어가 적용되며 그 반대의 경우도 마찬가지입니다(두 소프트웨어가 같은 클라이언트에 설치되어 있는 경우).

**•** 측정 단위 - 작업 속성 창과 Command WorkStation 창에 입력하는 페이지 크기 및 사용자 지정 크기 등의 특성을 표시하는 데 사용되는 측정 단위를 지정합니다. 이 설정은 사전 정의된 페이지 크기 값에는 영향을 미치지 않습니다.

참고: Fiery Impose가 사용하도록 설정되어 있으면 측정 단위 설정은 임포지션 창에 수동으로 입력하 는 값에도 적용됩니다.

<span id="page-21-0"></span>**4** 확인을 클릭하여 환경설정 창을 저장하고 닫습니다.

## 작업 센터 열 관리

보류, 인쇄됨, 보관됨, 처리 중 및 인쇄 중 대기열의 열 제목을 사용자 지정할 수 있습니다. 이러한 열의 순서 를 변경하거나, 특정 인쇄 환경과 관련된 정보를 제공하는 열을 추가/삭제할 수 있습니다.

#### 열 표시 변경

작업 센터 열 세트를 지정하거나 열을 추가 또는 제거할 수 있습니다.

- **1** 창 제목 표시줄 아래 열을 마우스 오른쪽 버튼으로 클릭합니다.
- **2** 표준 세트, VDP 세트 또는 JDF 세트를 선택합니다.
- **3** 메뉴에서 항목을 선택하여 열에 추가하거나 열에서 제거합니다.

#### 열 너비 조정

작업 센터 열의 너비를 변경할 수 있습니다.

**•** 열 테두리를 왼쪽 또는 오른쪽으로 끕니다.

## 창 확장 및 축소

작업 미리 보기와 작업 요약, 그리고 서버 창의 개별 서버를 워크스테이션의 요구에 따라 확장하거나 축소할 수 있습니다.

#### 작업 미리 보기, 작업 요약 및 서버 창 확대 또는 축소

창을 확장하거나 축소할 수 있습니다.

- **•** 다음 중 하나를 수행합니다.
	- **•** 창의 제목 표시줄에서 화살표 아이콘을 클릭하여 창을 확장하거나 축소합니다.
	- **•** 서버 목록에서 서버 옆에 있는 더하기 기호 또는 빼기 기호를 클릭합니다.

## <span id="page-22-0"></span>도구 모음 사용자 지정

작업 센터에서 도구 모음을 사용자 지정할 수 있습니다. 기본 도구 모음 아이콘을 복원할 수도 있습니다.

Fiery 서버에서 지원하는 경우에만 일부 도구 모음 아이콘을 사용할 수 있습니다.

**1** 도구 모음에서 아무 곳이나 마우스 오른쪽 버튼을 클릭한 후 표시되는 하위 메뉴에서 사용자 지정을 선택 합니다.

표준 세트는 도구 모음 아이콘의 기본 세트입니다.

- **2** 도구 모음 사용자 지정 창에서 도구 모음을 선택하고 추가 또는 제거를 클릭하여 도구 모음 아이콘을 추가 하거나 제거합니다. 다음 도구 모음 아이콘을 표준 세트에 추가할 수 있습니다.
	- **•** 처리 후 보류 선택한 작업을 처리한 후 보류 목록에 유지합니다.
	- **•** 보관 선택한 작업을 보관합니다.
	- **•** 일시 중지/인쇄 재개 모든 작업의 인쇄 일시 중지와 모든 작업의 인쇄 재개를 서로 전환합니다.
	- **•** Impose 선택한 작업에 대해 Fiery Impose 창을 엽니다.
	- **•** Compose 선택한 작업에 대해 Fiery Compose 창을 엽니다.
	- **•** JobMaster 선택한 작업에 대해 Fiery JobMaster 창을 엽니다.

표준 세트 아이콘 목록은 작업 센터 도구 모음 아이콘(23페이지)을(를) 참조하십시오.

- **3** 사용 가능한 도구 목록에서 도구를 선택한 도구 목록으로 추가하려면 목록에서 도구를 선택한 후 추가를 클릭합니다. 선택한 도구 목록에서 도구를 제거하려면 제거를 클릭합니다.
- **4** 도구를 선택하고 위쪽 또는 아래쪽을 클릭하여 도구 모음 아이콘이 표시되는 순서를 지정합니다.
- **5** 기본 도구 모음 아이콘으로 돌아가려면 표준 세트를 클릭합니다.

#### 작업 센터 도구 모음 아이콘

작업 센터 도구 모음에는 여러 아이콘이 포함되어 있습니다니다.

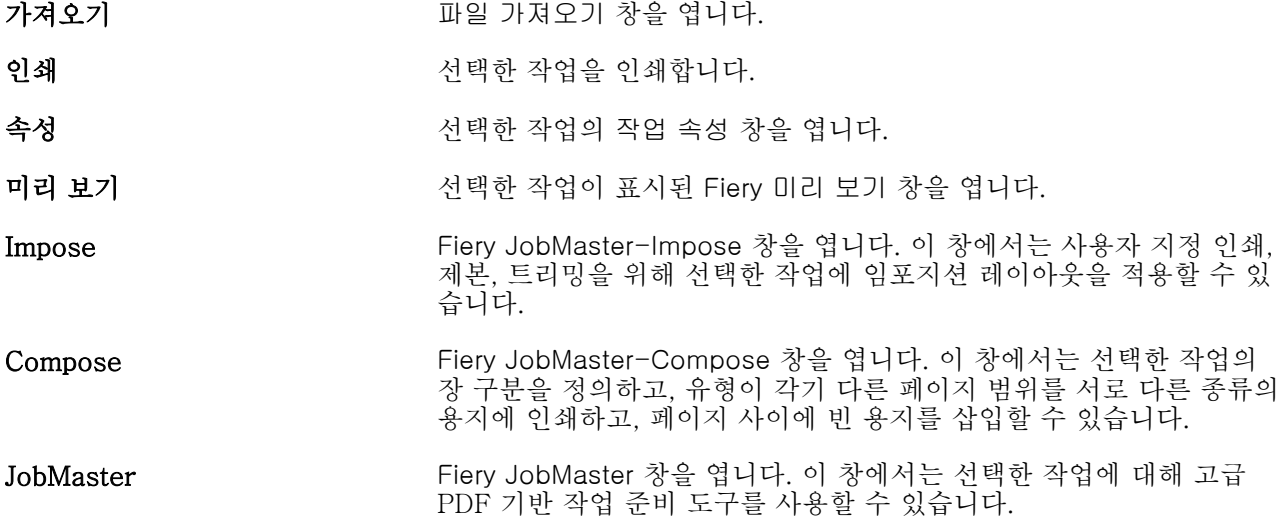

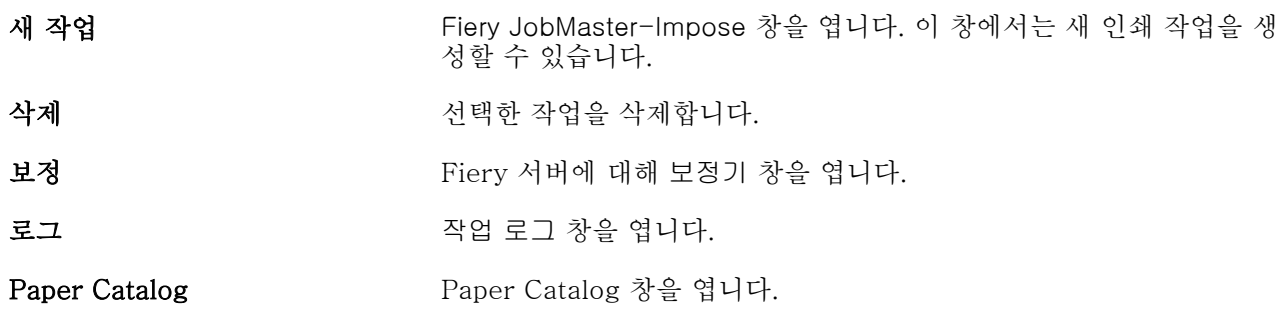

참고: Fiery 서버에서 지원하는 경우에만 사용 가능한 도구도 있습니다.

## <span id="page-24-0"></span>Fiery 서버 설정 구성

## Configure에 액세스

Fiery 서버를 처음으로 시작하거나 시스템 소프트웨어를 설치한 후 Fiery 서버를 설정해야 합니다. 그렇게 하지 않으면 기본 설정이 사용됩니다. 해당 인쇄 환경에 적합한 설정을 지정해야 합니다. 네트워크 또는 인쇄 환경이 변경되면 설정을 조정해야 할 수 있습니다.

다음 위치에서 액세스할 수 있는 Configure를 이용하여 클라이언트 컴퓨터에서 Fiery 서버를 설정할 수 있습 니다.

- **•** Command WorkStation
- **•** 지원되는 인터넷 브라우저가 있는 WebTools

### Command WorkStation에서 Configure에 액세스

- **1** Command WorkStation에서 원하는 Fiery 서버에 연결하고 관리자로 로그인합니다.
- **2** 다음 중 하나를 수행하여 Configure를 시작합니다.
	- **•** 장치 센터에서 일반 정보를 선택한 후 오른쪽 아래에서 Configure를 클릭합니다.
	- **•** 서버 메뉴에서 Configure를 클릭합니다.
- **3** Configure에서 현재 Fiery 서버 설정 옵션을 변경합니다.

#### WebTools에서 Configure에 액세스

Configure에서 Fiery 서버를 설정할 수 있습니다. Fiery 서버를 처음으로 켜거나 시스템 소프트웨어를 설치 한 후에는 설정이 필요합니다. 또한 Configure에서 사용자가 Fiery 서버로 보내는 작업의 인쇄 기본 설정 및 네트워크 환경에 대한 정보를 지정할 수도 있습니다.

- **1** 인터넷 브라우저를 열고 Fiery 서버 서버의 IP 주소를 입력합니다.
- **2** WebTools에서 Configure 아이콘을 클릭합니다.

참고: 신뢰할 수 없는 연결에 대한 메시지가 표시되는 경우 무시하고 계속 진행하면 됩니다.

**3** 관리자 권한으로 로그온합니다.

#### <span id="page-25-0"></span>도움말과 Configure에 대한 기타 정보 확인

Configure에서 화면 오른쪽의 도움말 아이콘을 클릭합니다.

이 도움말이나 [Configure 도움말]에 나와 있지 않은 Configure 설정 옵션에 대한 내용은 사용자 설명서 세 트에 포함된 [구성 및 설정]을 참조하십시오.

참고: 사용 중인 Fiery 서버에서 일부 Configure 옵션을 지원하지 않을 수도 있습니다.

## Configure 종료

일부 변경 내용은 Fiery 서버를 재부팅할 때까지 적용되지 않습니다. 설정 변경을 위해 재시작, 재부팅 또는 다른 조치가 필요한 경우 페이지 상단에 배너 형태의 메시지가 표시됩니다.

**1** 적절한 변경을 수행합니다. 재부팅이 필요한 여러 설정 변경을 수행하는 경우 설정 변경을 모두 수행한 후에 재부팅할 수 있습니다.

**2** Fiery 서버를 재부팅하여 변경 내용을 적용합니다.

## 서버 설정 보기, 저장 또는 인쇄

Command WorkStation의 서버 구성 탭에는 Fiery 서버의 현재 설정이 나열됩니다.

## 서버 구성 설정 보기

서버 구성 탭에서 Fiery 서버 설정의 범주를 보거나 설정 옵션을 변경할 수 있습니다.

- **1** Command WorkStation에서 원하는 Fiery 서버에 연결하고 장치 센터 > 일반 > 서버 구성을 클릭합니다.
- **2** 다음 중 하나를 수행합니다.
	- **•** 특정 범주의 설정을 보려면 페이지 왼쪽의 바로 가기를 클릭합니다.
	- **•** 현재 Fiery 서버 설정 옵션을 변경하려면 창 오른쪽 아래 모서리에서 Configure를 클릭합니다.

#### 서버 구성을 파일로 저장

연결하는 각 Fiery 서버에 대해 서버 구성을 파일로 저장할 수 있습니다. 이 기능은 여러 대의 Fiery 서버를 관리하고 있으며 Fiery 서버 설정의 변경 내용을 추적하려는 경우에 특히 유용합니다.

- **1** Command WorkStation에서 원하는 Fiery 서버에 연결합니다.
- **2** 장치 센터 > 일반 > 서버 구성을 클릭합니다.
- <span id="page-26-0"></span>**3** 다른 이름으로 저장을 클릭합니다.
- **4** 파일 이름과 위치를 지정합니다.
- **5** 파일 유형으로 PDF 또는 텍스트를 선택합니다.
- **6** 저장을 클릭합니다.

#### 서버 구성 페이지 인쇄

설정을 수행했으면 서버 구성을 인쇄하여 설정 내용을 확인하고 빠른 참조를 위해 Fiery 서버 근처에 게시합 니다. 사용자는 이 페이지에서 현재 프린터 기본 설정과 같은 정보를 필요로 합니다.

- **1** Command WorkStation에서 원하는 Fiery 서버에 연결하고 다음 작업 중 하나를 수행합니다.
	- **•** 장치 센터 > 일반 > 서버 구성을 클릭합니다.
	- **•** 서버 > 인쇄 > 서버 구성을 선택합니다.

**2** 다음 중 하나를 수행합니다.

- **•** 인쇄를 클릭하고 서버 구성 페이지를 보낼 프린터를 선택한 다음 Fiery 서버의 기본값으로 현재 설정된 것과 다른 작업 속성을 인쇄 작업에 지정하려면 정의를 클릭합니다. 인쇄를 다시 클릭하여 페이지를 인 쇄합니다.
- **•** 서버 > 인쇄 > 서버 구성을 클릭합니다. 서버 구성 페이지가 현재 연결되어 있는 프린터로 전송됩니다. 페이지는 Fiery 서버의 기본 용지 크기 및 옵션으로 인쇄됩니다.

## 사용자 및 그룹

Fiery 서버에 액세스하는 사용자를 그룹에 할당하여 해당 사용자의 권한을 정의할 수 있습니다. 기본적으로 제공되는 그룹도 있으며 새 그룹을 생성할 수도 있습니다. 그룹 내 모든 사용자의 권한은 동일합니다.

Configure > 사용자 계정에서 사용자와 그룹에 대한 상세 정보를 확인할 수 있습니다.

생성한 사용자를 그룹에 할당할 수 있을 뿐 아니라 조직의 글로벌 주소 목록에서 사용자를 추가할 수도 있습 니다. 이렇게 하려면 먼저 Fiery 서버에서 LDAP 서비스를 활성화해야 합니다.

#### 스캔 작업의 메일함 생성

메일함을 생성하려면 Fiery 메일함 권한을 허용하는 그룹에 사용자를 추가합니다.

**1** 사용자를 그룹에 추가합니다.

기본 스캔 사용자 그룹뿐만 아니라 어느 그룹에든지 사용자를 추가할 수 있습니다.

**2** 해당 그룹에 Fiery 메일함 권한을 할당합니다.

사용자 이름과 같은 이름의 메일함이 생성됩니다.

## <span id="page-27-0"></span>백업 및 복원 정보

다음과 같은 다양한 범주의 설정을 백업하고 복원할 수 있습니다(Fiery 서버가 지원하는 경우).

- **•** Fiery 설정(Configure에서 선택한 모든 설정 포함)
- **•** 색상 설정(Color Editor로 수행한 프로파일 편집 내용, 사용자가 추가한 프로파일, 별색 및 대체 색상)
- **•** 프리플라이트 프리셋
- **•** 스캔 설정(현재 스캔 탬플릿 및 설정, Fiery 서버가 이 기능을 지원하는 경우)
- **•** Command WorkStation 설정(사용자가 생성한 색인 프리셋, 로컬 작업 프리셋, Command WorkStation 환경설정, 임포지션 템플릿 포함)

참고: 일부 Fiery 서버에서는 Command WorkStation 설정 옵션을 사용할 수 없습니다. 지원되는 경우 이 옵션은 모니터, 키보드 및 마우스가 연결된 Fiery 서버 의 Command WorkStation에서만 사용할 수 있습니다.

- **•** FreeForm/VDP 리소스(FreeForm 마스터와 PPML 리소스/링크 등의 기타 VDP 리소스 포함)
- **•** Paper Catalog(Paper Catalog에서 수행한 설정. 단, 트레이 연결은 포함되지 않음)
- **•** 가상 프린터(서버 기본 설정을 포함하여 사용자가 생성한 모든 가상 프린터 및 설정)
- **•** 서버 프리셋
- **•** 글꼴(사용자가 설치한 글꼴)
- **•** 작업 로그(인쇄된 작업의 목록)

참고: Fiery 서버 자체가 아닌 네트워크 서버에 백업 파일을 저장하는 것이 좋습니다. 그렇지 않으면 시스 템 소프트웨어를 다시 설치할 때 백업 파일이 삭제됩니다.

백업 및 복원 수행 시 고려할 중요 정보:

- **•** 저장된 백업 및 복원 설정은 Configure와 Command WorkStation에서 모두 사용할 수 있습니다.
- **•** Fiery 서버를 새 시스템 소프트웨어 버전으로 업그레이드하는 경우 이전 버전에서 생성한 백업 파일을 복 원할 수 있습니다. 단, 이전 시스템 소프트웨어에서 사용할 수 없는 새 설정은 모두 시스템 기본값으로 설 정됩니다.
- **•** 백업 및 복원 설정은 동일한 모델 및 버전의 다른 Fiery 서버로 복원할 수 있지만 서버 이름, IP 주소 및 네트워크 설정 같은 설정은 복원되지 않으며 기존 설정이 그대로 유지됩니다. 따라서 두 Fiery 서버를 같 은 네트워크에서 함께 사용해도 문제가 발생하지 않습니다.

#### Fiery 서버 설정 백업 또는 복원

Configure 또는 Command WorkStation에서 Fiery 서버 설정을 백업하거나 복원할 수 있습니다.

참고: 일부 Fiery 서버에는 Fiery 설정 복원 및 기본 Fiery 설정 복원 옵션을 사용할 수 없습니다.

#### Configure에서 Fiery 서버 설정 백업

Configure에서 백업할 Fiery 서버 설정을 선택할 수 있습니다.

- **1** Configure에서 Fiery 서버 > 백업을 선택합니다.
- **2** 화면상의 지침에 따라 설정을 백업합니다.

#### Command WorkStation에서 Fiery 서버 설정 백업

Command WorkStation에서 백업할 Fiery 서버 설정을 선택할 수 있습니다.

- **1** 원하는 Fiery 서버에 연결하고 다음 중 하나를 수행합니다.
	- **•** 장치 센터 > 일반 > 도구 > 백업 및 복원을 클릭합니다.
	- **•** 서버 > 백업 및 복원을 선택합니다.
- **2** 백업을 클릭합니다.
- **3** 백업할 항목을 선택합니다.
- **4** 표시되는 대화 상자에서 파일을 저장할 위치를 지정하고 백업 파일 이름을 지정합니다.
- **5** (옵션) 파일 이름에 날짜 추가를 선택합니다.
- **6** 다음을 클릭한 후 마침을 클릭합니다.

#### Configure에서 Fiery 서버 설정 복원

Fiery 서버 설정을 이전에 백업한 경우, Configure에서 해당 설정을 복원할 수 있습니다.

- **1** Configure에서 Fiery 서버 > 복원을 선택합니다.
- **2** 화면상의 지침에 따라 설정을 복원합니다.

#### Configure에서 Fiery 서버 기본 설정 복원

Configure에서 기본 설정을 복원한 후에는 Fiery 서버를 재부팅해야 설정이 되돌아갑니다.

- 참고: 이 주제의 정보는 Integrated Fiery server에만 적용됩니다.
- **1** Configure에서 Fiery 서버 > 기본 Fiery 설정 복원을 선택합니다.
- **2** 기본 Fiery 설정 복원 버튼을 클릭합니다.

#### Command WorkStation에서 Fiery 서버 설정 복원

Fiery 서버 설정을 이전에 백업한 경우 Command WorkStation에서 해당 설정을 복원할 수 있습니다.

- <span id="page-29-0"></span>**1** 원하는 Fiery 서버에 연결하고 다음 중 하나를 수행합니다.
	- **•** 장치 센터 > 일반 > 도구 > 백업 및 복원을 클릭합니다.
	- **•** 서버 > 백업 및 복원을 선택합니다.
- **2** 복원을 클릭합니다.
- **3** 표시되는 대화 상자에서 복원할 구성 설정의 위치로 이동한 후 열기를 클릭하거나 최근 백업을 선택합니 다.
- **4** 다음을 클릭하고 복원할 항목을 선택합니다.
- **5** 다음을 클릭한 후 마침을 클릭합니다.
- **6** 복구 작업이 완료된 후 메시지가 표시되면 Fiery 서버를 재부팅합니다.

## 사용 중인 Configure 버전 확인

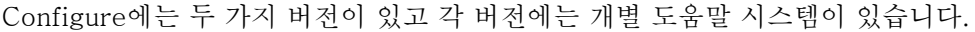

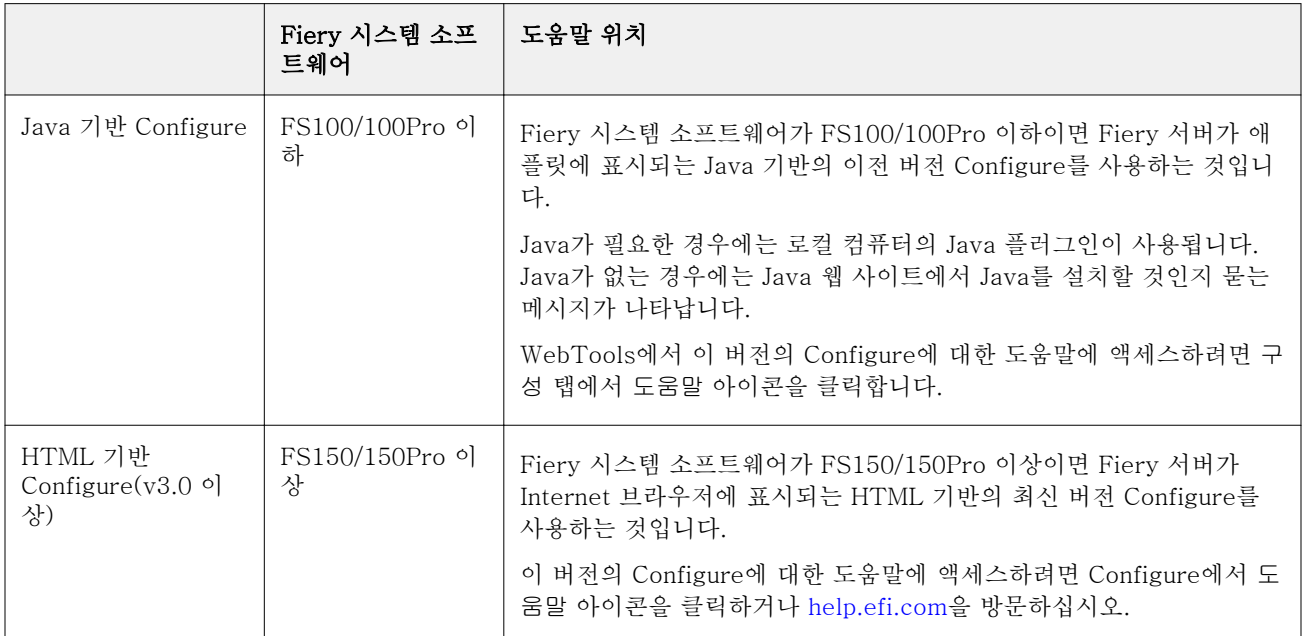

Fiery 서버에서 Configure 버전을 확인하려면:

- **1** Command WorkStation에서 Fiery 서버에 연결합니다.
- **2** 장치 센터에서 일반 > 일반 정보를 클릭합니다.
- **3** Fiery 시스템 옆에 나열된 시스템 소프트웨어 버전을 확인합니다.
- **4** 시스템 소프트웨어 버전에 따라 해당 Configure 버전의 도움말로 이동합니다(위 표 내용 참조). Configure에 액세스하는 방법에 대해서는 [Configure에 액세스](#page-24-0)(25페이지) 내용을 참조하십시오.

## <span id="page-30-0"></span>작업 보기

여러 가지 방법으로 작업 내용을 확인할 수 있습니다.

스풀링은 되었지만 처리되지는 않은 작업의 내용은 다음 위치에서 확인할 수 있습니다.

- **•** Fiery 미리 보기. Command WorkStation의 Fiery 미리 보기(31페이지) 항목의 내용을 참조하십시오.
- **•** Fiery 미리 보기 창에서 액세스할 수 있는 책 모양 보기. [책 모양 보기 열기\(](#page-37-0)38페이지) 항목의 내용을 참 조하십시오.
- **•** Command WorkStation 창의 작업 미리 보기 창. [Command WorkStation에서 작업의 정보 보기](#page-31-0)(32페 이지) 항목의 내용을 참조하십시오.

처리된 작업의 내용은 다음 위치에서 확인할 수 있습니다.

- **•** Command WorkStation 주 창인 작업 미리 보기 창. [Command WorkStation에서 작업의 정보 보기\(](#page-31-0)32 페이지) 항목의 내용을 참조하십시오.
- **•** 미리 보기 창(처리된 작업을 확인하려는 경우). [래스터 이미지 미리 보기](#page-38-0)(39페이지) 항목의 내용을 참조 하십시오.
- **•** Fiery ImageViewer(Fiery 서버에서 지원하는 경우 사용 가능). [Fiery ImageViewer\(](#page-167-0)168페이지) 항목의 내용을 참조하십시오.

## Command WorkStation의 Fiery 미리 보기

Fiery 미리 보기에서 작업의 시트 내용과 페이지를 보고 인쇄 옵션을 지정할 수 있습니다. 임포지션을 비롯하 여 인쇄 작업을 준비하는 추가 지원 작업을 수행할 수 있습니다.

Fiery 미리 보기에서는 RIP(래스터 이미지 처리) 전의 미리 보기를 제공하며 스풀링은 되었지만 처리되지는 않은 작업을 표시합니다. Fiery Impose, Fiery Compose 또는 Fiery JobMaster용 라이센스를 활성화한 경 우 결합된 워크플로우의 기능을 Fiery 미리 보기 창에서 통합하고 인쇄 전에 동작의 결과를 확인할 수 있습니 다.

- **•** Fiery Impose는 작업을 PDF 파일 형식으로 변환하며 임포지션 레이아웃을 만드는 기능을 제공합니다.
- **•** Fiery Compose에서는 장을 설정하고, 빈 페이지를 추가하고, 작업에 대해 다른 용지를 지정할 수 있습니 다.
- **•** Fiery JobMaster에서는 탭 삽입, 스캔, 장 생성, 페이지 번호 매기기, 후반부 편집 등의 복잡한 문서 준비 작업에 액세스할 수 있습니다. Fiery JobMaster에는 여러 가지 옵션이 포함되어 있습니다.

참고: Fiery Impose, Fiery Compose 또는 Fiery JobMaster에 대한 자세한 내용은 [Fiery JobMaster - Fiery Impose - Fiery Compose 도움말]을 참조하십시오.

<span id="page-31-0"></span>참고: Fiery Impose, Fiery Compose 또는 Fiery JobMaster용 라이센스를 활성화한 경우 Command WorkStation 도구 모음에서 새 작업 아이콘을 선택하여 새 인쇄 작업을 생성할 수 있습니다. 스캔된 문서에 서 작업을 준비하거나, 색인 전용 작업을 인쇄하거나, 빈 작업에서 시작하여 기존 작업을 결합하려는 경우 새 작업을 생성합니다.

Fiery 미리 보기 창의 파일 메뉴 또는 Fiery Impose, Fiery Compose, Fiery JobMaster 창에서 책 모양 보기 에 액세스합니다. 책 모양 보기에는 인쇄, 접지, 절단, 제본한 후의 작업 모양이 표시됩니다.

처리된 작업에 대해 미리 보기를 선택하면 작업이 래스터 미리 보기 모드에서 열립니다. 래스터 데이터를 포 함하는 인쇄된 작업과 보관된 작업을 미리 볼 수 있습니다. 래스터 데이터를 포함하는 보관된 작업은 Fiery 서버에 보관해야 합니다.

Fiery Graphic Arts Package, Premium Edition 또는 Fiery Productivity Package가 설치되어 있으면 Fiery ImageViewer에서 처리된 작업의 래스터 이미지를 보고 색상을 조정하고 기타 소프트 확인 동작을 수 행할 수 있습니다. 래스터 미리 보기 창의 버튼을 사용하여 Fiery ImageViewer에 액세스합니다.

Fiery Impose, Fiery Compose 또는 Fiery JobMaster에서 래스터화된 작업을 열고 설정을 지정하려면 Command WorkStation작업 센터에서 작업을 선택합니다.

### Command WorkStation에서 작업의 정보 보기

작업 미리 보기 창에는 선택한 작업에 대한 특정 정보가 나열됩니다. 작업이 처리된 경우 해당 작업 내 모든 표면의 축소 그림이 표시됩니다.

작업이 처리된 경우 작업 센터의 작업 미리 보기 창에서 모든 내용의 축소 그림을 볼 수 있습니다. 스풀링되 었지만 처리되지는 않은 작업은 Fiery 미리 보기 창에서 열 수 있습니다. 처리된 작업은 미리 보기 창에서 열 립니다. Fiery Compose, Fiery JobMaster 또는 Fiery Impose에서는 처리된 작업을 열 수 없습니다. Fiery Graphic Arts Package, Premium Edition 또는 Fiery Productivity Package가 Fiery 서버에서 지원되는 경 우 Fiery ImageViewer에서 처리된 작업을 열 수 있습니다.

Command WorkStation을 시작하고 보류 목록에서 스풀링된 작업 또는 처리된 작업을 선택하여 작업 미리 보기 창에 표시합니다. 작업에 대한 정보가 표시됩니다. 일부 정보 카테고리는 편집할 수 있습니다.

작업 미리 보기 창은 Command WorkStation 창 오른쪽에 있습니다. 아래 그림에는 처리된 작업이 나와 있습 니다. 작업이 처리된 경우 문서를 탐색할 수 있는 도구가 제공됩니다.

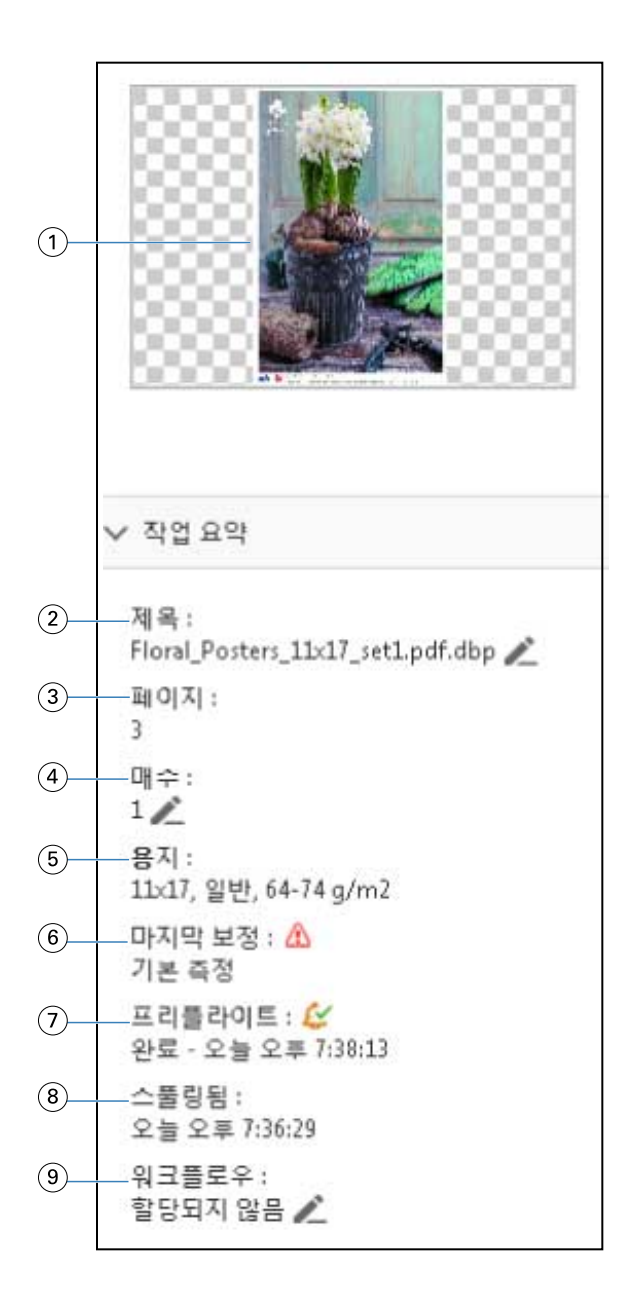

참고: 연필 아이콘이 있는 필드는 편집할 수 있습니다.

- 축소 그림
- 작업의 이름
- 작업의 페이지 수
- 인쇄하려는 매수
- 페이지 크기, 용지 유형, 용지 무게 등의 용지 정보
- 프린터의 마지막 보정 날짜 아이콘은 상태를 나타냅니다.
- 프리플라이트 정보

<span id="page-33-0"></span>아이콘은 상태를 나타냅니다.

- 8 스풀링됨, 처리됨, 인쇄됨 등 작업에서 마지막으로 수행한 동작과 날짜 및 시간 스탬프
- 9 작업에 사용되는 워크플로우

참고: 사용 가능한 가상 프린터 또는 프리셋 중에서 선택할 수 있습니다.

## 스풀링되었지만 처리되지는 않은 작업 미리 보기

Fiery 미리 보기 창에서 스풀링된 작업을 볼 수 있습니다.

**1** 작업 센터에서 보류 목록에 있는 스풀링된 작업을 선택합니다.

참고: 작업이 처리된 경우 래스터 미리 보기 모드에서 작업을 확인하고 제한적인 기능에 액세스할 수 있습 니다.

- **2** 다음 방법 중 하나를 선택하여 Fiery 미리 보기 창을 엽니다.
	- **•** 마우스 오른쪽 버튼을 클릭하고 미리 보기를 선택합니다.
	- **•** 동작 메뉴에서 미리 보기를 선택합니다.
	- **•** Command WorkStation 도구 모음에서 미리 보기 아이콘을 클릭합니다.
	- **•** 작업 미리 보기 창에 표시된 이미지의 아무 곳이나 두 번 클릭합니다.

아래 그림에는 표준 Fiery 미리 보기 창이 나와 있습니다. 이 창을 처음 열 때 페이지 보기 및 설정 창이 숨겨 져 있으면 도구 모음 왼쪽과 오른쪽의 화살표를 각각 클릭합니다.

<span id="page-34-0"></span>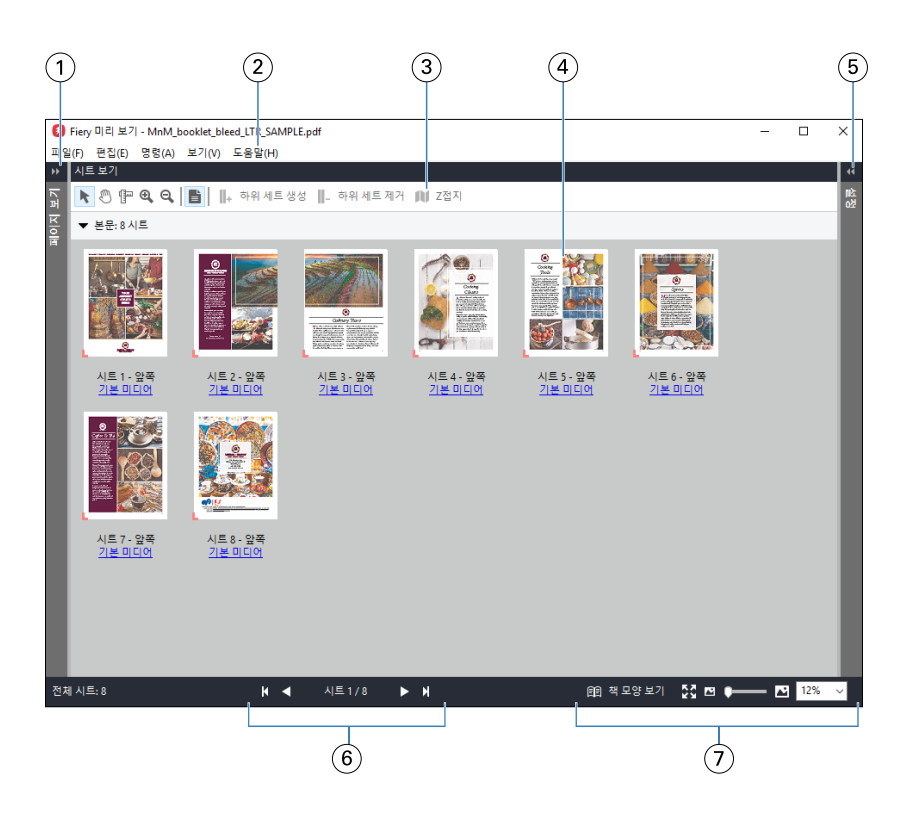

- 1 페이지 보기에 액세스하기 위한 전환 화살표 페이지 보기, 시트 보기 및 책 모양 보기 (35페이지) 항목의 내용을 참조하십시오.
- 2 메뉴 [Fiery JobMaster-Fiery Impose-Fiery Compose 도움말]에서 "Fiery Compose"를 참 조하십시오.
- 3 도구 모음 아이콘 [Fiery 미리 보기의 도구 모음 아이콘](#page-38-0)(39페이지) 항목의 내용을 참조하십시오.
- 4 시트 보기의 축소 그림 [Fiery JobMaster-Fiery Impose-Fiery Compose 도움말]에서 "Fiery Compose에서 작업 열기 및 보기"를 참조하십시오.
- 5 설정 창에 액세스하기 위한 [설정 창](#page-36-0)(37페이지) 항목의 내용을 참조하십시오.
- 6 탐색 컨트롤 [Fiery JobMaster-Fiery Impose-Fiery Compose 도움말]에서 "Fiery Compose에서 작업 열기 및 보기"를 참조하십시오.
- 7 확대/축소 컨트롤 [Fiery JobMaster-Fiery Impose-Fiery Compose 도움말]에서 "Fiery Compose에서 시트 보기를 축소 그림 또는 전체 페이지로 설정"을 참조하십시오.

### 페이지 보기, 시트 보기 및 책 모양 보기

Fiery 미리 보기 창에는 작업 중인 문서의 축소 그림 미리 보기가 표시됩니다.

Fiery Compose 또는 Fiery JobMaster용 라이센스를 활성화한 경우 페이지 보기 및 시트 보기에서 다음 작 업을 수행할 수 있습니다.

- **•** 다른 문서의 페이지 삽입
- **•** 빈 페이지 삽입
- **•** 색인 추가

화살표

**•** 다른 작업 삽입

- **•** 작업 병합
- **•** 페이지 삭제
- **•** 페이지 순서 바꾸기
- **•** 페이지 바꾸기
- **•** 내용 편집

자세한 내용은 [Fiery JobMaster-Fiery Impose-Fiery Compose 도움말]을 참조하십시오.

시트 보기에는 작업의 임포지션(프린터에서 시트를 인쇄할 때의 내용 레이아웃)이 표시됩니다. 이 보기는 실 제 시트의 RIP 전 미리 보기입니다.

책 모양 보기 버튼을 클릭하면 접지, 절단 및 제본 후 인쇄할 때 문서가 읽는 사람에게 표시되는 모양을 보여 주는 보조 창이 열립니다.

아래 그림에는 페이지 보기 및 시트 보기 창에 표시되는 축소 그림이 나와 있습니다. 페이지 보기 창에서 수 행하는 모든 동작은 시트 보기에 즉시 표시됩니다.
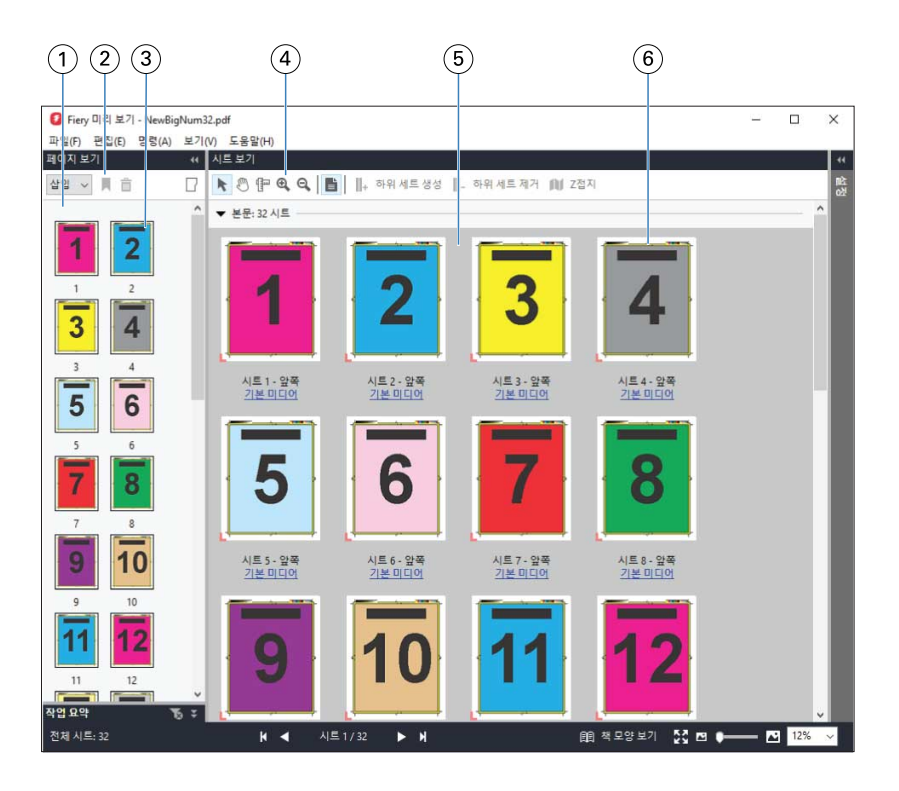

- 1 페이지 보기 창 [Fiery JobMaster-Fiery Impose-Fiery Compose 도움말]에서 "Fiery Compose에서 작 업 열기 및 보기"를 참조하십시오.
- 2 페이지 보기 도구 모음 아 [Fiery 미리 보기의 도구 모음 아이콘](#page-38-0)(39페이지) 항목의 내용을 참조하십시오.
- 3 페이지 보기의 축소 그림 [Fiery JobMaster-Fiery Impose-Fiery Compose 도움말]에서 "Fiery Compose에서 작 업 열기 및 보기"를 참조하십시오.
- 4 시트 보기 도구 모음 아이 [Fiery 미리 보기의 도구 모음 아이콘](#page-38-0)(39페이지) 항목의 내용을 참조하십시오.
- 5 시트 보기 창 [Fiery JobMaster-Fiery Impose-Fiery Compose 도움말]에서 "Fiery Compose에서 작 업 열기 및 보기"를 참조하십시오.
- 6 시트 보기의 축소 그림 [Fiery JobMaster-Fiery Impose-Fiery Compose 도움말]에서 "Fiery Compose에서 시 트 보기를 축소 그림 또는 전체 페이지로 설정"을 참조하십시오.

# 설정 창

이콘

콘

Fiery 미리 보기 창의 설정 창에서 임포지션 설정을 지정할 수 있습니다. 적용한 변경 내용은 시트 보기 창에 표시됩니다.

Fiery Impose 소프트웨어를 사용하여 임포지션 설정을 조정할 수 있습니다. Fiery Impose 라이센스를 활성 화하지 않았더라도 Fiery 미리 보기 창에서 스풀링된 작업을 임포징하고 Fiery Impose를 데모 모드에서 사용 할 수 있습니다. 데모 모드에서는 작업을 Fiery 서버에 .dbp 파일로 저장할 수는 있지만 Adobe PDF로 저장 할 수는 없습니다. 작업을 인쇄할 수는 있지만 인쇄 시 워터마크가 표시됩니다.

참고: 설정 창이 Fiery 미리 보기 창에 표시되지 않으면 Fiery 미리 보기 창 도구 모음의 화살표를 클릭합니다. 임포지션 설정을 확인하려면 설정 창 상단의 메뉴에서 소책자 또는 갱업을 선택합니다.

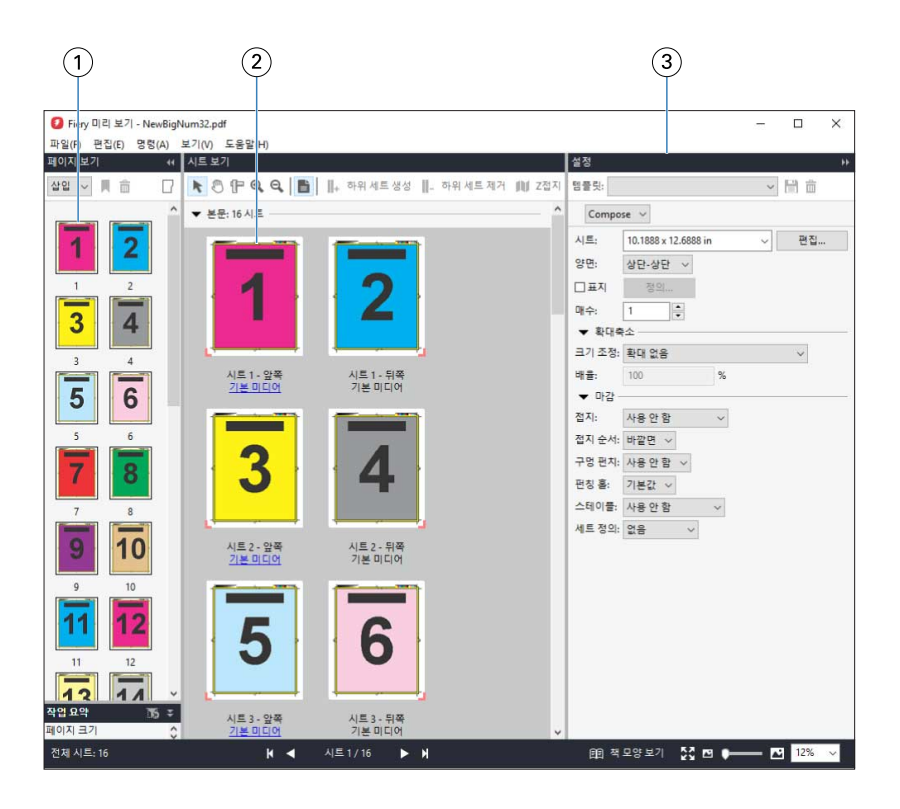

1 페이지 보기 창의 축소 그림 [Fiery JobMaster-Fiery Impose-Fiery Compose 도움말]에서 "작업 열기 및 보기"를 참조하십시오.

2 시트 보기 창의 축소 그림 [Fiery JobMaster-Fiery Impose-Fiery Compose 도움말]에서 "작업 열기 및 보기"를 참조하십시오.

3 설정 창 [Fiery JobMaster-Fiery Impose-Fiery Compose 도움말]에서 "Fiery Impose"를 참조 하십시오.

# 책 모양 보기 열기

- 책 모양 보기에는 페이지가 읽는 순서와 레이아웃으로 표시되는 "리더 스프레드"가 표시됩니다.
- **1** Command WorkStation의 보류 목록에서 처리되지 않은 작업을 마우스 오른쪽 버튼으로 클릭하고 미리 보기를 선택합니다

Fiery Impose, Fiery Compose 또는 Fiery JobMaster 응용 프로그램 중 하나의 라이센스가 활성화되어 있으면 해당 응용 프로그램을 선택할 수 있습니다.

- **2** 창에서 작업에 설정을 적용한 다음 저장합니다.
- **3** 아래쪽 도구 모음에서 책 모양 보기 아이콘을 클릭합니다.
	- **•** 창 아래쪽의 화살표를 사용하여 문서를 탐색합니다. 확대/축소 컨트롤은 오른쪽에 있습니다.
	- **•** 페이지 크기에 맞게 아이콘을 클릭하면 이미지가 창 크기에 맞게 조정됩니다.
	- **•** 문서에 대한 정보를 표시하려면 매체 정보를 클릭합니다.
	- **•** Alt 키를 누른 상태로 왼쪽 마우스 버튼을 클릭하면 문서를 회전할 수 있습니다. 마우스 휠을 돌리면 이 미지를 확대/축소할 수 있습니다.

<span id="page-38-0"></span>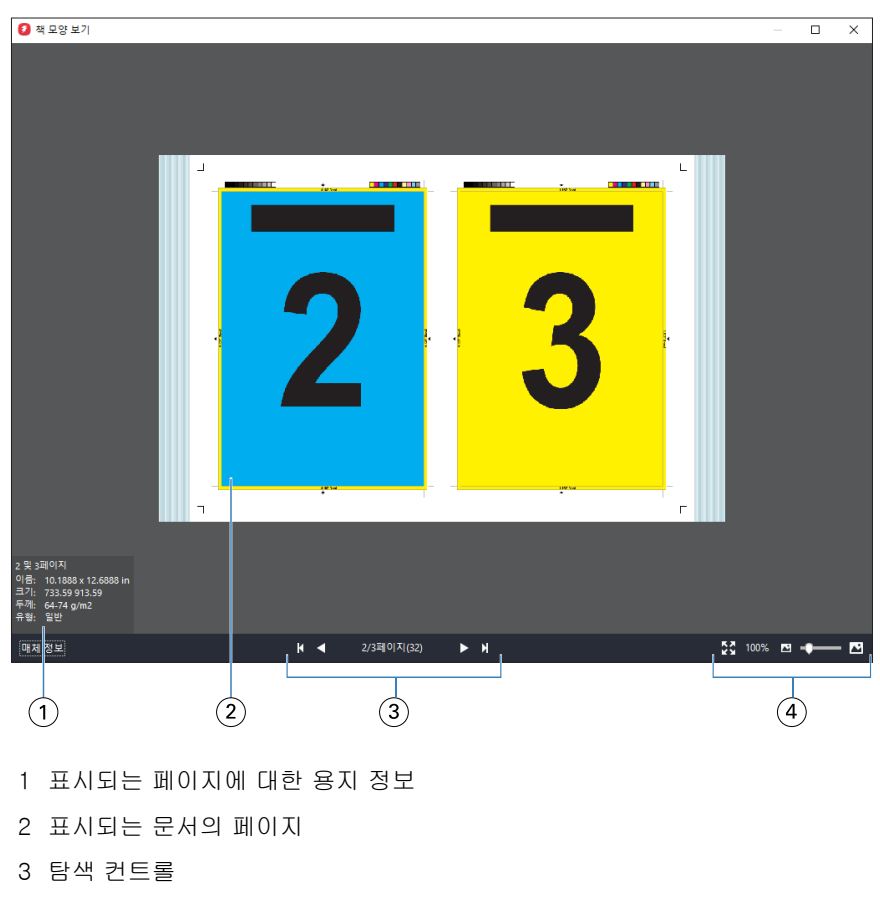

4 확대/축소 컨트롤

# Fiery 미리 보기의 도구 모음 아이콘

표준 Fiery 미리 보기 도구 모음에는 다음 컨트롤이 있습니다.

- **•** Fiery 미리 보기 창에서 시트나 페이지 선택
- **•** 창 안에서 미리 보기 끌기
- **•** 페이지 요소의 측정값 표시
- **•** 확대
- **•** 축소
- **•** 시트 내용 전환(축소 그림 보기와 와이어프레임 보기 간 전환). 와이어프레임 보기에서는 레코드 페이지 매김이 표시됩니다.

# 래스터 이미지 미리 보기

작업이 처리되면 래스터 이미지가 표시된 미리 보기 창이나 작업 센터의 작업 요약 창에서 내용의 축소 그림 을 볼 수 있습니다.

처리된 작업의 미리 보기 창이 표시되어도Fiery Impose, Fiery Compose 또는 Fiery JobMaster는 열리지 않습니다. Fiery Graphic Arts Package, Premium Edition 또는 Fiery Productivity Package가 Fiery 서버 에서 지원되는 경우 Fiery ImageViewer를 열 수 있습니다.

처리된 작업의 래스터 미리 보기를 열려면 보류 목록에서 작업을 선택하고 다음 중 하나를 수행합니다.

- **•** 동작 메뉴에서 미리 보기를 클릭합니다.
- **•** 도구 모음에서 미리 보기 버튼을 클릭합니다.

또는:

- **•** 보류 목록에서 선택한 작업을 마우스 오른쪽 버튼으로 클릭(Windows)하거나 Ctrl 키를 누른 상태로 클릭 (Mac OS)하고 미리 보기를 선택합니다.
- **•** 작업 미리 보기 창에서 이미지를 두 번 클릭합니다.

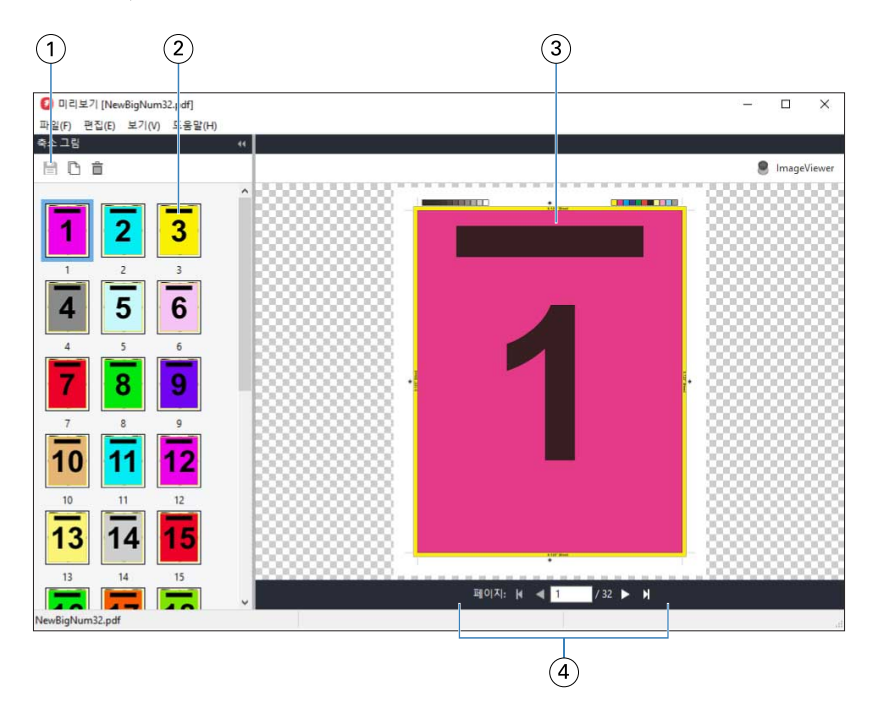

아래 그림에는 작업의 래스터 미리 보기가 나와 있습니다.

1 작업을 저장하고 작업에서 선택한 페이지를 복제 및 삭제하는 데 사용하는 도구 모음 아이콘

- 2 축소 그림
- 3 래스터 파일
- 4 작업 페이지를 이동하고 시트 번호를 표시하기 위한 탐색 컨트롤

# 래스터 미리 보기의 도구 모음 아이콘

표준 미리 보기 도구 모음에는 다음 컨트롤이 포함되어 있습니다.

- **•** 저장 작업에 대한 변경 내용을 저장하거나 새 파일을 저장하려면 클릭합니다.
- **•** 복제 선택한 페이지를 복제하려면 클릭합니다.
- **•** 삭제 선택한 페이지를 삭제하려면 클릭합니다.
- **•** ImageViewer Fiery 서버에서 Fiery Graphic Arts Package, Premium Edition 또는 Fiery Productivity Package를 지원하는 경우 Fiery ImageViewer 창에서 작업을 열려면 클릭합니다.

# 미리 보기에서 페이지 병합

각기 다른 작업이 표시되는 여러 미리 보기 창을 열 수는 있지만, 이 경우 모든 작업은 동일한 Fiery 서버의 작업이어야 합니다. 각 창에서 작업을 개별적으로 편집할 수 있습니다. 창 간에 페이지를 끌 수도 있습니다.

창 간에 페이지를 끌면 소스 창, 즉 끌었던 작업이 원래 있었던 창은 읽기 전용이 됩니다. 대상 창은 편집 가능 하지만 소스 창을 다시 편집 가능하도록 설정하려면 대상 창에서 병합된 페이지가 포함된 새 작업을 저장해 야 합니다.

# VDP 래스터 미리 보기

미리 보기 창에서 처리된 VDP(가변 데이터 인쇄) 작업을 미리 볼 수 있습니다. 미리 보기에는 작업에 적용되 었을 수 있는 임포지션 설정이 포함됩니다. 작업의 내용은 레코드 또는 마감된 세트를 기준으로 구성되어 실 제 크기로 표시됩니다.

VDP 래스터 미리 보기에서는 다음 작업을 수행할 수 있습니다.

- **•** 레코드나 마감된 세트와 페이지나 표면을 기준으로 작업을 탐색합니다. 표시되는 탐색 매개 변수는 작업 이 임포징되었는지 여부에 따라 동적으로 변경됩니다.
- **•** 축소 그림의 크기를 변경합니다.
- **•** 레코드 또는 축소 그림을 확장하거나 축소합니다.
- **•** Fiery 서버에서 지원하는 경우 Fiery ImageViewer에서 작업을 엽니다.

참고: 미리 보기 창에 표시되는 VDP 작업에 대해서는 저장, 복제 및 삭제 기능을 사용할 수 없습니다.

### 임포지션 전의 VDP 작업 미리 보기

임포지션 전에 처리된 VDP 작업이 미리 보기 창에 표시되면 레코드와 페이지를 탐색할 수 있습니다. Fiery 서버에서 지원하는 경우 Fiery ImageViewer에서 작업을 열 수도 있습니다.

참고: 미리 보기 창에 표시되는 VDP 작업에 대해서는 저장, 복제 및 삭제 기능을 사용할 수 없습니다.

#### 임포지션 후의 VDP 작업 미리 보기

임포지션 후에 처리된 VDP 작업이 미리 보기 창에 표시되면 완성된 세트와 표면을 탐색할 수 있습니다. 처리된 VDP 작업을 임포징하려는 경우 작업을 임포징하여 .dbp 형식으로 저장하고 처리한 다음 미리 보기 창에서 열어야 합니다. Fiery 서버에서 지원하는 경우 Fiery ImageViewer에서 작업을 열 수도 있습니다.

참고: 미리 보기 창에 표시되는 VDP 작업에 대해서는 저장, 복제 및 삭제 기능을 사용할 수 없습니다.

#### 갱업 VDP 작업 표시

VDP 작업을 갱업(쌓고 자르기 또는 Duplo)으로 임포징하는 경우 스택 크기를 모두로 설정하면 작업은 완성 된 세트 하나로 구성됩니다. 이 워크플로에서는 표면만 탐색할 수 있습니다. 스택 크기를 2 이상으로 설정하 는 경우에는 임포징한 다른 VDP 작업과 마찬가지로 완성된 세트와 표면을 탐색할 수 있습니다.

# 인쇄 중

# 인쇄할 작업 가져오기

파일을 Fiery 서버 대기열로 직접 가져와서 인쇄하거나, 외부 위치(Fiery 서버 하드 디스크 외)에 보관된 작 업을 가져올 수 있습니다.

### 인쇄 대기열로 작업 가져오기

Fiery 서버로 파일을 직접 가져와서 인쇄할 수 있습니다. 여러 작업을 한 번에 가져오고 파일 형식을 유지 관 리할 수 있습니다.

여러 작업을 한 번에 가져올 수 있습니다. 대기열로 파일을 가져오는 작업은 프린터 드라이버나 응용 프로그 램을 통해 인쇄하는 것과 비슷하지만, 파일 형식이 유지되는 가져오기 기능과는 달리 인쇄 명령을 사용하여 전송한 작업은 PostScript로 변환됩니다. 파일을 다음 위치로 끌어다 놓는 방법으로 가져올 수 있습니다.

- **•** 서버 목록의 연결된 Fiery 서버
- **•** 인쇄 중 또는 처리 중 대기열
- **•** 보류 대기열

그러나, 파일을 가져오는 방법을 가장 잘 관리하려면 작업 센터 도구 모음에서 가져오기 아이콘을 사용하거 나 파일 메뉴에서 작업 가져오기를 사용합니다. 컴퓨터에 바로 찾아보기 대화 상자가 표시됩니다. 파일을 선 택하면 파일 가져오기 대화 상자에 표시됩니다. 이 대화 상자에서 가져오기를 수행할 때 파일에 워크플로우 (서버 프리셋 또는 가상 프린터)를 쉽게 적용할 수 있습니다. 일반적으로 끌어다 놓기로 파일을 가져올 때는 이 작업을 수행할 수 없습니다. 단, 서버 목록의 경우는 예외입니다.

**1** 컴퓨터의 파일이나 폴더를 인쇄 중, 처리 중 또는 보류 목록으로 끌어다 놓습니다.

지원되는 파일 유형은 PS, PRN(PostScript 또는 PCL 프린터 드라이버로 인쇄할 때), PDF, EPS, TIFF, PCL(PCL 드라이버로 생성할 때), PDF/VT, PPML, ZIP, VPS입니다.

참고: PCL, PPML, ZIP 및 VPS 파일 유형은 일부 Fiery 서버에서만 지원될 수 있습니다. 이러한 위치로 파일이나 폴더를 끌어다 놓으면 파일 가져오기 대화 상자가 표시되지 않습니다. 가져오기 에서는 폴더의 전체 내용을 가져옵니다.

- **2** 서버 목록의 연결된 Fiery 서버 또는 인쇄 중/처리 중/보류 목록으로 파일을 끌어다 놓습니다. 파일 가져오기 대화 상자가 열립니다. [단계 5\(](#page-42-0)43페이지)를 참조하십시오.
- **3** 파일을 컴퓨터에서 바로 가져오려면 다음 중 하나를 수행합니다.
	- **•** 파일 > 작업 가져오기를 클릭합니다.
	- **•** 작업 센터에서 가져오기 도구 모음 아이콘을 클릭합니다.
- <span id="page-42-0"></span>**4** 컴퓨터의 찾아보기 대화 상자에서 업로드할 파일을 선택합니다. 파일 가져오기 대화 상자가 열립니다.
- **5** 다음 중 하나를 수행합니다.
	- **•** 기본 설정 적용을 선택하여 파일에 정의된 특성과 힘께 파일을 가져옵니다. 설정을 정의하지 않으면 Fiery 서버의 기본 설정이 사용됩니다.
	- **•** 서버 프리셋 사용을 선택하고 현재 Fiery 서버에 게시되어 있는 서버 프리셋 또는 출고 시 기본 프리셋 목록에서 프리셋을 선택합니다.
	- **•** 가상 프린터 사용을 선택하고 현재 Fiery 서버에 게시되어 있는 가상 프린터 목록에서 가상 프린터를 선 택합니다.

위의 서버 프리셋 사용 및 가상 프린터 사용 옵션은 Fiery 서버에서 서버 프리셋 또는 가상 프린터를 설정 한 경우에만 표시됩니다.

- **6** 작업 동작을 선택합니다. 예:
	- **•** 처리 후 대기(기본값)
	- **•** 인쇄
	- **•** 인쇄 후 대기
	- **•** 인쇄 후 삭제

Fiery 서버의 기능에 따라 다른 선택 항목이 표시될 수도 있습니다. Fiery 서버에서 지원하는 경우에는 순 차 인쇄를 지정해 여러 작업으로 구성된 인쇄 실행의 인쇄 순서를 유지할 수도 있습니다.

참고: 마지막에 선택한 동작이 표시됩니다.

### 외부 보관 파일 및 Fiery 서버 하드 디스크에서 작업 가져오기

Fiery 서버 하드 디스크가 아닌 외부 위치에 보관한 작업을 가져올 수 있습니다.

- **1** 다음 중 하나를 수행합니다.
	- **•** 컴퓨터 바탕 화면에서 파일을 선택하여 Command WorkStation에서 지정한 대기열로 끌어다 놓습니다.
	- **•** 파일 > 보관된 작업 가져오기를 클릭합니다.
- **2** 보관된 작업이 들어 있는 디렉토리를 선택합니다.

원하는 디렉토리가 목록에 표시되지 않으면 관리를 클릭하여 디렉토리를 찾아서 추가한 다음 확인을 클릭 합니다.

**3** 작업을 선택하고 확인을 클릭합니다. 작업이 보류 또는 인쇄됨 대기열에 표시됩니다.

# 인쇄 옵션 설정

작업 속성 창에서 액세스할 수 있는 작업의 인쇄 옵션은 작업을 단면으로 인쇄할지 아니면 양면으로 인쇄할 지 또는 스테이플할지 등의 정보를 지정합니다.

인쇄 작업이 Fiery 서버에 도착하면 운영자는 Command WorkStation의 작업 속성에서 이러한 인쇄 옵션을 확인하거나 변경할 수 있습니다. 예를 들어 운영자는 다음을 수행할 수 있습니다.

- **•** 운영자에 대한 지침이 포함된 작업의 인쇄 설정 확인
- **•** 설정 재정의
- **•** 현재 작업 속성 목록을 로컬 프린터로 인쇄

# 작업 속성 보기

보류, 인쇄됨 또는 보관됨 대기열에서 선택한 작업의 인쇄 옵션을 재정의할 수 있습니다.

운영자가 Command WorkStation에서 작업에 대해 설정이나 인쇄 옵션을 변경하지 않았다면 작업 속성 창에 는 사용자가 작업을 전송하기 전에 PostScript 프린터 드라이버에서 입력한 모든 작업 설정이나 PostScript 프린터 드라이버의 기본 설정이 반영됩니다.

Command WorkStation으로 가져오는 작업의 경우 작업에 포함된 설정(PostScript 작업에만 해당됨)이나 Fiery 서버의 기본 작업 설정(PDF 파일 또는 작업 정보 없이 가져온 작업)이 표시됩니다.

#### 작업 속성 보기 또는 재정의

작업의 인쇄 옵션을 보거나 변경할 수 있습니다.

참고: 작업 요약 창의 인라인 편집 기능을 사용하여 작업 속성을 재정의할 수도 있습니다.

- **1** 보류 또는 인쇄됨 대기열에서 작업을 두 번 클릭하거나, 작업을 선택하고 다음 중 하나를 수행합니다.
	- **•** 마우스 오른쪽 버튼을 클릭하고 속성을 선택합니다.
	- **•** 속성 아이콘을 클릭합니다.
	- **•** 동작 > 속성을 클릭합니다.

단일 Fiery 서버에서 여러 작업을 선택하려면 Shift 키, Ctrl 키를 누른 채 클릭(Windows)하거나 Cmd 키 를 누른 채 클릭(Mac OS X)한 다음 속성을 클릭합니다. 여러 작업을 열고 작업 속성 창에서 값을 지정하 면 그 내용이 모든 작업에 기본적으로 적용됩니다. 요약 탭에서 여러 작업의 인쇄 옵션을 나란히 놓고 비 교할 수 있습니다.

**2** 각 아이콘을 클릭하여 작업 속성 그룹의 인쇄 옵션을 확인합니다.

일부 옵션의 경우 설정을 변경하려면 작업을 다시 처리해야 합니다.

**3** 인쇄 옵션을 재정의하려면 옵션을 변경한 다음 확인을 클릭하여 재정의 설정을 저장하거나 인쇄를 클릭하 여 해당 설정이 적용된 작업을 저장하고 인쇄합니다.

인쇄를 클릭하면 작업 속성 창이 닫히고 현재 설정으로 작업이 인쇄됩니다.

설정을 적용하려면 작업을 다시 처리해야 하므로, 일부 설정은 처리 후 대기 중인 작업에 즉시 적용할 수 없습니다. 이 경우, "인쇄 전에 작업이 다시 처리됩니다" 메시지가 작업 속성 창에 나타납니다.

#### 작업의 기존 인쇄 속성 요약 보기

작업 속성 창에서 작업의 현재 속성을 요약해서 인쇄할 수 있습니다.

- **1** 작업 속성 창에서 요약 아이콘을 클릭합니다.
- **2** 작업의 기존 속성 목록을 인쇄하려면 인쇄 요약을 클릭합니다.

참고: 프린터 드라이버에서 제공되는 일부 인쇄 옵션은 작업 속성 창에 표시되지 않습니다. 특정 인쇄 옵 션 및 설정과 이들을 설정하는 위치에 대한 자세한 내용은 Fiery 서버 설명서를 참조하십시오.

### 작업 속성 창의 작업 동작

작업 속성 창 내에서 인쇄, 처리 후 대기 등의 일반 작업 동작을 사용할 수 있습니다. 기본 작업 동작은 인쇄입 니다.

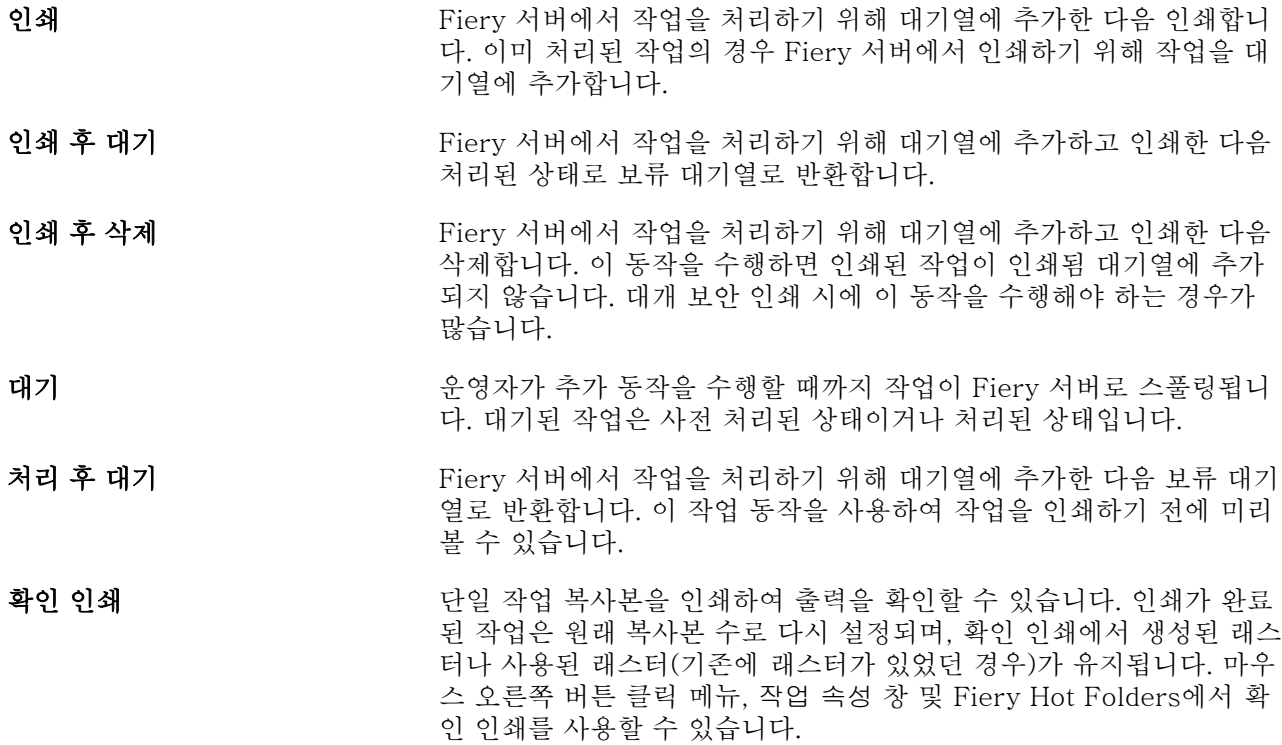

#### 인쇄 옵션 카테고리

작업 속성 인쇄 옵션은 빠른 실행을 위해 카테고리로 그룹화됩니다.

**빠른 실행** 가능하는 다른 작업 속성 그룹과 중복되는 인쇄 옵션을 포함합니다. 사용자 지정 이 가능하므로 인쇄 옵션을 보기에 추가하거나 보기에서 제거할 수 있 습니다. 빠른 실행 탭을 사용하여 모든 작업 속성 탭을 검색하지 않고 인쇄 옵션을 빠르게 찾을 수 있습니다.

<span id="page-45-0"></span>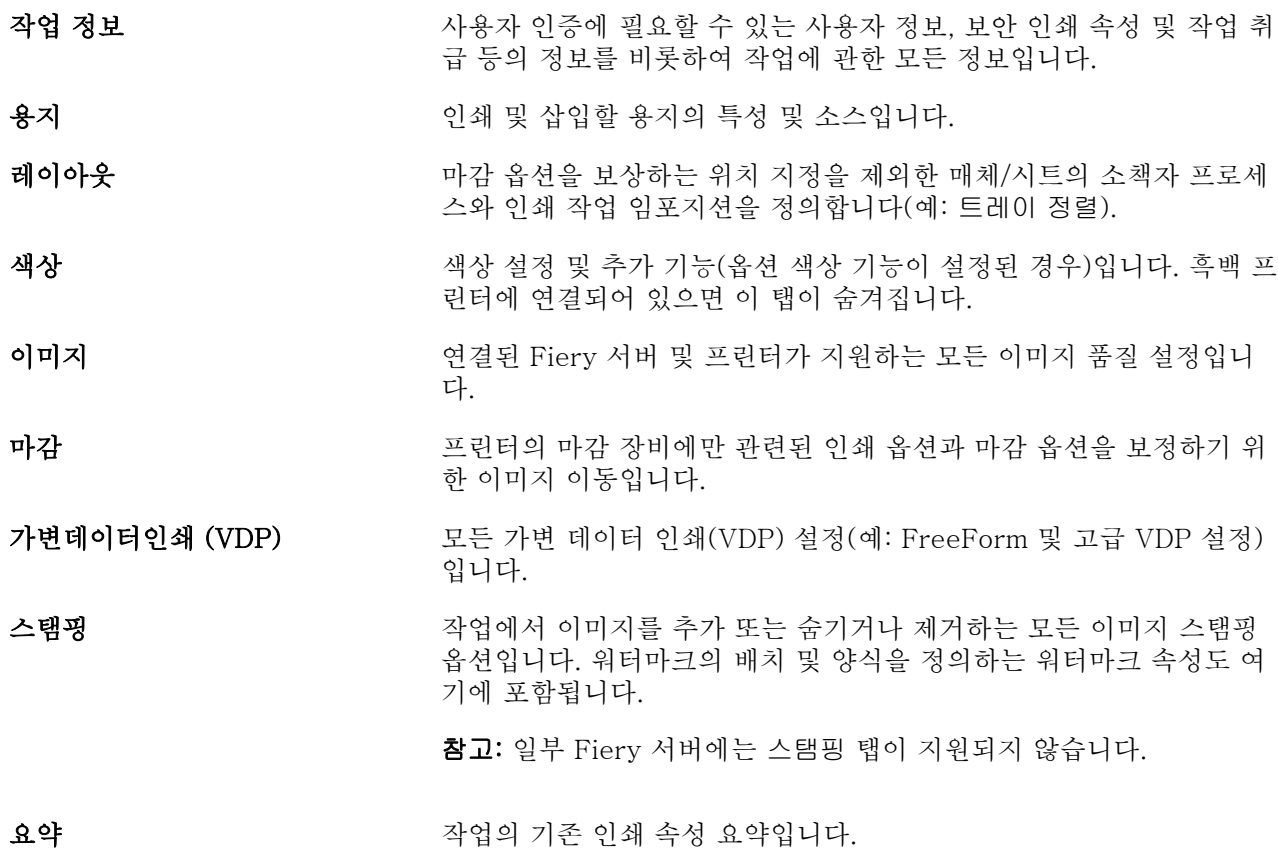

# 모든 작업 속성의 기본값 설정

기본값 설정 기능을 사용하면 기본 작업 속성 설정을 수정하여 Fiery 서버를 사용자 지정할 수 있습니다. 기 본값 설정을 사용하여 구성된 Fiery 서버는 Fiery Hot Folders, 가상 프린터 및 서버 프리셋을 생성할 때마 다 초기 설정을 확인합니다. 양방향 통신이 설정되어 있으면 기본값 설정은 Fiery Driver에서 제출하는 작업 에 적용됩니다.

파일 가져오기 대화 상자에서 기본 설정 적용을 선택한 상태로 Fiery 서버로 가져오거나 작업 센터로 끄는 작 업도 기본값 설정 기능으로 구성된 현재 기본 설정을 상속합니다. 작업이 Fiery 서버 대기열에 포함되고 나면 작업 속성을 재정의할 수 있습니다.

참고: 양방향 통신이 해제되어 있으면 사용자가 선택한 설정을 포함하며 Fiery Driver에서 Fiery 서버로 전 송하는 작업이 적용됩니다. 사용자가 편집하지 않은 기타 모든 설정은 프린터 기본 설정이라고도 하는 출고 시 기본값 설정을 상속합니다.

모든 작업 속성에 대해 기본 설정을 확인하거나 편집할 수 있습니다. 색상 설정을 비롯한 기본 작업 설정을 변경하려면 기본값 설정을 선택합니다. 다음 영역에서 기본값 설정 기능에 액세스할 수 있습니다.

- **•** 장치 센터 > 가상 프린터
- **•** 장치 센터 > 서버 프리셋
- **•** 장치 센터 > 색상 관리
- **•** 서버 > 기본값 설정

기본값 설정을 사용하는 경우 열리는 기본 설정 창에서 Fiery 서버에 대해 원하는 기본 설정을 선택할 수 있 습니다. 이러한 설정은 인쇄 대기열과 대기 대기열에 적용되며 향후 서버 프리셋 또는 가상 프린터의 기본값 으로 사용됩니다.

- **1** Fiery 서버 이름 옆의 기타 아이콘(점 3개)을 클릭하고 기본값 설정을 선택하거나 서버 > 기본값 설정을 선택합니다.
- **2** 기본 설정 창에서 옵션을 개별적으로 설정하고 옵션을 잠글지 아니면 잠금을 해제한 상태로 유지할지를 선택합니다.

모두 잠금 또는 모두 잠금 해제를 선택할 수도 있습니다.

양방향 통신이 설정되어 있으면 잠겨 있는 항목은 Windows의 경우에 한해 Fiery Driver에서 회색으로 표시됩니다(사용할 수 없음). 이러한 설정은 인쇄 시에 재정의할 수 없습니다. 양방향 통신을 해제하고 Fiery Driver에서 인쇄하거나, Mac OS용 Fiery Driver를 통해 인쇄할 때는 잠긴 설정이 회색으로 표시되 지 않고 적용이 되며 Fiery 서버의 기본 설정이 재정의됩니다.

참고: 변경되기 전의 설정으로 작업 속성을 재설정하려면 재설정을 클릭합니다.

**3** 확인을 클릭합니다.

참고: 색상 기본 설정을 비롯하여 기본값 설정에 나열된 기본 설정을 백업하려면 Fiery 시스템 복원에서 가상 프린터를 선택해야 합니다. 자세한 내용은 [Command WorkStation에서 Fiery 서버 설정 백업](#page-28-0)(29페 이지)의 내용을 참조하십시오.

#### 작업 속성의 Fiery Impose 템플릿

Fiery Impose는 작업 속성 창의 레이아웃 탭에서 액세스 가능한 사전 정의된 임포지션 템플릿을 여러 개 제 공합니다. Fiery Impose 라이센스가 있는 경우, 템플릿을 편집한 후 사용자 지정 템플릿으로 저장할 수 있습 니다.

템플릿을 선택하면 관련 작업 속성 설정이 모두 지정되므로 작업이 올바르게 출력되며 인쇄 설정 충돌을 방 지할 수 있습니다. 임포지션 템플릿은 Fiery Hot Folders에서 사용 가능하며 서버 프리셋과 가상 프린터에 추가할 수 있습니다. 기본 임포지션 템플릿은 자르기 상자를 기준으로 마감 설정을 사용합니다. 사용자 지정 임포지션 템플릿은 Acrobat PDF 트림 상자 크기를 자동으로 사용하는 사용자 정의 및 자르기 상자를 기준으 로 마감 크기 워크플로우를 지원합니다. 자르기 상자를 기준으로는은 갱업 작업에만 사용할 수 있습니다. 자 세한 내용은 [Fiery JobMaster-Fiery Impose-Fiery Compose 도움말]을 참조하십시오.

참고: 사용자 정의 및 자르기 상자를 기준으로 사용자 지정 템플릿에는 PDF 소스 파일이 필요합니다. PostScript 파일은 지원되지 않습니다.

#### 작업 속성에서 Fiery Impose에 액세스

작업 속성에서 Fiery Impose 창의 작업을 열면 시트 보기 창의 와이어프레임 보기에 작업이 표시됩니다. 설 정 창의 Fiery Compose 설정과 제품 방식 컨트롤은 사용할 수 없습니다.

- **1** 다음 중 하나를 수행합니다.
	- **•** 보류 목록에서 스풀링/보류된 작업을 클릭합니다.
	- **•** 핫 폴더의 경우 Fiery Hot Folders 콘솔에서 핫 폴더를 클릭합니다.
- **2** 동작 > 속성을 클릭합니다.
- **3** 레이아웃 탭과 Impose를 차례로 클릭합니다.

**4** Impose 템플릿 편집을 클릭합니다. Impose 템플릿을 편집하여 사용자 지정 템플릿을 생성하려는 경우 Fiery 서버가 Fiery Impose를 지원해 야 하며 적절한 라이센스가 있어야 합니다.

## 임포지션 템플릿

Fiery Impose에서는 사전 정의된 템플릿을 제공합니다. 사용자 지정 템플릿을 만들 수도 있습니다. 사전 정의된 템플릿은 정상, 책자 및 갱업입니다.

- **•** 정상에는 기본 템플릿과 1업 전체 블리드가 포함됩니다.
- **•** 책자에는 2업 무선철, 2업 새들 및 4업 위-위가 포함됩니다.
- **•** 갱업에는 3업 브로슈어, 4업 접기, 4업 Z 접기가 포함됩니다.

참고: 기본 사전 정의된 임포지션 템플릿은 자르기 상자를 기준으로 마감 크기 설정을 사용합니다.

사전 정의된 템플릿의 설정을 변경하여 사용자 지정 템플릿을 생성할 수 있습니다. 템플릿을 선택하고 변경 한 다음 새 이름으로 저장합니다. (일부 설정은 사용자 지정 템플릿에 제공되지 않을 수 있습니다.) 새 설정이 즉시 적용됩니다. 이 경우 Fiery 서버가 Fiery Impose를 지원해야 하며 적절한 라이센스가 있어야 합니다.

참고: 일본식 스타일 표시를 사용하여 만든 사용자 지정 템플릿은 Fiery Impose 내에서만 사용 가능합니다.

환경설정 대화 상자에서 사용자 지정 템플릿을 저장할 폴더 또는 디렉토리의 경로를 설정할 수 있습니다.

또한 Fiery Impose 라이센스가 있는 경우 Fiery Hot Folders에서 임포지션 템플릿을 편집할 수도 있습니다. 이제 사용자 지정 임포지션 템플릿은 사용자 정의 및 자르기 상자를 기준으로 마감 크기 워크플로우를 지원 합니다. 사용자 정의에서는 소스 문서에 정의된 PDF 트림 상자를 마감 크기로 사용합니다. 사용자는 기본값 을 재정의하여 트림 크기를 설정할 수 있습니다. 자르기 상자를 기준으로은 갱업 임포지션에만 사용할 수 있 습니다. 자르기 상자를 기준으로 워크플로우는 명함, 엽서, 공연 티켓 등 크기가 작은 여러 항목의 레이아웃을 11 x 17 등의 큰 시트에 동적으로 생성하는 자동화된 워크플로우입니다.

참고: 사용자 정의 및 자르기 상자를 기준으로 마감 크기 워크플로우에는 PDF 소스 파일이 필요합니다. PostScript 파일은 지원되지 않습니다.

임포지션 템플릿에 대한 자세한 내용은 [Fiery JobMaster-Fiery Impose-Fiery Compose 도움말]을 참조 하십시오.

### 프리셋 인쇄 설정

프리셋은 나중에 작업 속성 창에서 액세스할 수 있는 인쇄 설정 모음입니다.

서버 프리셋은 작업 속성과 프린터 드라이버에서 액세스할 수 있으며, Fiery Hot Folders 및 가상 프린터와 같은 워크플로우에 적용 가능합니다.

작업 프리셋은 작업 속성 창의 프리셋 드롭다운 메뉴에 나열됩니다. 목록에서 작업 프리셋 중 하나를 선택하 거나, 작업 속성 창에 현재 선택된 옵션을 기반으로 새로운 프리셋을 생성할 수 있습니다. 작업에서 현재 프리 셋을 사용하고 있지 않으면 프리셋 필드는 비어 있고, 프리셋 필드에 텍스트가 나타나지 않습니다. 모든 속성 이 초기 기본 설정으로 표시됩니다. 작업 프리셋을 선택하면 모든 설정이 업데이트되어 저장된 프리셋이 반 영됩니다. 인쇄 설정을 변경하는 경우 프리셋 목록이 빈 목록으로 돌아갑니다.

작업 프리셋에는 세 가지 유형이 있습니다.

- **•** 로컬 프리셋 사용자의 로컬 컴퓨터에 저장됩니다. 로컬 프리셋은 Fiery 서버에 액세스할 때마다 프리셋 목록에서 사용할 수 있습니다. 이 프리셋은 삭제할 때까지 로컬 하드 디스크에 남아 있습니다.
- **•** 서버 프리셋 Fiery 서버에 저장되며 Fiery 서버의 다른 사용자와 공유됩니다.

서버 프리셋을 작업에 적용하면 이 프리셋 설정이 작업의 일부가 되며 수정 전까지는 작업에서 유지됩니 다.

서버 프리셋으로 인해 인쇄 설정이 잠긴 경우 작업에 대해 서버 프리셋을 선택한 후 작업 속성 창에서 인 쇄 설정을 재정의할 수 있습니다. 이렇게 재정의되면 프리셋 필드가 비워집니다.

**•** 기본 서버 프리셋 (FS200/200 Pro 이상에서만 사용 가능) – Fiery 서버에 설치되며 Fiery 서버의 다른 사용자와 공유되는 출고 시의 초기 프리셋입니다.

#### 프리셋 적용

작업 프리셋은 다음 방법 중 하나로 적용할 수 있습니다.

- **•** 작업 센터에서 가져오기 도구 모음 아이콘 또는 파일 > 작업 가져오기를 사용하여 Command WorkStation으로 작업을 가져옵니다. 서버 프리셋 사용을 선택한 다음 파일 가져오기 창의 목록에서 프 리셋을 선택할 수 잇습니다.
- **•** 작업 센터의 보류, 인쇄됨 또는 보관됨 대기열에서 작업을 선택하고 속성 도구 모음 아이콘을 클릭합니다. 그런 다음 로컬 프리셋 또는 서버 프리셋 을 프리셋 목록에서 선택합니다.
- **•** 작업 센터의 보류, 인쇄됨 또는 보관됨 대기열에서 작업을 마우스 오른쪽 버튼으로 클릭하고 워크플로우 적용을 선택한 다음 목록에서 프리셋을 선택합니다.
- **•** 작업 센터의 보류, 인쇄됨 또는 보관됨 대기열에서 작업을 선택하거나 마우스 오른쪽 버튼으로 클릭합니 다. 그런 다음 작업 요약 창의 워크플로우 목록에서 서버 프리셋을 선택합니다.

#### 프리셋 편집

프리셋을 편집하는 다른 방법으로 작업 요약 창의 인라인 편집 기능을 사용할 수 있습니다.

### 로컬 프리셋 또는 서버 프리셋 생성

관리자는 서버 > 장치 센터 > 워크플로우 > 작업 프리셋에서 서버 프리셋 생성, 편집, 이름 바꾸기, 게시 해 제, 게시 및 삭제를 수행할 수 있습니다. 작업 속성 창에서만 로컬 프리셋을 저장할 수 있습니다.

작업 속성 창에서 설정을 선택한 다음 프리셋 목록에 저장하여 로컬 프리셋 또는 서버 프리셋을 생성할 수 있 습니다.

관리자는 프리셋을 로컬 프리셋 또는 서버 프리셋으로 저장할 수 있습니다. 운영자는 로컬 프리셋만 저장할 수 있습니다.

#### 로컬 프리셋 생성

관리자와 운영자는 작업 속성 창의 설정을 로컬 프리셋으로 저장할 수 있습니다.

- **1** 보류 또는 인쇄됨 대기열에서 작업을 두 번 클릭하거나, 작업을 선택하고 다음 중 하나를 수행합니다.
	- **•** 마우스 오른쪽 버튼을 클릭하고 속성을 선택합니다.
	- **•** 작업 센터에서 속성 도구 모음 아이콘을 클릭합니다.
	- **•** 동작 > 속성을 클릭합니다.
- **2** 각 탭의 인쇄 설정을 원하는 대로 조정합니다.
- **3** 프리셋에서 프리셋 저장을 선택합니다.
- **4** 프리셋을 설명하는 이름을 입력하고 로컬 프리셋을 선택합니다.
- **5** 저장을 클릭합니다.

로컬 프리셋은 작업 속성 창에 액세스하여 언제든지 사용할 수 있습니다. 이 프리셋은 삭제할 때까지 로 컬 하드 디스크에 남아 있습니다.

#### 서버 프리셋 생성

관리자는 작업 속성 창의 설정을 서버 프리셋으로 저장할 수 있습니다. 이러한 프리셋은 Fiery 서버에 저 장되고 사용자들과 공유됩니다.

- **1** 서버 > 장치 센터 > 워크플로우 > 작업 프리셋을 클릭합니다.
- **2** 새로 만들기를 클릭합니다.
- **3** 프리셋을 설명하는 이름을 입력합니다.

프리셋 이름에는 공백을 포함할 수 없습니다.

- **4** 프리셋에 대한 설명을 입력합니다(옵션).
- **5** 정의를 클릭하여 작업 속성을 지정한 다음 저장을 클릭합니다.

서버 프리셋은 서버 > 장치 센터 > 워크플로우 > 작업 프리셋 또는 작업 속성 창에 액세스하여 언제든지 사용할 수 있습니다. 서버 프리셋은 관리자가 삭제할 때까지 Fiery 서버에 남아 있습니다.

서버 프리셋이 생성되면 오른쪽에 있는 설정 창에 기본값이 수정된 설정과 잠긴 설정이 나타납니다. 서버 프리셋은 자동으로 게시되므로 Fiery 서버에 연결된 다른 사용자와 공유할 수 있습니다.

#### 인쇄 작업에 대한 프리셋 변경

다른 프리셋을 선택하여 모든 작업에 적용할 수 있습니다. 또한 프리셋을 편집하거나 프리셋의 이름을 바꾸 거나 로컬 프리셋을 삭제하거나 기본 프리셋으로 되돌릴 수도 있습니다.

작업 속성 창에서 프리셋 작업을 합니다. 프리셋을 표시하려면 보류 또는 인쇄됨 대기열의 작업을 두 번 클릭 하거나, 작업을 선택하고 작업 센터에서 속성 도구 모음 아이콘을 클릭합니다.

#### 다른 프리셋 선택

작업에 대한 현재 인쇄 옵션 세트를 다른 프리셋으로 변경할 수 있습니다.

- **•** 보류 또는 인쇄됨 대기열에서 작업을 선택하고 다음 중 하나를 실행합니다.
	- **•** 마우스 오른쪽 버튼을 클릭하여 워크플로우 적용을 선택한 다음 프리셋을 선택합니다.
	- **•** 마우스 오른쪽 버튼을 클릭하고 속성을 선택합니다. 작업 속성 창의 프리셋 아래에서 다른 프리셋을 선택합니다.
	- **•** 동작 > 워크플로우 적용을 클릭한 다음 프리셋을 선택합니다.

선택된 프리셋은 다른 프리셋을 선택하거나 작업 속성을 추가로 변경할 때까지 계속 사용됩니다.

#### 프리셋 편집

작업 속성 창에서 설정한 대부분의 인쇄 옵션이 프리셋에 포함됩니다. 프리셋을 선택한 후 작업 속성 창 에서 설정을 재정의할 수 있습니다.

- **•** 프리셋을 편집하려면 다음 방법 중 하나를 사용합니다.
	- **•** 프리셋을 작업에 적용한 다음 필요한 대로 설정을 편집하고 프리셋으로 저장을 클릭합니다. 이전과 같은 프리셋 이름을 입력하고 로컬 또는 서버 프리셋을 선택합니다.
	- **•** 서버 > 장치 센터 > 워크플로우 > 작업 프리셋에서 목록의 프리셋을 선택하고 편집을 클릭합니다. 작업 속성 창에서 필요한 항목을 변경한 다음 창을 닫아 변경 사항을 저장합니다.

#### 로컬 프리셋 삭제

작업 속성 창에서 로컬 프리셋 관리 기능을 사용하여 로컬 프리셋을 삭제할 수 있습니다.

- **1** 작업 속성 창의 프리셋 아래에서 로컬 프리셋 관리를 선택합니다.
- **2** 프리셋을 선택하고 삭제를 클릭합니다.

#### 프리셋 이름 바꾸기

작업 속성 창에서 로컬 프리셋 관리 기능을 사용하여 로컬 프리셋의 이름을 바꿀 수 있습니다.

- **1** 작업 속성 창의 프리셋 아래에서 로컬 프리셋 관리를 선택합니다.
- **2** 프리셋을 선택하고 이름 바꾸기를 클릭합니다.
- **3** 프리셋을 설명하는 이름을 입력하고 저장을 클릭합니다.

#### 기본 프리셋으로 복원

기본 프리셋을 작업에 적용하여 인쇄 옵션을 Fiery 서버의 기본 설정으로 되돌릴 수 있습니다. 기본값 설 정 또는 출고 시 기본값(이전의 프린터 기본 설정)을 사용하여 관리자가 구성한 현재 기본값을 적용할 수 있습니다.

- **•** 기본 설정을 적용할 때는 다음 중 하나를 수행합니다.
	- **•** 작업 속성 창의 현재 서버 기본 설정을 적용하려면 프리셋 아래에서 기본값을 선택합니다.
	- **•** 작업 속성 창의 출고 시 기본 설정을 적용하려면 프리셋 아래에서 출고 시 기본값을 선택합니다.

기본 작업 속성 설정에 대한 자세한 내용은 [모든 작업 속성의 기본값 설정\(](#page-45-0)46페이지)의 내용을 참조하 십시오.

# 서버 프리셋

서버 프리셋은 모든 사용자가 사용할 수 있는 일관된 인쇄 옵션 집합을 제공합니다. 로컬 프리셋의 경우 사용 자가 컴퓨터에 저장할 수 있지만, 서버 프리셋은 관리자만 저장, 편집, 게시 및 삭제할 수 있습니다.

서버 프리셋은 다음 위치에서 액세스할 수 있습니다.

- **•** Command WorkStation(서버 > 장치 센터 > 워크플로우 > 작업 프리셋 선택/작업 센터의 속성 도구 모음 아이콘)
- **•** Command WorkStation 작업 속성(작업 센터의 속성 도구 모음 아이콘 클릭)
- **•** Fiery Hot Folders([Fiery Hot Folders 도움말] 참조)
- **•** 가상 프린터[\(가상 프린터](#page-124-0)(125페이지) 참조)
- **•** Windows 및 Mac OS X 프린터 드라이버

관리자는 서버 프리셋을 기반으로 Fiery Hot Folders 및 가상 프린터를 생성할 수 있습니다. 서버 프리셋을 편집하면 Fiery Hot Folders 및 가상 프린터의 설정도 변경됩니다.

#### 서버 프리셋을 사용하여 보관된 작업

보관된 작업에서는 작업 정보와 프리셋 이름이 유지됩니다. 보관된 작업을 해당 작업을 만든 동일 Fiery 서버 로 복원하면 처리 중 및 인쇄 중과 같은 모든 작업 센터 대기열의 프리셋 열 제목에 서버 프리셋이 표시됩니 다.

#### 편집된 프리셋 추적

서버 프리셋을 보류/인쇄/보관된 작업에 적용한 후에 수정하면 프리셋 이름에 별표(\*)가 표시됩니다. 이 별표 는 작업을 제출한 후 관리자가 프리셋을 편집했음을 나타냅니다. 최신 설정을 사용하려면 작업에 프리셋을 다시 적용합니다.

프리셋 열 제목을 작업 센터 대기열(인쇄 중, 처리 중, 보류, 인쇄됨 또는 보관됨)에 추가하면 별표와 작업 이 름이 프리셋 열에 표시됩니다.

#### 기본 서버 프리셋

사용자가 Fiery 서버 워크플로우를 쉽게 시작할 수 있도록 일반적으로 사용되는 설정을 나타내는 5가지 기본 서버 프리셋이 포함되어 있습니다. 기본 서버 프리셋은 출고 시 설치됩니다. FS200/200 Pro 이상 버전의 Fiery 서버에서 기본 서버 프리셋을 사용할 수 있습니다(서버가 지원하는 경우).

Fiery 서버 시작 시에는 Fiery 서버 기본 종이 크기와 언어 설정을 기준으로 하여 관련 기본 프리셋이 표시됩 니다.

기본 서버 프리셋은 다음과 같습니다.

- **•** 2업\_가로
- **•** 양면\_그레이스케일
- **•** 양면\_스테이플
- **•** 큰\_소책자
- **•** 작은\_소책자

참고: 사용자가 생성하는 프리셋에는 작업 속성 창의 모든 설정이 수정되지 않았더라도 포함됩니다. 반면 기 본 서버 프리셋에는 위에 나와 있는 설정만 포함됩니다. 기타 모든 설정은 작업 또는 서버 기본값에서 상속됩 니다.

Command WorkStation에서 서버 > 장치 센터 > 워크플로우 > 작업 프리셋을 선택하여 기본 서버 프리셋을 편집할 수 있습니다. 기본 서버 프리셋은 편집하는 경우 더 이상 기본 프리셋으로 사용되지 않으며 사용자 프 리셋이 됩니다.

#### 제한 사항:

기본 서버 프리셋에는 다음과 같은 제한 사항이 적용됩니다.

- **•** 혼합 용지 설정을 사용하는 작업에 기본 서버 프리셋을 적용하면 혼합 용지 설정이 유지되지 않습니다.
- **•** 소책자용 기본 서버 프리셋의 경우 레이아웃 탭에 표지 설정이 표시되지 않습니다. 별도의 표지를 추가하 려면 일반을 클릭하고 소책자를 다시 클릭합니다. 그러면 표지 설정이 표시됩니다.
- **•** VDP 작업의 경우 작업 속성에서 소책자 제작 도구 및 갱업 설정을 지원하지 않습니다. 따라서 기본 서버 프리셋을 사용할 때는 이러한 설정이 무시됩니다.

참고: VDP 작업으로 소책자 또는 갱업 작업을 생성하려면 Fiery Impose를 사용하십시오.

**•** Paper Catalog 기반 프린터에서 기본 서버 프리셋을 사용할 때는 프리셋을 사용하기 전에 편집하여 Paper Catalog 항목을 할당하십시오.

### 서버 프리셋 편집, 삭제 또는 개시 해제

서버 > 장치 센터 > 워크플로우 > 작업 프리셋에서 서버 프리셋을 편집, 삭제 또는 게시 해제할 수 있습니다. 이러한 작업을 수행하려면 Fiery 서버에 관리자로 로그온해야 합니다.

현재 사용 중인 서버 프리셋을 편집 또는 삭제하면 변경 내용이 이후 작업에만 영향을 미칩니다. 변경된 프리 셋 설정은 지정된 서버 프리셋을 사용하는 가상 프린터 또는 Fiery Hot Folders에 즉시 적용됩니다.

컴퓨터의 파일을 덮어쓰는 것과 같은 방법으로 기존 서버 프리셋을 덮어쓸 수 있습니다. 작업 속성에서 서버 프리셋을 덮어쓸 수 있습니다.

Fiery 서버의 보류 또는 인쇄됨 대기열에 이미 있는 작업에는 프리셋에 대한 편집 내용이 자동으로 반영되지 않습니다. Fiery 서버의 대기열에 있는 작업을 새로 편집된 프리셋으로 업데이트하려면 작업 속성을 통해 프 리셋을 작업에 다시 적용해야 합니다.

#### 서버 프리셋 편집

관리자는 서버 프리셋을 편집할 수 있습니다. Command WorkStation(서버 > 장치 센터 > 워크플로우) 또는 작업 속성 내에서 서버 프리셋을 편집할 수 있습니다.

- **1** 장치 센터에서 프리셋을 편집하려면 편집할 프리셋을 선택하고 장치 센터 > 워크플로우 > 작업 프리 셋의 도구 모음에서 편집을 클릭합니다. a) 변경 내용에 대한 설명을 입력합니다(옵션).
	- b) 정의를 클릭하여 인쇄 설정을 변경합니다.
	- c) 확인을 클릭합니다.
- **2** 작업 속성에서 프리셋을 편집하려면 보류 또는 인쇄됨 대기열의 작업을 마우스 오른쪽 버튼으로 클릭 하고 작업 속성을 선택합니다.
	- a) 프리셋 목록에서 작업에 대한 서버 프리셋을 선택합니다.
	- b) 프리셋에 적용하려는 작업 속성을 변경합니다.
	- c) 프리셋 목록에서 프리셋 저장을 선택하고 서버 프리셋을 선택한 다음 프리셋 이름을 정확히 입력합 니다.
	- d) 저장을 클릭한 다음 확인을 클릭하여 기존 프리셋을 덮어씁니다.

#### 서버 프리셋 삭제

관리자는 서버 프리셋을 삭제할 수 있습니다.

- **1** 게시 해제되거나 게시된 프리셋을 목록에서 선택하고 도구 모음에서 삭제를 클릭합니다.
- **2** 예를 클릭합니다.

삭제한 프리셋에 연결되어 있는 Fiery Hot Folders 및 가상 프린터의 연결이 끊어집니다. 단, 삭제된 프리셋의 설정은 유지됩니다.

#### 서버 프리셋 게시 해제

게시 해제된 프리셋은 프린터 드라이버 또는 작업 속성 창에서 사용할 수 없습니다. 게시 해제한 프리셋 은 다시 게시할 수 있습니다.

- **1** 목록에서 게시됨 아이콘이 표시된 서버 프리셋을 선택합니다.
- **2** 도구 모음에서 게시 해제를 클릭합니다.

프리셋에 게시 해제됨 아이콘이 표시됩니다.

**3** 예를 클릭합니다.

게시 해제된 프리셋과 연결된 Fiery Hot Folders 및 가상 프린터와의 연결이 끊어집니다. 단, 게시 해 제된 프리셋의 프리셋 설정은 유지됩니다.

### 잠긴 서버 프리셋 정보

서버 > 장치 센터 > 워크플로우 > 작업 프리셋에서 서버 프리셋의 인쇄 설정을 잠그거나 잠금을 해제할 수 있 습니다.

이러한 작업을 수행하려면 Fiery 서버에 관리자로 로그온해야 합니다.

서버 프리셋에서 설정을 잠그면 다음이 가능해집니다.

- **•** 해당 설정이 프리셋을 사용하는 Command WorkStation으로 가져온 모든 파일에 적용됩니다.
- **•** 해당 설정을 선택한 후 프린터 드라이버 작업에서 재정의할 수 있습니다. 단, 설정을 재정의하면 프리셋 목록이 비어 있게 됩니다.
- **•** Fiery Hot Folders에서 서버 프리셋을 사용한다고 가정하는 경우 Fiery Hot Folders 작업도 잠긴 동일 설정을 상속합니다.
- **•** 가상 프린터에 설정이 잠긴 것으로 표시됩니다. 가상 프린터에 연결된 클라이언트 프린터 드라이버는 설 정을 수정할 수 없습니다.

잠금은 작업 제출 시에만 적용됩니다. 작업이 Fiery 서버로 전송되고 나면 Command WorkStation의 작업 속성 창에서 잠긴 설정을 편집할 수 있습니다.

#### 서버 프리셋 잠금 또는 잠금 해제 설정

서버 > 장치 센터 > 워크플로우 > 작업 프리셋에서 인쇄 설정을 잠금 또는 잠금 해제하려면 Fiery 서버에 관리자로 로그온해야 합니다.

- **1** 편집할 프리셋을 선택하고, 도구 모음에서 편집을 클릭합니다.
- **2** 변경 내용에 대한 설명을 입력합니다(옵션).
- **3** 정의를 클릭하여 인쇄 설정을 변경합니다.
- **4** 다음 중 하나를 수행합니다.
	- **•** 인쇄 설정을 모두 잠그려면 모두 잠금을 클릭합니다.
	- **•** 특정 인쇄 설정을 잠그려면 잠금 아이콘을 클릭합니다.
	- **•** 인쇄 설정을 모두 잠금 해제하려면 모두 잠금 해제를 클릭합니다.
	- **•** 특정 인쇄 설정을 잠금 해제 아이콘으로 변경하려면 잠금 아이콘을 클릭합니다.
- **5** 확인을 클릭합니다.

### 서버 프리셋 내보내기 및 가져오기

특정 Fiery 서버에서 서버 프리셋을 파일(Exported Presets.fjp)로 내보낸 다음 서버 > 장치 센터 > 워크플로 우 > 작업 프리셋에서 모델과 버전이 동일한 다른 Fiery 서버에서 해당 파일을 가져올 수 있습니다.

또한 백업 및 복원 도구(서버 > 장치 센터 > 일반 > 도구)를 사용하여 보관할 서버 프리셋을 내보낼 수도 있 습니다. 프리셋 백업 파일을 다른 모델의 Fiery 서버로 복원할 수는 없습니다.

프리셋 파일을 가져올 때 새 프리셋과 기존 프리셋을 병합하거나 새 프리셋으로 기존 프리셋을 대체할 수 있 습니다.

서버 프리셋을 내보내고 가져오려면 Fiery 서버에 관리자로 로그온해야 합니다.

#### 서버 프리셋 내보내기

관리자는 다른 Fiery 서버에서 사용하기 위해 서버 프리셋을 내보낼 수 있습니다.

- **1** 도구 모음에서 내보내기를 클릭합니다.
- **2** Exported Presets.fjp 파일을 저장할 위치를 찾습니다.
- **3** 저장을 클릭합니다.

#### 서버 프리셋 가져오기

특정 Fiery 서버에서 서버 프리셋을 내보낸 후 관리자는 유사한 다른 Fiery 서버에서 사용하기 위하여 해 당 프로파일을 가져올 수 있습니다.

- **1** 도구 모음에서 가져오기를 클릭합니다.
- **2** 기존 항목과 병합 또는 기존 항목 대체를 선택합니다.

서버 프리셋을 병합하는 경우 가져온 파일의 프리셋이 Fiery 서버의 기존 프리셋에 추가됩니다. 중복 이름이 있으면, 가져온 프리셋의 프리셋 이름 끝에 FirstTest-1과 같은 숫자 접미어가 추가됩니다.

서버 프리셋으로 기존 프리셋을 대체하는 경우, 모든 현재 서버 프리셋이 삭제되고 새로 가져온 Fiery 작업 프리셋 파일에 포함된 서버 프리셋으로 대체됩니다.

- **3** Exported Presets.fjp 파일의 위치를 찾습니다.
- **4** 열기를 클릭합니다.

# 작업에서 래스터 데이터 제거

필요한 동작을 선택하면(예: 재처리가 필요한 작업 속성 변경) 래스터 데이터는 자동으로 제거됩니다.

래스터 데이터는 생성되어 처리되었거나 처리 후 보류된 작업과 연결됩니다.

처리된 작업을 선택하고 다음 작업 동작 중 하나를 선택합니다. Impose, Compose 또는 JobMaster 또는 처 리 후 보류, 래스터가 자동으로 제거되기 때문에 작업이 수풀링된 작업으로 열립니다. 디스크 공간을 절약하 고 싶지 않다면 래스터 제거를 선택할 필요는 없습니다.

Ð 이 아이콘은 래스터 데이터를 포함하여 처리한 작업을 나타냅니다.

이 아이콘은 래스터 데이터 없이 스풀링된 작업을 나타냅니다.

래스터 데이터를 수동으로 제거해야 할 경우 아래 단계를 따릅니다.

- **1** 보류 목록에서 처리된 작업이나 보류된 작업을 선택합니다.
- **2** 다음 중 하나를 수행합니다.
	- **•** 마우스 오른쪽 버튼을 클릭하여 래스터 제거를 선택합니다.
	- **•** 동작 > 래스터 제거를 클릭합니다.

### 인쇄 방법

트레이 정렬 기능을 사용하여 페이지 내용을 이동할 수 있습니다. 긴 인쇄 작업 중에 샘플 인쇄 기능을 사용 하여 프린터가 올바르게 작동하는지 확인하고, 확인 인쇄 기능을 사용하여 출력을 확인합니다.

### 트레이 정렬 사용

트레이 정렬 기능은 페이지의 내용을 이동하고 회전하여 용지 트레이의 불완전한 정렬로 인해 발생하는 잘못 된 정렬 문제를 교정합니다.

교정 시에는 양면 인쇄 등록에 적합한 균일한 여백이 생성됩니다.

참고: 관리자만 트레이 정렬을 사용할 수 있습니다.

- **1** 연결된 Fiery 서버를 선택합니다.
- **2** 다음 중 하나를 수행합니다.
	- **•** 서버 > 트레이 정렬을 선택합니다.
	- **•** 장치 센터에서 일반 > 도구 > 트레이 정렬을 선택합니다.
- **3** 트레이 정렬 창의 트레이 목록에서 정렬할 트레이를 선택합니다.
- **4** 트레이에 적재할 종이 크기를 종이 크기 목록에서 선택합니다.

참고: 실제 종이 크기와 일치하는 크기를 지정해야 합니다. 예를 들어 Letter 크기 종이를 지정하고 트레 이에는 Legal 크기 종이를 적재하면 적용한 트레이 정렬이 무효화됩니다. 트레이와 종이 크기의 각 조합 에 대해 새 트레이 정렬을 수행합니다.

- **5** 양면 페이지를 인쇄하려면 양면 인쇄에 맞게 정렬을 선택하고, 단면 페이지를 인쇄하려면 이 확인란 선택 을 취소합니다.
- **6** 계속을 클릭하여 트레이 정렬 페이지를 인쇄합니다.
- **7** 페이지가 인쇄되면 정렬 페이지의 지침을 따릅니다.
- **8** 조정 설정 영역에서 A, B, C로 표시된 3개의 각 스케일이 접지와 교차하는 위치와 1면의 값을 입력합니 다. 양면 인쇄용으로 정렬하도록 선택한 경우에는 페이지 2면의 3개 스케일에 대해 값을 입력합니다. 적용 을 클릭합니다.
- **9** 모든 정렬 값을 입력한 후 확인 페이지 인쇄를 클릭하여 새 정렬 페이지를 인쇄합니다.

**10** 닫기를 클릭합니다.

## 샘플 인쇄

샘플 인쇄 기능을 사용하면 오랫동안 진행되는 인쇄 작업 중에 프린터가 정상적으로 작동하고 있는지를 확인 하기 위해 쉽게 액세스할 수 있는 출력 트레이에 여분의 페이지를 인쇄할 수 있습니다.

예를 들어 전체 작업을 완료할 때까지 열 수 없는 출력 트레이로 1,000페이지를 인쇄하는 등 작업에서 현재 닫힌 엘리베이터로 인쇄하는 경우에는 샘플 인쇄 기능을 사용하여 별도의 페이지나 완성된 출력 집합을 열린 출력 트레이로 인쇄해 출력을 확인할 수 있습니다. 출력이 마음에 들지 않으면 교정 동작을 수행할 수 있습니 다.

출력 트레이가 여러 개인 프린터에서 출력 트레이 중 하나가 닫혀 있어 인쇄 중에 쉽게 액세스할 수 없는 경 우에만 샘플 인쇄를 사용합니다.

다음과 같이 여분의 시트 또는 출력 집합을 인쇄할 수 있습니다.

- **•** 작업을 인쇄하는 동안 주문형으로 인쇄
- **•** 현재 인쇄 중인 작업 중에 시트 N개마다 인쇄
- **•** 취소할 때까지 시트 N개마다 인쇄(여러 작업이 포함될 수 있음)

Configure(서버 > Configure)를 사용하여 지정된 Fiery 서버에 대해 샘플 인쇄 기본 설정을 지정할 수 있습 니다. [Fiery 서버 설정 구성\(](#page-24-0)25페이지) 항목을 참조하십시오.

### 샘플 인쇄 시작 또는 중지

작업이 인쇄되는 중에 샘플 인쇄를 시작할 수 있습니다. 기본 설정값이 적용되고 진행 중인 기존의 샘플 인쇄 명령은 재정의됩니다.

**1** 견본 인쇄를 시작하려면 작업이 인쇄되는 동안 서버 > 샘플 인쇄 시작를 선택합니다.

Fiery 서버는 구성에서 지정한 옵션을 기반으로 샘플 인쇄를 수행합니다.

샘플 인쇄 시작이 흐릿하거나 또는 사용 불가로 표시되면, Fiery 서버에서 이미 샘플 인쇄가 진행 중이거 나 지정된 Fiery 서버에서 샘플 인쇄를 실행할 수 없음을 나타냅니다.

**2** 샘플 인쇄를 취소하려면 서버 > 샘플 인쇄 정지를 선택합니다.

### Configure에서 샘플 인쇄 옵션 설정

Fiery 서버가 여러 인쇄 작업을 포함하는 사전 정의된 간격으로 샘플 인쇄물을 인쇄하도록 구성할 수 있습니 다.

이렇게 하면 정기적인 추출 검사 또는 정기적으로 인쇄 품질을 기록한 인쇄된 시트들의 아카이브를 생성할 수 있는 보다 체계적인 프로세스로 샘플 페이지를 정기적으로 인쇄할 수 있습니다.

관리자는 Configure에서 인쇄할 내용, 인쇄 간격 및 샘플 인쇄 작업에 사용할 출력 트레이를 지정할 수 있습 니다.

**1** Configure 버전에 따라 다음 작업을 수행합니다.

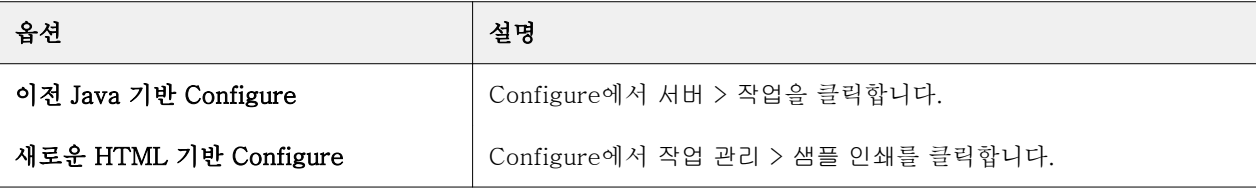

- **2** 원하는 대로 샘플 인쇄 옵션 설정을 지정합니다.
	- **•** 빈도 간격 또는 요청 시를 지정합니다. 간격을 선택하면 Fiery 서버가 인쇄된 시트 간격에 정의된 대 로 샘플을 반복적으로 인쇄합니다. Fiery 서버를 다시 시작하거나 샘플 인쇄 모드가 취소될 때까지 모든 작업에 대한 샘플 인쇄를 할 수 있으며, 현재 작업의 인쇄가 끝나거나 취소될 때까지 현재 작업에 대한 샘플 인쇄를 할 수 있습니다. 요청 시를 선택하면 단일 샘플이 인쇄됩니다.

참고: 인쇄된 시트에는 시스템 페이지를 포함하여 Fiery 서버가 인쇄한 모든 페이지가 포함됩니다.

- **•** 내용 시트(모든 유형의 작업) 또는 시트(한 부씩 인쇄되지 않는 작업)/세트(한 부씩 인쇄되는 작업)를 지정합니다. 시트(모든 유형의 작업)를 선택하면 단일 시트가 샘플로 인쇄됩니다. 한 부씩 인쇄되는 작 업의 경우 전체 출력 세트가 샘플로 인쇄됩니다. 한 부씩 인쇄되지 않는 작업의 경우 단일 시트가 샘플 로 인쇄됩니다. 샘플 내용이 세트이고 인쇄된 시트 간격이 Fiery 서버의 샘플 인쇄를 트리거하는 경우, Fiery 서버가 다음 세트를 시작할 때 샘플 인쇄를 시작합니다.
- **•** 출력 트레이 샘플 인쇄 작업에 대한 출력 트레이를 지정합니다. 마감 옵션이 필요 없는 설치된 출력 트레이가 모두 나열됩니다.

참고: 양면 옵션을 제외하고 샘플 인쇄 작업에는 작업의 마감 옵션이 적용되지 않습니다.

- **3** 변경 내용을 저장합니다.
- **4** Fiery 서버를 재시작합니다.

### 확인 인쇄

확인 인쇄를 사용하여 확인(복사본)을 인쇄하면 작업의 원래 매수를 변경하지 않고 작업의 인쇄된 출력을 확 인할 수 있습니다.

작업에 확인 인쇄를 적용하면 매수가 1로 설정되어 선택한 작업이 인쇄 중 대기열로 전송됩니다. 원래 작업에 서는 지정된 매수와 작업 속성이 유지되며, 확인 인쇄에서 생성된 래스터 데이터를 사용하여 후속 작업을 인 쇄합니다.

래스터를 포함하는 처리된 작업에 확인 인쇄를 적용하면 해당 작업이 인쇄 중 대기열로 바로 이동하며 작업 을 변경할 때까지 다시 처리되지 않습니다.

확인 인쇄는 매수가 1로 설정되어 작업 로그에 표시됩니다.

또한 샘플 인쇄를 사용하여 오랫동안 진행되는 인쇄 작업 중에 프린터가 정상적으로 작동하고 있는지를 확인 하기 위해 출력 트레이에 여분의 페이지를 인쇄할 수 있습니다.

#### 확인 인쇄

보류 또는 인쇄됨 대기열에서 작업을 마우스 오른쪽 버튼으로 클릭하여 확인 인쇄 기능을 사용할 수도 있고, 작업 속성 창 및 Fiery Hot Folders 내의 작업 동작이나 동작 메뉴에서 명령에 액세스할 수도 있습니다.

- **•** 다음 중 하나를 수행합니다.
	- **•** 보류 또는 인쇄됨 대기열의 작업을 마우스 오른쪽 버튼으로 클릭하고 확인 인쇄를 선택합니다.
	- **•** 동작 > 교정 인쇄를 클릭합니다.

가변 데이터 인쇄 작업에 교정 인쇄를 선택하면 첫 번째 레코드의 한 개 복사본이 확인으로 인쇄됩니다. 임포징된 가변 데이터 인쇄 작업에 교정 인쇄를 선택하면 첫 번째 레코드와 연결된 세트(첫 번째 레코드가 포함된 모든 시트)가 확인으로 인쇄됩니다.

# 순차 인쇄

순차 인쇄 기능을 사용하면 Fiery 서버가 네트워크에서 전송된 특정 작업의 작업 순서를 유지할 수 있습니다. 워크플로우는 "선입선출(FIFO)" 방식입니다.

이 기능은 특히 공정 인쇄 및 CRD(회사 복사 부서) 환경에서 사용됩니다. 이러한 환경에서는 작업이 특정 레 코드 또는 보고서 순서로 제출되기 때문입니다. 일반적으로 각 레코드는 페이지 몇 개를 포함할 수 있는 별도 의 작업으로 전송됩니다.

Fiery 서버는 순차 인쇄 대기열로 제출되고 있는 작업을 확인할 수 있어야 하며, 순차 실행 중에 제출되는 다 른 작업이 순차 실행을 중단하거나 순차 실행 중간에 인쇄되지 않도록 해야 합니다.

순차 인쇄는 Fiery 서버에서 구성할 수 있습니다. 순차 인쇄를 설정하고 나면 다음의 지원되는 인쇄 프로토콜 에서 순차 인쇄 대기열을 사용할 수 있게 됩니다.

- **•** Command WorkStation 가져오기 명령
- **•** WebTools
- **•** Fiery Hot Folders
- **•** 가상 프린터
- **•** SMB 인쇄
- **•** LPR 또는 LPD
- **•** 포트 9100(Configure에서 순차 인쇄 대기열로 라우팅되는 경우)

통합 Fiery 서버에서는 순차 인쇄 기능을 사용할 수 없습니다.

#### 순차 인쇄 실행 프로세스

첫 번째 파일이 순차 인쇄 대기열로 스풀링되면 순차 인쇄 실행(버스트)이 시작됩니다. 순차 인쇄 실행은 고 유한 그룹 ID로 표시됩니다.

시간 초과 간격에 따라 Fiery 서버가 같은 그룹 ID로 제출되는 작업 간에 대기해야 하는 시간이 정의됩니다. 연속 인쇄 실행이 시작되고 나면 시간 초과 기간이 경과되기 전에 스풀링된 각 작업이 인쇄될 대 시간 초과가 초기 설정으로 다시 트리거됩니다. 시간 초과 기간이 경과되고 나면 Fiery 서버는 순차 실행이 완료된 것으로 간주합니다.

시간 초과 간격을 지정할 때는 다음 사항을 고려하십시오.

- **•** 네트워크 트래픽
- **•** 순차 인쇄 실행의 작업 크기
- **•** 스풀링 시간(전체 순차 실행이 제출되기 전에 시간 초과 기간이 경과되지 않도록 각 작업을 준비하는 데 소요되는 시간)

시간 초과를 길게 설정하면 순차 실행의 마지막 파일이 스풀링된 후 시스템이 다른 파일을 처리하지 못하도 록 Fiery 서버가 처리를 잠글 수 있습니다.

순차 인쇄 실행에서 제출된 작업은 처리 중 대기열에 도착한 다음 모든 작업이 수신될 때까지 대기합니다. 그 런 후에 수신된 순서대로 인쇄 중 대기열로 제출됩니다.

### 순차 인쇄 실행 중단

인쇄 순서를 중단하지 않으면 Fiery 서버에서는 인쇄 순서를 유지합니다. 다음 동작을 적용하면 작업의 인쇄 순서가 변경됩니다.

- **•** 급속 인쇄
- **•** 다음 인쇄
- **•** 다음 처리
- **•** 대기열에서 처리 중인 작업과 인쇄 중인 작업 순서 바꾸기
- **•** 불일치 시 일시 정지
- **•** 미리 보기
- **•** 대기
- **•** 샘플 인쇄
- **•** 순차 인쇄 그룹에서 작업 취소
- **•** 직접 대기열을 통해 인쇄하는 작업(Fiery 테스트 페이지 포함)

# 순차 인쇄 설정

새 Hot Folder 또는 가상 프린터에 대한 순차 인쇄를 설정할 수 있습니다.

**•** Hot Folder 또는 가상 프린터를 생성할 때 작업 동작 목록에서 순차 인쇄를 선택합니다. 순차 작업을 Fiery 서버로 보낼 수 있으며, 그러면 Configure에서 지정한 옵션에 따라 순차 인쇄 실행이 수행됩니다.

# Configure에서 순차 인쇄 옵션 설정

Fiery 서버가 네트워크에서 전송된 특정 작업의 작업 순서를 유지하도록 구성할 수 있습니다.

이렇게 하면 제한 시간 간격에 지정한 대로 작업들이 함께 순차 실행됩니다. 또한 다른 사용자가 액세스할 수 있도록 순차 인쇄 대기열을 네트워크에 공개할 수도 있습니다.

관리자는 Configure에서 순차 인쇄를 설정하고, 순차 실행 작업 간 대기 시간을 지정하고, 순차 인쇄 대기열 을 네트워크에 공개할 수 있습니다.

**1** Configure 버전에 따라 다음 작업을 수행합니다.

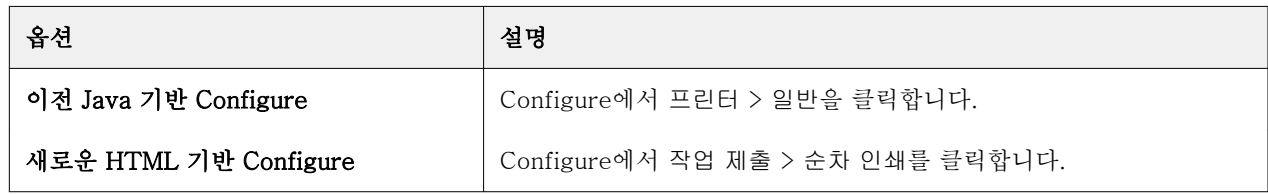

**2** 순차 인쇄 사용 확인란을 선택합니다.

**3** 원하는 대로 제한 시간 간격을 지정합니다.

제한 시간 간격은 순차 실행 시 Fiery 서버가 다음 작업을 위해 대기하는 시간으로, 이 시간이 지나면 시간 초과되고 실행이 완료된 것으로 간주합니다.

제한 시간을 길게 설정하면 순차 실행의 마지막 파일이 스풀링된 후 시스템이 다른 파일을 처리하지 못하 도록 Fiery 서버가 잠글 수 있습니다.

- **4** 네트워크의 모든 사용자가 대기열을 사용할 수 있도록 하려면 순차 인쇄 대기열 공개 확인란을 선택합니 다.
- **5** 변경 내용을 저장합니다.
- **6** Fiery 서버를 재시작합니다.

# 빠른 문서 병합 사용

빠른 문서 병합을 사용하면 Fiery 서버에서 단일 작업으로 인쇄할 수 있도록 여러 파일이나 작업을 병합할 수 있습니다.

병합할 문서는 PostScript 또는 PDF 형식이어야 합니다. Fiery 서버에서 단일 작업으로 병합할 때 해당 작업 은 VDF 형식이 됩니다.

빠른 문서 병합에서는 개별 문서의 모든 인쇄 옵션 설정을 Fiery 서버 기본 설정으로 덮어씁니다. 따라서 개 별 문서를 단일 빠른 문서 병합 작업으로 조합한 후에는 인쇄 옵션 설정을 지정해야 합니다.

- **1** 다음 중 하나를 수행합니다.
	- **•** 작업 센터에서 보류 대기열의 작업을 마우스 오른쪽 버튼으로 클릭하고 작업 병합을 선택합니다.
	- **•** 동작 > 작업 병합을 클릭합니다.

참고: 사전 처리된 작업만 병합할 수 있습니다.

- **2** 네트워크에서 추가를 클릭하여 가져올 PostScript 또는 PDF 파일을 찾아서 선택합니다.
- **3** Fiery에서 추가를 클릭하여 Fiery 서버의 보류 대기열에 있는 모든 PostScript 및 PDF 파일의 목록을 표 시합니다.
- **4** 선택한 작업이 나열되면 위로 이동 또는 아래로 이동을 클릭하여 작업이 인쇄되는 순서를 변경합니다. 작 업을 제거하려면 제거를 클릭합니다.
- **5** 원하는 경우 각 문서를 별도 마감 장으로 정의합니다.를 선택합니다.

이 옵션을 선택하면 작업에 대한 마감 옵션이 각 장에 적용됩니다. 예를 들어 병합된 작업의 작업 우선 순 위가 스테이플됨으로 지정된 경우 이 옵션을 선택하면 병합된 각 작업이 개별적으로 스테이플됩니다. 이 옵션의 선택을 취소하면 병합된 전체 작업이 함께 스테이플됩니다.

- **6** 다음으로 QDM 작업 저장 필드에 병합된 문서의 이름을 입력합니다.
- **7** 저장을 클릭합니다.

작업이 생성되어 보류 대기열에 나열됩니다.

**8** 새 빠른 문서 병합 작업의 작업 속성을 지정합니다.

참고: 작업 속성 창의 FreeForm 설정은 빠른 문서 병합 작업에 적용할 수 없습니다.

# 작업 관리

### 작업 검색

작업 제목, 사용자, 날짜 등의 검색 매개 변수를 사용하여 연결된 Fiery 서버에서 작업을 검색하고 찾을 수 있 습니다.

검색 기능을 사용하면 현재 연결된 Fiery 서버에서 작업을 빠르게 찾을 수 있습니다. 검색 기능은 작업 센터 도구 모음에 포함되어 있으며 현재 보기의 작업에 적용됩니다. 보류, 인쇄됨, 보관됨, 처리 중 또는 인쇄 중 대 기열의 작업을 검색할 수 있습니다.

다음 작업 중 하나를 수행하여 작업을 검색할 수 있습니다.

- **•** 단순 작업 검색 스크롤 막대로 인해 화면에 열이 표시되지 않더라도 현재 보기의 모든 열 내용에 대해 기본 검색을 수행하려면 검색 필드를 사용합니다. 예를 들어 "Letter"를 입력하면 작업 제목에 "Letter"라 는 단어가 포함된 작업과 출력 용지 크기 열의 용지 이름 일부분으로 "Letter"가 포함된 작업을 찾을 수 있습니다.
- **•** 고급 작업 검색 여러 기준(열)을 동시에 사용하여 검색하려면 돋보기 아이콘 옆의 화살표를 클릭하고 고급 검색을 선택합니다. 고급 검색 창에는 현재 열 세트만 표시되며, 이러한 열에서만 검색이 가능합니 다.

### 단순 작업 검색

모든 보기에서 검색 필드를 사용하여 작업을 찾을 수 있습니다. 보기 간을 전환할 때는 이전 검색 기준이 지 워집니다.

- **1** 작업 센터 도구 모음 아이콘 위에 있는 검색 필드에 검색 기준을 입력합니다.
- **2** Enter 키를 누르거나 돋보기 아이콘(검색 아이콘)을 클릭하여 지정한 검색 기준에 맞는 작업을 찾습니다. 입력하는 텍스트는 대/소문자를 구분하지 않습니다.

스크롤 막대로 인해 화면에 열이 표시되지 않더라도 현재 보기의 모든 열에 대해 지정한 값 검색이 수행됩 니다.

**3** 검색을 실행한 후에는 지우기를 클릭하거나 다른 보기로 전환하여 현재 검색 기준을 지울 수 있습니다. 그 러면 다른 기준으로 검색을 할 수 있습니다.

### 고급 작업 검색

고급 검색 기능을 사용하여 현재 보기에서 여러 기준(열)으로 동시에 검색을 수행할 수 있습니다.

- **1** 작업을 검색하려면 다음 중 하나를 수행합니다. 돋보기 아이콘 옆의 화살표를 클릭하고 고급 검색을 선택 합니다.
- **2** 검색 기준을 선택하고 확인을 클릭하여 지정한 검색 매개 변수에 맞는 작업을 찾습니다.

선택한 Fiery 서버의 모든 대기열에 포함된 모든 작업을 표시하는 보기를 저장하려면 검색 기준을 선택하 지 않고 확인만 클릭합니다.

- **3** 검색 저장을 클릭하여 검색 결과를 필터나 보기로 저장합니다.
- **4** 다음 중 하나를 선택합니다.
	- **•** 검색 기준을 현재 보기의 필터로 저장하려면 필터(현재 보기)를 선택합니다(작업 목록 필터링(64페이 지) 참조).
	- **•** 검색 기준을 보기로 저장하고 해당 보기를 설명하는 이름을 지정하려면 보기(모든 작업)를 선택합니다.

참고: 보기는 선택한 서버 목록에서 선택한 Fiery 서버의 기본 대기열 아래에 나열됩니다.

선택한 Fiery 서버의 모든 작업에 대한 보기를 저장한 경우 "모든 작업"과 같이 해당 보기를 설명하는 이름을 지정합니다.

**5** 확인을 클릭하여 필터나 보기를 저장합니다. 사용자 지정 보기를 10개까지 생성할 수 있습니다.

# 작업 목록 필터링

**5**

현재 보기를 필터링하여 특정 특성과 일치하는 작업만 표시할 수 있습니다.

기본 대기열과 사용자 지정 보기 및 작업 로그에서 각 열에는 작업의 특성이 표시됩니다. 작업 목록을 필터링 하여 특성 하나 이상에 대해 지정한 값과 일치하는 작업만 표시되도록 제한할 수 있습니다.

각 작업 목록과 서버에 서로 다른 필터를 지정할 수 있습니다. 필터는 변경하거나 삭제할 때까지 적용된 상태 로 유지됩니다.

- **1**  $\overline{r}$ 을 클릭하고 필터 생성을 선택합니다.
- **2** 검색 기준을 지정하고 확인을 클릭합니다.
- **3** 검색 저장을 클릭하여 검색 결과를 저장합니다.
- **4** 필터(현재 보기)를 선택하고 보기를 설명하는 이름을 입력한 후에 확인을 클릭합니다.
	- ⅌ 을 클릭하고 현재 보기의 필터를 선택합니다.

원하는 경우 편집을 클릭하여 추가 필드 하나 이상에서 값을 입력하거나 선택해 목록을 더 제한합니다.

- **6** 다음과 같이 필터링된 보기를 관리할 수 있습니다.
	- **•** 현재 보기에 적용된 필터를 지우고 목록의 모든 작업을 표시하려면 지우기를 클릭합니다.
	- **•** 필터를 완전히 제거하려면 삭제를 클릭합니다.

# 다른 대기열로 작업 이동

보류, 인쇄됨 및 보관됨 대기열에서 처리 중 또는 인쇄 중 대기열로 작업을 이동하거나 끌 수 있습니다. 또한 작업을 인쇄한 후 대기열에서 제거하도록 지정할 수 있습니다.

- **•** 보류, 인쇄됨 또는 보관됨 대기열에서 작업을 선택하고 동작을 클릭한 후 다음 중 하나를 선택합니다.
	- **•** 인쇄 작업을 인쇄 중 대기열로 보냅니다.
	- **•** 인쇄 후 대기 선택한 작업이 처리되지 않은 경우 보류, 인쇄됨 또는 보관됨 대기열에서 처리 중 대기 열로 보내고, 처리된 경우 인쇄 중 대기열로 보냅니다. 인쇄가 끝난 후 작업이 보류 대기열로 돌아갈 때 작업 래스터가 유지됩니다.
	- **•** 인쇄 후 삭제 선택한 작업이 처리되지 않은 경우 보류, 인쇄됨 또는 보관됨 대기열에서 처리 중 대기 열로 보내고, 처리된 경우 인쇄 중 대기열로 보냅니다. 인쇄가 끝난 후 작업이 삭제됩니다. 작업을 안전 하게 인쇄하고 Fiery 서버에 보관되지 않도록 하려면 이 옵션을 사용합니다.
	- **•** 대기 작업을 보류 목록으로 보냅니다.
	- **•** 다음 인쇄 현재 인쇄 중인 작업을 중단하지 않고 인쇄 중 대기열 맨 위로 선택한 작업을 보냅니다.
	- **•** 급속 인쇄 선택한 작업을 인쇄 중 대기열 맨 위로 보낸 후, 현재 인쇄 중인 작업을 중단하고 이 작업을 즉시 인쇄합니다.
	- **•** 확인 인쇄 작업 복사본을 1부 인쇄하여 출력을 확인합니다. 보관된 작업에는 이 옵션을 사용할 수 없 습니다.
	- **•** 처리 후 대기 작업을 처리하되 인쇄하지는 않습니다.
	- **•** 보관 작업을 보관됨 목록에 보관합니다.

또한 대기열 중 하나에서 작업을 선택한 후 다른 대기열로 끌 수도 있습니다.

# 작업 재주문

인쇄 또는 처리 중 대기열의 작업을 재주문할 수 있습니다.

- **•** 다음 중 하나를 수행하십시오.
	- **•** 작업 센터에서 인쇄 또는 처리 중 대기열의 작업을 선택하고 파일을 작업 목록의 위 또는 아래로 끕니 다.
	- **•** 처리 중 또는 인쇄 대기열에서 작업을 선택하고 동작 > 위로 이동 또는 동작 > 아래로 이동을 선택합니 다.
	- **•** Fiery 서버에서 지원되는 경우, 처리 중 또는 인쇄 대기열에서 작업을 선택하고 동작 > 다음 인쇄를 선 택하여 현재 작업 처리가 끝나는 즉시 Fiery 서버가 작업을 처리하도록 할 수 있습니다.
	- **•** Fiery 서버에서 지원되는 경우, 처리 중 또는 인쇄 대기열에서 작업을 선택하고 동작 > 급속 인쇄를 선 택하여 Fiery 서버가 현재 인쇄 중인 작업을 중단하고 급속 인쇄 작업을 인쇄하도록 할 수 있습니다. Fiery 서버가 현재 작업의 마감 세트가 완료될 때까지 대기한 후 급속 인쇄 작업을 인쇄합니다. 급속 인 쇄 작업이 끝나면 Fiery 서버가 중단된 작업의 인쇄를 계속합니다.

# 다른 Fiery 서버로 작업 보내기

보낼 대상 명령을 사용하여 다른 연결된 Fiery 서버로 작업을 전송할 수 있습니다.

동일한 Fiery 서버 모델과 버전으로 작업을 전송하면 래스터 데이터가 전송됩니다(있는 경우). 다른 Fiery 서 버로 작업을 전송하면 래스터 데이터가 아닌 소스 파일만 전송됩니다. 따라서 인쇄하기 전에 대상 Fiery 서버 에서 작업을 다시 처리해야 합니다. 작업을 전송할 때 필요한 경우 모든 작업 속성을 검토하고 다시 지정합니 다. 동일하지 않은 Fiery 서버는 서로 다르게 동작할 수 있기 때문입니다.

**1** 다음 중 하나를 수행합니다.

- **•** 작업 센터에서 보류 작업을 선택하고 서버 목록의 다른 Fiery 서버로 끕니다.
- **•** 작업 센터에서 보류 작업을 선택하고 동작 > 보낼 대상을 클릭합니다.
- **•** 작업 센터에서 보류 작업을 마우스 오른쪽 버튼으로 클릭하고 보낼 대상을 선택합니다.
- **2** Fiery 서버를 선택합니다.

작업이 선택한 서버로 전송됩니다.

# 작업 보관

작업을 Fiery 서버의 하드 디스크에 내부적으로 보관하거나 이동식 미디어 또는 네트워크로 연결된 드라이브 에 외부적으로 보관할 수 있습니다.

작업을 보관하면 작업 센터의 보관됨 대기열에 해당 작업이 나타납니다.

- **1** 다음 중 하나를 수행합니다.
	- **•** 보류 또는 인쇄됨 대기열에서 작업을 선택한 다음 보관됨 대기열로 끕니다.

참고: 컴퓨터에서 보관됨 대기열로 작업을 끌 수는 없습니다. Fiery 서버에 작업이 이미 있는 경우에만 보관됨 대기열로 작업을 끌 수 있습니다.

- **•** 작업 센터에서 작업을 선택하고 동작 > 보관을 클릭합니다.
- **•** 작업 센터에서 작업을 마우스 오른쪽 버튼으로 클릭하고 보관을 클릭합니다.

#### **2** 다음 중 하나를 수행합니다.

- **•** 디렉토리 목록에서 서버 기본값을 선택합니다.
- **•** 가능한 경우 축소 그림과 미리 보기를 유지하도록 선택할 수 있습니다.

참고: 이렇게 하면 보관된 파일의 크기가 늘어납니다.

- **•** 보관 위치와 옵션을 묻는 메시지가 항상 표시되도록 선택할 수 있습니다.
- **•** 다른 위치를 지정하려면 추가를 클릭합니다. 작업을 보관할 폴더를 찾은 다음 폴더 선택을 클릭합니다.
- **3** 확인을 클릭하여 작업을 보관합니다.

**4** 언제든지 서버 메뉴에서 보관 설정에 액세스하거나 서버 목록의 서버 이름 옆에 있는 더 많이 아이콘을 클 릭합니다.

이전에 Always prompt for archive locations(항상 보관 위치 묻기)를 선택하지 않았더라도 보관 설정을 편집할 수 있습니다.

# 끌어다 놓기 방식의 파일 관리

끌어다 놓기 기능을 통해 파일을 원하는 위치로 이동할 수 있습니다.

파일을 서로 다른 여러 지역으로 끌어다 놓을 수 있습니다. 이 기능을 통해 컴퓨터에서 Command WorkStation로 파일을 이동할 수 있습니다. 끌어다 놓기는 파일 관리와 작업 워크플로우에 쉽게 사용할 수 있는 기능입니다.

컴퓨터에서 Command WorkStation로의 끌어다 놓기를 지원하는 영역은 다음과 같습니다.

- **•** 보류 대기열(주 창에 포커스가 있을 때)
- **•** 인쇄 중 대기열(주 창에 포커스가 있을 때)
- **•** 처리 중 대기열(주 창에 포커스가 있을 때)
- **•** 서버 목록에 있는 연결된 Fiery 서버의 보류 대기열
- **•** 작업 센터 상단의 처리 중 및 인쇄 중 창

Command WorkStation 내에서의 끌어다 놓기를 지원하는 영역은 다음과 같습니다.

- **•** 보류 대기열
- **•** 처리 중 대기열
- **•** 인쇄 중 대기열
- **•** 서버 목록의 서버 간(동작 > 보낼 대상을 선택하여 보낼 대상 명령 사용)

참고: 두 Fiery 서버에 로그온해야 합니다.

**•** 작업 센터 상단의 처리 중 및 인쇄 중 창

# Fiery JDF 작업

# Fiery JDF 및 JMF 정보

Fiery JDF는 다양한 JDF 방식 및 프로세스 요소에 대한 지원을 추가합니다. 작업 처리 중에 Command WorkStation을 통해 JDF 설정을 보고 용지 불일치 등 오류를 해결할 수 있습니다.

JDF(Job Definition Format)는 서로 다른 응용 프로그램 간에 데이터를 전달하여 인쇄 프로덕션 프로세스를 자동화할 수 있는 공개 표준 XML 기반 파일 형식입니다. JDF를 사용하면 데이터 교환을 간소화하여 디지털 프로덕션의 속도와 효율이 높아지는 한편 작업 세부 정보의 빠른 이동이 가능합니다. JDF 전자 티켓은 고객 컨셉부터 최종 프로덕션에 이르기까지 작업을 처리하고 생산하는 방법을 지정합니다.

특정 작업에 대한 고객 규격의 전자 버전으로 JDF 파일을 취급하면 됩니다. 예를 들어 "10페이지 분량의 문 서를 20# letter 크기 흰색 용지에 흑백 양면으로 100부 인쇄" 규격의 작업을 고객이 요청할 때 작업 티켓을 JDF 지원 장치에서 판독 가능한 표준화된 XML 형식, 즉, JDF 티켓으로 나타냅니다.

JMF(Job Messaging Format)는 JDF 워크플로우에서 사용되는 통신 프로토콜입니다. JMF 메시지에는 이벤 트(시작, 중지, 오류), 상태(사용 가능, 오프라인 등), 결과(개수, 폐기 등)에 대한 정보가 포함됩니다. Fiery JDF는 JMF를 사용하는 Fiery 서버와 JDF 제출 응용 프로그램 간에 JDF 방식 또는 JDF 프로세스 작업 티켓 의 양방향 통합 통신을 설정합니다.

JMF를 지원함으로써 Fiery 서버는 JDF 작업 상태와 프로덕션 데이터(예: 전달/인쇄 시간과 사용된 자재)에 대한 피드백을 JDF 제출 응용 프로그램에 제공할 수 있습니다.

# Fiery JDF 설정

JDF 작업을 Fiery 서버로 제출하려면 Configure에서 JDF를 설정해야 합니다(작업 제출 > JDF 설정). Fiery 서버를 구성할 때 JDF 매개 변수를 지정할 수 있습니다.

- **•** 가상 프린터의 작업 설정 사용 원하는 경우 가상 프린터를 선택합니다.
- **•** 작업 동작 대기, 인쇄, 인쇄 후 대기, 처리 후 대기 중에서 선택합니다.
- **•** 위 설정으로 JDF 작업 재정의 JDF 작업 티켓에 지정된 설정을 재정의합니다.
- **•** 작업 종료 인쇄가 끝난 후 JDF 작업을 종료하여 다시 송신측으로 보내려면 자동 종료 또는 수동 종료를 지정합니다.
- **•** 종료하려면 필요 종료를 위해 필요한 정보를 지정합니다.
- **•** 공통 글로벌 경로 공통 리소스에 대해 SMB를 통한 파일 검색 경로를 추가, 편집 또는 제거합니다.

Configure에서 JDF 설정을 지정하는 방법에 대한 자세한 내용은 [Configure 도움말]을 참조하십시오.

# <span id="page-68-0"></span>JDF 제출 응용 프로그램 사용

Fiery JDF에는 JDF 제출 응용 프로그램 테스트와 인증을 위한 활성화 메커니즘이 포함되어 있습니다. JDF 제출 응용 프로그램에서 전송하는 JMF(Job Messaging Format) 메시지를 통해, 또는 Fiery 서버에서 Fiery JDF에 대한 특정 JDF 제출 응용 프로그램을 설정합니다.

JDF 제출 응용 프로그램이 설정되지 않은 경우에는 다음 표시기가 아직 테스트 및 인증되지 않은 응용 프로 그램의 작업에 대한 경고를 사용자에게 표시합니다.

- **•** Command WorkStation 작업 목록의 작업에 대해 경고 상태 메시지가 표시됩니다.
- **•** 경고 메시지는 JDF 상세 정보 창에 표시됩니다.
- **•** 응용 프로그램을 인증하는 방법에 대한 정보가 포함된 JMF 설명이 JDF 제출 응용 프로그램으로 반환됩 니다.

# Fiery JDF 워크플로우

작업을 처리할 때 Fiery 서버는 JMF(JDF의 Job Messaging Format)를 사용하여 JDF 작업 제출 응용 프로 그램으로 상태 및 감사 정보를 다시 보냅니다.

Fiery 서버로 제출된 JDF 작업에서는 오류나 충돌 사항이 있는지를 확인합니다. 오류나 충돌 사항이 없으면 운영자는 Command WorkStation의 동작 메뉴에서 추가 인쇄 동작을 선택하거나 작업을 바로 인쇄하도록 선 택할 수 있습니다.

오류가 확인되면 작업 상태 열에 작업이 오류와 함께 표시됩니다.

작업 오류 창에서 JDF 티켓 충돌 사항을 수정하거나 무시하도록 선택할 수 있습니다. 충돌 사항을 무시하면 작업이 인쇄될 수는 있지만 JDF 정보는 누락됩니다.

JDF 작업을 인쇄하고 나면 Fiery 서버가 자동 종료로 구성된 경우 제출 응용 프로그램에 작업 완료 메시지가 자동으로 반환됩니다. 수동 종료가 구성된 경우에는 작업 인쇄가 완료된 후 운영자가 Command WorkStation 창을 통해 작업을 종료해야 합니다.

# JDF 작업 제출

Fiery 서버의 JMF URL을 사용하여 Hot Folder 필터 또는 기존 JDF 제출 응용 프로그램을 통해 JDF 티켓을 제출할 수 있습니다.

**1** JDF 제출 응용 프로그램에서 Fiery 서버로 작업을 보냅니다.

참고: 프린터 드라이버에서 JDF 작업을 가져오거나 보낼 수 없습니다.

- **2** 이 작업은 JMF(Job Messaging Format)를 통해 보냅니다. 제출 응용 프로그램은 Fiery 서버의 JMF URL 로 작업을 보냅니다.
- **3** Fiery 서버의 JMF URL을 다음 형식으로 입력합니다.

http://<host>:<port>(예: http://192.168.1.159:8010)

# Command WorkStation에서 JDF 열 제목 표시

JDF 작업이 Fiery 서버에 수신되어 Command WorkStation 보류 또는 인쇄됨 대기열에 표시되면 JDF 열 제 목 세트를 선택하여 JDF 작업에 대한 유용한 정보를 표시할 수 있습니다.

**•** JDF 작업의 열 제목을 표시하려면 열 제목 바를 마우스 오른쪽 버튼으로 클릭하고 JDF 세트를 선택합니 다.

기본 JDF 제목 세트가 추가됩니다. 열 제목 바를 마우스 오른쪽 버튼으로 클릭하고 새 항목 추가 > JDF를 클 릭하면 추가 JDF 범주를 확인할 수 있습니다.

# Fiery JDF 작업 및 가상 프린터

가상 프린터는 Fiery 서버에서 정의되어 JDF 티켓 내에서 NamedFeature로 참조됩니다.

Fiery JDF 설정에서 작업 제출에 대한 가상 프린터를 지정할 수 있습니다. 그러면 Fiery 서버에서 구성된 경 우(Configure의 JDF 섹션) 작업이 해당 가상 프린터의 작업 설정을 사용합니다. JDF 티켓의 모든 설정은 "잠 금 해제된" 가상 프린터 설정을 재정의합니다.

가상 프린터에 대한 자세한 내용은 [가상 프린터\(](#page-124-0)125페이지)의 내용을 참조하십시오.

### 작업에 대해 JDF 설정 지정

보류 또는 인쇄됨 대기열에서 JDF 작업을 선택할 때 JDF 설정 창에서 JDF 작업의 옵션을 설정할 수 있습니 다.

**•** JDF 설정 창을 열려면 마우스 오른쪽 버튼을 클릭하고 JDF 설정을 선택하거나 동작 > JDF 설정을 클릭합 니다.

JDF 설정 창에서 사용 가능한 탭은 다음과 같습니다.

- **•** 매체 해당하는 Paper Catalog 항목 옆에 JDF 작업의 매체 특성이 표시됩니다. 이 탭에서 JDF 작업용 매체를 Paper Catalog 항목에 수동으로 매핑할 수 있습니다. [JDF 제출 응용 프로그램 사용\(](#page-68-0)69페이지) 항 목의 내용을 참조하십시오.
- **•** 작업 정보 JDF 티켓에서 확인된 정보가 표시됩니다. 추가 MIS 상세 정보를 지정하고 설명을 추가할 수 있습니다.
- **•** 실행 목록 JDF 작업의 내용을 생성하는 데 사용되는 고객 제공 파일이 표시됩니다. 창에서 파일을 추 가/편집하고 순서를 바꿀 수 있습니다.
- **•** 작업 닫기 운영자가 작업을 수동으로 닫을 수 있습니다.

모든 탭에서는 다음 동작을 수행할 수 있습니다.

- **•** 작업 닫기 Configure에 설정된 매개 변수에 따라 작업을 닫습니다.
- **•** 용지 티켓 표시 JDF 제출 응용 프로그램에서 사람이 볼 수 있는 원본 작업 티켓 복사본을 포함한 경우 이 옵션이 설정됩니다.
- **•** 확인 설정을 저장하고 창을 닫습니다.
- **•** 취소 설정 변경 내용을 저장하지 않고 창을 닫습니다.

## 작업 정보 탭

작업 정보 탭에는 제출 중인 작업에 대한 JDF 정보가 표시됩니다. 작업 이름, 작업 ID 및 소스 필드에는 자동으로 내용이 입력됩니다. 다음 영역의 경우 내용이 자동으로 입력되며 읽기 전용입니다.

- **•** 작업 제목
- **•** 스케줄링
- **•** 고객 정보

#### MIS 상세 정보

MIS 상세 정보 영역에서는 다음의 각 카테고리에 대해 메뉴에서 설정을 선택할 수 있습니다.

- **•** 청구 가능 작업에 요금을 청구해야 하는지 여부를 지정합니다.
- **•** 작업 유형 작업을 변경해야 하는지 여부 및 변경 방법을 지정합니다.
- **•** 작업 유형 상세 정보 변경의 이유를 지정합니다. 작업 유형 상세 정보의 특정 값은 특정한 작업 유형. 값 에만 사용할 수 있습니다. 예를 들어 작업 유형이 원본으로 설정된 경우에는 작업 유형 상세 정보가 무시 됩니다.
- **•** 운영 모드 운영 모드의 유형을 지정합니다.

#### 설명

설명 영역에는 JDF 설명이 미리 보기로 입력됩니다. 그러나 추가를 클릭하고 빈 필드에 설명을 입력하여 설 명을 추가할 수 있습니다.

설명은 작업 속성 창 작업 정보 탭의 작업 메모 영역에 표시됩니다.

### 실행 목록 탭

실행 목록 탭에는 JDF 작업에 입력하기 위한 내용 페이지 아트워크를 생성하는 데 사용되는 PDL 파일의 위 치가 표시됩니다. 파일 경로는 작업을 인쇄하기 위해 파일을 가져오는 순서대로 표시됩니다. 각 경로는 작업 당 하나의 파일 유형을 지원합니다. 서로 다른 여러 프로토콜이 지원됩니다.

- **•** 지원되는 프로토콜: HTTP, FTP, SMB, MIME, 로컬 파일
- **•** 지원되는 파일 유형: PDF, PostScript, PPML, VDP, ZIP

참고: 같은 작업에서 여러 파일 유형을 사용할 수는 없습니다. 첫 번째 항목이 PDF 파일에 연결하는 경우에 는 작업의 모든 파일이 PDF여야 합니다.

경로를 추가/제거하거나 경로 이름을 편집할 수 있습니다.

참고: 실행 목록에서 작업에 필요한 검증된 경로를 제거할 수는 없습니다. 작업에는 유효한 항목이 하나 이상 필요합니다.

JDF 티켓에 파일 이름은 있는데 Configure에서 구성된 경로에서 파일을 찾을 수 없으면 경고 아이콘이 표시 됩니다. 이 경우 편집을 선택하고 올바른 경로를 삽입하면 됩니다.

# 작업 닫기 탭

Configure에서 수동 종료가 설정되어 있으면 작업을 취소했더라도 운영자가 작업을 닫아야 제출 응용 프로 그램이 작업에 대한 생산 정보를 받을 수 있습니다.

다른 사용자는 작업을 닫아 작업의 실제 완료 상태를 기록하여 발신자에게 반환할 수 있습니다. Print MIS 솔 루션 사용자는 실행 중에 생산 상태를 받으며 Fiery 서버에서 작업이 닫히면 비용 정산을 위한 감사 상세 정 보를 받습니다.

필요한 정보가 제공되었다면 Fiery JDF 워크플로우 중에 언제든지 작업을 수동으로 닫을 수 있습니다.

Fiery JDF 설정에서 작업 자동 닫기 또는 수동 닫기와 작업을 닫는 데 필요한 정보(있는 경우)를 지정합니다. 작업 닫기 탭에는 내용이 자동으로 입력된 다음 필드가 표시됩니다.

- **•** Paper Catalog JDF 티켓에 지정된 매체가 표시됩니다. 다른 매체를 사용한 경우 이 항목을 변경할 수 있습니다.
- **•** 직원 ID Command WorkStation에 로그인할 때 사용한 사용자의 로그인에 포함된 ID입니다.
- **•** 매체 제품 ID Paper Catalog의 제품 ID를 지칭합니다.
- **•** 계획된 시트 JDF 티켓에 포함된 정보입니다.
- **•** 실제 시트 Fiery 서버 작업 로그에 포함된 정보입니다.

매체 제품 ID 및 계획된 시트를 제외하고는 필요한 경우 이러한 필드의 항목을 재정의할 수 있습니다.

# Paper Catalog에 JDF 작업 용지 추가

Fiery 서버로 JDF 티켓을 전송하면 서버는 Fiery 서버의 Paper Catalog에 있는 해당 항목과 JDF 작업에 대 해 지정된 용지를 자동으로 매핑합니다.

자동 용지 매핑이 실패하면 JDF 티켓에서 JDF 작업 용지를 확인하고 작업에 대해 Paper Catalog 용지 항목 을 수동으로 선택할 수 있습니다.

- **1** JDF 작업에 사용되는 용지를 추가하려면 JDF 티켓에서 해당 용지를 선택하여 작업 속성 창 용지 탭의 Paper Catalog에 추가합니다.
- **2** 용지 카탈로그에 매핑 메뉴에서 용지 카탈로그에 추가/매핑을 선택합니다.

Paper Catalog에 새 용지를 추가하는 방법에 대한 일반 정보는 [새 Paper Catalog 항목 생성](#page-131-0)(132페이지)의 내용을 참조하십시오.

# JDF 작업에서 용지 충돌 해결

JDF 티켓이 Paper Catalog에 자동으로 매핑할 수 없는 용지를 사용하는 경우 Command WorkStation에는 작업에 대해 오류가 표시됩니다. Paper Catalog에 JDF 작업용 용지를 추가하면 문제를 해결할 수 있습니다. 이렇게 하려면 기존 용지 항목에 해당 용지를 매핑하거나 용지를 새 항목으로 추가합니다.

**1** 선택한 JDF 작업을 마우스 오른쪽 버튼으로 클릭하고 JDF 설정을 선택하거나 동작 > JDF 설정을 클릭합 니다.
**2** JDF 충돌 해결을 선택합니다.

**3** JDF 설정 창 용지 탭의 용지 카탈로그에 매핑 메뉴에서 해당하는 용지 항목을 선택하거나 용지 카탈로그 에 추가/매핑을 선택하고 확인을 클릭합니다.

JDF 작업용으로 지정된 용지의 매개 변수가 선택한 Paper Catalog 용지 항목의 매개 변수 옆에 나열됩니다. 이제 작업을 인쇄할 수 있습니다.

# 색상 관리

# 색상 인쇄 옵션

색상 인쇄 옵션은 인쇄 작업에 적용되는 색상 관리를 제어합니다.

Command WorkStation의 장치 센터 > 색상 설정 > 색상 관리에서 색상 인쇄 옵션에 액세스하면 Fiery 서버 의 기본 색상 인쇄 설정이 표시됩니다. 작업에 대해 색상 인쇄 설정을 별도로 지정하지 않은 경우에는 기본 색상 인쇄 설정이 적용됩니다. 설정이 잠긴 경우가 아니면 사용자는 프린터 드라이버 또는 작업 속성에서 작 업의 기본 설정을 변경하여 재정의할 수 있습니다.

색상 인쇄 옵션이 나열된 다른 위치에서는 기본 색상 인쇄 설정을 참조합니다. 예를 들어 프린터 드라이버의 프린터 기본 설정은 기본 설정을 참조합니다.

기본 작업 설정에 대한 자세한 내용은 [모든 작업 속성의 기본값 설정](#page-45-0)(46페이지)의 내용을 참조하십시오.

보정은 인쇄 옵션이 아닌 출력 프로파일에 따라 결정됩니다. 표시되는 보정 설정은 선택한 출력 프로파일과 연결된 설정입니다.

색상 인쇄 옵션을 사용한 인쇄에 대한 내용은 사용자 설명서 세트에 포함된 [색상 인쇄]를 참조하십시오.

Command WorkStation에서 색상 워크플로우를 관리하는 데 도움이 되는 다양한 리소스를 사용할 수 있습니 다. 색상 도구를 최대한 활용할 수 있도록 하는 교육 비디오와 기타 자료의 링크를 확인할 수 있습니다. 아래 항목을 참조하십시오.

- **•** [Learning@EFI의](https://training.efi.com/default.aspx#/login) 학습 솔루션
- **•** 색상 설정 모범 사례[흐름 차트](http://resources.efi.com/FieryColorFlowchart) 및 [비디오](http://players.brightcove.net/1263232659001/default_default/index.html?videoId=5468387850001)

## 기본 색상 설정 보기 또는 편집

대다수 색상 인쇄 옵션에 대해 기본 설정을 확인하거나 편집할 수 있습니다. 모든 색상 인쇄 옵션은 창 하나에 표시되며, 기본 설정이 맨 위에 있고 그 아래에 색상 입력과 색상 설정이 있 습니다. 색상 설정은 최고급 사용자용입니다.

**1** 다음 방법 중 하나로 장치 센터를 엽니다.

- **•** 서버 창의 서버 이름 옆에 있는 더 많이 아이콘(3개의 수직 점)을 클릭합니다.
- **•** 서버 창의 서버 이름을 두 번 클릭합니다.
- **•** 서버 > 장치 센터를 클릭합니다.
- **2** 워크플로우 아래에서 작업 프리셋 또는 가상 프린터를 클릭하고 기본값 설정을 클릭합니다.

**3** 기본 설정 창에서 옵션을 개별적으로 설정하고 옵션을 잠글지 아니면 잠금을 해제한 상태로 유지할지를 선택합니다.

모두 잠금 또는 모두 잠금 해제를 선택할 수도 있습니다.

**4** 확인을 클릭합니다.

Command WorkStation에서 색상 워크플로우를 관리하는 데 도움이 되는 다양한 리소스를 사용할 수 있습니 다. 색상 도구를 최대한 활용할 수 있도록 하는 교육 비디오와 기타 자료의 링크를 확인할 수 있습니다. 아래 항목을 참조하십시오.

- **•** [Learning@EFI의](https://training.efi.com/default.aspx#/login) 학습 솔루션
- **•** 색상 설정 모범 사례[흐름 차트](http://resources.efi.com/FieryColorFlowchart) 및 [비디오](http://players.brightcove.net/1263232659001/default_default/index.html?videoId=5468387850001)

#### 색상 모드 설정

색상 모드 설정은 CMYK 등의 출력 색상 공간을 지정합니다. 색상 모드 설정을 변경하면 색상 관리 옵션이 서버 기본 설정으로 재설정됩니다.

전체 작업은 그레이스케일, CMYK 또는 CMYK+(사용 가능한 경우)로 인쇄됩니다. 사용 가능한 설정은 다음 과 같습니다.

- **•** 컬러 문서의 경우 CMYK
- **•** 그레이스케일 또는 흑백 문서인 경우 그레이스케일
- **•** CMYK 색조에 추가 색조(사용 가능한 경우)를 더해 모든 색조를 원색으로 사용하여 색상 출력을 인쇄하 는 경우 CMYK+. 별색에만 추가 색조를 사용하려면 별색에만 추가 색조 사용 옵션을 선택합니다.

참고: CMYK+는 일부 Fiery 서버에서만 사용할 수 있습니다.

# 출력 프로필

출력 프로파일 인쇄 옵션은 작업을 처리하는 데 사용되는 출력 프로파일을 지정합니다. 인쇄 작업의 색상 데 이터는 프린터의 색상 공간으로 변환되며, 이는 출력 프로필을 통해 설명됩니다.

또한 출력 프로파일과 연결된 보정은 인쇄 전에 작업에 적용됩니다.

Fiery 서버에는 각각 특정 용지 유형을 위해 생성된 기본 출력 프로파일이 하나 이상 포함되어 있습니다. 또 한 사용자의 고유한 출력 프로파일을 Fiery 서버로 가져올 수도 있습니다.

#### 작업 정의된 설정 사용

작업에 대해 특정 출력 프로파일을 선택하는 대신 Fiery 서버에서 출력 프로파일을 자동으로 결정하도록 할 수 있습니다. 인쇄 작업에 사용되는 색상 모드와 용지 유형에 따라 프로파일이 결정됩니다. Paper Catalog의 용지를 사용하는 작업의 경우에는 Paper Catalog에 지정된 출력 프로파일이 사용됩니다.

#### 장치 링크 프로파일

CMYK-CMYK 또는 RGB-CMYK 장치 링크 프로파일을 지정한 출력 프로파일과 소스 프로파일에 사용할 수 있는 경우에는 출력 프로파일 드롭다운 목록 상자 아래에 장치 링크 프로파일 선택됨이 표시됩니다. 장치 링 크 프로파일을 선택하면 특정 장치 링크 프로파일 이름이 소스 프로파일 드롭다운 목록 상자 아래에 표시됩 니다. 영역 내의 다른 소스 설정은 장치 링크 프로파일 워크플로우에 적용할 수 없으므로 비활성화됩니다.

이 경우 장치 링크 프로파일이 사용되기 때문에 선택한 출력 프로파일은 색상 관리에 사용되지 않습니다.

# 장치 링크 프로파일

인쇄 작업용으로 선택하려는 장치 링크 프로파일은 Fiery 서버에 있어야 하며 특정 소스 프로파일 및 출력 프 로파일에 연결되어 있어야 합니다.

장치 링크 프로파일과 연결된 소스 프로파일 및 출력 프로파일 설정을 선택할 때 Fiery 서버는 일반 색상 관 리를 건너뛰고 장치 링크 변환을 작업의 색상 데이터에 적용합니다. 소스 프로파일 및 출력 프로파일은 사용 되지 않습니다.

Fiery 서버에 없는 프로파일은 설정으로 표시되지 않습니다. 소스 프로파일 설정 및 출력 프로파일 설정과 연 결되지 않은 장치 링크 프로파일은 작업에 대해 선택할 수 없습니다. 따라서 장치 링크 프로파일과 연결된 소 스 프로파일 및 출력 프로파일은 색상 변환을 계산하는 데 사용되지 않더라도 Fiery 서버에 있어야 합니다.

특정 색상 입력 설정을 지정한 경우에는 장치 링크 프로파일이 비활성화됩니다. 아래 표를 참조하십시오.

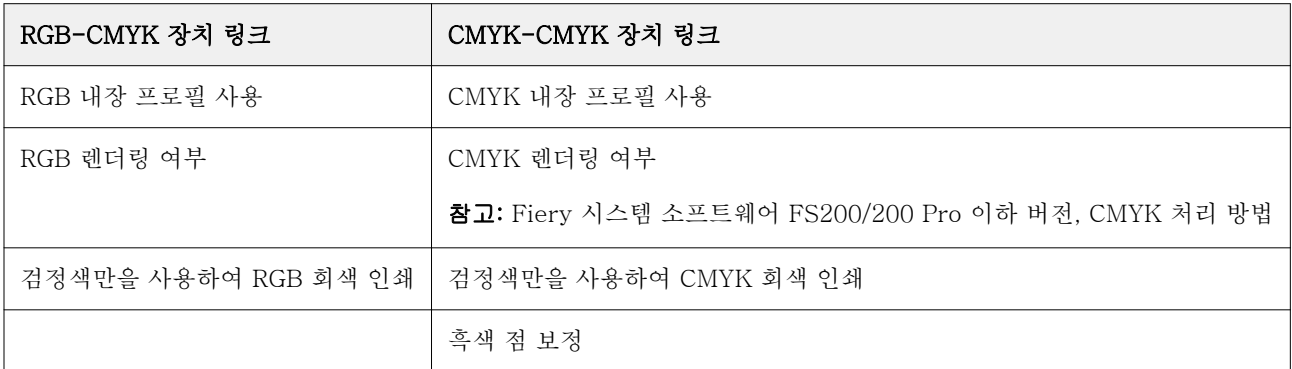

#### RGB 소스, CMYK 소스 및 그레이스케일 소스

RGB 소스, CMYK 소스 및 그레이스케일 소스 인쇄 옵션을 사용하면 Fiery 서버에서 적절한 색상 변환이 수 행되도록 문서에서 RGB, CMYK 및 그레이스케일 데이터의 색상 공간을 각각 정의할 수 있습니다.

Fiery 서버에서는 일반적으로 사용되는 색상 공간을 사용할 수 있습니다. 다른 색상 공간의 경우 CMYK 및 RGB 사용자 지정 프로파일을 Fiery 서버로 가져올 수 있습니다. 사용자 지정 그레이스케일 프로파일은 가져 올 수 없습니다.

#### RGB/Lab 소스

RGB 소스에 대한 프로파일을 지정하면 Fiery 서버가 다른 색상 관리 시스템에 의해 지정되었을 수 있는 소 스 색상 공간 정의 또는 프로파일을 무시합니다. 예를 들어 내장 RGB 프로파일이 문서에 포함된 경우, RGB 소스 설정이 이를 재정의합니다.

RGB 소스 프로파일을 지정하면 Fiery 서버 출력이 플랫폼 전체에 걸쳐 균일해집니다. RGB 소스 옵션은 다 음과 같습니다.

- **•** EFIRGB RGB 데이터에 대한 자세한 정보가 없는 사용자에게 권장되는 EFI 정의 색상 공간을 지정합니 다.
- **•** sRGB(PC) 일반적인 가정 및 사무용 응용 프로그램용으로 고안된 Microsoft 및 Hewlett-Packard 권 장 색상 공간입니다.
- **•** Apple Standard 이전 Mac OS 컴퓨터 모니터의 색상 공간을 지정합니다.
- **•** Adobe RGB(1998) 일부 프리프레스 워크플로우에서 Adobe Photoshop의 기본 작업 공간으로 사용되 는 Adobe 정의 색상 공간입니다.
- **•** eciRGB v2 광고회사, 출판사, 복사점 및 인쇄소에서 RGB 작업 색상 공간 및 색상 데이터 교환 형식으 로 사용하도록 ECI(European Color Initiative)에서 권장하는 공간입니다.
- **•** Fiery RGB v5 사무용 응용 프로그램 사용자에게 권장되는 EFI 정의 색상 공간입니다. 이 색상 공간은 EFIRGB와 유사하지만 원하는 파란색 출력을 더 많이 제공할 수 있습니다.

RGB 소스가 다른 지정된 소스 색상 공간을 재정의하지 않도록 하려는 경우 RGB 내장 프로필 사용 옵션을 선 택합니다.

RGB 내장 프로필 사용 옵션을 사용하도록 설정하면 Fiery 서버는 RGB 프로파일이 포함된 문서의 개체를 그 대로 사용하며, 프로파일이 없는 개체의 경우 작업 속성의 RGB 소스 프로파일을 사용하여 색상을 관리합니 다.

#### CMYK 소스

CMYK 소스 옵션은 Fiery 서버에 있는 임의의 CMYK 소스 프로파일로 설정할 수 있습니다.

ICC 프로파일을 사용하여 분리된 인쇄 이미지의 색상을 제대로 관리하려면 해당 이미지 인쇄 시 같은 프로파 일을 지정해야 합니다.

지정하는 CMYK 소스 프로파일 설정은 CMYK 데이터가 분리된 CMYK 프로파일 또는 인쇄기 표준에 따라 달 라집니다. 이 옵션은 CMYK 데이터에만 영향을 미칩니다.

- **•** 사용자 지정 분리를 사용하여 분리된 이미지의 경우(예: ICC 프로파일로 생성된 분리), Fiery 서버의 프리 프레스 워크플로우에서 CMYK 소스 설정과 함께 RGB-CMYK 변환에 사용되는 프로파일을 선택합니다.
- **•** 인쇄기 표준에 대해 분리된 이미지의 경우, 인쇄기 표준을 CMYK 소스 설정으로 선택합니다.

작업에 내장 CMYK 프로파일이 포함된 경우 CMYK 내장 프로필 사용 옵션을 선택합니다. 내장 프로파일이 CMYK 데이터에 적용됩니다.

CMYK 소스 옵션은 Fiery 서버에 있는 임의의 CMYK 소스 프로파일로 설정할 수 있습니다.

작업의 CMYK 데이터를 출력 색상 공간으로 변환하지 않으려면 다음 설정 중 하나를 선택하면 됩니다.

- **•** 변환 건너뛰기 이 설정은 작업의 원본 CMYK 데이터를 변환 없이 보정을 적용한 상태로 프린터로 보냅 니다.
- **•** ColorWise 사용 안 함 이 설정은 작업의 원본 CMYK 데이터를 보정 적용과 CMYK 데이터 변환 없이 프린터로 보냅니다. 단, 전체 잉크 또는 토너 제한은 CMYK 데이터에 계속 적용됩니다.

ColorWise 사용 안 함 설정은 특정 작업에 대해 사용 가능하지만 Fiery 서버의 기본 설정이 될 수는 없습 니다. 특정 작업에 대해 이 설정을 선택하십시오.

참고: ColorWise 사용 안 함 설정으로 인쇄할 때는 응용 프로그램에서 선택한 옵션으로 인해 응용 프로그 램이 CMYK 데이터를 수정하지 않는지 확인하십시오. ColorWise 사용 안 함 설정으로 인쇄하는 경우, 응 용 프로그램에서 색상 관리 안 함을 지정해야 합니다.

#### 그레이스케일 소스

Fiery 서버에서는 자체 색상 변환을 통해 장치 회색 및 ICC 기반 그레이스케일을 사용하여 작업을 별도로 처 리할 수 있습니다. FS200/FS200 Pro 이하 버전 소프트웨어에서는 그레이스케일 색상 공간이 CMYK 색상 경로를 통해 처리되었습니다.

그레이스케일 소스 프로파일 설정은 소스-출력 프로파일 색상 변환에 사용할 수 있는 출고 시 설치된 그레이 스케일 프로파일을 제공합니다. 사용자가 자체 그레이스케일 ICC 프로파일을 가져올 수는 없습니다.

작업에 문서의 그레이스케일 개체에 연결된 내장 프로파일이 포함되어 있으면 회색 내장 프로필 사용 옵션을 선택합니다.

그레이스케일 소스 옵션은 Fiery 서버에 있는 임의의 출고 시 설치된 그레이스케일 소스 프로파일로 설정할 수 있습니다.

#### RGB/CMYK/그레이스케일 내장 프로필 사용

Fiery 서버가 인쇄 설정에 지정된 소스 프로파일이 아닌 인쇄 작업에 내장된 소스 프로파일(RGB, CMYK 또 는 그레이스케일)을 사용하도록 할지를 지정할 수 있습니다.

#### RGB

RGB 내장 프로필 사용을 설정하면 Fiery 서버는 RGB 프로파일로 태그가 지정된 개체에 대해 내장 RGB 프 로파일 정보를 적용하고 RGB 프로파일이 없는 RGB 개체에 대해 RGB 소스 프로파일을 사용합니다. 이 옵션 을 해제하면 Fiery 서버는 RGB 소스 옵션에 지정된 프로파일을 사용합니다.

#### **CMYK**

CMYK 내장 프로필 사용을 설정하면 Fiery 서버는 CMYK 프로파일로 태그가 지정된 개체에 대해 내장 CMYK 프로파일 정보를 적용하고 CMYK 프로파일이 없는 CMYK 개체에 대해 CMYK 소스 프로파일을 사용 합니다. 이 옵션을 해제하면 Fiery 서버는 CMYK 소스 옵션에 지정된 프로파일을 사용합니다.

#### 그레이스케일

그레이스케일 내장 프로파일 사용을 설정하면 Fiery 서버는 그레이스케일 프로파일로 태그가 지정된 개체에 대해 내장 그레이스케일 프로파일 정보를 적용하고 그레이스케일 프로파일이 없는 회색 개체에 대해 소스 그 레이스케일 프로파일을 사용합니다.

## 흑색 점 보정

흑색 점 보정 옵션을 사용하여 CMYK 소스 색상의 음영 영역 출력 품질을 제어할 수 있습니다.

흑색 점 보정은 소스 프로파일에서 가장 어두운 지점이 출력 프로파일의 가장 어두운 지점에 매핑되도록 소 스 색상의 배율을 조정하는 방식으로 작동합니다. CMYK 소스 공간이 프린터의 색상 범위보다 큰 경우 음영 의 세부 정보를 향상하려면 흑색 점 보정을 사용합니다. 교정 응용 프로그램에서 CMYK 소스 공간이 프린터 의 색상 범위보다 작은 경우에는 이 옵션을 사용하지 마십시오.

참고: RGB 소스 색상의 경우 상대 색도에 흑색 점 보정이 항상 적용됩니다. 절대 색도에는 흑색 점 보정이 적 용되지 않습니다. 사진의 경우에는 채도가 높은 색상 및 그림자 상세 정보가 출력 장치의 색상 기능으로 이미 크기 조정된 상태이므로 흑색 점 보정은 사용되지 않습니다.

# CMYK 렌더링 여부

CMYK 렌더링 여부 옵션은 색상 변환을 위한 렌더링 방식을 지정합니다. 인쇄 중인 컬러 이미지의 유형에 맞 게 이 변환을 최적화할 수 있습니다.

Fiery 서버에서도 5번째 렌더링 방식인 순수 원색을 지원합니다.

참고: 색조 재현 문제가 있으면 사진 설정을 사용하십시오.

| 렌더링 방식                                                                                                    | 가장 적합한 항목                                                                                                    | 동일한 ICC 렌더링 방식 |
|----------------------------------------------------------------------------------------------------|----------------------------------------------------------------------------------------------------|----------------|
| 사진 - 일반적으로 색상 범위<br>를 벗어나는 색상으로 인쇄할<br>때 프레젠테이션 렌더링에 비<br>해 채도가 낮은 출력이 인쇄<br>됩니다. 이 스타일은 이미지<br>의 색조 관계를 유지하고, 소<br>스의 그레이스케일 색조 범위<br>를 출력 장치에 사용 가능한<br>색조 범위로 조절합니다.                                             | 디지털 카메라 이미지와 대중적인 사진<br>CD의 이미지 및 스캔을 포함한 사진                                                                                                    | 이미지, 대비, 지각    |
| 프레젠테이션 - 채도가 높은<br>색상이 생성되지만 인쇄되는<br>색상이 표시되는 색상과 정확<br>하게 일치하지는 않습니다.<br>플레시톤과 같은 색상 범위<br>내의 색상은 효율적으로 렌더<br>링됩니다. 이 스타일은 사진<br>렌더링 여부와 비슷하며, 그<br>레이스케일 내용의 대비를 증<br>가시키는 데 사용할 수 있습<br>니다.                      | 프레젠테이션의 삽화와 그래프. 이 스타<br>일은 프레젠테이션 그래픽과 사진이 포함<br>된 혼합 페이지에 사용할 수 있습니다.                                                                                                    | 채도, 그래픽        |
| 상대 색도 - 소스와 대상 흰<br>점 간에 흰점을 변환합니다.<br>모니터의 푸른빛 흰색(회색)<br>이 종이의 흰색으로 바뀌는<br>경우를 예로 들 수 있습니다.<br>이 스타일에서는 빈 공간과<br>흰색 개체 사이에 테두리가<br>보이지 않도록 제거합니다.<br>상대 색도는 그레이스케일의<br>기본 렌더링 여부이고, 회색<br>모양을 보존하는 데 가장 적<br>합합니다. | 색상 일치가 중요하지만 문서의 흰색을<br>종이의 흰색으로 인쇄하려는 고급 사용<br>사례에 적합합니다. 시뮬레이션용으로<br>CMYK 데이터에 적용될 수 있도록 이 스<br>타일을 PostScript 색상 관리와 함께 사용<br>할 수도 있습니다.                                                                                                    | 상대 색도          |
| 절대 색도 - 소스와 대상 흰<br>점 간에 흰점을 변환하지 않<br>습니다. 예를 들어 푸른빛 흰<br>색(회색)이 종이의 흰색으로<br>바뀌지 않습니다. 이 스타일<br>은 세부 하이라이트와 음영에<br>전체 자르기를 적용할 수 있<br>습니다.                                                                         | 정확한 색상이 필요하며 테두리가 보여도<br>문제가 없는 상황에 적합합니다. 시뮬레<br>이션용으로 CMYK 데이터에 적용될 수<br>있도록 이 스타일을 PostScript 색상 관리<br>와 함께 사용할 수도 있습니다.<br>CMYK 렌더링 여부를 절대 색도로 설정하<br>면 용지의 여백 부분을 인쇄되지 않는 상<br>태로 두는 대신 CMYK를 사용하여 용지<br>의 여백을 시뮬레이션합니다. 이렇게 하<br>면 이전의 종이 시뮬레이션 기능과 동일<br>한 효과가 있습니다. | 절대 색도          |

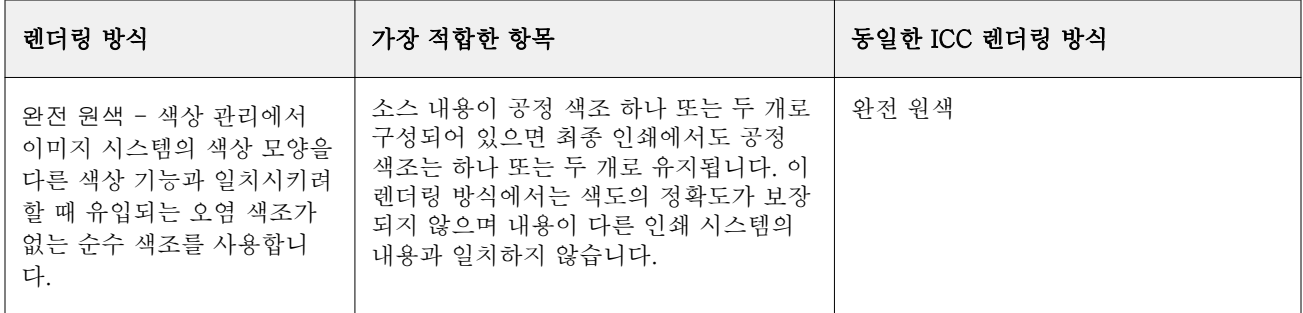

# 그레이스케일 렌더링 방식

그레이스케일 렌더링 방식 옵션은 색상 변환을 위한 렌더링 방식을 지정합니다. 인쇄 중인 회색 개체의 유형 에 맞게 이 변환을 최적화할 수 있습니다.

그레이스케일로 텍스트, 그래픽 및 이미지 모양을 제어하려면 적절한 렌더링 방식을 선택합니다. Fiery 서버 에서는 현재 업계 표준 ICC 프로파일에서 확인 가능한 4가지 렌더링 방식 중에서 선택할 수 있습니다.

참고: 색조 재현 문제가 있으면 사진 설정을 사용하십시오.

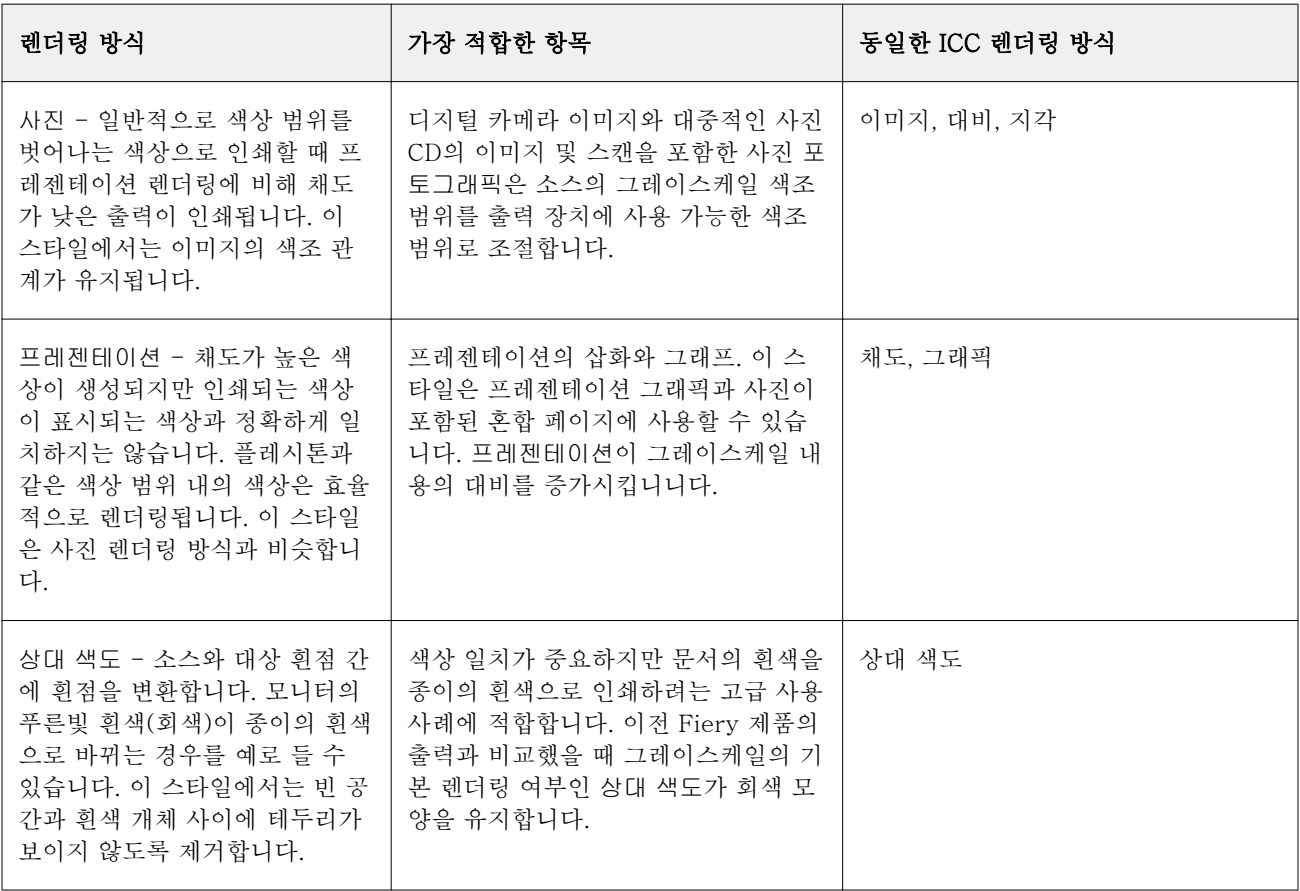

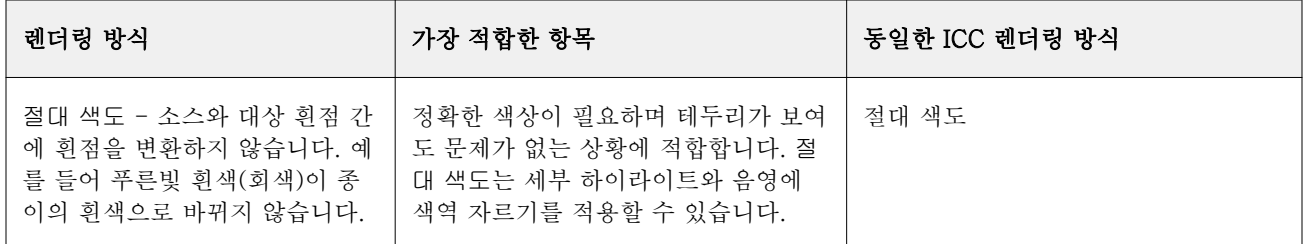

# RGB 렌더링 여부

RGB 렌더링 여부 옵션은 RGB/Lab-CMYK 색상 변환을 위한 렌더링 방식을 지정합니다. 인쇄 중인 컬러 이 미지의 유형에 맞게 이 변환을 최적화할 수 있습니다.

업무용 응용 프로그램에서 인쇄하거나 Adobe Photoshop에서 RGB 사진을 인쇄하는 등의 경우 이미지 모양 을 제어하려면 적절한 렌더링 방식을 선택합니다. Fiery 서버에서는 현재 업계 표준 ICC 프로파일에서 확인 가능한 4가지 렌더링 방식 중에서 선택할 수 있습니다.

참고: 색조 재현 문제가 있으면 사진 설정을 사용하십시오.

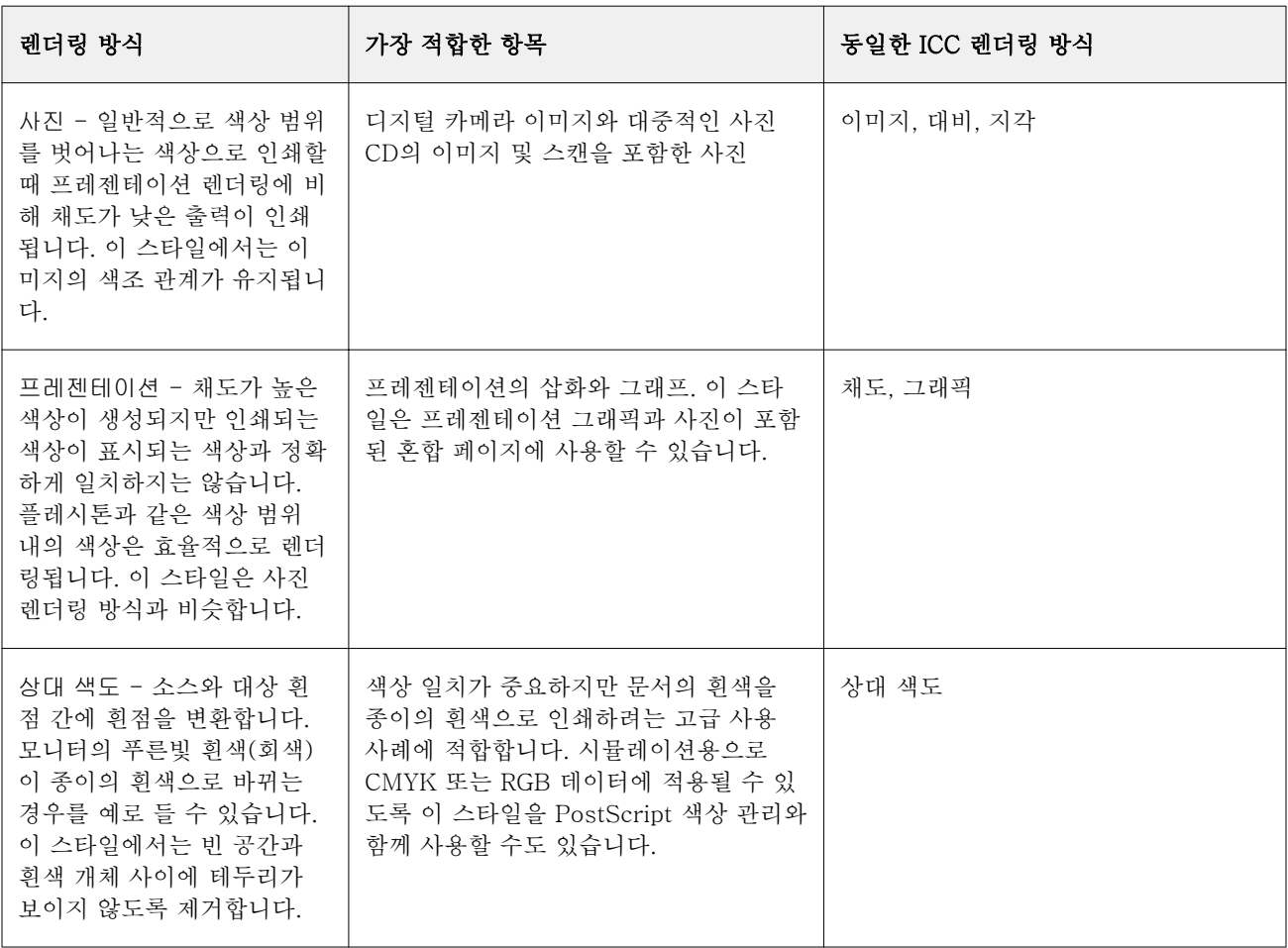

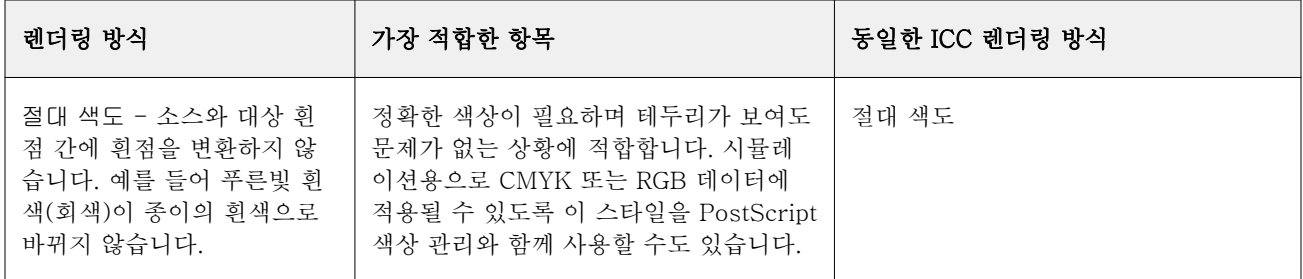

# 검정색만을 사용하여 RGB/CMYK 회색 인쇄

검정색만을 사용하여 RGB 회색 인쇄 옵션이 설정되어 있으면 R, G, B 값이 동일한 모든 RGB 색상은 CMYK 검정이 아닌 K 전용 검정으로 인쇄됩니다. 마찬가지로 검정색만을 사용하여 CMYK 회색 인쇄 옵션이 설정되 어 있으면 C, M, Y가 0이고 K가 임의의 값인 모든 CMYK 색상은 CMYK 검정이 아닌 K 전용 검정으로 인쇄 됩니다.

텍스트/그래픽 또는 텍스트/그래픽/이미지에 대해 검정색만을 사용하여 RGB 회색 인쇄 또는 검정색만을 사 용하여 CMYK 회색 인쇄를 설정할 수 있습니다. "그래픽"은 벡터 그래픽을 지칭합니다. "이미지"는 비트맵 이 미지를 지칭합니다.

참고: 그레이스케일 소스 프로파일에 대해서도 동일한 텍스트/그래픽 및 텍스트/그래픽/이미지 옵션을 사용 해 검정만을 사용하여 회색 인쇄를 설정할 수 있습니다.

- 이 경우 다음 제한이 적용됩니다.
- **•** 검정색만을 사용하여 RGB 회색 인쇄 및 검정색만을 사용하여 CMYK 회색 인쇄 옵션은 분리로 전송되는 작업에는 적용되지 않습니다.
- **•** CMYK 렌더링 여부가 순수 원색으로 설정되어 있으면 검정색만을 사용하여 CMYK 회색 인쇄는 출력에 영 향을 주지 않습니다.
- **•** CMYK 소스로 RGB/Lab 분리가 설정되어 있으면 검정색만을 사용하여 RGB 회색 인쇄는 해제됩니다. 마 찬가지로 검정색만을 사용하여 RGB 회색 인쇄가 설정되어 있으면 CMYK 소스로 RGB/Lab 분리를 설정 할 수 없습니다.
- **•** 검정 텍스트 및 그래픽이 순수 검정 사용 또는 진한 검정 사용으로 설정되어 있으면 100% 검정 텍스트 및 그래픽에 대해 검정색만을 사용하여 RGB 회색 인쇄 및 검정색만을 사용하여 CMYK 회색 인쇄보다 우선 적으로 적용됩니다.
- **•** 회색이 별색으로 지정되어 있으면 검정색만을 사용하여 RGB 회색 인쇄 및 검정색만을 사용하여 CMYK 회색 인쇄가 해당 회색에 적용되지 않습니다.

# CMYK 소스로 RGB/Lab 분리

CMYK 소스로 RGB/Lab 분리 옵션은 RGB 및 LAB/XYZ 색상이 CMYK로 변환되는 방법을 결정합니다. 이 옵 션은 Fiery 서버가 RGB 데이터를 CMYK 값으로 분리하는 데 사용되는 색상 공간을 정의합니다.

**•** CMYK 소스로 RGB/Lab 분리를 설정하면 모든 RGB 색상은 먼저 CMYK 소스 인쇄 옵션으로 정의된 CMYK 색상 공간으로 변환된 다음 출력 프로파일 인쇄 옵션으로 정의된 프린터의 CMYK 색상 공간으로 변환됩니다. 그러면 CMYK 소스 프로파일에 의해 정의된 특성을 사용하여 프린터에서 출력되는 RGB 색 상이 시뮬레이션됩니다.

예를 들어 CMYK 소스로 RGB/Lab 분리를 사용하는 경우 다른 프린터에 대해 고품질 ICC 프로파일을 사 용할 수 있으면 사용 중인 프린터에서 다른 해당 프린터의 동작을 시뮬레이션할 수 있습니다.

**•** CMYK 소스로 RGB/Lab 분리를 해제하면 모든 RGB 색상은 출력 프로파일 인쇄 옵션으로 정의된 프린터 의 CMYK 색상 공간으로 직접 변환됩니다.

# 별색 일치

별색 일치 옵션은 작업의 별색을 최적의 CMYK 동등값과 자동으로 일치시킵니다.

**•** 별색 일치가 설정되어 있으면 Fiery 서버는 기본 제공 표를 사용하여 프린터가 생성할 수 있는 별색의 가 장 가까운 CMYK 일치 항목을 생성합니다. Fiery 서버에 추가하는 각 출력 프로파일에 대해 새 표가 자동 으로 생성됩니다.

Fiery Spot-On을 사용하면 Fiery 서버가 Command WorkStation 별색을 통해 결정된 CMYK 일치 항목 을 사용합니다.

- **•** 별색 그룹 사용 메뉴에서는 Fiery 서버가 파일 처리 중 별색 정의에 대해 처음으로 검색하는 별색 그룹을 선택할 수 있습니다. 장치 센터 > 리소스 > 별색에서 새 별색 그룹을 생성한 경우에는 별색 그룹 사용 메 뉴에 새 그룹이 나열됩니다. 선택한 목록에서 별색을 찾을 수 없으면 Fiery 서버는 다른 모든 별색 그룹에 서 일치하는 별색 이름을 검색합니다. 해당 이름이 없으면 문서의 대체 색상을 사용하여 별색을 렌더링합 니다.
- **•** 별색 일치가 해제되어 있으면 Fiery 서버는 대체 색상 공간 정의(CMYK, RGB, 그레이스케일 또는 Lab일 수 있음)를 사용하여 별색을 처리합니다. 이 워크플로우에서 Fiery 서버의 별색 라이브러리에 있는 별색 정의는 무시됩니다.

참고: 기본 제공 표에 포함되어 있지 않은 별색은 문서에서 제공되는 대체 색상을 사용하여 시뮬레이션됩니 다.

별색이 포함된 작업의 경우 원색 인쇄 시뮬레이션의 확인을 인쇄 중이 아니라면 별색 일치를 설정하십시오. 원색 인쇄 시뮬레이션의 확인을 인쇄 중인 경우에는 별색 일치를 해제하고 적절한 CMYK, RGB 또는 그레이 스케일 소스 설정을 선택합니다.

#### 검정 텍스트 및 그래픽

검정 텍스트 및 그래픽 옵션은 검정 텍스트 및 벡터 그래픽에 영향을 미칩니다. 이 옵션을 완전 검정색 적용 으로 설정하면 응용 프로그램에 의해 생성된 검정색(RGB=0, 0, 0 또는 CMYK=0%, 0%, 0%, 100%)이 검정 색만을 사용하여 인쇄됩니다.

검정 텍스트 및 그래픽을 순수 검정 사용으로 설정하면 하나의 색소만 사용되기 때문에 검정 텍스트와 라인 아트에서 편심이 발생하지 않습니다. 이 설정은 과도한 양의 토너가 특정 유형의 용지 스톡과 결합되어 개체 를 지정된 경계를 벗어나 퍼지게 만들 때 발생하는 바람직하지 않은 효과인 블래스팅(blasting)도 해소합니 다.

검정 텍스트 및 그래픽을 일반으로 설정하는 것이 좋은 작업도 있습니다. 예를 들어 작업에 검정색을 사용하 는 그라디언트 채우기가 포함된 경우 일반 설정을 사용하면 최상의 결과를 얻을 수 있습니다.

참고: 분리 인쇄하지 않고 합성 인쇄하는 경우에 한해 검정 텍스트 및 그래픽을 사용합니다.

다음 표에서는 서로 다른 색상 공간에 검정색이 정의된 상태에서 검정 텍스트 및 그래픽의 동작을 설명합니 다.

참고: PostScript 응용 프로그램에서 작업을 Fiery 서버로 전송하기 전에 RGB=0, 0, 0으로 정의된 요소를 4 색 CMYK 검정색으로 변환할 수 있습니다. 이러한 요소는 검정 텍스트 및 그래픽 옵션의 영향을 받지 않습니 다.

#### 검정색 중복 인쇄(완전 검정색)

검정색 중복 인쇄(완전 검정색) 옵션은 컬러 배경 위에 검정 텍스트 또는 검정 텍스트와 벡터 그래픽(여기서 검정색은 RGB=0, 0, 0 또는 CMYK=0%, 0%, 0%, 100%로 정의됨)을 인쇄할지 여부를 지정합니다. 이 옵션 을 끄면 검정 텍스트 또는 검정 텍스트와 그래픽이 컬러 배경을 녹아웃(knock out)합니다. 녹아웃(knock out) 시에는 색판이 잘못 정렬되어 개체 주위에 "흰색 공간"이라고도 하는 흰색 가장자리가 나타날 수 있습니 다.

참고: 검정 텍스트 및 그래픽이 완전 검정색 적용으로 설정되어 있을 때만 검정색 중복 인쇄(완전 검정색)를 설정할 수 있습니다.

검정색 중복 인쇄(완전 검정색) 옵션에는 다음과 같은 설정이 있습니다.

- **•** 텍스트 흰색 간격을 없애고 색상 편심으로 인한 광륜 현상(halo) 효과를 줄이면서 검정 텍스트를 컬러 배경에 중복 인쇄합니다.
- **•** 텍스트 및 그래픽 흰색 간격을 없애고 색상 편심으로 인한 광륜 현상(halo) 효과를 줄이면서 검정 텍스 트와 그래픽을 컬러 배경에 중복 인쇄합니다.
- **•** 사용 안 함 검정 텍스트와 그래픽이 컬러 배경을 녹아웃(knock out)합니다.

참고: PostScript 응용 프로그램에서는 인쇄 전에 자체 검정색 중복 인쇄 변환을 수행할 수 있습니다.

이 설정을 사용할 수 있는 방법의 예로는 밝은 파란색 배경에 검정 텍스트를 포함하는 페이지를 들 수 있습니 다. 배경의 파란색은 CMYK=40%, 30%, 0%, 0%입니다. 검정 텍스트는 CMYK=0%, 0%, 0% 100%입니다.

- **•** 검정색 중복 인쇄(완전 검정색)를 텍스트 또는 텍스트 및 그래픽으로 설정하면 페이지의 최종 텍스트 또 는 그래픽 부분이 중복 인쇄되거나 기본 색상에 결합됩니다. RGB=0, 0, 0 또는 CMYK=0%, 0%, 0%, 100%와 같이 응용 프로그램에서 생성하는 검정색은 검정색만 사용하여 인쇄됩니다. 즉, 프린터를 올바르 게 보정하면 검정 텍스트와 라인 아트에서 하프톤 인공물이 나타나지 않습니다. 시안 및 마젠타는 변환되 지 않으며 텍스트 가장자리 주위에 인공물이 표시되지 않으므로 출력 품질이 개선됩니다.
- **•** 검정색 중복 인쇄(완전 검정색)를 사용 안 함으로 설정하면 한쪽(개체 외부)에는 시안 및 마젠타가, 반대 쪽(개체 내부)에는 검정색이 표시되는 가장자리에 텍스트나 그래픽의 테두리가 나타납니다. 이러한 변환 시에는 프린터의 실제적 제한으로 인해 인공물이 나타날 수 있습니다.

참고: CMYK가 0%, 0%, 0%, 100%가 아닐 때 CMYK 구성 요소의 재현은 CMYK 소스 설정과 보정의 영향을 받습니다.

# 프로파일

Command WorkStation의 프로파일 관리자를 사용하면 Fiery 서버에 있는 ICC 프로파일을 관리할 수 있습 니다. 프로파일 관리자의 색상 편집기를 사용하면 기존 CMYK 프로파일에서 사용자 지정 프로파일을 만든 다음 오토그레이 기능을 사용하여 출력 프로파일의 회색 밸런스를 조정할 수 있습니다.

Fiery 서버는 색상 관리를 위해 다음 유형의 프로파일을 사용합니다.

- **•** RGB 소스 프로파일은 인쇄 작업에서 RGB 및 Lab 색상의 소스 색상 공간을 정의합니다. RGB 프로파일 을 사용하는 일반적인 장치로는 모니터, 스캐너, 디지털 카메라 등이 있습니다. RGB 소스 프로파일을 사 용하는 경우 Fiery 서버에서 인쇄 작업의 RGB 색상을 프린터의 CMYK 색상 공간으로 정확하게 변환할 수 있습니다.
- **•** CMYK 소스 프로파일은 인쇄 작업에서 CMYK 색상의 소스 색상 공간을 정의합니다. CMYK 단면도를 사 용하는 일반적인 장치로는 인쇄기, 디지털 프린터 등이 있습니다. CMYK 소스 프로파일을 사용하는 경우 Fiery 서버에서 인쇄 작업의 CMYK 색상을 프린터의 CMYK 색상 공간으로 정확하게 변환할 수 있습니 다.
- **•** 그레이스케일 소스 프로파일은 인쇄 작업에서 그레이스케일 색상의 소스 색상 공간을 정의합니다. 그레이 스케일 프로파일을 사용하는 일반적인 장치로는 인쇄기, 디지털 프린터 등이 있습니다. 그레이스케일 소 스 프로파일을 사용하는 경우 Fiery 서버에서 인쇄 작업의 그레이스케일 색상을 프린터의 그레이스케일 색상 공간으로 정확하게 변환할 수 있습니다.
- **•** 출력 프로파일은 특정 용지 유형으로 인쇄할 때 프린터의 색상 특성을 설명합니다. 출력 프로파일은 프린 터의 예상 색상 출력 농도를 설명하는 보정과 연결됩니다. 출력 프로파일 및 연결된 보정은 인쇄 작업의 모든 색상 데이터에 적용됩니다.
- **•** 장치 링크 프로파일은 특정 소스 색상 공간에서 출력 색상 공간으로의 변환을 설명합니다. 장치 링크 프로 파일을 사용하는 경우 소스 장치에서 대상 장치로의 전체 변환이 정의되며 Fiery 서버에서는 변환을 계산 하지 않습니다.

Fiery 서버는 두 가지 유형의 장치 링크 프로파일, 즉 RGB 소스에서 CMYK 대상으로의 링크 및 CMYK 소스에서 CMYK 대상으로의 링크 프로파일을 지원합니다.

장치 링크 프로파일은 소스 프로파일 설정(CMYK-CMYK 장치 링크 프로파일의 경우 CMYK 장치 링크, RGB-CMYK 장치 링크 프로파일의 경우 RGB/Lab 장치 링크) 및 출력 프로파일 설정과 연결해야 합니 다. 그렇지 않으면 작업에 대해 장치 링크 프로파일을 선택할 수 없습니다.

# 프로파일 속성 보기

Command WorkStation의 프로파일 관리자에는 Fiery 서버의 프로파일에 대해 장치 또는 용지 유형과 같은 정보가 표시됩니다.

이름 왼쪽에 선택 표시가 있는 프로파일은 기본 프로파일입니다. 예를 들어 RGB 소스 프로파일 아래 sRGB(PC) 프로파일 옆의 선택 표시는 sRGB(PC)가 RGB 소스 옵션의 기본 설정이라는 의미입니다. 색상 관 리 창에서 기본 프로파일을 변경할 수 있습니다.

이름 왼쪽에 잠금 아이콘이 있는 프로파일은 출고 시 설치되었으며 삭제하거나 편집할 수 없는 프로파일입니 다.

- **1** 장치 센터에서 리소스 아래의 프로파일을 클릭합니다.
- **2** 프로파일 관리자에서 프로파일을 클릭하여 선택합니다. 선택한 프로파일의 속성이 창 오른쪽에 표시됩니 다.

# 프로파일 색 영역 비교

Fiery Color Profiler Suite가 컴퓨터에 설치된 경우, Fiery Profile Inspector를 사용하여 두 프로파일의 색 영역을 비교할 수 있습니다. Profile Inspector에는 색 영역이 3차원 모델로 표시되므로 두 색 영역 간에 겹치 거나 겹치지 않는 색상을 확인할 수 있습니다. 예를 들어 하나의 프로파일에서 파란색 색조 범위가 더 넓을 수 있습니다.

- **1** 장치 센터에서 리소스 탭을 클릭하고 프로파일을 클릭한 다음 프로파일을 선택합니다.
- **2** Ctrl 키를 누른 채로 두 번째 프로파일을 선택합니다(두 프로파일을 모두 선택함).
- **3** 프로파일 하나를 마우스 오른쪽 버튼으로 클릭하고 프로파일 비교를 선택합니다.

Profile Inspector가 별도 창에 열립니다. 자세한 정보는 Profile Inspector에서 도움말 아이콘을 클릭합니 다.

# 프로파일 가져오기 또는 내보내기

Command WorkStation의 프로파일 관리자를 통해 프로파일을 Fiery 서버로 가져와서 Fiery 서버의 작업 인쇄에 사용할 수 있도록 할 수 있습니다. 내보내기 기능을 통해 프로파일을 백업하여, Fiery 서버 소프트웨 어를 업데이트하는 경우에 사용자 지정 프로파일을 잃지 않게 합니다.

또한 프로파일을 컴퓨터로 내보내서 Adobe Photoshop 등 ICC 인식 응용 프로그램에서 사용할 수도 있습니 다.

# 프로파일 가져오기

소스 프로파일(RGB 또는 CMYK), 출력 프로파일 또는 장치 링크 프로파일을 Fiery 서버로 가져올 수 있습니 다. 그레이스케일 프로파일은 가져올 수 없습니다.

참고: Windows에서는 프로파일의 파일 이름 확장자가 .icc 또는 .icm이어야 가져오도록 선택할 수 있습니다. Mac OS에서는 프로파일의 파일 유형이 "프로파일"이어야 합니다.

- **1** 장치 센터에서 리소스 탭 아래의 프로파일을 클릭하고 가져오기를 클릭합니다.
- **2** 위치 목록에서 폴더를 선택합니다.
	- **•** 사용자 지정 위치 관리 사용자 지정 위치로 지정된 폴더를 추가하거나 삭제할 수 있습니다. 사용자 지 정 위치는 위치 목록에 표시됩니다.
	- **•** 모두 위치 목록의 모든 폴더를 선택합니다.
	- **•** OS가 설치된 폴더는 다음과 같이 정의됩니다.

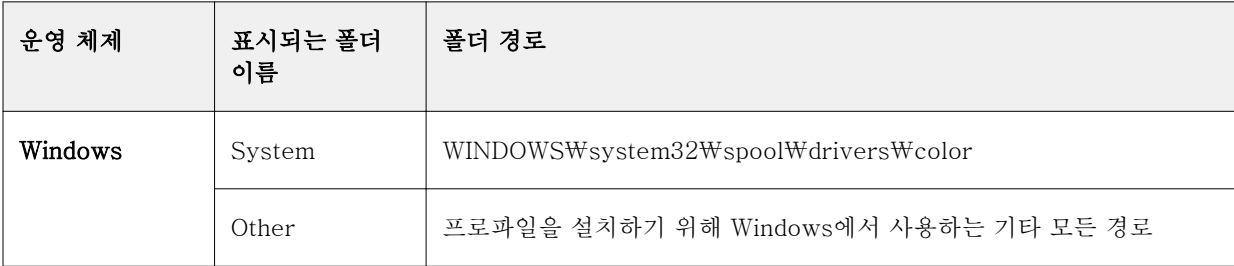

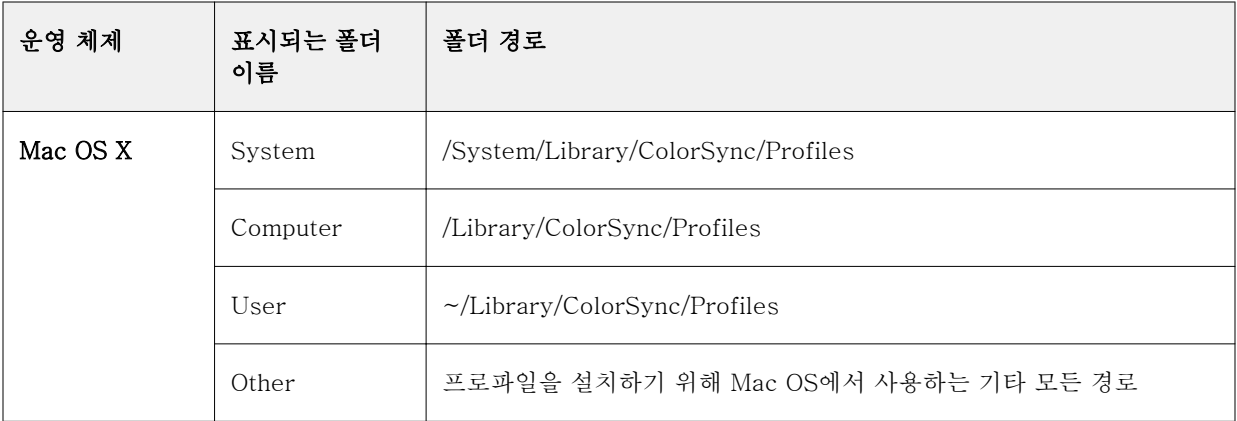

선택한 폴더의 프로파일이 표시되며 선택할 수 있습니다. OS가 설치된 폴더를 선택하면 하위 폴더가 포함 됩니다. 사용자 지정 위치를 선택하면 하위 폴더가 포함되지 않습니다.

- **3** 프로파일을 선택합니다.
- **4** CMYK 프로파일의 경우 다음으로 프로파일 가져오기의 설정을 선택합니다.
	- **•** CMYK 소스 및 시뮬레이션 프로파일을 CMYK 소스 프로파일로 사용하려는 경우 선택합니다. Fiery 서버가 다른 프린터 또는 프레스 표준을 시뮬레이션하도록 지정할지를 선택합니다.
	- **•** 출력 프로파일을 출력 프로파일로 사용하려는 경우 선택합니다. 복사기 / 프린터의 사용자 지정 프로 파일을 선택합니다.
- **5** 가져오기를 클릭합니다.
- **6** 프로파일 설정 대화 상자가 표시되면 이 프로파일의 설정을 선택하고 확인을 클릭합니다. 가져오는 프로파일이 Fiery 서버에 이미 있는 프로파일을 대체하는 프로파일이 아니라 새 프로파일일 때 프로파일 설정을 지정합니다.

## 프로파일 내보내기

Adobe Photoshop과 같은 ICC 인식 애플리케이션에서 프로파일을 사용하기 위해 또는 백업용으로 Fiery 서 버에서 프로파일을 내보낼 수 있습니다.

- **1** 장치 센터에서 리소스 탭을 클릭한 다음 프로파일을 클릭합니다.
- **2** 프로파일을 선택하고 내보내기를 클릭합니다.
- **3** 컴퓨터에서 원하는 위치를 찾은 다음 폴더 선택을 클릭하여 프로파일을 저장합니다.

# 프로파일 생성 또는 삭제

Command WorkStation의 프로파일 관리자를 통해 새 출력 프로파일과 장치 링크 프로파일을 생성하고 더 이상 필요 없는 프로파일을 삭제할 수 있습니다. 새 프로파일을 생성하려면 컴퓨터에 Fiery Color Profiler Suite가 설치되어 있어야 합니다.

# 출력 프로파일 생성

Fiery Color Profiler Suite가 컴퓨터에 설치된 경우, Fiery Printer Profiler를 사용하여 출력 프로파일을 생 성할 수 있습니다.

참고: 색상 편집기에서 기존 출력 프로파일을 편집하고 이를 새 프로파일로 저장하여 출력 프로파일을 생성 할 수도 있습니다.

Command WorkStation의 프로파일 관리자에서 Fiery Printer Profiler를 시작할 수 있습니다.

**1** 장치 센터에서 리소스 탭을 클릭한 다음 프로파일을 클릭합니다.

**2** 새로 만들기를 클릭하고 출력 프로파일을 선택합니다.

Printer Profiler가 별도 창에 열립니다. Printer Profiler를 사용하여 출력 프로파일을 생성하는 데 대한 자세 한 정보는 Printer Profiler에 대한 온라인 도움말을 참조하십시오.

참고: 새 보정 설정을 생성한 후 Command WorkStation 보정기에서 Fiery Printer Profiler를 시작할 수도 있습니다.

# 장치 링크 프로파일 생성

Fiery Color Profiler Suite가 컴퓨터에 설치된 경우, Fiery Device Linker를 사용하여 장치 링크 프로파일 을 생성할 수 있습니다.

Command WorkStation의 프로파일 관리자에서 Fiery Device Linker를 시작할 수 있습니다.

- **1** 장치 센터에서 리소스 아래의 프로파일을 클릭합니다.
- **2** 새로 만들기를 클릭하고 장치 링크를 선택합니다.

Device Linker가 별도 창에 열립니다. Device Linker를 사용하여 장치 링크 프로파일을 생성하는 방법에 대 한 자세한 정보는 Device Linker에 대한 온라인 도움말을 참조하십시오.

## 프로파일 삭제

더 이상 필요하지 않은 프로파일을 삭제할 수 있습니다. 프로파일을 삭제하면 Fiery 서버의 사용 가능한 디스 크 공간을 늘릴 수도 있습니다. 잠긴 프로파일은 삭제할 수 없습니다.

- **1** 장치 센터에서 리소스 탭을 클릭하고 프로파일을 클릭한 다음 프로파일을 선택합니다.
- **2** 설정을 클릭하고, 드라이버의 라벨을 지정되지 않음으로 설정한 다음 확인을 클릭합니다.

참고: Fiery 서버 모델에는 드라이버의 라벨을 사용할 수 없습니다. 이 옵션이 나타나지 않으면 이 단계를 건너뜁니다.

**3** 삭제를 클릭한 다음 예를 클릭하여 확인합니다.

# 프로파일 설정 편집

프로파일 설정은 Fiery 서버에서 프로파일을 사용하는 방법을 결정하는 특성입니다. 예를 들어 프로파일에 설명 또는 용지 유형을 할당할 수 있습니다. 프로파일 설정은 프로파일의 내용에 영향을 주지 않습니다.

- **1** 장치 센터에서 리소스 탭을 클릭한 다음 프로파일을 클릭합니다.
- **2** 프로파일을 선택하고 설정을 클릭합니다.
- **3** 프로파일 설정 창에서 필요한 대로 옵션을 설정하고 확인을 클릭합니다. 선택 가능한 항목은 Fiery 서버 모델과 프로파일 유형에 따라 다릅니다.
	- **•** 프로파일 설명 프로파일을 식별하는 설명입니다. 프로파일이 잠겨 있으면 설명을 변경할 수 없습니 다.
	- **•** 용지 유형 출력 프로파일이 연결된 하나 이상의 용지 설정입니다. 이러한 설정은 작업의 출력 프로파 일이 특정 출력 프로파일로 설정되지 않고 해당 용지 설정에 의해 결정되는 경우에 사용됩니다.

용지 유형이 표시되지 않으면 Paper Catalog를 사용하여 용지 정의 프로파일을 구성합니다.

- **•** 보정 출력 프로파일과 연결할 보정입니다.
- **•** CMYK 소스 프로파일 또는 RGB 소스 프로파일 장치 링크 프로파일과 연결할 소스 프로파일 설정입니 다. 특정 소스 프로파일 및 출력 프로파일 설정 조합에 따라 작업에 대한 장치 링크 프로파일을 선택합 니다. CMYK-CMYK 장치 링크 프로파일의 설정은 CMYK 소스 프로파일입니다. RGB-CMYK 장치 링 크 프로파일의 설정은 RGB 소스 프로파일입니다.

참고: CMYK 소스 프로파일과 연결된 장치 링크 프로파일을 사용하는 경우에는 CMYK 소스 프로파일 에 대한 편집 내용이 적용되지 않습니다.

**•** 출력 프로파일 - 장치 링크 프로파일과 연결된 출력 프로파일 설정입니다.

#### 프로파일 내용 편집

Command WorkStation에서는 CMYK 프로파일 편집을 위한 색상 편집기를 제공합니다.

색상 편집기에서 CMYK 프로파일(CMYK 소스 또는 출력 프로파일)을 편집할 수 있습니다. 색상 편집기를 사 용하여 프로파일의 농도 곡선을 미세 조정합니다.

컴퓨터에 Fiery Color Profiler Suite 옵션이 설치되어 있다면 Command WorkStation에서 Fiery Profile Editor에 액세스하여 프로파일을 편집할 수 있습니다. 출력 프로파일 범위를 정의하는 색상 데이터를 편집할 수 있습니다.

# 색상 편집기에서 프로파일 편집

색상 편집기를 사용하여 밝기, CMYK 농도 곡선, 대상 농도 및 회색 밸런스(출력 프로파일의 경우), 용지 시 뮬레이션(CMYK 소스 프로파일용)과 같은 기능을 조정할 수 있습니다.

색상 편집기를 사용하여 편집하는 내용은 Fiery 서버에서만 인쇄됩니다. 즉, 다른 컨텍스트에서 프로파일을 사용하는 경우에는 편집 내용이 프로파일에 영향을 주지 않습니다.

**1** 장치 센터에서 리소스 탭을 클릭한 다음 프로파일을 클릭합니다.

- **2** 프로파일을 선택하고 편집을 클릭합니다.
- **3** 색상 편집기를 선택합니다.

참고: Fiery Color Profiler Suite가 컴퓨터에 설치되어 있지 않으면 이 단계를 건너뛰어도 됩니다. 색상 편집기가 자동으로 열립니다.

**4** 색상 편집기에서 농도 곡선을 조정합니다. 미세하고 조정하려면 한 번에 색상 하나 또는 두 개로만 작업하 십시오.

그래프의 곡선은 4개의 각 색상 채널(C, M, Y, K)에 대해 입력 백분율을 출력 백분율에 매핑합니다. 백분 율은 CMYK 하프톤 점의 크기를 나타납니다.

- **•** C, M, Y 또는 K 곡선을 표시하거나 숨기려면 각 색상의 "눈 모양" 아이콘을 클릭합니다.
- **•** 곡선을 앞으로 가져오려면 "눈 모양" 아이콘 옆에 있는 해당 색상 바를 클릭합니다.
- **•** 표시된 곡선의 밝기를 조정하려면 더하기 버튼과 빼기 버튼을 사용합니다.
- **•** 곡선을 조정하려면 곡선의 포인트을 끌거나, 포인트를 클릭하고 입력 및 출력 필드에 새 숫자를 입력하 거나, 포인트를 클릭하고 화살표 키를 사용하여 이동합니다.

참고: 밝기를 조정한 후에 곡선을 조정하십시오.

**5** 출력 프로파일의 경우: 필요에 따라 Fiery 서버에 출력 프로파일의 보정 대상이 저장되는 경우 각 색상(C, M, Y, K)에 대해 보정 대상의 최대 농도(D-Max 값)를 편집할 수 있습니다.

D-Max 값이 표시되지 않으면 Fiery 서버가 출력 프로파일과 별도로 보정 대상을 저장하는 것입니다. 이 경우 보정기에서 D-Max 값을 보고 조정할 수 있습니다.

주의: 최대 농도 값을 편집할 수는 있지만 해당 값은 확인만 하는 것이 좋습니다. 보정 대상은 이상적 인 보정 값을 나타내며 출력 프로파일에 이러한 값이 포함됩니다. 보정 대상을 불필요하게 변경해서 는 안 됩니다.

- **6** 출력 프로파일의 경우: 필요에 따라 오토그레이를 클릭하여 출력 프로파일의 회색 밸런스를 조정합니다.
- **7** CMYK 소스 프로파일: 옵션으로, Fiery 서버가 용지 시뮬레이션을 지원할 경우 용지 시뮬레이션을 클릭하 여 흰 포인트 시뮬레이션의 설정을 구성합니다.
- **8** 원하는 경우 테스트 페이지를 인쇄합니다.
- **9** 작업을 완료한 후 저장을 클릭하고 새 프로파일의 설명을 입력합니다.

**∕ ↑ 중요:** 새 설명을 입력하지 않으면 편집된 프로파일이 원본을 덮어씁니다. 잠긴 프로파일을 편집하고 저장할 때는 복사본으로만 저장할 수 있습니다. 잠긴 프로파일은 덮어쓸 수 없습니다.

#### Fiery Profile Editor에서 프로파일 편집

Fiery Color Profiler Suite가 컴퓨터에 설치된 경우, Fiery Profile Editor를 사용하여 출력 프로파일을 편집 할 수 있습니다. Profile Editor를 통해 렌더링 방식 및 CMYK 농도 곡선 등 글로벌 색상 기능을 조정하고, 특 정 색조, 색상 또는 프로파일 색 영역의 특정 데이터 지점을 조정할 수 있습니다.

- **1** 장치 센터에서 리소스 탭을 클릭한 다음 프로파일을 클릭합니다.
- **2** 출력 프로파일을 선택하고 편집을 클릭한 다음 Fiery Profile Editor를 선택합니다.

Fiery Profile Editor를 사용하여 프로파일을 편집하는 데 대한 자세한 정보는 Profile Editor의 도움말 아이 콘을 클릭하십시오.

# 테스트 페이지 인쇄

색상 편집기에서 프로파일을 편집한 후, 편집 내용을 적용한 이미지와 적용하지 않은 이미지를 보여주는 테 스트 페이지를 인쇄할 수 있습니다. 테스트 페이지는 고유한 샘플 이미지이거나 Fiery 서버에서 제공하는 비교 페이지입니다.

# 비교 페이지 인쇄

Fiery 서버에서 제공하는 비교 페이지를 인쇄할 수 있습니다. 비교 페이지에는 프로파일 편집 내용을 포함하 여/포함하지 않고 인쇄한 여러 이미지 및 색상 패치가 표시됩니다.

- **1** 장치 센터에서 리소스 탭을 클릭한 다음 프로파일을 클릭합니다.
- **2** 프로파일을 선택하고 편집을 클릭합니다. Fiery Color Profiler Suite가 컴퓨터에 설치되어 있으면 색상 편집기를 선택합니다.
- **3** 색상 편집기에서 테스트 인쇄를 클릭합니다.
- **4** 비교 페이지를 선택하고 종이 크기 및 입력 트레이에 대해 원하는 설정을 선택하고 인쇄를 클릭합니다.

# 샘플 이미지 인쇄

테스트 페이지로 인쇄할 샘플 이미지를 생성할 수 있습니다. 샘플 이미지는 대기 대기열의 사용자 정의 CALIB.PS 파일입니다.

- **1** 그래픽 응용 프로그램에서 샘플 이미지로 사용할 파일을 생성합니다.
- **2** 샘플 이미지를 이름이 CALIB.PS인 PostScript 또는 Encapsulated PostScript(EPS) 파일로 저장합니다.
- **3** Command WorkStation에서 Fiery 서버의 대기 대기열로 파일을 가져옵니다.
- **4** 작업 센터에서 CALIB.PS 작업을 두 번 클릭하고 페이지 인쇄를 위한 작업 속성을 설정합니다.
- **5** 장치 센터에서 리소스 탭을 클릭한 다음 프로파일을 클릭합니다.
- **6** 프로파일을 선택하고 편집을 클릭합니다. Fiery Color Profiler Suite가 컴퓨터에 설치되어 있으면 색상 편집기를 선택합니다.
- **7** 색상 편집기에서 테스트 인쇄를 클릭합니다.
- **8** 샘플 이미지 페이지를 선택하고 인쇄를 클릭합니다.

# 프로파일의 그레이 균형 조정

오토그레이 기능을 통해 출력 프로파일의 그레이 균형을 조정할 수 있습니다. 그레이 균형은 프로파일에서 뉴트럴 그레이 톤의 품질을 나타냅니다. 대부분의 경우, 그레이 톤은 푸르스름하거나 불그스름한 색조를 포함 할 수 있습니다. 오토그레이를 통해 이러한 톤을 뉴트럴 그레이로 되돌릴 수 있습니다.

복사기 / 프린터의 그레이 균형에 만족하는 경우에는 오토그레이를 사용할 필요가 없습니다.

오토그레이를 사용하려면 그레이스케일 스트립이 필요합니다. 그레이스케일 스트립이 없는 경우 복사기 / 프 린터 제조업체 또는 Tiffen company([www.tiffen.com\)](http://www.tiffen.com)에서 구하십시오.

참고: 복사기 / 프린터에 스캐너가 내장되지 않은 경우에는 오토그레이를 사용할 수 없습니다.

- **1** 장치 센터에서 리소스 탭을 클릭하고 프로파일을 클릭합니다.
- **2** 출력 프로파일을 선택하고 편집을 클릭합니다. Fiery Color Profiler Suite가 컴퓨터에 설치되어 있으면 색상 편집기를 선택합니다.
- **3** 색상 편집기에서 오토그레이를 클릭합니다.
- **4** 측정 페이지 인쇄에 사용할 입력 트레이를 선택하고 인쇄를 클릭합니다. 용지 크기가 LTR/A4로 자동 설 정됩니다.
- **5** 프린터에서 측정 페이지를 꺼냅니다.
- **6** 화면상의 지시에 따라 그레이스케일 스트립과 오토그레이 측정 페이지를 유리(판)에 놓고 계속을 클릭합 니다.
- **7** 조정이 완료되면 확인을 클릭합니다. 색상 편집기에 조정된 출력 프로파일 곡선이 표시됩니다. 전문가가 수작업을 할 때와 똑같이 오토그레이 가 그레이 균형을 수정할 새 편집 지점을 삽입합니다.
- **8** 오토그레이 조정 내용을 수락하고 결과를 저장하려면 저장을 클릭합니다.
- **9** 완료(Windows) 또는 닫기(Mac OS)를 클릭하여 색상 편집기를 닫습니다.

# 보정

프린터의 출력은 시간이 경과하고 각기 다른 인쇄 조건이 적용되면 변경됩니다. 보정을 수행하면 출력의 일 관성과 안정성을 유지할 수 있습니다.

보정에서는 현재 출력 농도를 측정한 다음 원하는 출력 농도(보정 대상/보정 목표)를 얻을 수 있도록 인쇄 작 업을 조정합니다. 작업에 적용되는 보정은 작업에 사용되는 특정 출력 프로파일과 연결됩니다.

보정을 변경하면 모든 사용자의 모든 작업에 영향을 미칠 수 있으므로 보정 수행 권한이 있는 사람의 수를 제 한하십시오.

한 번에 한 명의 사용자만 보정기를 사용할 수 있습니다. 다른 사용자가 보정기를 사용 중일 때 보정을 시도 하면 오류 메시지가 나타납니다.

보정기 창에서 도움말 버튼을 클릭하여 [보정기 도움말]에 액세스할 수 있습니다.

# 흑백 인쇄 보정

색상과 관련된 일부 보정 기능은 흑백 인쇄에 사용할 수 없습니다. 단일 착색제를 사용하면 보정이 더 간단해 집니다.

흑백 인쇄의 경우:

- **•** 출력 프로파일과 보정 설정을 선택할 수 없습니다.
- **•** 보정 측정값(곡선)을 보거나 테스트 페이지를 인쇄할 수 없습니다.
- **•** 측정 데이터를 내보내거나 가져올 수 없습니다. 보정 대상을 가져올 수 없습니다.
- **•** 단일 패치 레이아웃에서 EFI 분광광도계만 측정 방법으로 지원됩니다. ColorCal은 지원되지 않습니다.

# 보정 워크플로우

Fiery 서버를 보정할 때는 다음 작업을 수행하십시오.

- **•** 다양한 색상 패치(또는 흑백 프린터의 경우 회색 음영)가 특정 레이아웃으로 포함된 보정 페이지를 인쇄 합니다. 이 페이지에서 프린터의 현재 출력을 측정할 수 있습니다. 프린터 출력은 시간 및 사용량에 따라 바뀝니다. 대부분 현재 데이터의 경우 새로 인쇄된 보정 페이지를 항상 측정합니다.
- **•** 보정 페이지에서 분광광도계 또는 ColorCal을 사용하여 패치의 색상 값을 측정합니다.

참고: 흑백 프린터의 경우 ColorCal이 측정 방법으로 지원되지 않습니다.

**•** 측정값을 적용합니다.

측정 데이터가 특정 보정 설정과 함께 저장됩니다. 보정 설정에 따라 작업을 인쇄하면 측정 데이터를 사용 하여 원하는 출력을 생성하는 데 필요한 보정 조정을 계산합니다(보정 목표).

# 보정기 시작

보정기 시작 방법은 수행할 작업에 따라 다릅니다.

- **1** Fiery 서버의 보정 설정을 보정하려면 다음 중 하나를 수행하십시오.
	- **•** 작업 센터의 도구 모음에서 보정 아이콘을 클릭합니다.
	- **•** 장치 센터에서 일반 탭을 클릭하고 도구를 클릭한 다음 보정을 클릭합니다.
- **2** 특정 작업에 사용되는 보정 설정을 보정하려면 작업 센터에서 작업을 선택한 다음 동작 > 보정을 선택합 니다.

이 방법을 사용하여 보정하면 이 작업을 인쇄하는 데 사용되는 보정 설정만 업데이트됩니다.

# 보정 페이지 인쇄

보정 페이지를 인쇄할 때 우선 보정 설정(컬러 프린터), 용지 소스 및 측정 방법을 지정합니다.

- **•** 컬러 프린터에서 원하는 보정 설정을 선택할 수 없는 경우에는 선택한 작업의 보정을 시작했기 때문일 수 있습니다. 특정 작업의 보정을 시작하면 작업 인쇄에 사용되는 보정 설정만 표시됩니다. 선택한 보정 설정과 연결된 권장 용지와 최근 보정 측정 날짜 및 시간이 표시됩니다. 날짜 및 시간이 표시 되지 않으면 Fiery 서버가 (이 보정 설정에 대해) 보정되지 않은 것입니다.
- **•** 용지 소스에 보정 설정에 적합한 용지가 들어 있는지 확인하십시오. 용지 소스 설정 아래 경고가 나타나면 용지 소스와 보정 설정이 일치하지 않기 때문일 수 있습니다. 다른 보정 설정 또는 다른 용지 소스를 선택 할 수 있습니다.
- **1** 다음 옵션을 설정합니다.
	- **•** 컬러 프린터의 경우, 보정 대상 목록에서 보정 설정을 선택합니다.
	- **•** 용지 소스 목록에서 원하는 용지 소스를 클릭합니다.
	- **•** 측정 방법 목록에서 방법을 클릭합니다.
- **2** 계속을 클릭하여 보정 페이지를 인쇄하고 측정을 진행합니다.

#### 분광 광도계를 사용하여 패치 측정

분광 광도계를 사용하여 색상 패치를 수동으로 측정합니다. 분광 광도계 사용 시에는 다음 작업을 수행합니다.

- **•** 분광 광도계를 보정합니다.
- **•** 분광 광도계를 사용하여 보정 페이지를 측정합니다.
- **•** 측정값을 확인하고 저장합니다.

보정기는 다음과 같은 여러 유형의 분광 광도계를 지원합니다.

- **•** EFI ES-1000
- **•** EFI ES-2000
- **•** EFI ES-6000
- **•** X-Rite i1Pro
- **•** X-Rite i1Pro2

Fiery 서버에 연결된 프린터에서 다른 유형의 측정 도구를 지원할 수도 있습니다.

EFI ES-2000 또는 X-Rite i1Pro2를 ES-1000 호환성 모드에서 사용하는 경우에는 해당 표시등이 작동하 지 않을 수도 있습니다. 이 경우 분광 광도계의 상태를 나타내는 메시지가 화면에 표시됩니다.

#### 분광광도계 보정

분광광도계를 보정하여 보정 페이지 측정을 위한 준비를 합니다.

크래들의 흰색 타일과 기기 조리개가 모두 깨끗한지 확인합니다. 흰색 타일에 덮개가 있는 경우, 덮개가 열려 있어야 합니다.

분광광도계의 점진적인 드리프트 보상을 위해 흰색 점 보정을 이용합니다. 분광광도계는 크래들에 놓여 있어 야 하고, 샘플 조리개가 크래들의 흰색 타일과 완전히 닿아야 합니다. 크래들에 올바르게 놓이지 않으면 분광 광도계가 정확한 측정값을 반환하지 않습니다.

정확한 보정을 위해 분광광도계의 일련 번호와 크래들이 일치해야 합니다.

**1** 보정 페이지를 인쇄한 후 분광광도계를 크래들에 놓습니다.

**2** 계속을 클릭하거나 분광광도계의 버튼을 누릅니다.

보정에 성공하면 보정 페이지 측정을 진행할 수 있습니다.

#### 보정 페이지 측정

분광광도계로 패치의 각 스트립을 순서대로 스캔하여 색상 패치를 측정합니다.

스트립이 성공적으로 스캔되면 디스플레이의 표시기가 녹색으로 나타나고 화살표가 다음 스트립으로 이동합 니다. 스트립 스캔에 실패하면 디스플레이의 표시기가 빨간색으로 나타나고 다시 시도하라는 메시지가 표시 됩니다.

- **1** 보다 정확한 측정을 위해서는 보정 페이지 아래 일반 흰색 용지를 여러 장 놓거나 사용 가능한 경우 백업 보드를 사용합니다.
- **2** 스트립이 가로로 위치하고 스캔 방향(디스플레이 또는 보정 페이지의 스트립 시작 부분에 화살표로 표시 됨)이 왼쪽에서 오른쪽이 되도록 보정 페이지 방향을 맞춥니다.
- **3** 길이 방향이 스캔 방향과 수직이 되도록 분광 광도계를 잡고 지정된 스트립 시작 부분의 흰색 공간에 샘플 조리개 팁을 놓습니다.
- **4** 분광광도계 버튼을 누른 상태로 신호를 기다립니다(디스플레이 표시 또는 소리).
- **5** 신호가 표시되거나 신호음이 들리면 스트립을 가로질러 분광광도계를 천천히 일정한 속도로 밉니다.
- **6** 스트립 길이만큼 스캔하는 데는 약 5초가 걸립니다.
- **7** 스트립의 모든 패치가 스캔되고 스트립의 끝에 있는 흰색 공간에 도달하면 버튼을 놓습니다.
- **8** 디스플레이에 표시된 순서대로 모든 스트립에 대해 반복합니다. 흑백 프린터의 경우 스트립이 하나 있습니다.
- **9** 모든 패치가 성공적으로 스캔되면 계속을 눌러 측정 결과를 봅니다.

## ColorCal을 사용하여 패치 측정

측정 기기 없이 ColorCal을 통해 Fiery 서버를 보정할 수 있습니다. 대신 ColorCal은 프린터의 스캐너를 사 용하여 농도 값을 측정합니다.

흑백 프린터의 경우 ColorCal이 측정 방법으로 지원되지 않습니다.

참고: 측정 기기는 ColorCal 보다 정확한 보정을 제공할 수 있습니다. 분광광도계와 같은 측정 기기가 있는 경우 이를 사용하십시오.

ColorCal 측정은 다음 작업으로 구성됩니다.

- **•** ColorCal을 위해 스캐너 준비
- **•** 스캐너를 사용하여 보정 페이지 측정
- **•** 측정값 보기 및 저장

## 스캐너 준비

ColorCal을 위한 스캐너를 준비할 때, 색상 컨트롤 패치 스트립, 그레이스케일 스트립 및 인쇄한 ColorCal 스 캐너 페이지의 패치를 스캐너로 측정합니다. 색상 컨트롤 패치 및 그레이스케일 스트립은 Fiery 서버와 함께 제공된 고객 용지 팩에 들어 있습니다.

스캐너 준비는 선택 사항이지만, 유지 관리나 서비스를 수행한 후 또는 프린터 출력을 변경할 때마다 스캐너 를 준비하는 것이 좋습니다.

- **•** 기본적으로 ColorCal 보정을 위한 스캐너 준비는 활성화되어 있습니다. 기본 설정에서 ColorCal 보정을 위해 스캐너를 준비합니다 확인란을 선택 취소하여 ColorCal 보정을 위한 스캐너 준비를 비활성화할 수 있습니다.
- **•** ColorCal 보정을 수행할 때, 건너뛰기를 클릭하여 스캐너 준비를 건너뛰고 측정으로 바로 이동할 수 있습 니다.

참고: 일부 유형의 Fiery 서버는 그레이스케일 스트립이 없는 경우에도 스캐너 준비를 지원합니다. 이 경우, Fiery 서버는 이전 스캐너 준비 시의 측정값을 사용하거나, 최초 ColorCal 보정인 경우 기본 측정값 세트를 사용합니다. 하지만 최상의 결과를 얻으려면 그레이스케일 스트립을 사용하여 스캐너를 준비하십시오.

- **1** 화면에 표시된 지침에 따라 유리(판) 위의 올바른 위치에 그레이스케일 스트립, 색상 컨트롤 패치 스트립 및 ColorCal 스캐너 페이지를 놓습니다.
	- a) ColorCal 스캐너 페이지 상단 가장자리를 따라 중심이 맞도록 유리(판)에 그레이스케일 스트립 앞면을 아래로 향하게 놓습니다.
	- b) 두 스트립 간 거리를 0.635 cm ~ 1.27 cm(0.25인치 ~ 0.5인치)로 유지하면서 그레이스케일 스트립 아 래 중심이 맞도록 유리(판)에 색상 컨트롤 패치 스트립 앞면을 아래로 향하게 놓습니다.
	- c) 마지막으로, 스트립 위에 ColorCal 스캐너 페이지 앞면을 아래로 향하게 놓습니다.
- **2** 계속을 클릭하여 스캐너 준비를 시작합니다
- **3** 확인을 클릭하여 보정 페이지 측정을 진행합니다.

#### ColorCal 보정 페이지 측정

ColorCal에서 색상 패치를 측정할 때, 인쇄한 ColorCal 보정 페이지와 함께 그레이스케일 스트립을 사용합니 다. 그레이스케일 스트립은 Fiery 서버와 함께 제공된 고객 용지 팩에 포함되어 있습니다.

스캐너 준비를 건너뛰는 경우 외에는 스캐너를 준비한 후 ColorCal 보정 페이지를 측정합니다.

- **1** 스캐너를 방금 준비한 경우, ColorCal 스캐너 페이지와 색상 컨트롤 패치 스트립을 제거합니다.
- **2** 유리(판) 위에 그레이스케일 스트립이 아래쪽을 향하도록 놓습니다. 스트립을 유리(판) 상단 가장자리를 따라 놓고 보정 페이지 상단 가장자리의 가운데에 맞춥니다.
- **3** ColorCal 보정 페이지가 아래쪽을 향하도록 하여 그레이스케일 스트립 위에 놓습니다. 그레이스케일 스트립의 패치가 ColorCal 보정 페이지의 색상 패치와 겹치지 않도록 하십시오.
- **4** 그레이스케일 스트립과 ColorCal 보정 페이지가 움직이지 않도록 조심하며 유리판 덮개를 덮습니다.
- **5** 계속을 클릭하여 ColorCal 측정을 시작합니다.
- **6** 측정 작업이 완료되면 확인을 클릭하여 측정 결과를 봅니다.

# 다른 측정 기기에서 측정값 가져오기

컬러 프린터의 경우, 다른 측정 기기의 고유한 측정 데이터를 사용하고, 판독값을 텍스트 파일에 기록한 후 데 이터를 보정기로 가져올 수 있습니다. 측정 데이터는 SAIFF(Simple ASCII File Format)여야 합니다. 파일 이름 확장자는 .cm0 또는 cm1이어야 합니다.

- **1** 보정기 주 창의 측정 방법 목록에서 파일에서 측정값 로드 목록을 선택합니다.
- **2** 파일 위치로 이동한 후 열기를 클릭합니다.

# 측정 데이터 가져오기를 위한 파일 형식

CMYK 데이터를 보정기로 가져오려면 특정 파일 형식을 사용하여 패치 페이지의 상태 T 농도 측정값을 지정 합니다. 이러한 형식에는 여러 요구 사항이 있습니다.

- **•** 파일 형식이 ASCII입니다.
- **•** 첫 번째 줄이 #!EFI 3이어야 합니다.
- **•** 첫 번째 줄과 데이터 사이에 type: 1DST 줄이 있어야 합니다.
- **•** 데이터의 경우, 토너/잉크 비율, 시안 측정값, 마젠타 측정값, 노란색 측정값, 검정색 측정값 순서로 하나 이상의 공백으로 구분된 5개 숫자가 각 줄마다 있어야 합니다.
- **•** 비율은 십진수로 표시합니다(예: 50%를 0.5 또는 0,5로 표시).
- **•** 측정값은 -0.1 ~ 3.0(경계값 포함) 사이여야 합니다.
- **•** 첫 번째 줄 데이터에는 0% 샘플의 측정값이 포함되고, 마지막 줄에는 100% 샘플의 측정값이 포함되고, 그 사이의 줄 비율은 최저값에서 최대값으로 증가해야 합니다.
- **•** 데이터가 256줄을 초과해서는 안 됩니다.
- **•** 설명 줄은 파운드 기호(#)와 공백으로 시작해야 합니다. 설명은 한 줄을 차지해야 합니다.

측정 데이터는 절대값으로 처리되고, 나머지 패치에서 첫 번째 줄의 농도 값을 빼서 용지 기준이 되도록 조정 됩니다.

예:

#!EFI 3

# EFI ColorWise 2.0 Data

type: 1DST

# percent Cyan Magenta Yellow Black

0.000 0.0300 0.0400 0.0200 0.0400

# 0.003 0.0600 0.0700 0.0800 0.0700

0.011 0.1000 0.1000 0.1000 0.1000

(…추가 데이터…)

0.980 1.6700 1.3400 0.8900 1.6700

1.000 1.7200 1.4300 0.9300 1.7500

# 측정 결과 보기

보정 페이지를 측정하거나 측정값을 가져오면 측정 결과를 적용할 준비가 됩니다. 측정 데이터를 적용(저장) 하면 기존 데이터를 덮어씁니다. 색상 데이터의 경우, 그래프의 측정 데이터를 보고 이를 적용하기 전에 데이 터를 확인할 수 있습니다.

측정 결과는 C, M, Y ,및 K의 농도 곡선 세트로 표시됩니다. 비교를 위해 보정 목표 데이터가 같은 그래프에 두꺼운 농도 곡선 세트로 함께 표시되며, 최대 농도 값은 숫자상으로 비교됩니다.

- **1** 보정 페이지를 성공적으로 측정했거나 측정값을 파일에서 가져왔으면 측정값 보기를 클릭합니다.
- **2** 곡선을 숨기거나 표시하려면 해당 레이블 옆의 아이콘을 클릭합니다.
	- **•** 측정값 측정된 농도 곡선을 숨기거나 표시합니다.
	- **•** 목표 목표 농도 곡선을 숨기거나 표시합니다.
	- **•** 시안, 마젠타, 노란색 또는 검정색 특정 착색제에 대한 측정 및 목표 농도 곡선을 숨기거나 표시합니 다.

#### 시각적 차이

색상 관리를 위해 시각적 차이 비율을 사용하면 보정 정확도를 간편하게 평가할 수 있습니다.

측정 데이터는 용지 기준 농도 단위(상태 T)로 표시됩니다. Fiery 서버는 농도 측정값의 지수 특성을 고려하 는 Murray-Davies 수식을 사용하여 시각적 차이 비율을 계산합니다.

최대 측정 농도가 최대 목표 농도보다 낮은 경우, 프린터가 현재 이 보정 설정을 사용하여 예상보다 낮은 성 능으로 작동하는 것입니다. 이 착색제를 100%로 하여 인쇄 출력을 하더라도 이 유형의 프린터가 인쇄할 것으 로 예상되는 최대 농도를 얻지 못합니다. 이러한 상황은 대부분의 교정 상황에서 허용되는데, 시뮬레이션된 CMYK 색상 공간은 대개 프린터에 가능한 최대 농도를 필요로 하지 않기 때문입니다.

최대 측정 농도가 최대 목표 농도보다 높은 경우, 프린터가 현재 이 보정 설정을 사용하여 예상보다 높은 성 능으로 작동하는 것입니다. 보정 목표를 충족하기 위해 Fiery 서버가 착색제의 100%를 지정할 필요는 없습 니다. 하지만 프린터의 전체 색 영역을 사용하지 않습니다.

Adobe Photoshop과 같은 응용 프로그램은 0%(용지 흰색) ~ 100%(최대 농도) 비율의 단위를 사용합니다. Adobe Photoshop에서 사용된 출력 프로파일과 Fiery 서버의 보정 상태가 일치한다고 가정할 때, 시안의 시 각적 차이가 -5%이면 Adobe Photoshop에서 95%와 100% 사이로 지정된 시안 색상 값을 프린터가 생성할 수 없음을 의미합니다. 시안의 시각적 차이가 +5이면 Adobe Photoshop에 지정된 모든 시안 색상 값을 프린 터가 생성할 수 있으며 최대 5%까지 농도가 높은 시안 값을 생성할 수 있음을 의미합니다.

#### 테스트 페이지 인쇄

컬러 프린터의 경우, 특정 보정 설정을 사용하여 인쇄된 이미지와 기본 보정 설정을 사용하여 인쇄된 동일한 이미지를 나란히 놓고 비교하여 보여주는 테스트 페이지를 인쇄할 수 있습니다.

- **1** Command Workstation 장치 센터에서 일반 탭을 클릭하고 도구를 클릭한 다음 보정에서 관리를 클릭합 니다.
- **2** 보정 설정을 선택하고 측정값 보기를 클릭합니다.
- **3** 테스트 인쇄를 클릭합니다.

#### 테스트 페이지

컬러 프린터의 경우, 테스트 페이지를 통해 현재 보정 데이터와 Fiery 서버의 기본 보정 데이터를 비교할 수 있습니다. 기본 보정 데이터는 출고 시 기본 데이터(기본 제공된 보정 설정)이거나 초기 측정 데이터(사용자 지정 보정 설정)입니다.

테스트 페이지에는 색상 바 및 이미지와 함께 평가 대상 보정 데이터가 포함됩니다. 각 이미지에는 두 가지 버전이 있습니다. 상위 버전은 기본 보정 데이터로 인쇄된 이미지를 보여주고, 하위 버전은 평가 대상 보정 데 이터로 인쇄된 이미지를 보여줍니다.

색상 바는 각 착색제의 그라데이션을 하이라이트에서 음영까지 보여줍니다. 그라데이션은 부드러워야 하고 농도에 갑작스러운 변화가 없어야 합니다. 단, 색상 관리 시 검정색 처리로 인해 더욱 진하게 나타날 수 있는 100% K 패치는 예외입니다.

테스트 페이지가 만족스럽게 나타나지 않은 경우, 보정 설정과 연결된 출력 프로파일이 용지 및 인쇄 설정과 맞지 않기 때문일 수 있습니다.

# 측정 데이터 내보내기

컬러 프린터의 경우, 특정 보정 설정의 측정 데이터를 .cm0 파일로 내보낼 수 있습니다.

- **1** Command WorkStation 장치 센터에서 일반 탭을 클릭하고 도구를 클릭한 다음 보정에서 관리를 클릭합 니다.
- **2** 보정 설정을 선택하고 측정값 보기를 클릭합니다.
- **3** 측정값 내보내기를 클릭합니다.
- **4** 파일 위치로 이동한 후, 원하는 경우 파일 이름을 바꾸고 저장을 클릭합니다.

# 측정 데이터 재설정

특정 보정 설정의 측정 데이터를 기본 데이터(출고 시 기본 데이터 또는 사용자 지정 보정 설정의 경우 최초 측정 데이터)로 재설정할 수 있습니다. 현재 측정 데이터가 이미 기본 데이터인 경우에는 이 옵션을 사용할 수 없습니다.

## 컬러 프린터의 측정 데이터 재설정

컬러 프린터의 경우 보정 설정이 하나 이상 있을 수 있습니다.

- **1** Command Workstation 장치 센터에서 일반 탭을 클릭하고 도구를 클릭한 다음 보정에서 관리를 클릭합 니다.
- **2** 보정 설정을 선택하고 측정값 보기를 클릭합니다.
- **3** 기본 측정으로 재설정을 클릭합니다.
- **4** 예를 클릭하여 확인합니다.

#### 흑백 프린터의 측정 데이터 재설정

흑백 프린터의 경우 보정 설정이 하나 있습니다.

- **1** Command Workstation 장치 센터에서 일반 탭을 클릭하고 도구를 클릭한 다음 보정을 클릭합니다.
- **2** 기본 측정으로 재설정을 클릭합니다.
- **3** 예를 클릭하여 확인합니다.

# 보정기 환경설정

환경설정 창의 설정은 보정 절차의 다양한 부분에 영향을 미칩니다. 기본 보정 방법 및 패치 레이아웃, 보정 시간 제한(만료), 기본 프로파일링 방법 및 패치 레이아웃을 설정할 수 있습니다.

참고: 환경설정을 변경하려면 관리자 권한이 있어야 합니다.

# 보정 방법 및 패치 레이아웃

컬러 프린터의 경우 기본 측정 방법 및 패치 레이아웃을 설정할 수 있습니다. 보정 페이지를 인쇄하는 데 사 용할 수 있는 패치 레이아웃은 패치 순서 및 패치 수에 따라 다릅니다.

패치 수가 많을수록 더 많은 측정 데이터가 생성되고 이로써 더 고품질의 결과를 얻을 수 있습니다. 그러나 패치가 많을수록 측정 시간도 오래 걸립니다.

- **•** 정렬됨 패치는 색조 및 채도 수준 순서대로 페이지에 인쇄됩니다.
- **•** 랜덤, 랜덤화됨 또는 비정렬 패치는 여러 페이지 영역의 농도 불일치를 보정할 수 있도록 임의의 순서로 페이지에 인쇄됩니다.
- **•** Fiery 서버의 ColorCal에 대해 고정 패턴 패치 레이아웃을 사용할 수 있는 경우 번호로 지정 가능한 랜덤 화된 패턴으로 색상 패치가 인쇄됩니다. 이전에 인쇄했던 것과 같은 패턴을 재인쇄하려는 경우 이 레이아 웃이 유용합니다.

# ColorCal의 스캐너 준비

ColorCal을 기본 보정 방법으로 선택하면 Fiery 서버를 보정하기 전에 기본적으로 스캐너 준비가 필요할 수 있습니다.

유지 관리나 서비스를 수행한 후 또는 프린터 출력을 변경할 때마다 스캐너를 준비하도록 권장합니다. 환경 설정에서 ColorCal 보정을 위해 스캐너를 준비합니다 옵션을 선택하지 않으면 스캐너 준비를 건너뜁니다.

참고: 스캐너 준비는 ColorCal에만 영향을 미칩니다. 다른 스캔 유형에 대해서는 프린터를 준비하지 않습니 다.

# 보정 상태(만료)

보정에 대한 제한 시간을 설정하면 Command WorkStation의 상태 메시지에 기간이 지난 보정이 표시되고, 이로 인해 작업이 일시 중지될 수 있습니다.

보정이 30분 내에 시간 초과되는 경우, Command WorkStation의 작업 센터에 해당 작업에 대한 경고(노란 색)가 표시되고 보정이 시간 초과되면 오류(빨간색)가 표시됩니다.

작업 보정이 시간 초과되었으면, 작업을 인쇄하려고 할 때 Fiery 서버가 해당 작업을 일시 중지시킬 수 있습 니다. 일시 중지된 작업은 인쇄되지는 않지만 일시 중지 상태로 인쇄 대기열에 유지됩니다.

인쇄를 위해 작업을 전송하기 직전에 보정 상태를 확인합니다. 작업을 인쇄하는 동안 보정이 시간 초과되는 경우에는 작업이 일시 중지되지 않습니다. 작업을 인쇄하는 동안 보정이 시간 초과될 가능성을 최소화하기 위해 오래 걸리는 작업을 인쇄하기 전에 보정할 것을 권장합니다.

일시 중지된 작업을 두 번 클릭하면 다음 중 하나를 수행할 수 있습니다.

- **•** 작업의 보정 설정에 대해 Fiery 서버를 보정합니다. 보정 측정을 업데이트한 후 일시 중지된 작업을 선택 하고 인쇄합니다.
- **•** 시간 초과된 측정 데이터를 사용하여 작업을 계속 인쇄합니다. 이 작업에 출력 일관성이 중요하지 않은 경 우 이 옵션을 선택합니다.

#### 보정 제한에 영향을 받는 작업 유형

Fiery 서버는 다음을 포함한 대부분의 작업에 대해 보정이 기간이 지났는지 판단할 수 있습니다.

- **•** Fiery PostScript 프린터 드라이버 또는 Fiery VUE를 사용하여 응용 프로그램에서 제출한 작업.
- **•** 가져온 PDF 및 TIFF 작업.
- **•** 처리된 작업(처리된 VPS 및 VIPP 작업 포함).

Fiery 서버는 다음 작업 유형에 대해서는 보정 기간이 지났는지 판단할 수 없으므로 일시 중지시키지 않습니 다.

- **•** PCL 및 PJL 작업.
- **•** Fiery PostScript 프린터 드라이버 또는 Fiery VUE를 사용하지 않고 응용 프로그램에서 제출한 작업. 여 기에는 처리되지 않은 VPS 및 VIPP 작업이 포함됩니다.
- **•** 직접 연결을 통해 제출된 작업. 이러한 작업 유형은 어떤 경우에도 일시 중지되지 않습니다.

또한 Fiery 서버는 강제 인쇄 명령을 사용하여 인쇄된 작업의 보정을 확인하지 않습니다. 강제 인쇄 명령은 작업 불일치(작업에 필요한 종이 또는 마감을 사용할 수 없음)로 인해 일시 중지된 작업에 사용할 수 있습니 다. 이러한 작업 유형은 강제 인쇄 중이므로 보정을 확인하지 않습니다.

#### 보정 시간 제한 및 작업 일시 중지 설정

보정 시간 제한을 설정하고, 보정이 만료될 때 Command Workstation에서 작업을 일시 중지할지 여부를 설 정할 수 있습니다.

- **•** 보정 환경설정 대화 상자에서 다음 중 하나를 수행하십시오.
	- **•** 만료 시간을 설정하려면 작업 센터의 시간 제한 및 표시 상태 설정을 선택하고 시간 간격을 지정합니다 (1~23시간 또는 1~200일).
	- **•** 작업 일시 중지을 활성화하려면 보정이 만료되면 인쇄를 일시 중단합니다를 선택합니다.

#### 프린터 프로파일러 측정 방법 및 패치 레이아웃

Fiery 서버에서 색상 인쇄를 지원하고 Fiery Color Profiler Suite가 컴퓨터에 설치되어 있는 경우, 사용자 지정 보정 설정을 생성한 후 사용자 지정 출력 프로파일을 생성할 수 있습니다. 프린터 프로파일러에 대한 기 본 측정 방법과 패치 레이아웃을 설정할 수 있습니다.

측정 방법 목록과 사용 가능한 패치 레이아웃 목록은 Fiery Color Profiler Suite에 제공됩니다.

ColorCal은 프로파일링을 위한 측정 방법으로 사용할 수 없습니다. ColorCal은 충분한 정확도를 제공하지 않 습니다.

# 보정 설정

Fiery 서버가 컬러 인쇄를 지원하는 경우, 하나 이상의 보정 설정에 액세스할 수 있습니다. 일반적으로 보정 설정과 출력 프로파일은 특정 용지 및 인쇄 조건에 적합합니다. 하나의 보정 설정을 둘 이상의 출력 프로파일 과 연결할 수 있습니다.

특정 출력 프로파일과 연결된 보정 설정을 알아보려면 Command WorkStation에서 프로파일 설정을 확인하 십시오.

#### 보정 설정의 작업 속성 보기

보정 설정과 연결된 작업 속성을 볼 수 있습니다. 보정 설정은 같은 작업 속성을 가진 인쇄 작업들에 적합합 니다. 이러한 작업 속성은 보정 페이지를 인쇄하는 데 사용됩니다.

작업 속성 창에는 보정 관련 여부에 상관 없이 보정 설정과 연결된 모든 인쇄 설정이 표시됩니다. 이러한 설 정은 보정 설정이 생성될 때 지정됩니다. 기존 보정 설정의 설정은 수정할 수 없습니다.

대부분의 인쇄 설정은 보정에 영향을 주지 않습니다. 단, 이미지 품질에 영향을 주는 인쇄 설정(예: 하프톤 스 크린 또는 해상도)은 보정에 영향을 줍니다.

보정 페이지를 인쇄할 때 작업 속성 창의 색상 탭에 있는 설정은 무시됩니다.

- **1** Command Workstation 장치 센터에서 일반 탭을 클릭하고 도구를 클릭한 다음 보정에서 관리를 클릭합 니다.
- **2** 보정 설정을 클릭하여 선택합니다.
- **3** 속성 보기를 클릭하여 보정 설정의 작업 속성을 봅니다.

## 보정 설정의 측정 데이터 보기

특정 보정 설정에 대해 보정할 때 측정 데이터가 저장됩니다. 이러한 측정 데이터를 보정 목표 데이터와 함께 그래프에 표시하면 측정된 프린터 출력이 보정 목표에 얼마나 일치하는지 확인할 수 있습니다.

- **1** Command Workstation 장치 센터에서 일반 탭을 클릭하고 도구를 클릭한 다음 보정에서 관리를 클릭합 니다.
- **2** 보정 설정을 클릭하여 선택합니다.
- **3** 측정값 보기를 클릭합니다.

# 사용자 지정 보정 설정 생성

사용자 지정 보정 설정을 생성하면 측정 방법으로 분광광도계가 자동 선택됩니다. ColorCal은 색도 기기를 사용하지 않으므로 측정 방법으로 사용할 수 없습니다.

사용자 지정 보정 설정을 생성하려면 관리자 권한이 있어야 합니다.

새 보정 설정을 생성한 후 출력 프로파일과 연결합니다. 용지에 따라 새 보정 설정을 기존 출력 프로파일과 함께 사용하면 만족스러운 결과를 얻지 못할 수 있습니다. 이런 경우에는 용지에 따라 새로운 사용자 지정 출 력 프로파일을 생성할 것을 권장합니다.

- **•** 기존 프로파일을 선택하는 경우, 사용하는 용지와 가장 유사한 용지의 프로파일을 선택하십시오. 이 프로 파일의 복사본이 보정 설정과 같은 이름으로 생성되고, 프로파일의 기존 보정 목표가 보정 측정값으로 계 산한 새 목표로 바뀝니다. 새 보정 설정과 이 프로파일이 연결됩니다.
- **•** 새 사용자 지정 출력 프로파일을 생성하면 프로파일링 측정 페이지가 인쇄됩니다. Fiery Color Profiler Suite의 프린터 프로파일러를 사용하여 페이지를 측정합니다. 그리고 결과 프로파일을 Fiery 서버로 가져 와서 새 보정 설정과 연결합니다.
- **1** Command WorkStation 장치 센터에서 일반 탭을 클릭하고 도구를 클릭한 다음 보정에서 관리를 클릭합 니다.
- **2** 새로 만들기를 클릭합니다.
- **3** 용지와 가장 일치하는 보정 설정을 선택하거나, 서버 기본값을 선택하고 확인을 클릭합니다.
- **4** 보정 설정의 새 이름을 입력합니다.
- **5** (옵션) 권장 용지에 용지의 이름을 입력합니다.
- **6** (옵션) 용지 재주문 번호에 용지의 제품 ID 번호를 입력합니다. 대개 이 정보는 용지 포장에서 확인할 수 있습니다. 권장 용지에 대해 자세히 알아보려면 용지 재주문 번
- 호로 인터넷 검색을 하십시오.
- **7** (옵션) 설명 필드에 정보를 입력합니다.
- **8** 보정과 관련된 속성(인쇄 설정) 목록을 확인합니다.
- **9** 하나 이상의 인쇄 설정을 변경하려면 속성을 클릭하고 변경한 다음 확인을 클릭합니다. 보정 페이지를 측정할 수 없도록 만드는 설정(예: 마감 옵션)은 선택하지 마십시오.
- **10** 계속을 클릭합니다.
- **11** 보정 페이지를 인쇄할 용지 소스를 선택하고 계속을 클릭합니다.
- **12** 화면상의 지침에 따라 보정 페이지를 측정합니다.

**13** 테스트 페이지를 인쇄하려면 측정값 보기를 클릭한 다음 테스트 인쇄를 클릭합니다.

테스트 페이지를 인쇄하면 보정 설정과 기존 출력 프로파일을 연결할지 또는 새 출력 프로파일을 생성할 지 여부를 판단할 수 있습니다.

**14** 다음 중 하나를 수행하여 새 보정 설정과 출력 프로파일을 연결합니다.

- **•** Fiery 서버에 상주하는 프로파일 목록에서 출력 프로파일을 선택합니다.
- **•** 컴퓨터에 Fiery Color Profiler Suite가 설치되어 있으면 새 프로파일 생성을 클릭하고 Fiery Color Profiler Suite를 사용하여 새로운 사용자 지정 출력 프로파일을 생성합니다.

#### 보정 목표 편집

보정 설정을 생성할 때, 특정 보정 설정과 연결된 보정 목표의 최대 농도(D 최대값)를 편집할 수 있습니다. 각 착색제(C, M, Y 및 K)별로 새 값을 입력하거나 파일에서 보정 목표를 가져올 수 있습니다.

현재 측정 데이터를 적용하면 편집된 목표 데이터가 이 보정 설정과 현재 연결되어 있는 목표 데이터를 대체 합니다.

다른 Fiery Server의 기존 프로파일 및 보정 목표를 이 Fiery Server에 사용하려면 파일에서 목표 데이터를 가져옵니다. 단, 최상의 결과를 얻기 위해서는 이 Fiery Server와 프린터용으로 특수 생성된 프로파일 및 보 정 데이터를 사용하십시오.

최대 농도 값을 편집할 수 있는 경우라도 주의해서 편집하는 것이 좋습니다. 보정 목표는 이상적인 보정 값을 나타내며, 이를 불필요하게 변경하지 말아야 합니다.

**1** 새 보정 설정을 위한 보정 페이지를 성공적으로 측정했으면 측정값 보기를 클릭합니다.

**2** 다음 중 하나를 수행하십시오.

- **•** 목표 아래의 D 최대값에 새 값을 입력합니다.
- **•** 대상 가져오기를 클릭하고 파일 위치로 이동한 후 파일을 선택한 다음 열기를 클릭합니다.

**3** 보정 설정 생성을 계속합니다.

#### 보정 설정 편집

사용자 지정 보정 설정의 기본 정보를 편집할 수 있습니다. 하지만 기본 제공된 보정 설정은 편집할 수 없습 니다.

보정 설정을 통해 저장된 측정 데이터가 유효하지 않게 되므로 작업 속성(인쇄 설정)은 편집할 수 없습니다. 보정 설정의 작업 속성을 편집하려면 기존 보정 설정을 바탕으로 새 보정 설정을 생성합니다.

사용자 지정 보정 설정을 편집하려면 관리자 권한이 있어야 합니다.

- **1** Command WorkStation 장치 센터에서 일반 탭을 클릭하고 도구를 클릭한 다음 보정에서 관리를 클릭합 니다.
- **2** 목록에서 보정 설정을 선택하고 편집을 클릭합니다.
- **3** 다음 설정을 지정합니다.
	- **•** 이름 용지 이름, 무게 및 유형과 기타 특정 인쇄 조건을 설명하는 이름을 입력합니다(예: 하프톤 또는 광택 설정). 이름은 최대 70자일 수 있습니다.
	- **•** 권장 용지 용지의 이름을 입력합니다.
	- **•** 용지 재정렬 번호 용지의 제품 ID 번호를 입력합니다. 대개 이 정보는 용지 포장에서 확인할 수 있습 니다.
	- **•** 설명 (옵션) 추가 설명 정보를 입력합니다. 이 정보는 Fiery 서버에 제공되는 보정 설정 목록에 나타 납니다.

## 사용자 지정 보정 설정 삭제

기본 출력 프로파일과 연결되어 있지 않은 사용자 지정 보정 설정을 삭제할 수 있습니다. 출고 시 제공된 보 정 설정은 삭제할 수 없습니다.

사용자 지정 보정 설정을 삭제하려면 관리자 권한이 있어야 합니다.

- **1** Command WorkStation에서 보정기를 열려면 장치 센터를 열고 일반 아래의 도구를 클릭한 다음 보정 아 래의 관리를 클릭합니다.
- **2** 목록에서 보정 설정을 선택하고 삭제를 클릭합니다.

# 이미지 향상

Fiery 서버는 이미지의 색조, 색상, 선명도 및 적목 현상을 조정하기 위한 두 가지 이미지 향상 방법을 지원합 니다.

- **•** 인쇄 전에 육안으로 검사하지 않아도 되는 빠르고 간단한 조정을 수행하려면 이미지 향상 적용 인쇄 옵션 을 사용합니다.
- **•** 인쇄 전에 미세 조정하고 육안으로 검사해야 하는 구체적인 조정을 수행하려면 Image Enhance Visual Editor("IEVE")를 사용합니다.

IEVE 및 이미지 향상 적용은 서로 독립적이지만 IEVE와 이미지 향상 적용을 사용하여 작업의 이미지를 동시 에 조정해서는 안 됩니다. 이 두 옵션을 동시에 사용하면 두 옵션의 설정이 모두 적용되므로 이미지 품질과 표시 측면에서 예기치 않은 효과가 발생할 수 있습니다.

## 이미지 향상 설정 사용자 지정

이미지 향상 적용 인쇄 옵션의 기본 설정은 작업에 지정된 각 이미지의 노출, 색상, 음영, 하이라이트 및 선명 도를 자동으로 최적화합니다. 기본 설정을 사용하여 만족스러운 결과를 얻을 수 없는 경우에는 밝기, 대비, 적 목 교정 등의 속성에 대한 이미지 향상 적용 설정을 사용자 지정할 수 있습니다.

이미지 향상 적용 인쇄 옵션을 작업에 대해 선택하면 작업 인쇄 시 작업에서 지정한 페이지나 시트의 컬러 이 미지에 사진 마감 향상 효과가 적용됩니다. 이 옵션은 사진 이미지에만 영향을 주고 로고 또는 차트와 같은 그래픽과 텍스트에는 영향을 주지 않습니다.

이미지 향상 적용 인쇄 옵션은 작업 속성 및 프린터 드라이버의 이미지 탭에 있습니다. 이 인쇄 옵션에 대한 내용은 사용자 설명서 세트에 포함된 [인쇄]를 참조하십시오.

**1** 다음 방법 중 하나로 장치 센터를 엽니다.

- **•** 서버 창의 서버 이름 옆에 있는 더 많이 아이콘(3개의 수직 점)을 클릭합니다.
- **•** 서버 창의 서버 이름을 두 번 클릭합니다.
- **•** 서버 > 장치 센터를 클릭합니다.
- **2** 장치 센터에서 워크플로우 아래의 이미지 향상을 클릭합니다.

#### **3** 편집을 클릭합니다.

- **4** 사용자 지정 설정을 클릭하고 설정을 수정한 후에 확인을 클릭합니다.
	- **•** 노출 동적 교정, 대비 및 밝기 컨트롤을 활성화합니다.

동적 교정을 선택하면 Fiery 서버는 각 이미지를 분석한 다음 대비와 밝기에 대해 별도의 값을 사용하여 올바른 대비와 밝기를 자동으로 적용합니다. 동적 교정에서는 어두운 색에서 밝은 색으로 전환되는 범 위를 완전히 채웁니다.

대비 및 밝기 조정을 수동으로 지정할 수도 있습니다. 동적 교정을 선택하면 대비 및 밝기 컨트롤에서 수동으로 조정하는 사항은 자동 대비 및 밝기 조정 사항 외에 추가적으로 적용됩니다. 동적 교정을 선택 하지 않으면, 대비 및 밝기 수동 조정 사항은 원래 이미지에 적용됩니다.

**•** 색상 - 캐스트 교정, 톤 및 채도 컨트롤을 활성화합니다.

캐스트 교정을 선택하면 Fiery 서버는 각 이미지를 분석한 다음 이미지의 색상 균형을 자동으로 교정합 니다.

톤 및 채도 조정을 수동으로 지정할 수도 있습니다. 캐스트 교정을 선택하면 수동으로 조정하는 사항은 캐스트 교정 자동 조정 사항 외에 추가적으로 적용됩니다. 색상 균형 조정 사항이 적용된 다음 톤 및 채 도 조정 사항이 적용됩니다. 캐스트 교정을 선택하지 않으면, 톤 및 채도 수동 조정 사항은 원래 이미지 에 적용됩니다.

**•** 음영 및 하이라이트 - 자동 교정, 음영 및 하이라이트 컨트롤을 활성화합니다.

자동 교정을 선택하면 Fiery 서버는 각 이미지를 분석한 다음 너무 어두운 음영과 너무 밝은 하이라이트 를 교정합니다. 자동 교정 옵션을 먼저 선택 취소하면 음영 및 하이라이트 향상을 수동으로 지정할 수 있습니다.

**•** 선명도 - 피부 선명도 및 피부 이외 선명도 컨트롤을 활성화합니다.

피부 선명도 컨트롤은 이미지의 피부톤에 적용됩니다. 피부 이외 선명도 컨트롤은 이미지의 다른 색상 에 적용됩니다. 각 컨트롤의 범위는 -100(부드럽게)에서 100(선명하게)입니다.

**•** 적목 교정 - 적목은 광원(대개 카메라의 내장 플래시)이 피사체 눈의 망막에서 반사되어 사진에서 눈동 자가 빨갛게 표시되는 현상입니다.

적목 교정을 선택하면 Fiery 서버는 이미지를 분석한 다음 적목 현상을 식별하고 교정합니다. 지역 컨트 롤을 사용하여 교정 영역 크기를 조정할 수 있습니다. 값을 100으로 설정하면 빨간색 눈동자 영역만 교 정됩니다.

# Image Enhance Visual Editor

Image Enhance Visual Editor(IEVE)는 Fiery 서버로 제출된 PDF 또는 PostScript 작업(Fiery JDF 워크플 로우를 통해 제출한 작업 포함)의 개별 이미지를 조정하기 위한 시각적 작업 영역을 제공하는 이미지 향상 응 용 프로그램입니다.

IEVE에서 수행한 조정은 Fiery 서버에 있는 작업에 영향을 미치며 원래 소스 문서에는 적용되지 않습니다. IEVE에서는 다음 작업을 수행할 수 있습니다.

- **•** 한 페이지나 여러 페이지의 이미지 하나 이상에 대해 향상을 적용합니다.
- **•** 이미지에서 적용된 설정의 효과를 확인하고 인쇄 전에 설정을 미세 조정합니다.
- **•** 나중에 다른 작업에 적용할 수 있도록 설정 세트를 프리셋으로 저장합니다.

#### 제한 사항

- **•** 한 번에 하나의 클라이언트 컴퓨터에서 IEVE를 통해 작업을 편집해야 합니다. 여러 클라이언트 컴퓨터에 서 편집을 하면 예기치 않은 결과가 발생할 수 있습니다.
- **•** IEVE에서 작업을 편집하고 저장한 다음 이전 버전의 IEVE에서 열면 일부 편집 내용이 표시되지 않거나 제거될 수 있습니다.
- **•** IEVE에서는 100페이지 이하의 파일만 열 수 있습니다.
- **•** IEVE에서는 단일 페이지의 이미지를 50개까지만 추출할 수 있습니다.
- **•** 이미지의 가장자리가 정사각형이나 직사각형의 가장자리 등 해당 이미지의 다른 가장자리 및 페이지의 가 장자리와 직각이 아니면 이미지를 편집용으로 선택할 수 없습니다. 여기에는 페이지 기준으로부터 직각이 아닌 각도로 회전한 이미지와 정사각형이나 직사각형이 아닌 이미지가 포함됩니다.

#### Image Enhance Visual Editor 시작

Command WorkStation의 작업에서 Image Enhance Visual Editor(IEVE)를 엽니다.

**•** 보류 대기열에서 작업을 마우스 오른쪽 버튼으로 클릭하고 Image Enhance Visual Editor를 선택합니다.

# 큰 작업 열기

모니터, 키보드, 마우스 키트도 설치된 Fiery 서버에 Image Enhance Visual Editor(IEVE)를 설치하면 큰 작 업이 열리지 않거나 올바르게 표시되지 않는 경우가 있습니다. Fiery 서버에서 사용 가능한 하드 디스크 공간 을 늘리면 이 문제가 해결될 수 있습니다.

- **1** IEVE 및 Command WorkStation을 닫습니다.
- **2** E: 드라이브에 임시 파일용 폴더를 생성합니다. 폴더 이름을 Temp로 지정합니다.
- **3** Windows 시작 메뉴에서 제어판을 클릭합니다.
- **4** 제어판에서 시스템을 두 번 클릭합니다.
- **5** 시스템 속성 대화 상자에서 고급 탭을 클릭합니다. 환경 변수를 클릭합니다.
- **6** 환경 변수 대화 상자 위쪽의 TEMP 변수를 선택합니다. 편집을 클릭합니다.
- **7** 사용자 변수 편집 대화 상자에서 2(107페이지)단계에서 생성한 Temp 폴더의 경로를 입력합니다. 확인을 클릭합니다.
- **8** TMP 변수에 대해 6-7(107페이지)단계를 반복합니다. 7(107페이지)단계에서와 같은 경로를 사용하십시 오.

참고: 다음번에 큰 작업을 열 때 IEVE는 이 임시 폴더를 사용하므로 작업이 올바르게 렌더링됩니다.

## 이미지 조정

조정 창에 있는 기능을 사용하여 이미지를 조정할 수 있습니다.

미리 보기 탭 또는 분할 탭에 조정할 수 있는 몇 가지 도구가 있습니다.

조정할 때 다음을 할 수 있습니다.

- **•** 프리셋을 이미지에 적용합니다.
- **•** 톤, 하이라이트 및 그림자, 색상, 선명도, 적목 교정, 특수 효과 레이어 설정을 원하는 대로 편집합니다. 일 부 설정은 이미지에서 사용하지 못할 수도 있습니다.

참고: 마감 옵션 등 이미지 상태에 영향을 주지 않는 일부 작업 속성은 교정 인쇄에 적용되지 않을 수도 있습 니다.

#### 톤 조정

톤 설정은 톤 수준(대비 및 밝기), 이미지의 밝기와 그림자에 영향을 줍니다. 노출 또는 조명 문제로 하이 라이트 또는 그림자 세부 영역을 보기 어려운 경우 하이라이트 및 그림자 설정을 사용하여 더욱 잘 보이 도록 할 수 있습니다.

#### 자동으로 톤 조정

자동 프리셋을 적용하여 톤을 자동으로 조정할 수 있습니다.

**•** 프리셋 메뉴에서 자동을 클릭하십시오.

#### 수동 톤 조정

톤 특성을 개별적으로 조정할 수 있습니다. 하이라이트 및 그림자 설정의 경우 0에서 100 사이의 값을 입 력할 수 있으며 기타 모든 설정의 경우 -100에서 100 사이의 값을 입력할 수 있습니다.

- **•** 조정 창의 톤 섹션에서 다음 중 원하는 항목을 설정합니다.
	- **•** 자동(수준) 이미지를 분석하여 최적의 모양으로 표시되도록 톤 수준을 자동으로 설정합니다. 이 조정 시에는 노출 부족과 노출 과다가 수정됩니다. 이미지가 이미 최적화되었거나 거의 최적화된 경우에는 조정 후에 별 차이가 없을 수도 있습니다. 자동을 활성화한 후에도 원하는 경우 하이라이트 및 그림자 설정을 미세 조정할 수 있습니다.
	- **•** 밝기 이미지의 밝기를 높이거나 낮춥니다.
	- **•** 대비 이미지의 대비를 높이거나 낮춥니다.
	- **•** 정의 이미지의 대비 양에는 영향을 주지 않고 이미지의 정의(상세 정보) 양을 늘리거나 줄입니다.
- **•** 자동(하이라이트 및 그림자) 최적의 하이라이트 및 그림자 수준을 계산하여 이미지에 자동으로 적 용해 하이라이트 및 그림자 설정을 업데이트합니다. 이미지가 이미 최적화되었거나 거의 최적화된 경우에는 조정 후에 별 차이가 없을 수도 있습니다.
- **•** 하이라이트 이미지의 하이라이트 부분 상세 정보를 향상시켜 더 잘 보이도록 만듭니다.

자동을 활성화한 후에도 원하는 경우 하이라이트 및 그림자 설정을 미세 조정할 수 있습니다.

**•** 그림자 - 그림자 영역의 상세 정보를 향상시켜 더 잘 보이도록 만듭니다.

#### 색상 조정

톤 재현을 최적화하고 나면 남는 색상 문제는 대개 색조(이미지 색상의 불균형)입니다. 색상 설정은 전체 색상 균형 및 채도에 영향을 미칩니다.

#### 자동으로 색상 조정

자동 프리셋을 적용하여 색상을 자동으로 조정할 수 있습니다.

**•** 프리셋 메뉴에서 자동을 클릭하십시오.

#### 색상 수동으로 조정

프리셋을 사용하지 않고 색상을 수동으로 조정할 수 있습니다.

- **•** 조정 창의 색상 섹션에서 다음 중 원하는 항목을 설정합니다.
	- **•** 온도 파란색-노란색 균형을 설정합니다(Lab 색상 공간의 b 채널).
	- **•** 색조 빨간색-녹색 균형을 설정합니다(Lab 색상 공간의 a 채널).
	- **•** 채도 이미지에 있는 모든 색상의 채도를 증감합니다.
	- **•** 플레시톤 채도 이미지 전체의 채도보다는 이미지에 있는 플레시톤의 채도만 증감합니다.
	- **•** 잠금(채도) 선택할 경우 채도 설정을 증감하면 다른 채도 설정도 동일한 양만큼 증감합니다. 예를 들어, 채도가 10이고, 플레시톤 채도가 20일 때, 잠금을 사용하면 채도가 15로 증가될 때 플레시톤 채도도 25로 증가됩니다.
	- **•** 자동(색상 균형) 이미지의 색상 균형(온도 및 색조)을 자동으로 조정하여 최적의 상태로 표시합니 다.

이미지가 이미 최적화되었거나 거의 최적화된 경우에는 조정 후에 별 차이가 없을 수도 있습니다. 자동을 활성화한 후에도 원하는 경우 색상 균형 설정을 미세 조정할 수 있습니다.

#### 선명도 조정

선명도를 높여 흐릿한 이미지를 향상시키거나 선명도를 낮춰 이미지를 부드럽게 만들 수 있습니다. 특수 효과와 인물 이미지는 부드럽게 처리하는 것이 적합한 경우가 있습니다.

#### 자동으로 선명도 조정

자동 프리셋을 적용하여 선명도를 자동으로 조정할 수 있습니다.

**•** 프리셋 메뉴에서 자동을 클릭하십시오.

#### 선명도 수동으로 조정

프리셋을 사용하지 않고 선명도를 수동으로 조정할 수 있습니다.

- **•** 조정 창의 선명도 섹션에서 다음 중 원하는 항목을 설정합니다.
	- **•** 선명도 이미지의 비-플레시톤 색상에 영향을 줍니다.
	- **•** 플레시톤 선명도 이미지의 플레시톤에 영향을 줍니다.

참고: 선명도와 플레시톤 선명도를 동일한 값으로 설정하면 원하지 않는 결과가 발생할 수 있습니 다. 이것은 개체를 선명하게 렌더링하는 선명도 수준이 이미지에 있는 인물의 피부를 얽은 자국이 있거나 특별한 질감으로 표시되도록 할 수 있기 때문입니다. 대부분의 경우, 선명도를 플레시톤 선 명도 보다 높게 설정하여 최고의 결과를 얻습니다.

**•** 선명도와 플레시톤 선명도를 함께 잠그기 - 선명도 설정을 증감하면 동일한 양만큼 다른 선명도 설 정이 증감합니다. 예를 들어, 선명도가 15이고, 플레시톤 선명도가 0일 때, 잠금을 사용하면 선명도 가 30로 증가될 때 플레시톤 선명도도 15로 증가됩니다.

#### 적목 교정

적목 교정은 이미지를 분석하여 적목 현상을 식별하고 교정하려고 합니다. 교정할 영역을 선택하고, 허용 범위를 늘리거나 줄여 영역을 조정할 수 있습니다.

허용 범위 설정은 이미지의 모든 적목 교정 영역에 적용됩니다.

- **1** 조정할 이미지를 선택합니다.
- **2** 적목 교정에서 사용을 클릭합니다. 응용 프로그램이 이미지를 분석하고 적목 현상이 포함된 것으로 판단되는 영역 주변에 직사각형 마퀴 를 표시합니다.
- **3** 다음 중 하나를 수행하십시오.
	- **•** 적목 교정 영역을 삭제하려면 마퀴 모서리의 빨간색 X를 클릭합니다.
	- **•** 적목 교정 영역을 수동으로 생성하려면 적목 교정이 사용으로 설정되어 있는지 확인한 다음 이미지 를 클릭하고 끌어 마퀴를 생성합니다.
	- **•** 적목 교정 영역의 크기를 조정하려면 마퀴의 손잡이를 끕니다.
- **4** 적목 교정 정도를 변경하려면 적목만을 없애는 값으로 허용 오차를 늘리거나 줄입니다.
	- **•** 적목 마스크를 크게 하려면 허용 범위를 늘립니다.
	- **•** 적목 마스크를 작게 하려면 허용 범위를 줄입니다.
- **5** 적목 교정을 마친 후 마퀴를 숨기려면 마퀴 숨기기를 선택합니다.

참고: 마퀴가 숨겨진 경우에도 적목 교정은 계속 적용됩니다.

#### 작업에 편집 내용 저장

PDF 작업과 PostScript 작업에서 편집 내용을 저장할 때 결과가 각각 다릅니다.

- **•** PDF 작업을 편집하고 저장하면 조정 내용이 저장된 작업에 보존됩니다. IEVE를 닫은 후 나중에 같은 PDF 작업을 열면 컨트롤이 저장한 대로 설정됩니다. 설정을 수동으로 미세 조정하거나 원하는 효과가 나 타나지 않은 변경 내용을 실행 취소할 수 있습니다.
- **•** PostScript 작업을 편집하고 저장하면 편집 내용이 작업에 포함되고 더 이상 실행 취소할 수 없습니다. IEVE를 닫은 후 나중에 IEVE에서 같은 작업을 열면 이미지가 편집한 대로 나타나지만 모든 컨트롤이 기 본 설정을 따릅니다.

#### 프리셋

한 페이지 또는 여러 페이지에 있는 하나 이상의 이미지나 하나 이상의 페이지에 프리셋을 적용할 수 있습니 다.

사용할 수 있는 사전 정의된 프리셋은 다음과 같습니다.

- **•** 자동 레벨, 하이라이트 및 음영, 색상 균형에 대해 자동을 활성화하고, 정의, 채도, 플레시톤 선명도, 선 명도 및 피부 톤 선명도를 최적의 레벨로 설정합니다.
- **•** 교정 안 함 모든 컨트롤을 원래의 수정되지 않은 설정으로 지정하고 이미지를 원래 상태로 되돌립니다. PDF 파일의 경우 선택한 이미지에 대한 모든 조정 내용이 제거됩니다. PostScript 파일의 경우 파일을 마 지막으로 저장한 후 선택한 이미지에 수행한 모든 조정 내용이 제거됩니다.

또한 설정 세트를 프리셋으로 저장하여 사용자 지정 프리셋을 생성할 수도 있습니다.

사용자 지정 프리셋은 삭제할 수 있지만, 자동 및 교정 안 함 프리셋은 삭제할 수 없습니다. 열려 있는 작업의 사용자 지정 프리셋을 삭제하면 IEVE가 교정 안 함 프리셋을 적용합니다. 프리셋을 삭제하더라도 프리셋을 이미 적용한 이미지 설정에는 영향을 미치지 않습니다.

#### 프리셋 사용

프리셋을 생성하고 적용할 수 있습니다. 또한 사용자 지정 프리셋을 삭제할 수 있지만, 자동 및 교정 안 함 프리셋은 삭제할 수 없습니다. 프리셋을 삭제하더라도 프리셋을 이미 적용한 이미지 설정에는 영향을 주지 않습니다.

#### 프리셋 생성

기존 설정을 사용하여 프리셋을 생성하거나 고유한 설정을 생성할 수 있습니다.

- **1** 저장할 설정이 이미 있는 이미지를 선택하거나 선택한 이미지를 원하는 대로 조정합니다.
- **2** 프리셋 목록에서 다른 이름으로 저장을 선택합니다.
- **3** 프리셋의 이름을 입력하고 확인을 클릭합니다.

#### 프리셋 삭제

프리셋이 프리셋 목록에서 삭제되고, 교정 안 함 프리셋이 현재 이미지에 적용됩니다.

- **1** 프리셋 목록에서 삭제할 프리셋을 선택합니다.
- **2** 삭제를 클릭하고 예를 클릭하여 확인합니다.
- 참고: 프리셋이 삭제되고, 교정 안 함 프리셋이 현재 이미지에 적용됩니다.

#### 이미지에 프리셋 적용

하나 또는 여러 개의 이미지에 프리셋을 적용할 수 있습니다.

- **1** 이미지를 선택합니다.
- **2** 프리셋 목록에서 프리셋을 선택합니다.

#### 하나 이상의 페이지에 프리셋 적용

하나 이상의 페이지에 프리셋을 적용할 수 있습니다.

- **1** 프리셋 목록에서 프리셋을 클릭합니다.
- **2** 프리셋 목록 옆의 적용 대상을 클릭합니다.
- **3** 페이지를 선택하고 페이지 범위를 입력하거나 모든 페이지를 선택합니다.

#### 이미지 재설정

교정 안 함 프리셋을 적용하면 이미지가 원래 상태로 재설정됩니다. PDF 파일의 경우 선택한 이미지에 대한 모든 조정 내용이 제거됩니다. PostScript 파일의 경우 파일을 마지막으로 저장한 후 선택한 이미지 에 수행한 모든 조정 내용이 제거됩니다.

- **1** 이미지를 선택합니다.
- **2** 다음 중 하나를 수행하십시오.
	- **•** 조정에서 재설정을 클릭합니다.
	- **•** 프리셋 목록에서 교정 안 함을 선택합니다.

# 별색

별색 기능은 Command WorkStation의 별색(명명된 색상) 관리자로, Fiery 서버에서 별색 정의를 편집하고 사용자 지정 별색 정의를 생성할 수 있도록 해 줍니다. 별색은 Spot-On 기능의 일부입니다. Spot-On이 Fiery 서버에서 사용 가능하며 활성화되어 있으면 별색과 그에 해당하는 CMYK 동등값의 목록을 조정하고 관리할 수 있습니다.

별색은 PANTONE, HKS, TOYO, DIC의 색상과 같은 명명된 색상의 라이브러리가 미리 로드된 상태로 제공 됩니다. 별색 라이브러리에는 원래 색상이 장치에 독립적인 정의(Lab 값)와 함께 저장됩니다. 별색 기능은 Fiery 서버의 각 출력 프로파일에 대해 각 별색에 사용할 수 있는 최상의 CMYK 재현을 계산합니다. 새 프로 파일이 생성되거나 업데이트될 때마다 별색은 최상의 CMYK 동등값을 자동으로 다시 계산합니다.

"대체" 색상의 목록을 생성할 수 있습니다. 이러한 색상은 문서에서 해당 RGB 또는 CMYK 값에 따라 요구되 는 경우 별색 색상 정의에서 CMYK 값을 갖는 다른 색상으로 대체되는 색상입니다. 이를 통해 색상을 정확하 게 제어하고 개별 RGB 및 CMYK 색상을 재정의할 수 있습니다.

2색 인쇄 매핑이 Fiery 서버에서 사용 가능하며 Fiery Graphic Arts Package, Premium Edition을 통해 활 성화되는 경우에는 별색을 통해 작업에 사용되는 일반 색상에 별색과 원색을 할당할 수도 있습니다. 2색 인쇄 매핑 기능은 인쇄소 운영자가 2색 인쇄기를 시뮬레이션할 수 있도록 설계되었습니다. 장치에서 이미 생성된 색상에 작업의 색상을 매핑하여 2색 작업을 2색 장치로 인쇄할 수 있습니다.

# 별색 그룹 및 정의

Command WorkStation의 별색 기능을 사용하면 Fiery 서버에서 별색 정의를 편집하고 사용자 지정 별색 정 의를 생성할 수 있습니다. 한 번에 한 사용자만 별색을 사용할 수 있습니다.

별색 창은 세 부분으로 구성되어 있습니다.

- **•** 왼쪽에는 색상 그룹 목록이 표시됩니다.
- **•** 중간에는 현재 선택한 색상 그룹에 포함되어 있는 별색 목록이 표시됩니다.
- **•** 오른쪽에는 현재 선택한 별색의 정의와, 원래 Lab 값 및 출력 프로파일에 의해 변환된 이후의 CMYK 값 을 보여 주는 견본이 표시됩니다.

별색 정의의 느낌표 아이콘은 색조 하나 이상의 최대값에 도달했음을 나타냅니다.

기본적으로 Fiery 서버에는 DIC, HKS, TOYO 색상 그룹을 비롯한 여러 PANTONE 색상 그룹이 있습니다. 이러한 표준 그룹은 잠겨 있습니다. 잠긴 그룹은 삭제하거나 이름을 바꾸거나 내보낼 수 없습니다. 또한 잠긴 그룹의 별색을 추가/삭제하거나 이름을 바꿀 수 없으며 별색 우선 순위를 변경할 수도 없습니다.

# 별색 편집용 출력 프로파일 선택

Fiery 서버에서는 각 출력 프로파일에 대한 별색 사전을 유지 관리합니다. 별색을 편집할 때는 지정한 출력 프로파일을 사용하여 인쇄하는 작업의 별색에 편집 내용이 적용됩니다.

사용 중인 Fiery 서버에 따라 특정 출력 프로파일을 선택하거나 편집 중인 별색을 사용할 작업의 인쇄 설정 (작업 속성)을 지정합니다. Fiery 서버는 인쇄 설정에서 출력 프로파일을 결정합니다.

**1** 다음 방법 중 하나로 장치 센터를 엽니다.

- **•** 서버 창의 서버 이름 옆에 있는 더 많이 아이콘(3개의 수직 점)을 클릭합니다.
- **•** 서버 창의 서버 이름을 두 번 클릭합니다.
- **•** 서버 > 장치 센터를 클릭합니다.
- **2** 리소스 아래에서 별색을 클릭합니다.
- **3** 별색 창 맨 위에 출력 프로파일이 표시되면 목록에서 출력 프로파일을 선택합니다.
- **4** 별색 창 맨 위에 속성이 표시되면 속성 클릭하고 편집한 별색을 사용할 작업의 인쇄 설정을 선택한 다음 확인을 클릭합니다.

작업 속성 창의 인쇄 설정은 Fiery 서버의 현재 기본 설정입니다.

참고: 색상 관리와 관련이 없는 인쇄 설정은 무시됩니다. 혼합 용지 작업의 경우에는 첫 페이지의 인쇄 설 정이 사용됩니다.

별색 창이 용지 소스 및 출력 프로파일 설정으로 업데이트됩니다.

# 별색 또는 그룹의 순서 변경

Fiery 서버는 별색 정의를 찾기 위해 별색 아래에 표시되는 순서대로 색상 그룹에서 색상을 검색합니다. 여러 별색의 이름이 같으면 Fiery 서버가 목록의 맨 위에서부터 검색을 할 때 먼저 발견되는 별색에 높은 우선 순 위가 지정됩니다. 특정 별색 정의에 높은 우선 순위를 지정하기 위해 색상 그룹이나 그룹 내의 별색 순서를 변경해야 할 수 있습니다.

참고: 잠긴 색상 그룹 내의 색상 순서는 변경할 수 없습니다.

- **1** 다음 방법 중 하나로 장치 센터를 엽니다.
	- **•** 서버 창의 서버 이름 옆에 있는 더 많이 아이콘(3개의 수직 점)을 클릭합니다.
	- **•** 서버 창의 서버 이름을 두 번 클릭합니다.
	- **•** 서버 > 장치 센터를 클릭합니다.
- **2** 리소스 아래에서 별색을 클릭합니다.
- **3** 색상 그룹 또는 색상을 선택합니다.
- **4** 선택한 항목을 목록의 새 위치로 끕니다.

### 별색 찾기

별색을 이름으로 검색할 수 있습니다. Fiery 서버는 색상 그룹의 색상을 별색에 표시되는 순서대로 검색합니 다. 여러 별색의 이름이 같을 때는 목록에서 처음으로 발견되는 이름에 높은 우선 순위가 지정됩니다.

**1** 다음 방법 중 하나로 장치 센터를 엽니다.

- **•** 서버 창의 서버 이름 옆에 있는 더 많이 아이콘(3개의 수직 점)을 클릭합니다.
- **•** 서버 창의 서버 이름을 두 번 클릭합니다.
- **•** 서버 > 장치 센터를 클릭합니다.
- **2** 리소스 아래에서 별색을 클릭합니다.
- **3** 찾기를 클릭합니다.
- **4** 별색의 이름 전체 또는 일부분을 입력하고 다음을 클릭합니다.

참고: 검색은 대/소문자를 구분합니다.

역방향으로 검색하려면 이전을 클릭합니다.

#### 별색 편집

숫자 값을 입력하거나, 색상 견본 패턴에서 모양이 일치하는 항목을 선택하거나, 측정 장치를 사용하여 물리 적 개체의 색상을 측정하는 방식으로 별색의 CMYK 값을 정의할 수 있습니다.

별색 일치 인쇄 옵션은 CMYK 색조를 사용하여 별색을 시뮬레이션할 수 있도록 별색과 그에 해당하는 최상 의 CMYK 동등값을 자동으로 일치시킵니다. 하지만 기본 CMYK 동등값을 조정하여 특정 인쇄 조건에 더 적 합한 결과를 얻고자 할 수도 있습니다. 별색을 사용하여 별색 정의를 수정할 수 있습니다.

- **1** 다음 방법 중 하나로 장치 센터를 엽니다.
	- **•** 서버 창의 서버 이름 옆에 있는 더 많이 아이콘(3개의 수직 점)을 클릭합니다.
	- **•** 서버 창의 서버 이름을 두 번 클릭합니다.
	- **•** 서버 > 장치 센터를 클릭합니다.
- **2** 리소스 아래에서 별색을 클릭합니다.
- **3** 별색을 찾아서 두 번 클릭합니다.
- **4** 다음 작업 중 하나를 수행하거나 원하는 작업을 조합하여 수행합니다.
	- **•** CMYK 백분율 값을 직접 편집하려면 C, M, Y 또는 K 필드를 클릭하고 새 값을 입력합니다. Tab 키를 사용하여 필드 간을 이동합니다. 현재 선택 옆에 새 색상이 표시됩니다.
	- **•** 새 색상을 시각적으로 선택하려면 대화 상자의 아래쪽 영역에서 색상 패치를 클릭합니다.

선택한 색상은 새 현재 선택이 되고 가운데 클러스터의 가운데 패치에 표시됩니다. 인접 패치에는 가운 데 패치의 업데이트된 색조 변형이 색조 방향(색상이 지정된 화살표로 나타남)으로 표시됩니다. 왼쪽과 오른쪽 클러스터에는 가운데 클러스터의 채도 또는 밝기 중 조정 모드에 대해 선택한 항목의 변형이 표 시됩니다. 인접 패치의 변형 수준을 제어하려면 작은 단위(작은 변형의 경우) 또는 큰 단위(큰 변형의 경 우) 쪽으로 슬라이더를 이동합니다.

참고: 특정 색상을 선택하면 대화 상자 오른쪽 위 모서리에 느낌표 아이콘이 나타날 수 있습니다. 이 아 이콘은 색조 하나 이상의 최대값에 도달했음을 나타냅니다.

**•** 측정 기기를 사용하여 새 색상을 선택하려면 [별색 값 측정 및 가져오기](#page-120-0)(121페이지)의 내용을 참조하십 시오.

**5** 테스트 페이지를 인쇄하려면 인쇄를 클릭합니다. 모니터에서 별색을 정확히 일치시키는 것은 매우 어렵습니다. 올바르게 색상을 일치시키려면 항상 테스트 페이지를 인쇄하십시오.

**6** 확인을 클릭하여 편집 내용을 저장합니다.

# 별색 최적화

Fiery Color Profiler Suite가 컴퓨터에 설치된 경우 Fiery Device Linker의 별색 최적화 기능을 사용하여 별색 정의를 최적화할 수 있습니다. 최적화를 수행하면 인쇄된 별색 샘플을 측정한 다음 측정 데이터를 사용 하여 별색 정의를 조정할 수 있습니다.

Device Linker를 사용하여 별색을 최적화하는 방법에 대한 자세한 내용을 확인하려면 Device Linker에서 도움말 아이콘을 클릭합니다.

- **1** 다음 방법 중 하나로 장치 센터를 엽니다.
	- **•** 서버 창의 서버 이름 옆에 있는 더 많이 아이콘(3개의 수직 점)을 클릭합니다.
	- **•** 서버 창의 서버 이름을 두 번 클릭합니다.
	- **•** 서버 > 장치 센터를 클릭합니다.
- **2** 리소스 아래에서 별색을 클릭합니다.
- **3** 다음 중 하나를 수행합니다.
	- **•** 별색을 하나 이상 선택(Ctrl 키를 누른 상태로 각 추가 색상 선택)하고 선택한 색상을 마우스 오른쪽 버 튼으로 클릭한 후에 별색 최적화 도구를 선택합니다.
	- **•** 편집을 클릭하고 별색 최적화 도구를 선택합니다. 그런 후에 Device Linker에서 별색을 선택할 수 있습 니다.
- **4** Device Linker에서 최적화가 완료되면 완료를 클릭하여 별색 창으로 돌아옵니다.

# 별색 또는 색상 그룹 생성, 이름 바꾸기 또는 삭제

별색 또는 색상 그룹을 생성 또는 삭제하거나 해당 그룹의 이름을 바꿀 수 있습니다. 잠긴 별색 또는 색상 그 룹은 변경할 수 없습니다.

#### 별색 또는 색상 그룹 생성

기존 그룹에서 새 별색을 생성하거나 새 색상 그룹을 생성할 수 있습니다.

**1** 다음 방법 중 하나로 장치 센터를 엽니다.

- **•** 서버 창의 서버 이름 옆에 있는 더 많이 아이콘(3개의 수직 점)을 클릭합니다.
- **•** 서버 창의 서버 이름을 두 번 클릭합니다.
- **•** 서버 > 장치 센터를 클릭합니다.
- **2** 리소스 아래에서 별색을 클릭합니다.
- **3** 별색 목록 또는 색상 그룹 목록에서 새 별색 또는 색상 그룹을 배치할 위치를 선택하고 새로 만들기를 클 릭합니다.
- **4** 별색 또는 그룹을 선택하고 별색 또는 색상 그룹의 이름을 입력합니다.
- **5** 별색의 경우 정의를 지정합니다. 숫자 값을 입력하거나, 색상 견본 패턴에서 모양이 일치하는 항목을 선택하거나, 측정 장치를 사용하여 물 리적 개체의 색상을 측정하는 방식으로 별색의 CMYK 값을 정의할 수 있습니다. 또한 Lab 값으로 별색을 정의할 수도 있습니다.
- **6** 다른 별색 또는 그룹을 저장하고 추가하려면 다른 항목 추가를 클릭합니다.
- **7** 새 별색 또는 그룹을 저장하려면 확인을 클릭합니다.

# 별색 또는 색상 그룹 이름 바꾸기

잠겨 있지 않은 기존 별색 또는 색상 그룹의 이름을 변경할 수 있습니다. 별색 이름을 특정 작업에서 사용하 는 이름과 일치하도록 변경하는 경우에는 대/소문자와 공백을 포함하여 정확하게 일치하는 이름을 사용해야 합니다.

- **1** 다음 방법 중 하나로 장치 센터를 엽니다.
	- **•** 서버 창의 서버 이름 옆에 있는 더 많이 아이콘(3개의 수직 점)을 클릭합니다.
	- **•** 서버 창의 서버 이름을 두 번 클릭합니다.
	- **•** 서버 > 장치 센터를 클릭합니다.
- **2** 리소스 아래에서 별색을 클릭합니다.
- **3** 별색 또는 그룹을 마우스 오른쪽 버튼으로 클릭하고 이름 바꾸기를 선택합니다.
- **4** 새 이름을 입력하고 Enter 키나 Return 키를 누릅니다.

#### 별색 또는 색상 그룹 삭제

잠겨 있지 않은 별색 또는 색상 그룹과 그룹 내의 별색을 삭제할 수 있습니다. **1** 다음 방법 중 하나로 장치 센터를 엽니다.

- **•** 서버 창의 서버 이름 옆에 있는 더 많이 아이콘(3개의 수직 점)을 클릭합니다.
- **•** 서버 창의 서버 이름을 두 번 클릭합니다.
- **•** 서버 > 장치 센터를 클릭합니다.
- **2** 리소스 아래에서 별색을 클릭합니다.
- **3** 별색 또는 그룹을 마우스 오른쪽 버튼으로 클릭하고 삭제를 선택합니다.
- **4** 예를 클릭하여 삭제를 확인합니다.

# 사용자 지정 색상 그룹 가져오기 및 내보내기

사용자 지정 색상 그룹을 Fiery 서버에서 컴퓨터로 ICC 파일로 내보낼 수 있습니다. 사용자 지정 색상 그룹을 컴퓨터에서 Fiery 서버로 가져올 수 있습니다.

가져온 색상 그룹은 별색 그룹 목록에 추가되고 즉시 활성화되어 Fiery 서버에서 사용할 수 있습니다.

# 사용자 지정 색상 그룹 가져오기

Fiery 서버에서 제공하는 별색 정의 외에 추가 별색 정의를 지원하려는 경우 컴퓨터의 명명 색상 프로파일을 사용자 지정 색상 그룹으로 가져올 수 있습니다.

- **1** 다음 방법 중 하나로 장치 센터를 엽니다.
	- **•** 서버 창의 서버 이름 옆에 있는 더 많이 아이콘(3개의 수직 점)을 클릭합니다.
	- **•** 서버 창의 서버 이름을 두 번 클릭합니다.
	- **•** 서버 > 장치 센터를 클릭합니다.
- **2** 리소스 아래에서 별색을 클릭합니다.
- **3** 색상 그룹 목록에서 가져온 색상 그룹을 추가할 위치를 선택합니다.
- **4** 가져오기를 클릭합니다.
- **5** 원하는 색상 그룹을 찾아서 선택합니다. 여러 ICC 프로파일이 표시될 수도 있지만 ICC 명령 색상 프로파일만 가져올 수 있습니다.
- **6** 열기를 클릭합니다.

가져온 그룹은 그룹 목록에서 이전에 선택한 그룹 위에 추가되며 아래에 나열된 그룹보다 높은 우선 순위가 지정됩니다. 가져온 그룹의 이름이 목록의 기존 그룹과 같으면 가져온 그룹의 이름을 바꾸라는 메시지가 표 시됩니다.

# 사용자 지정 색상 그룹 내보내기

다른 Fiery 서버와 사용자 지정 색상 그룹을 공유하려는 경우 다른 Fiery 서버로 가져올 수 있는 로컬 복사본 으로 그룹을 내보낼 수 있습니다. 잠긴 색상 그룹은 내보낼 수 없습니다.

**1** 다음 방법 중 하나로 장치 센터를 엽니다.

- **•** 서버 창의 서버 이름 옆에 있는 더 많이 아이콘(3개의 수직 점)을 클릭합니다.
- **•** 서버 창의 서버 이름을 두 번 클릭합니다.
- **•** 서버 > 장치 센터를 클릭합니다.
- **2** 리소스 아래에서 별색을 클릭합니다.
- **3** 내보낼 색상 그룹을 선택합니다.
- **4** 내보내기를 클릭합니다.
- **5** 파일의 이름을 입력하고 파일 유형을 선택합니다.
- **6** 파일을 저장할 위치를 찾은 다음 저장을 클릭합니다.

# 색상 그룹의 색상 범위 보기

Fiery Color Profiler Suite가 컴퓨터에 설치되어 있으면 Fiery Profile Inspector를 사용하여 선택한 출력 프로파일의 색상 범위와 그룹의 별색을 비교한 모델을 확인할 수 있습니다.

- **1** 다음 방법 중 하나로 장치 센터를 엽니다.
	- **•** 서버 창의 서버 이름 옆에 있는 더 많이 아이콘(3개의 수직 점)을 클릭합니다.
	- **•** 서버 창의 서버 이름을 두 번 클릭합니다.
	- **•** 서버 > 장치 센터를 클릭합니다.
- **2** 리소스 아래에서 별색을 클릭합니다.
- **3** 확인하려는 색상 그룹을 선택하고 검사를 클릭합니다.

Profile Inspector가 별도 창에 열립니다. Profile Inspector를 사용하여 별색을 출력 프로파일에 비교하는 방법에 대한 자세한 내용을 확인하려면 Profile Inspector에서 도움말 아이콘을 클릭하십시오.

# 색상 견본 페이지 및 견본 책

모든 인접 별색이 포함된 개별 별색의 견본 페이지를 인쇄할 수 있습니다. 또한 그룹의 모든 별색 또는 그룹 에서 선택한 색상이 포함된 색상 그룹의 견본 책을 인쇄할 수도 있습니다.

#### 별색 일치

견본 페이지나 견본 책을 인쇄할 때 별색은 다음 작업 속성을 사용하여 작업을 인쇄합니다.

- **•** Fiery 서버의 별색 창에서 출력 프로파일을 선택할 수 있는 경우 별색은 Fiery 서버의 기본 작업 속성과 지정된 출력 프로파일을 사용하여 견본 책이나 견본 페이지를 인쇄합니다.
- **•** Fiery 서버의 별색 창에서 속성을 선택할 수 있는 경우 별색은 선택한 작업 속성을 사용하여 견본 책이나 견본 페이지를 인쇄합니다. 별색에서 작업 속성을 선택하지 않으면 별색은 Fiery 서버의 기본 작업 속성 을 사용합니다.

이 경우 작업 속성에서 별색 일치 옵션이 비활성화되어 있으면 이 설정을 알려 주는 메시지가 표시됩니다. 별색의 별색 정의를 사용하려면 별색 일치를 활성화해야 하므로, 별색은 Fiery 서버나 별색에 설정된 작 업 속성과 관계없이 항상 별색 일치 옵션이 활성화된 상태로 별색 책과 별색 페이지를 인쇄합니다.

#### 보정

Fiery 서버를 보정하면 균일하고 안정적인 색상 출력이 보장됩니다. 보정은 색상 출력 편차를 고려해서 조정 되며, 이 편차는 시간과 인쇄 조건에 따라 바뀝니다.

견본 페이지나 견본 책을 인쇄할 때 보정이 제한을 벗어났음을 나타내는 경고가 표시되면 Fiery 서버가 오래 된 보정을 사용하여 작업을 인쇄할 시기를 감지하도록 구성되어 있는 것입니다. 이 기능은 일부 Fiery 서버 유형에서만 지원됩니다. 경고를 무시하고 계속 인쇄할 수는 있지만 일관된 색상을 표시하려면 최신 보정만 사용하여 별색에서 페이지를 인쇄하십시오.

# 색상 견본 페이지 또는 견본 책 인쇄

단일 별색의 색상 견본 페이지를 인쇄합니다. 별색 그룹의 견본 책을 인쇄합니다.

#### 별색 견본 페이지 인쇄

견본 페이지를 인쇄할 때는 별색과 패턴을 선택합니다. **1** 다음 방법 중 하나로 장치 센터를 엽니다.

- **•** 서버 창의 서버 이름 옆에 있는 더 많이 아이콘(3개의 수직 점)을 클릭합니다.
- **•** 서버 창의 서버 이름을 두 번 클릭합니다.
- **•** 서버 > 장치 센터를 클릭합니다.
- **2** 리소스 아래에서 별색을 클릭합니다.
- **3** 별색을 두 번 클릭하고 인쇄를 클릭합니다.
- **4** 레이아웃을 선택합니다.
	- **•** 색상 검색 패턴 별색 편집 또는 새로운 별색 대화 상자에 표시된 것과 동일한 패턴의 패치를 인쇄합니 다.
	- **•** 색상 인접 패턴 별색 편집 또는 새로운 별색 대화 상자의 패치를 3열 x 8행 형식으로 인쇄합니다.
- **5** 인쇄 설정(속성)에서 용지 소스를 아직 지정하지 않은 경우 인쇄할 종이 크기와 용지 소스를 선택합니다.
- **6** 인쇄 또는 확인 중 Fiery 서버가 지원하는 옵션을 클릭하여 견본 페이지를 인쇄합니다.

#### 색상 견본 책 인쇄

견본 책을 인쇄할 때는 별색 그룹 및 레이아웃을 선택합니다.

- **1** 별색 창에서 색상 그룹을 선택하고 다음 중 하나를 수행합니다.
	- **•** 색상 그룹에 속한 모든 별색의 견본 책을 인쇄하려면 그룹을 선택하고 인쇄를 클릭합니다.
	- **•** 색상 그룹에 속한 선택한 색상의 견본 책을 인쇄하려면 별색 창에서 그룹을 선택하고 Ctrl 키를 누른 상 태로 별색을 클릭하여 선택한 다음 인쇄를 클릭합니다.
- **2** Fiery 서버에서 FS150/150Pro 이하 버전 소프트웨어를 실행 중인 경우 레이아웃을 선택할 수 있습니다.
	- **•** 색상 견본 8X4는 4열 x 8행 형식으로 패치를 인쇄합니다.
	- **•** 색상 견본 8X8은 8열 x 8행 형식으로 패치를 인쇄합니다.

FS200/200Pro 이상 버전 소프트웨어를 실행하는 Fiery 서버의 경우 색상 견본 8X8 레이아웃이 인쇄됩 니다

- **3** 인쇄 설정(속성)에서 용지 소스를 아직 지정하지 않은 경우 인쇄할 종이 크기와 용지 소스를 선택합니다.
- **4** 인쇄 또는 확인 중 Fiery 서버가 지원하는 옵션을 클릭하여 견본 페이지를 인쇄합니다.

# <span id="page-120-0"></span>별색 값 측정 및 가져오기

단일 색상 샘플을 측정할 수 있는 EFI ES-2000 분광 광도계와 같은 측정 도구가 있으면 측정한 색상 값을 별색 정의로 직접 가져올 수 있습니다. 이 기능을 사용하면 인쇄된 로고의 빨간색이나 포장 봉투의 노란색과 같은 물리적 개체의 실제 색상을 기준으로 하여 별색을 일치시킬 수 있습니다.

참고: X-Rite i1Pro 또는 i1Pro 2를 사용하려면 EFI에서 구매한 도구를 사용해야 합니다. 다른 출처에서 가 져온 도구는 별색에 사용할 수 없습니다.

**1** 컴퓨터와 함께 사용할 분광 광도계를 설치하고 설정합니다.

설치 및 설정 지침은 도구와 함께 제공된 설명서를 참조하십시오.

- **2** 다음 방법 중 하나로 장치 센터를 엽니다.
	- **•** 서버 창의 서버 이름 옆에 있는 더 많이 아이콘(3개의 수직 점)을 클릭합니다.
	- **•** 서버 창의 서버 이름을 두 번 클릭합니다.
	- **•** 서버 > 장치 센터를 클릭합니다.
- **3** 리소스 아래에서 별색을 클릭합니다.
- **4** 도구가 연결되었는지 확인하고 도구를 클릭합니다.
- **5** 분광 광도계를 보정 크래들에 배치하고 보정을 클릭합니다. 보정을 수행하면 측정 정확도가 개선됩니다.
- **6** 원하는 색상 그룹을 선택하고 새로 만들기 > 별색을 클릭하거나 편집할 별색을 두 번 클릭합니다.
- **7** 분광 광도계를 대상 색상 위에 놓습니다. 이때 색상 가운데에 샘플 조리개를 놓아야 합니다.
- **8** 분광 광도계의 버튼을 눌러 측정을 수행합니다. 측정된 CMYK 값이 다음과 같이 별색으로 가져오기됩니 다.
	- **•** 색상 목록에서 개별 색상을 선택하면 해당 정의가 측정된 색상으로 업데이트됩니다.
	- **•** 별색 편집 또는새 별색 창이 열려 있으면 현재 선택이 측정된 색상으로 업데이트됩니다.
	- **•** 색상 그룹 목록에서 그룹이 선택되어 있으면 측정된 값을 사용하는 새 색상이 그룹 내에 생성됩니다.

### 대체 색상

대체 색상 기능은 작업의 색상을 인쇄된 출력의 다른 색상에 매핑하는 데 사용됩니다.

색상 대체는 텍스트, 벡터 그래픽 및 라인 아트에만 영향을 줍니다. 래스터 이미지에는 효과가 없습니다.

색상을 대체 색상으로 정의해도 RGB 소스와 같은 RGB 색상의 설정이나 RGB 소스와 같은 CMYK 색상의 설 정에는 아무런 영향이 없습니다. 색상은 별색 변환과 유사한 프로세스로 변환됩니다.

중요: 대체 색상 및 Postflight 기능은 동시에 사용할 수 없습니다. 이들 인쇄 옵션에는 제약이 있습니다.

대체 색상 기능을 사용할 때 수행하는 작업은 다음과 같습니다.

- **•** Command WorkStation에서 대체 색상 값을 구성합니다.
- **•** 대체 색상 인쇄 옵션이 설정된 상태로 문서를 인쇄합니다.

## 대체 색상 구성

대체 색상은 대체 그룹이라는 특수 별색 그룹 유형에 있습니다. 대체 색상에 대해 원래 색상의 CMYK 값과 원래 색상을 대체하는 색상의 CMYK 값을 지정합니다.

- **1** 다음 방법 중 하나로 장치 센터를 엽니다.
	- **•** 서버 창의 서버 이름 옆에 있는 더 많이 아이콘(3개의 수직 점)을 클릭합니다.
	- **•** 서버 창의 서버 이름을 두 번 클릭합니다.
	- **•** 서버 > 장치 센터를 클릭합니다.
- **2** 리소스 아래에서 별색을 클릭합니다.
- **3** 대체 그룹이 이미 있으면 해당 대체 그룹으로 선택하고 6(122페이지)번으로 건너뜁니다. 그렇지 않은 경 우 대체 그룹을 생성하려면 색상 그룹 목록에서 새 대체 그룹을 배치할 위치를 선택합니다.
- **4** 새로 만들기를 클릭하고 대체 그룹을 선택합니다.
- **5** 그룹의 이름을 입력하고 확인을 클릭합니다.
- **6** 색상 목록에서 새 대체 색상을 배치할 위치를 선택합니다.
- **7** 새로 만들기를 클릭하고 대체 색상을 선택합니다.
- **8** 원래 색상 값을 지정하는 색상 모드를 선택합니다.
- **9** 원래 색상의 허용 한계 수준을 선택합니다.

허용 한계에 따라 특정 색상이 원래 색상에 어느 정도 가까워야 원래 색상과 일치하는지가 결정됩니다. 낮 은 허용 한계와 높은 허용 한계는 다음과 같이 정의됩니다.

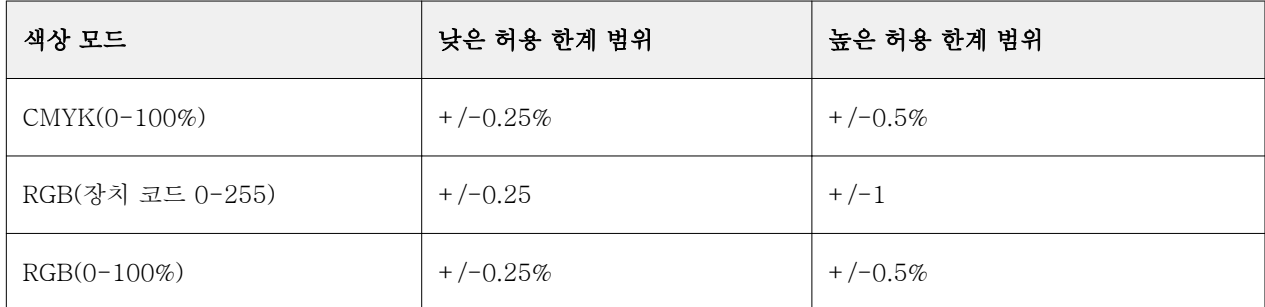

참고: 허용 한계는 대체되는 색상에는 영향을 주지 않습니다.

**10** 원래 색상의 값을 입력합니다. Tab 키를 사용하여 필드 간을 이동합니다.

**11** 변환됨 아래에서 편집을 클릭합니다.

**12** 변환된 색상의 값을 입력하고 확인을 클릭합니다.

# 2색 인쇄 매핑

2색 인쇄 매핑을 사용하면 작업의 원색을 2색 프린터의 원색(시안, 마젠타, 노란색, 검정색 또는 별색)에 매핑 할 수 있습니다. 2색 인쇄 매핑 기능은 인쇄소 운영자가 2색 프린터에 대해 확인을 수행할 수 있도록 설계되 었습니다.

작업의 원색을 프린터의 색상에 매핑하여 2색 프린터로 2색 작업을 인쇄할 수 있습니다.

참고: 2색 인쇄 매핑은 대체 색상과는 다릅니다. 2색 인쇄 매핑에서는 작업에 사용되는 원색이 변환됩니다. 반면 대체 색상의 경우에는 작업의 특정 색상이 다른 색상으로 변환됩니다. 2색 인쇄 매핑 기능을 사용할 때 수행하는 작업은 다음과 같습니다.

- **•** Command WorkStation에서 2색 인쇄 매핑 값을 구성합니다.
- **•** 2색 인쇄 매핑 인쇄 옵션이 설정된 상태로 문서를 인쇄합니다.

이 기능을 사용할 때는 다음 제한 사항이 적용됩니다.

- **•** 합성 중복 인쇄 및 분리 결합이 사용하도록 설정되어 있으면 2색 인쇄 매핑은 무시됩니다.
- **•** Postflight는 색상 변환 전에 문서의 소스 상태를 보고하기 때문에 2색 인쇄 매핑에 대해서는 보고하지 않 습니다.
- **•** 한 작업에 대해 2색 인쇄 매핑 및 대체 색상을 동시에 선택할 수는 없습니다. 또한 2색 인쇄 매핑을 구성 할 때는 대체 색상을 선택할 수 없습니다.

#### 2색 인쇄 매핑 구성

2색 인쇄 매핑을 구성하려면 작업의 각 원래 색상에 대해 출력 색상을 지정합니다.

- **1** 다음 방법 중 하나로 장치 센터를 엽니다.
	- **•** 서버 창의 서버 이름 옆에 있는 더 많이 아이콘(3개의 수직 점)을 클릭합니다.
	- **•** 서버 창의 서버 이름을 두 번 클릭합니다.
	- **•** 서버 > 장치 센터를 클릭합니다.
- **2** 리소스 아래에서 별색을 클릭합니다.
- **3** 2색 인쇄 매핑을 클릭합니다.
- **4** 각각의 두 원색에 대해 작업에 사용된 원래 원색을 선택합니다.

처음에는 검정과 마젠타가 원래 원색으로 표시됩니다. 색상 선택을 변경하면 다음으로 인쇄 원색 선택이 동일한 원색으로 변경됩니다. 이러한 변경은 특정 원색을 다른 원색에 실수로 매핑하지 않도록 하기 위한 것입니다.

- **5** 다음으로 인쇄에서 원색을 매핑할 원색이나 별색을 선택합니다. 별색을 선택하려면 목록에서 색상 그룹과 색상 이름을 선택합니다.
- **6** 확인을 클릭합니다. 2색 인쇄 매핑 그룹이 저장되며 별색 창에 나열된 그룹에 추가됩니다.

# 서버 리소스 관리

# Fiery 시스템 소프트웨어 업데이트 및 패치

Command WorkStation에는 Fiery 시스템 소프트웨어 및 Fiery API용 업데이트와 패치를 설치하는 Fiery 업데이트 기능이 포함되어 있습니다. 그러므로 Fiery 서버 또는 원격 컴퓨터에서 시스템 소프트웨어 업데이 트를 설치할 수 있습니다. 또한 Fiery 서버를 인터넷에 연결하지 않고도 업데이트와 패치를 설치할 수 있습니 다.

Fiery 업데이트에 액세스하려면 Command WorkStation을 시작합니다.

Command WorkStation을 실행하는 컴퓨터는 다음 조건을 충족해야 합니다.

- **•** 인터넷에 연결할 수 있어야 합니다.
- **•** Fiery 서버와 같은 네트워크에 있어야 합니다.

한 번에 하나의 컴퓨터에서만 Fiery 서버에 업데이트와 패치를 설치할 수 있습니다. 패치를 설치하려면 시스 템 업데이트를 비활성화해야 합니다.

# Command WorkStation을 통해 Fiery 시스템 소프트웨어 업데이트

클라이언트 컴퓨터에서 또는 Fiery 서버에서 로컬로 Fiery 시스템 소프트웨어 및 Fiery API를 업데이트할 수 있습니다.

Command WorkStation에서 Fiery 서버에 연결하려면 Fiery 서버 이름 또는 IP 주소가 필요합니다.

참고: 최상의 결과를 얻으려면 Fiery 서버 또는 Command WorkStation에서 작업이나 동작이 진행 중이지 않을 때 업데이트와 패치를 설치합니다.

- **1** Command WorkStation을 시작합니다.
- **2** 서버 > 장치 센터 > Fiery 업데이트를 선택합니다.
- **3** 사용 가능한 업데이트를 확인하고 설치하려면 Fiery 업데이트 아래에서 업데이트를 클릭하고 설치할 각 업데이트에 대해 오른쪽 창에서 업데이트를 클릭합니다.
- **4** 사용 가능한 패치를 확인하려면 Fiery 업데이트 아래에서 패치를 클릭합니다.
- **5** 설치할 패치를 선택합니다. 패치를 선택하면 필요한 이전 패치도 자동으로 선택됩니다.
- **6** Fiery API에 대한 메시지가 표시되면 확인을 클릭하여 Fiery API를 설치합니다. Fiery 업데이를 통한 패치 설치를 수행하려면 Fiery API가 필요합니다.
- **7** 설치를 클릭하여 선택한 패치를 설치합니다.
- **8** 업데이트와 패치를 설치한 후 확인을 클릭하여 Fiery 서버를 재부팅합니다.
- **9** 설치된 업데이트 및 패치 목록을 보려면 Fiery 업데이트 아래에서 기록을 클릭합니다.

# 가상 프린터

사용자는 가상 프린터를 통해 사전 정의된 작업 설정을 사용하여 Fiery 서버로 인쇄할 수 있습니다. 가상 프 린터는 네트워크에 게시되므로 사용자가 자신의 컴퓨터에서 프린터로 설정할 수 있습니다.

관리자는 Command WorkStation에서 가상 프린터를 관리할 수 있습니다. 즉, 인쇄를 복제하고 가상 프린터 를 대기시킬 수 있으며 가상 프린터의 설정을 수정할 수 있습니다. 또한 새 가상 프린터를 생성할 수도 있습 니다.

목록의 가상 프린터를 선택하면 해당 작업 속성이 장치 센터 > 워크플로우 > 가상 프린터의 오른쪽에 있는 패 널에 표시되며, 다양한 작업에 액세스하는 데 사용할 수 있는 도구 모음도 표시됩니다.

관리자는 작업 프리셋을 가상 프린터로 게시할 수 있습니다. [프리셋 인쇄 설정](#page-47-0)(48페이지) 항목의 내용을 참조 하십시오.

### 가상 프린터 생성, 편집 또는 복제

관리자만이 가상 프린터를 생성, 편집 및 복제할 수 있습니다. 또한 관리자는 작업 프리셋을 가상 프린터로 게 시할 수도 있습니다.

- **1** 다음 중 하나를 수행합니다.
	- **•** 가상 프린터를 생성하려면 도구 모음에서 새로 만들기를 클릭합니다.
	- **•** 가상 프린터를 편집하려면 도구 모음에서 편집을 클릭합니다.
	- **•** 가상 프린터를 복제하려면 도구 모음에서 복제를 클릭합니다.
- **2** 다음 항목을 지정합니다.
	- **•** 프린터 이름 가상 프린터의 영숫자 이름입니다.

참고: 가상 프린터가 생성되거나 복제되고 나면 해당 이름을 변경할 수는 없지만 인쇄 설정은 변경할 수 있습니다.

- **•** 설명 사용자에게 가상 프린터를 설명하기 위한 "양면 회사 브로슈어"와 같은 설명을 추가하거나 수정 합니다.
- **•** 작업 동작 대기, 처리 후 대기, 인쇄, 인쇄 후 대기, 인쇄 후 삭제 등의 표준 Fiery 서버 동작 중 하나를 선택합니다. Configure에서 활성화된 경우 순차 인쇄도 표시됩니다.
- **•** 작업 속성 정의를 선택하여 작업 속성에 액세스한 다음 인쇄 설정을 지정합니다. 서버 프리셋도 선택 항목으로 나열됩니다.

참고: 작업 설정의 잠금 아이콘을 클릭하여 해당 설정을 잠글 수 있습니다.

- **3** 필요한 경우 프리플라이트를 선택하고 설정을 편집합니다.
	- **•** 기본 프리셋 편집하지 않은 경우 기본 프리플라이트 설정이 사용됨을 나타냅니다.
	- **•** 편집 다른 프리셋에서 선택하거나 각 설정을 지정할 수 있습니다.
	- **•** 중대 오류 시 중대 오류가 확인되면 수행할 동작을 지정합니다. 작업 동작 사용은 가상 프린터에 대해 지정된 작업 동작을 지칭합니다.

## 잠긴 작업 설정

작업 설정을 잠그면 다른 사용자가 해당 설정을 변경하지 못하게 됩니다. 다음 사항을 참조하십시오.

- **•** Windows 프린터 드라이버를 통해 가상 프린터에 작업 제출 잠긴 설정이 흐리게 표시됩니다. 사용자가 설정을 수정할 수 없습니다.
- **•** Mac OS 프린터 드라이버를 통해 가상 프린터에 작업 제출 사용자가 잠김 설정을 수정할 수 있지만, 작 업이 Fiery 서버에 도달하면 잠긴 작업 설정에 따라 인쇄됩니다. 사용자가 수행한 변경 사항이 재정의됩 니다.
- **•** 가상 프린터를 통해 Command WorkStation으로 작업 가져오기 가져온 작업이 Fiery 서버의 잠김 설 정을 사용하고 작업과 함께 제공된 충돌하는 설정을 재정의합니다.
- **•** 잠긴 작업 설정 사용자가 작업 설정을 변경할 수 있으며, 이러한 설정에 따라 작업이 인쇄됩니다. 단, 작 업 설정을 지정하지 않으면 작업이 가상 프린터 설정을 사용합니다.

#### 가상 프린터로 작업 프리셋 공개

서버 작업 프리셋을 가상 프린터로 공개할 수 있습니다.

- **1** 장치 센터에서 워크플로우를 클릭한 다음 작업 프리셋을 클릭합니다.
- **2** 프리셋을 선택하고 가상 프린터로 공개를 클릭합니다.
- **3** 새 가상 프린터 대화 상자에서 설정을 지정합니다.

참고: 작업 속성을 제외하고 모든 설정을 지정할 수 있습니다. 사용되는 작업 속성은 서버 프리셋에 대해 지정한 속성입니다.

# 가상 프린터 관리

Fiery 서버 관리자는 가상 프린터를 게시, 게시 해제 또는 삭제할 수 있습니다.

- **•** 목록에서 가상 프린터를 선택하고 도구 모음에서 다음 중 하나를 클릭합니다.
	- **•** 선택한 가상 프린터를 네트워크에 게시하려면 게시를 클릭합니다. 서버 구성에서 SMB 인쇄를 활성화하면 가상 프린터가 네트워크를 통해 공유됩니다.
	- **•** 선택한 가상 프린터를 네트워크에서 제거하려면 게시 해제를 클릭합니다. 가상 프린터가 더 이상 공유 프린터로 표시되지 않습니다. 또한 Command WorkStation에서 작업을 가 져올 수 있는 프린터로도 표시되지 않습니다.
	- **•** 선택한 가상 프린터를 삭제하려면 삭제를 클릭합니다.

### Windows에서 가상 프린터로 인쇄

가상 프린터는 네트워크에 공개됩니다. Windows 클라이언트 컴퓨터에서 공개된 가상 프린터로 인쇄하려면 우선 가상 프린터를 추가해야 합니다. 그런 다음 설치 가능한 옵션을 업데이트해야 합니다. 프린터 추가에 대한 자세한 정보는 사용 설명서 중 하나인 [인쇄]를 참조하십시오.

# 설치 가능 옵션 업데이트

Windows 컴퓨터에서 가상 프린터로 인쇄하려면 양방향 통신이 활성화되었는지 확인하고 설치 가능 옵션을 업데이트해야 합니다.

- **1** 프린터 및 팩스에서 가상 프린터를 찾습니다.
- **2** 가상 프린터를 마우스 오른쪽 버튼으로 클릭하고 속성을 선택합니다.
- **3** 설치 가능 옵션 탭을 클릭하고 Fiery 서버와의 양방향 통신이 활성화되었는지 확인합니다.
- **4** 업데이트를 클릭합니다.

# 작업 인쇄

Windows에서 가상 프린터로 인쇄하려면 작업 설정을 선택해야 합니다.

- **1** 파일을 열고 파일 메뉴에서 인쇄를 선택합니다.
- **2** 속성을 클릭합니다.
- **3** Fiery 인쇄 탭이 선택되어 있는지 확인하고 탭을 클릭하여 작업 설정을 선택합니다.

# Mac OS 컴퓨터에서 가상 프린터로 인쇄

가상 프린터는 네트워크에 게시됩니다. Mac OS 컴퓨터에서 게시된 가상 컴퓨터로 인쇄하려면 먼저 가상 프 린터를 추가해야 합니다. 가상 프린터를 추가하기 전에 Fiery User Software 또는 WebTools에서 프린터 드 라이버를 설치합니다.

프린터 드라이버 설치에 대한 자세한 내용은 사용자 설명서 세트에 포함된 [인쇄]를 참조하십시오.

#### Mac OS 컴퓨터에 가상 프린터 추가

Mac OS 컴퓨터에 가상 프린터를 추가할 때는 Fiery 서버의 IP 주소나 서버 이름, 가상 프린터 이름, 사용할 인쇄 연결 등의 설정을 지정합니다.

가상 프린터를 추가하기 전에 Fiery 서버용 프린터 드라이버를 설치해야 합니다.

- **1** Apple 메뉴에서 시스템 환경설정을 선택하고 인쇄 및 팩스를 선택합니다.
- **2** "+" 버튼을 클릭하여 프린터를 추가합니다.
- **3** 프린터 브라우저 대화 상자에서 IP 또는 IP 프린터를 클릭합니다.
- **4** 프로토콜 목록에서 Line Printer Daemon LPD를 선택하고 주소 필드에 Fiery 서버 IP 주소 또는 서버 이 름을 입력한 다음 대기열 필드에 가상 프린터 이름을 입력합니다. 가상 프린터 대기열 이름은 대/소문자를 구분합니다.
- **5** 이름 필드에 가상 프린터의 이름을 입력합니다. 이름 필드에 이름을 입력하지 않으면 가상 프린터는 Fiery 서버의 IP 주소로 프린터 목록에 표시됩니다.
- **6** 방금 설치한 프린터 드라이버를 인쇄에 사용할 드라이버 메뉴에서 선택합니다.
- **7** 추가를 클릭합니다.
- **8** 계속을 클릭합니다.

이 프린터를 사용하여 Fiery 서버에 작업을 전송하면 가상 프린터의 설정이 작업에 적용됩니다.

작업을 인쇄하기 전에 설치 가능한 옵션을 업데이트해야 합니다.

#### 인쇄 가능 옵션 업데이트 및 작업 인쇄

Mac OS 컴퓨터에서 가상 프린터로 인쇄하려면 설치 가능 옵션이 업데이트되도록 양방향 통신을 활성화해야 합니다.

- **1** 파일을 열고 파일 메뉴에서 인쇄를 선택합니다.
- **2** 가상 프린터를 프린터로 선택합니다.
- **3** 드롭다운 목록에서 Fiery 기능을 선택한 다음 양방향 통신을 선택합니다. 양방향 통신이 활성화되면 복사기 / 프린터에 설치된 옵션으로 가상 프린터가 업데이트됩니다.
- **4** 인쇄를 클릭합니다.

# Paper Catalog

Paper Catalog는 프로덕션 인쇄소에서 사용 가능한 용지 스톡의 특성을 저장하는 시스템 기반 용지 웨어하 우스 데이터베이스입니다.

Paper Catalog 데이터베이스는 Fiery 서버에 상주하며, Fiery 서버를 재부팅하거나 지우더라도 영향을 받지 않습니다.

Paper Catalog가 Fiery 서버에서 지원되는 경우, 사용자는 Command WorkStation의 작업 속성 또는 프린 터 드라이버의 Paper Catalog에서 작업 용지를 선택할 수 있습니다.

Paper Catalog를 설정하고 관리하려면 Command WorkStation에 관리자 액세스 권한으로 로그인해야 합니 다.

# 액세스 수준

사용자에게 제공되는 Paper Catalog 기능의 수준은 Command WorkStation에 어떻게 로그인하는 지에 따라 달라집니다. 관련 액세스 수준은 다음과 같습니다.

- **•** 관리자 Command WorkStation 및 Fiery 서버의 모든 기능에 대한 완전한 액세스 권한을 가집니다. 관 리자 암호가 필요합니다.
- **•** 운영자 작업 센터의 모든 기능에 대한 액세스 권한을 가집니다. 장치 센터에서 구성, 백업 및 복원, 암호 변경 및 작업 로그 삭제에 대한 액세스 권한은 없습니다. Paper Catalog, 가상 프린터 및 색상 관리 기능 을 볼 수 있지만 편집할 수는 없습니다. 운영자 암호가 필요합니다.

관리자는 Paper Catalog에서 다음 작업을 수행할 수 있습니다.

- **•** 여러 용지 특성의 조합을 정의하고 각 조합에 고유한 이름을 할당합니다.
- **•** 각 용지에 색상 프로파일을 할당합니다.
- **•** 작업을 제출할 때 사전 정의된 용지를 선택합니다.
- **•** 트레이에 용지를 할당합니다.
- **•** 사용자에게 제공할 Paper Catalog 열을 지정합니다.
- **•** Paper Catalog 데이터베이스를 중앙에서 유지 관리합니다.

운영자는 Paper Catalog에서 다음 작업을 수행할 수 있습니다.

- **•** 작업을 제출할 때 사전 정의된 용지를 선택합니다.
- **•** 트레이에 용지를 할당합니다.

# Paper Catalog에서 매체 선택

Paper Catalog를 설정하고 항목을 정의한 후에는 카탈로그에서 매체를 선택하여 작업에 할당할 수 있습니 다.

관리자는 다음 위치에서 Paper Catalog에 액세스할 수 있습니다.

- **•** 작업 속성의 매체 및 혼합 용지
- **•** 작업 속성의 소책자 제작 도구
- **•** Fiery Impose, Fiery Compose 또는 Fiery JobMaster(지원되는 경우)
- **•** Fiery 서버 이름 옆의 기타 아이콘(점 3개)

#### 작업 속성의 Paper Catalog에서 선택

Command WorkStation의 작업 속성 대화 상자에서 Paper Catalog를 사용할 수 있습니다.

- **1** 작업 센터 창에서 작업을 두 번 클릭합니다. 또는 작업을 선택하고 마우스 오른쪽 버튼을 클릭하여 속성을 선택하거나, 동작 > 속성을 선택합니다.
- **2** 용지를 클릭합니다.
- **3** Paper Catalog 목록에서 원하는 항목을 선택합니다. 각 항목과 연결된 매체 특성을 확인하려면 선택 버튼 을 클릭합니다.

혼합 용지 대화 상자의 Paper Catalog에서 선택할 수도 있습니다.

레이아웃 탭에서 소책자를 선택하면 매체를 할당할 때 Paper Catalog에서 선택을 선택할 수 있습니다.

참고: Paper Catalog 항목을 지정한 다음 작업 속성을 사용하여 종이 크기 또는 항목과 관련된 다른 특성 을 변경하면 Paper Catalog 할당이 취소됩니다. 이후에는 작업 속성에서 Paper Catalog에 대해 정의되지 않음이 표시됩니다.

#### Fiery Compose 또는 Fiery JobMaster의 Paper Catalog에서 선택

지원되는 경우 관리자는 Fiery Compose 또는 Fiery JobMaster에서 Paper Catalog에 액세스할 수 있습니 다.

- **1** 작업 센터의 보류 또는 인쇄됨 대기열에서 스풀링된 작업을 마우스 오른쪽 버튼으로 클릭하고 Compose 또는 JobMaster를 선택합니다.
- **2** Fiery Compose 또는 Fiery JobMaster 창의 페이지 보기 창에서 원하는 페이지를 마우스 오른쪽 버튼으 로 클릭하고 미디어 지정을 선택합니다.
- **3** 표시되는 창에서 용지 필드 옆의 화살표를 클릭하여 매체 메뉴를 표시합니다.
- **4** 아래쪽으로 스크롤하고 Paper Catalog에서 선택을 선택합니다.
- **5** Paper Catalog 창에서 원하는 매체를 선택하고 확인을 클릭합니다.
- **6** 확인을 다시 클릭합니다. 자세한 내용은 [Fiery JobMaster-Fiery Impose-Fiery Compose 도움말]을 참조하십시오.

#### Fiery Impose의 Paper Catalog에서 선택

지원되는 경우 관리자는 Fiery Impose에서 Paper Catalog에 액세스할 수 있습니다.

- **1** 작업 센터의 보류 또는 인쇄됨 대기열에서 스풀링된 작업을 마우스 오른쪽 버튼으로 클릭하고 Impose를 선택합니다.
- **2** Fiery Impose 창의 설정 창에서 시트 필드 옆의 편집 버튼을 클릭합니다.
- **3** 표시되는 창에서 용지 필드 옆의 화살표를 클릭하여 매체 메뉴를 표시합니다.
- **4** 아래쪽으로 스크롤하고 Paper Catalog에서 선택을 선택합니다.
- **5** Paper Catalog 창에서 원하는 매체를 선택하고 확인을 클릭합니다.

**6** 확인을 다시 클릭합니다. 자세한 내용은 [Fiery JobMaster-Fiery Impose-Fiery Compose 도움말]을 참조하십시오.

# Paper Catalog 설정

관리자는 프린터에서 사용 가능한 모든 용지를 설명하는 Paper Catalog 항목을 생성합니다.

보관 파일에서 복원한 작업에 데이터베이스에 없는 Paper Catalog 항목이 포함되어 있으면 Paper Catalog 에서는 보관 특성을 사용하여 새 항목을 자동으로 생성합니다.

관리자만이 특정 인쇄소 시나리오용으로 사용자 지정하기 위해 Paper Catalog의 설정 옵션에 액세스할 수 있습니다.

- **1** 관리자 권한으로 원하는 Fiery 서버에 로그인합니다. 관리자 암호를 설정한 경우 입력합니다.
- **2** 다음 방법 중 하나로 장치 센터를 엽니다.
	- **•** 서버 창의 서버 이름 옆에 있는 더 많이 아이콘(3개의 수직 점)을 클릭합니다.
	- **•** 서버 창의 서버 이름을 두 번 클릭합니다.
	- **•** 서버 > 장치 센터를 클릭합니다.
- **3** 리소스 아래에서 Paper Catalog를 클릭합니다.

Paper Catalog 창에서 새 항목을 생성하고, 항목을 편집/삭제/복제하고, Paper Catalog 데이터베이스를 관리할 수 있습니다.

# Paper Catalog 설정 선택

Paper Catalog 항목을 생성할 때 관리자는 프린터(PPD) 기반과 JDF(Job Definition Format)의 두 가지 용 지 특성 세트 중에서 선택할 수 있습니다.

- **•** PPD 용지 특성 세트는 Fiery 서버 관련 특성입니다. 각 설정 이름은 모든 장치에서 표준이지만 가능한 옵 션 목록은 달라집니다. PPD 설정이 기본값입니다. PPD는 신규 사용자와 중급 사용자에게 권장됩니다.
- **•** JDF 용지 특성 세트는 Job Definition Format에 대한 인쇄 업계 표준 사양의 특성입니다. 이 용지 특성 세트는 Fiery 서버와 관련이 없으며 MIS 작업 제출 워크플로우에서 용지 정의의 원활한 매핑을 가능하게 합니다. JDF는 JDF 워크플로우에 익숙한 고급 사용자에게 권장됩니다.

참고: Fiery 서버가 JDF 인쇄를 지원해야 하고 Configure에서 이 기능을 활성화해야 합니다.

일부 용지 특성은 두 세트 모두에 공통되지만, 이름이 약간 다를 수 있습니다. JDF 세트는 세분성이 우수합니 다.

- **1** 서버 > 장치 센터에서 Paper Catalog를 열고 리소스 아래에서 Paper Catalog를 선택합니다.
- **2** Paper Catalog 메뉴 표시줄에서 설정을 클릭합니다.
- **3** 사용할 사양에 대해 PPD 기반 또는 JDF 기반을 선택합니다.

## Paper Catalog에서 열 표시 변경

Paper Catalog 창의 열 제목은 사용 중인 용지 특성(PPD 기반 또는 JDF 기반)에 따라 동적으로 변경됩니다. 관리자는 이러한 열이 표시되는 순서를 변경하거나, 특정 인쇄 환경에 유용한 정보를 제공하는 열을 추가/삭 제할 수 있습니다. 열의 너비를 조정하려면 열 테두리를 왼쪽 또는 오른쪽으로 끕니다.

- **1** Paper Catalog 창에서 열 제목 바를 마우스 오른쪽 버튼으로 클릭합니다.
- **2** 다음 중 하나를 수행합니다.
	- **•** 추가를 클릭하고 메뉴에서 항목을 선택하여 열에 추가합니다.
	- **•** 삭제를 클릭하여 열을 제거합합니다.
	- **•** 왼쪽으로 이동 또는 오른쪽으로 이동을 클릭하여 원하는 방향으로 열을 이동합니다.

#### 새 Paper Catalog 항목 생성

Paper Catalog에서 새 용지 및 용지 특성을 지정할 수 있습니다.

참고: 관리자만 Paper Catalog 설정에 액세스할 수 있습니다.

새 Paper Catalog 항목을 생성할 때는 일부 프린터를 제외하고 카탈로그 항목의 중복 이름이 허용됩니다. 이 러한 프린터에서 중복 이름은 Paper Catalog에 의해 무시됩니다.

- **1** 서버 > 장치 센터에서 Paper Catalog를 열고 리소스 아래에서 Paper Catalog를 선택합니다.
- **2** Paper Catalog 메뉴 표시줄에서 설정을 클릭하여 PPD 기반 또는 JDF 기반 사양을 선택합니다. PPD 기반은 프린터의 기본 용지 특성 세트입니다.
- **3** 새 항목 추가 아이콘을 클릭합니다.
- **4** 새로 만들기(용지) 창에서 특성을 지정합니다. 별표(\*)가 표시된 각 설정에 대해 선택을 해야 합니다.

참고: 용지 특성에 잘못된 값을 입력하고 다른 용지 특성으로 이동하면 잘못된 용지 특성이 이전 값으로 돌아갑니다.

JDF 기반 설정을 선택한 경우에는 탭을 클릭하여 특성을 지정합니다.

#### 트레이에서 새 용지 추가

트레이에 대한 용지 설정이 이미 지정된 경우, 해당 트레이에서 새 Paper Catalog 항목 생성 프로세스를 시작할 수 있습니다.

- 이 절차를 사용하려면 용지 카탈로그 설정 대화 상자에서 PPD 기반 사양을 선택해야 합니다.
- **1** 서버 > 장치 센터에서 Paper Catalog를 열고 리소스 아래에서 Paper Catalog를 선택합니다.
- **2** Paper Catalog 메뉴 표시줄에서 설정을 클릭하여 PPD 기반 사양을 선택합니다. PPD 기반은 프린터의 기본 용지 특성 세트입니다. 특정 특성에 대한 자세한 내용은 [인쇄]를 참조하 십시오.
- **3** Command WorkStation의 서버 목록에서 Fiery 서버의 트레이를 마우스 오른쪽 버튼으로 클릭하고 메뉴에서 새 매체 추가를 선택합니다.
	- 트레이 설정이 일치하는 필드에 입력된 상태로 새 매체 창이 열립니다. 이러한 설정은 편집할 수 없습 니다.
- **4** 필요한 경우 새 매체 창에서 새 매체의 특성을 추가로 지정합니다.

### Paper Catalog에서 JDF 특성 지정

Paper Catalog 용지 항목에 대해 JDF 용지 특성과 급지 방향을 지정할 수 있습니다.

참고: 관리자만이 JDF 특성을 지정할 수 있습니다.

- **1** 다음 중 하나를 수행합니다.
	- **•** Paper Catalog 주 창에서 새 항목 추가 아이콘을 클릭합니다.
	- **•** 기존 카탈로그 항목을 편집하려면 항목을 선택하고 편집 버튼을 클릭합니다.
- **2** 새로 만들기 > 기본 또는 새로 만들기 > 기타 특성 탭에서 텍스트 필드에 정보를 입력하거나 화살표를 클 릭하여 특성의 드롭다운 메뉴에 액세스합니다. 기존 카탈로그 항목을 편집하는 경우 편집 > 기본 또는 편집 > 기타 특성 탭에서 텍스트 필드에 정보를 입 력하거나 화살표를 클릭하여 특성의 드롭다운 메뉴에 액세스합니다.
- **3** 설정 탭을 클릭하고 긴 쪽 급지 또는 짧은 쪽 급지를 클릭하여 급지 방향을 지정합니다. 추가 설정을 지정하려면 색상 프로파일 설정 지정 (133페이지) 항목의 내용을 참조하십시오.
- 새 항목이 Paper Catalog 창에 편집 가능한(흰색) 항목 줄로 나타납니다.

# 색상 프로파일 설정 지정

Fiery 서버 색상 출력 프로파일과 Paper Catalog 항목을 연결할 수 있습니다.

기본 또는 사용자 지정 Fiery 서버 색상 프로파일은 이름을 기준으로 하여 가능한 Paper Catalog 특성으로 나열됩니다.

참고: 관리자만 Paper Catalog 설정에 액세스할 수 있습니다.

- **1** 다음 중 하나를 수행합니다.
	- **•** Paper Catalog 주 창에서 새 항목 추가 아이콘을 클릭합니다.
	- **•** 기존 카탈로그 항목을 편집하려면 항목을 선택하고 편집 버튼을 클릭합니다.

**2** 카탈로그 항목에 적합한 프로파일 옵션을 할당합니다. JDF 특성의 경우 옵션은 설정 탭에 있습니다. 전면 색상 프로파일 - 용지 앞면에만 적용되는 기본 색상 프로파일입니다. 서버 기본값을 선택하거나 목 록에서 옵션을 선택합니다. 이 특성은 작업 속성에서 다른 색상 프로파일을 지정하여 재정의할 수 있습니 다. PPD 및 JDF 설정에 모두 나타납니다.

후면 색상 프로파일 - 용지 뒷면에만 적용되는 기본 색상 프로파일입니다. 서버 기본값을 선택하거나 목 록에서 옵션을 선택합니다. 후면 색상 프로파일 메뉴에는 전면과 동일도 포함되어 있습니다. 이 특성은 작 업 속성에서 다른 색상 프로파일을 지정하여 재정의할 수 있습니다. PPD 및 JDF 설정에 모두 나타납니다.

- **3** 긴 쪽 급지 또는 짧은 쪽 급지를 클릭하여 급지 방향을 지정합니다(사용 가능한 경우).
- **4** 추가 설정을 지정합니다.
- 새 항목이 Paper Catalog 창에 편집 가능한(흰색) 항목 줄로 나타납니다.

#### Paper Catalog 항목 복제

기존 카탈로그 항목을 복제한 다음 사용자 지정하여 새 항목을 생성할 수 있습니다.

새 Paper Catalog 항목을 생성할 때는 일부 프린터를 제외하고 카탈로그 항목의 중복 이름이 허용됩니다. 이 러한 프린터에서 중복 이름은 Paper Catalog에 의해 무시됩니다.

참고: 관리자만 Paper Catalog 설정에 액세스할 수 있습니다.

- **1** Paper Catalog 주 창에서 복제할 Paper Catalog 항목을 선택합니다.
- **2** 복제 버튼을 클릭하고 원하는 경우 새 이름을 입력한 후에 확인을 클릭합니다. 복제된 항목이 목록 맨 아래에 나타납니다.
- **3** 카탈로그 항목을 사용자 지정하려면 편집 버튼을 클릭합니다. 카탈로그 항목 편집 또는 삭제(134페이지) 항목의 내용을 참조하십시오.

참고: Paper Catalog 항목을 마우스 오른쪽 버튼으로 클릭하고 편집 또는 복제를 선택할 수도 있습니다.

#### 카탈로그 항목 편집 또는 삭제

일부 제한된 경우 외에는 Paper Catalog 항목을 편집하거나 삭제할 수 있습니다.

다음과 같은 경우에는 항목을 삭제하거나 편집할 수 없습니다.

- **•** 인쇄 중이거나 보류되거나 이미 인쇄된 Fiery 서버의 작업이 Paper Catalog 항목을 사용 중인 경우
- **•** Paper Catalog 항목이 트레이에 할당된 경우
- **•** Paper Catalog 항목이 잠겨 있는 경우

참고: 특정 Paper Catalog 항목을 사용 중인 모든 작업을 확인하려면 해당 항목을 지정하여 고급 검색을 수 행합니다. 그런 후에 검색 결과를 보기로 저장하면 해당 항목을 사용하는 모든 대기열의 모든 작업을 확인할 수 있습니다.

작업과 연결되거나 트레이에 할당된 Paper Catalog 항목을 삭제하려고 하면 작업 또는 트레이와의 연결을 제거할지 묻는 메시지가 표시됩니다.

관리자만 Paper Catalog 설정에 액세스할 수 있습니다.

#### Paper Catalog 주 창 내에서 카탈로그 항목 편집

Paper Catalog 항목에 대해 용지 특성 및 값을 지정할 수 있습니다.

**1** Paper Catalog 주 창에서 편집할 항목을 선택하고 편집을 클릭하거나 선택한 항목을 두 번 클릭합니 다.

편집 가능한 항목이 흰색 행으로 표시됩니다.

**2** 텍스트 필드에 정보를 입력하거나 화살표를 클릭하여 해당 특성의 드롭다운 메뉴를 표시합니다. 새 특 성 설정을 선택하거나 새 특성 값을 입력합니다.

모든 변경 사항은 자동으로 저장됩니다.

참고: 용지 특성에 잘못된 값을 입력하고 다른 용지 특성으로 이동하면 잘못된 용지 특성이 이전 값으 로 돌아갑니다.

#### 카탈로그 항목 삭제

주 Paper Catalog 창에서 하나 이상의 Paper Catalog 항목을 삭제할 수 있습니다.

**1** 주 Paper Catalog 창에서 목록에서 삭제하려는 Paper Catalog 항목을 선택합니다.

연속하는 여러 항목을 선택하려면 Shift 키를 누른 상태로 클릭하고, 연속하지 않는 여러 항목을 선택 하려면 Ctrl 키를 누른 상태로 클릭합니다.

**2** 삭제를 클릭합니다.

항목을 삭제할지를 묻는 경고 메시지가 표시됩니다.

**3** 예를 클릭합니다.

참고: 항목을 선택하고 마우스 오른쪽 버튼을 클릭하여 삭제를 선택할 수도 있습니다.

#### 사용자 지정 페이지 크기 정의

관리자는 Paper Catalog 항목을 생성하거나 편집할 때 사용자 지정 페이지 크기를 정의할 수 있습니다.

- **•** 다음 중 하나를 수행합니다.
	- **•** 새 항목 추가 아이콘을 클릭합니다.
	- **•** 기존 카탈로그 항목을 편집하려면 항목을 선택하고 편집을 클릭합니다.

## Paper Catalog 데이터베이스 관리

Paper Catalog 데이터베이스가 설정된 경우, 이를 내보내거나, 다른 Paper Catalog 데이터베이스와 병합하 거나, 출고 시 기본값으로 재설정하거나, Paper Catalog 용지 항목을 공개 또는 공개 취소할 수 있습니다.

관리자만 Paper Catalog 데이터베이스를 관리할 수 있습니다.

### Paper Catalog 데이터베이스 내보내기

내보낸 데이터베이스를 .xml 파일로 저장하고 언제든지 Paper Catalog로 다시 가져올 수 있습니다.

Paper Catalog 데이터베이스를 대체하거나 시스템 소프트웨어를 재설치하기 전에 먼저 기존 데이터베이스 를 원격 위치로 내보내서 백업할 것을 권장합니다. 데이터베이스 또는 하위 세트의 모든 항목을 내보내도록 선택할 수 있습니다.

참고: 관리자만 Paper Catalog 설정에 액세스할 수 있습니다.

**1** 내보내기 아이콘을 클릭하고 모두 내보내기...를 선택합니다.

일부 용지 항목만 내보내려면 Paper Catalog에서 여러 항목을 선택하고 선택한 항목 내보내기...를 선택 하면 됩니다. 연속된 항목을 선택하려면 Shift 키를 누른 채로 클릭하고, 연속되지 않은 항목을 선택하려면 Ctrl 키를 누른 채로 클릭합니다.

- **2** 네트워크 또는 컴퓨터에서 내보낸 데이터베이스 파일을 저장할 위치로 이동합니다.
- **3** 데이터베이스 파일의 이름을 입력한 다음 저장을 클릭합니다.

내보낸 데이터베이스가 .xml 파일로 저장됩니다.

### Paper Catalog 데이터베이스 대체

새 데이터베이스를 가져와 기존 Paper Catalog 데이터베이스를 대체할 수 있습니다.

Paper Catalog 데이터베이스를 대체하기 전에 먼저 기존 데이터베이스를 내보내 보관하는 것이 좋습니다.

참고: 관리자만 Paper Catalog 설정에 액세스할 수 있습니다.

- **1** Paper Catalog 주 창에서 가져오기 아이콘 옆의 화살표를 클릭하고 기존 항목 대체...를 선택합니다.
- **2** 컴퓨터나 네트워크에서 대체 데이터베이스 .xml 파일로 이동한 다음 열기를 클릭합니다.
- **3** 예를 클릭하여 경고 메시지에 응답합니다.

#### Paper Catalog 데이터베이스 병합

다른 데이터베이스에서 항목을 가져와 병합된 Paper Catalog 데이터베이스를 생성할 수 있습니다. 가져온 데이터베이스에 원본 데이터베이스의 항목과 특성이 동일한 항목이 포함되어 있으면 새 항목을 가져 오지 않으며 원본 항목이 병합된 데이터베이스에서 그대로 유지됩니다.

참고: 관리자만 Paper Catalog 설정에 액세스할 수 있습니다.

- **1** Paper Catalog 주 창에서 가져오기 아이콘 옆의 화살표를 클릭하고 기존 항목과 병합...을 선택합니다.
- **2** 컴퓨터나 네트워크에서 가져오려는 데이터베이스 .xml 파일로 이동한 다음 열기를 클릭합니다.

그러면 현재 Paper Catalog 데이터베이스가 방금 선택한 데이터베이스와 병합됩니다.

참고: 데이터베이스를 병합하면 가져온 데이터베이스의 모든 색상 프로파일 연결은 삭제됩니다. 기존 데이터베이스에 병합하려는 추가 Paper Catalog 데이터베이스에 대해 이 프로세스를 반복합니다.

# Paper Catalog를 출고 시 기본 설정으로 초기화

출고 시 기본 설정으로 초기화 명령을 사용하면 Paper Catalog 데이터베이스를 출고 시의 기본 항목과 특성 으로 되돌릴 수 있습니다.

Paper Catalog를 출고 시 기본 설정으로 초기화하면 추가했거나 편집한 모든 카탈로그 항목은 작업/트레이 에 할당되었거나 잠겨 있는 경우가 아니면 손실됩니다. 사용자 지정한 항목을 저장하려면 기존 카탈로그 데 이터베이스를 출고 시 기본 설정으로 초기화하기 전에 먼저 내보내십시오.

참고: 관리자만 Paper Catalog 설정에 액세스할 수 있습니다.

- **1** 설정을 클릭합니다.
- **2** 용지 카탈로그 설정 창에서 출고 시 기본 설정으로 초기화를 클릭합니다.
- **3** 예를 클릭하여 경고 메시지에 응답합니다.

#### Paper Catalog 용지 항목 게시 또는 게시 해제

사용자는 작업에 대해 기본적으로 모든 Paper Catalog 항목을 보고 선택할 수 있습니다. 즉, 모든 항목이 "게 시"됩니다.

관리자가 게시를 해제한 항목은 Paper Catalog 주 창에서 흐리게 표시되며 프린터 드라이버 또는 작업 속성 의 Paper Catalog 목록에 나타나지 않습니다. 관리자는 Paper Catalog 창에서 게시 해제된 항목을 숨기도록 선택할 수도 있습니다.

하나 이상의 항목을 게시 해제한 경우 관리자는 언제든지 해당 항목을 다시 게시할 수 있습니다.

**1** Paper Catalog 주 창에서 게시하거나 게시 해제할 항목을 하나 이상 선택합니다.

연속하는 여러 항목을 선택하려면 Shift 키를 누른 상태로 클릭하고, 연속하지 않는 여러 항목을 선택하려 면 Ctrl 키를 누른 상태로 클릭합니다.

- **2** 다음 중 하나를 수행합니다.
	- **•** 항목 게시를 해제하려면 Paper Catalog 메뉴 표시줄에서 게시 해제 아이콘을 클릭합니다.
	- **•** 항목을 게시하려면 Paper Catalog 메뉴 표시줄에서 게시 아이콘을 클릭합니다.

참고: 하나 이상의 Paper Catalog 항목을 마우스 오른쪽 버튼으로 클릭하고 게시 해제 또는 게시를 선택 할 수도 있습니다.

# 용지 특성

Paper Catalog 항목을 생성하거나 편집할 때는 여러 가지 용지 특성 중에서 선택할 수 있습니다. Paper Catalog의 새로 만들기 또는 편집 창에서 카탈로그 항목에 대해 용지 특성을 설정합니다.

필수 특성의 이름 옆에는 별표(\*)가 표시됩니다. 필수 특성의 필드는 비워 둘 수 없습니다.

Paper Catalog에서는 두 가지 용지 특성 세트가 제공됩니다.

- **•** 프린터(PPD) 기반(기본값) 각 PPD 설정에 대해 나열되는 선택 항목은 연결된 Fiery 서버의 PPD에 따라 결정됩니다.
- **•** JDF(Job Definition Format) 기반 JDF 특성은 표준이며 연결된 Fiery 서버에 따라 달라지지 않습니다.

# 일반 용지 특성

PPD 기반 또는 JDF 기반 설정 중 선택한 설정에 따라 Paper Catalog 주 창의 열 헤더에 특성 이름이 표시됩 니다.

아래에서 JDF 특성에 대해 설명합니다. 동일 PPD 설정도 포함되어 있습니다. Paper Catalog 항목 생성을 위 해 제공된 PPD 특성은 프로젝트마다 다르므로 특성 용어가 달라집니다. 사용 중인 제품의 PPD 설정에 대한 설명은 [인쇄]를 참조하십시오.

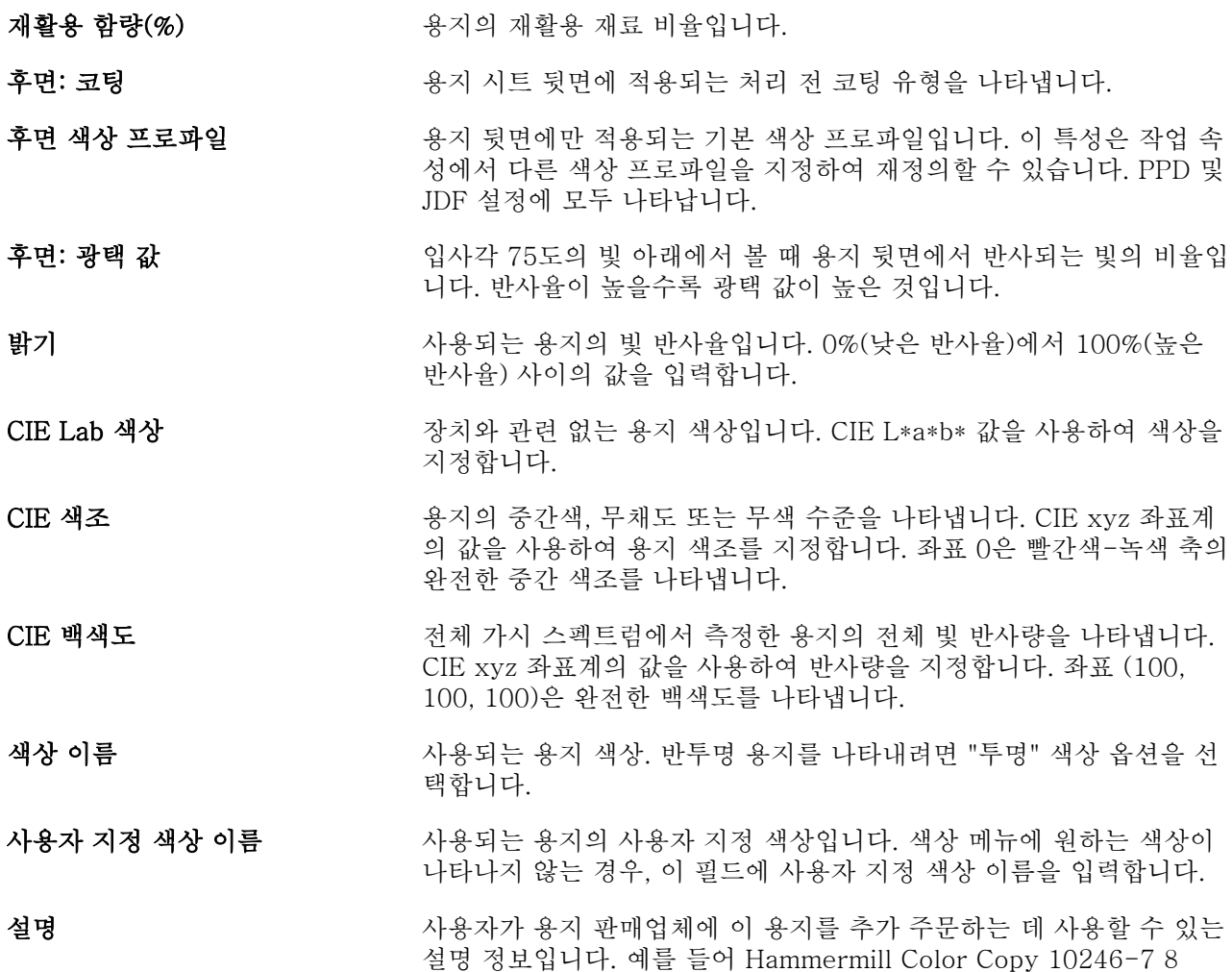

1/2" x 11" 105 gsm Photo White Ultra Smooth와 같이 설명할 수 있 습니다.

급지 방향 급지 방향 특성은 프린트헤드에 공급되는 용지의 방향을 지정합니다. [급지 방향](#page-140-0)(141페이지) 항목의 내용을 참조하십시오.

전면: 코팅 용지 시트 앞면에 적용되는 처리 전 코팅 유형입니다.

전면 색상 프로파일 Weblack Astroner X AST 작용되는 기본 색상 프로파일입니다. 이 특성은 작업 속 성에서 다른 색상 프로파일을 지정하여 재정의할 수 있습니다. PPD 및 JDF 설정에 모두 나타납니다.

- 전면: 광택 값 접어 가는 어떻게 가서 가지 않아 있어 해외에서 불 때 용지 전면에서 반사되는 빛의 비율입 니다. 반사율이 높을수록 광택 값이 높은 것입니다.
- 등급 등급 특성은 1 ~ 5등급 수준으로 용지 표면의 품질을 나타냅니다. [등급](#page-140-0) (141페이지) 항목의 내용을 참조하십시오.
- **입자 방향 기대 시** 중 대응 중지의 용지 입자 방향입니다. 다음 옵션 중에서 선택하십시 오.
	- **•** 짧은 가장자리 크기에 정의된 대로 용지의 짧은 가장자리와 평행 하게 입자가 배열됩니다.
	- **•** 긴 가장자리 크기에 정의된 대로 용지의 긴 가장자리와 평행하게 입자가 배열됩니다.
- 구멍 유형 기능하다 가능되는 용지의 펀칭된 구멍 패턴(있는 경우)입니다.

후면 또는 전면: 이미지 처리 가능 인쇄 이미징을 지원하는 용지 면을 지정합니다. 한 면

- 용지 색상 사용할 용지 색상에 대한 PPD 설정입니다. 용지 색상에 대한 JDF 설정 에는 색상 이름 및 사용자 지정 색상 이름이 포함됩니다.
- **매체 단위 제** 대체 단위 특성은 프린터에 공급되는 매체의 물리적 형식을 나타냅니 다. [매체 단위\(](#page-141-0)142페이지) 항목의 내용을 참조하십시오.

#### 용지 무게 가능하는 사용되는 용지 무게에 대한 PPD 설정입니다. 평방 미터당 그램(gsm) 또는 파운드(lbs) 단위로 측정됩니다. 유사한 JDF 설정은 [무게\(](#page-145-0)146페 이지)입니다.

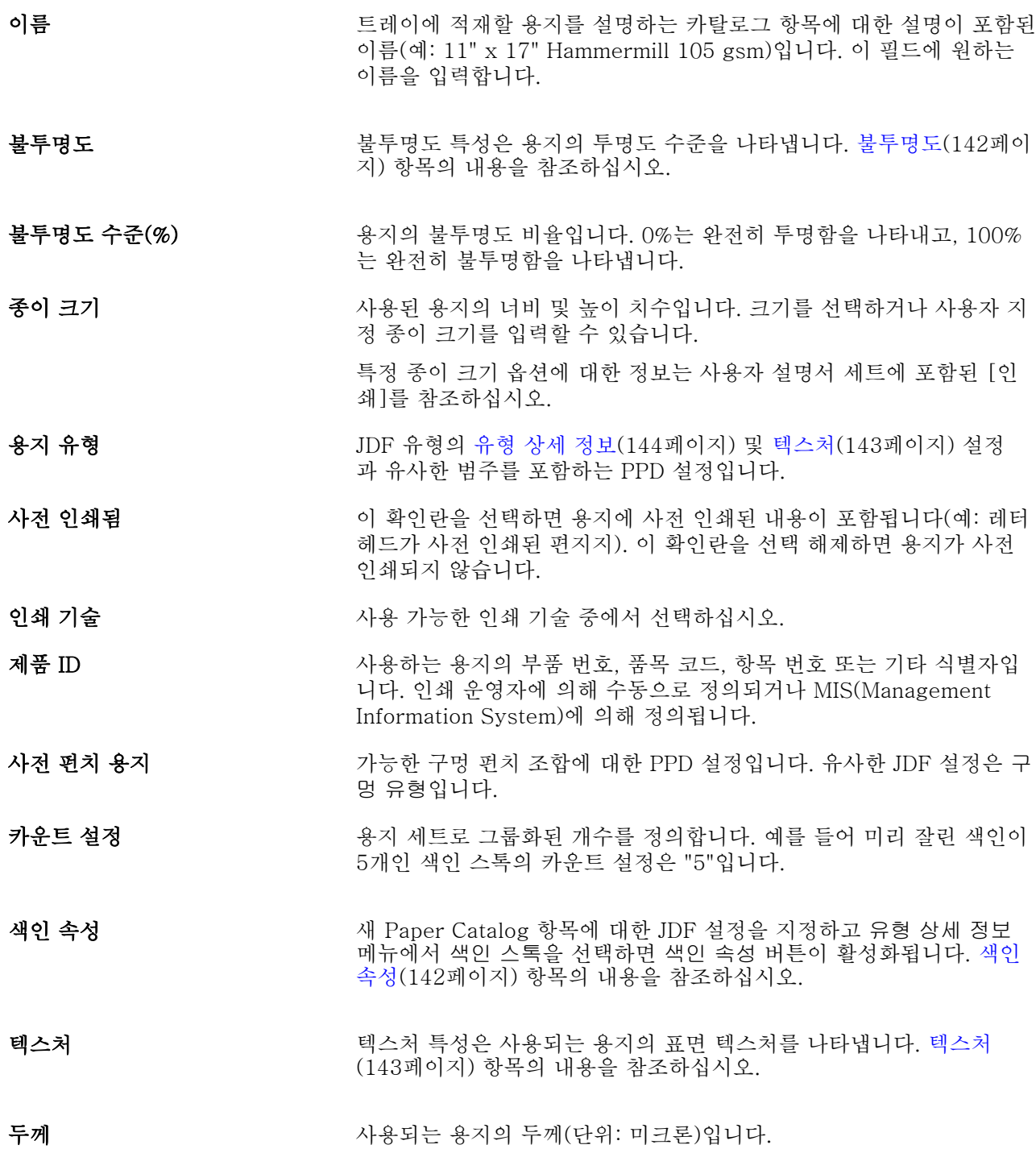

<span id="page-140-0"></span>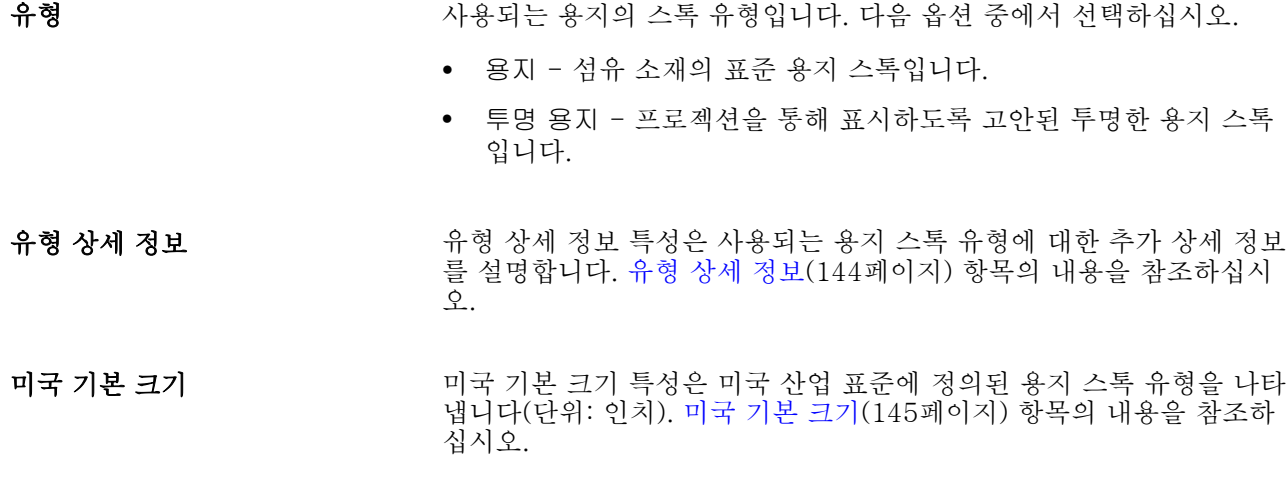

#### 무게 무게 특성은 사용하는 용지의 무게를 나타냅니다. 평방 미터당 그램 (gsm) 또는 파운드(lbs) 단위로 측정됩니다. [무게](#page-145-0)(146페이지) 항목의 내용을 참조하십시오.

## 급지 방향

급지 방향 특성은 프린트헤드에 공급되는 용지의 방향을 지정합니다. 다음 옵션 중에서 선택하십시오.

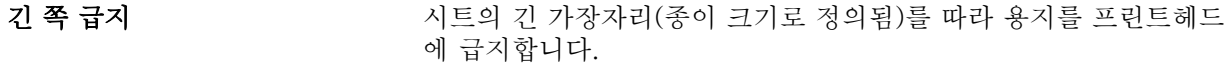

#### **짧은 쪽 급지** 기계를 가지 정도 가장자리(종이 크기로 정의됨)를 따라 용지를 프린트헤 드에 급지합니다.

#### 등급

등급 특성은 1 ~ 5등급 수준으로 용지 표면의 품질을 나타냅니다.

참고: 일반적으로 디지털 인쇄에 사용되는 용지에는 이 특성이 사용되지 않습니다. 필요한 경우 다음 지침을 사용하십시오.

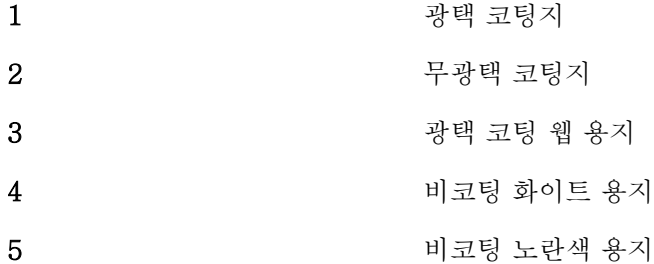

#### <span id="page-141-0"></span>매체 단위

매체 단위 특성은 프레스나 프린터에 공급되는 매체의 물리적 형식을 나타냅니다. 다음 옵션 중에서 선택하십시오.

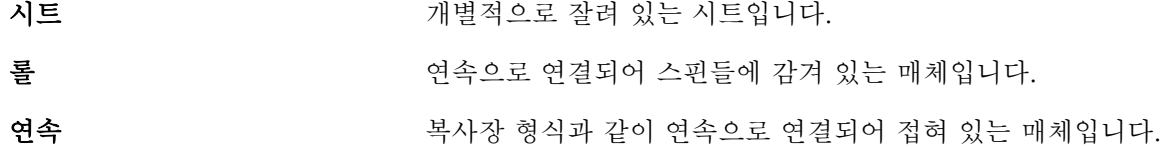

#### 불투명도

불투명도 특성은 용지의 투명도 수준을 나타냅니다.

다음 옵션 중에서 선택하십시오.

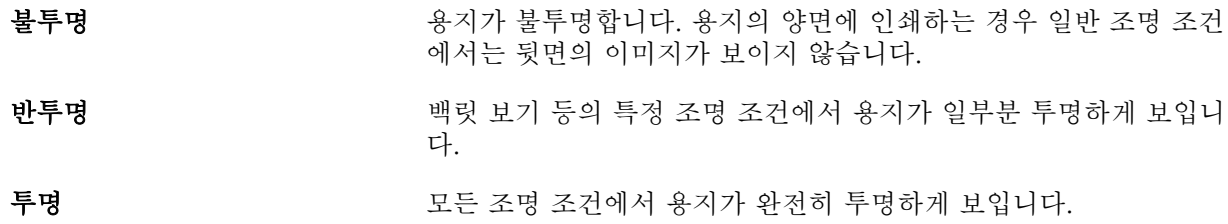

# 색인 속성

새 Paper Catalog 항목에 대한 JDF 설정을 지정하고 유형 상세 정보 메뉴에서 색인 스톡을 선택하면 색 인 속성 버튼이 활성화됩니다.

버튼을 클릭하여 다음 JDF 색인 설정을 선택합니다.

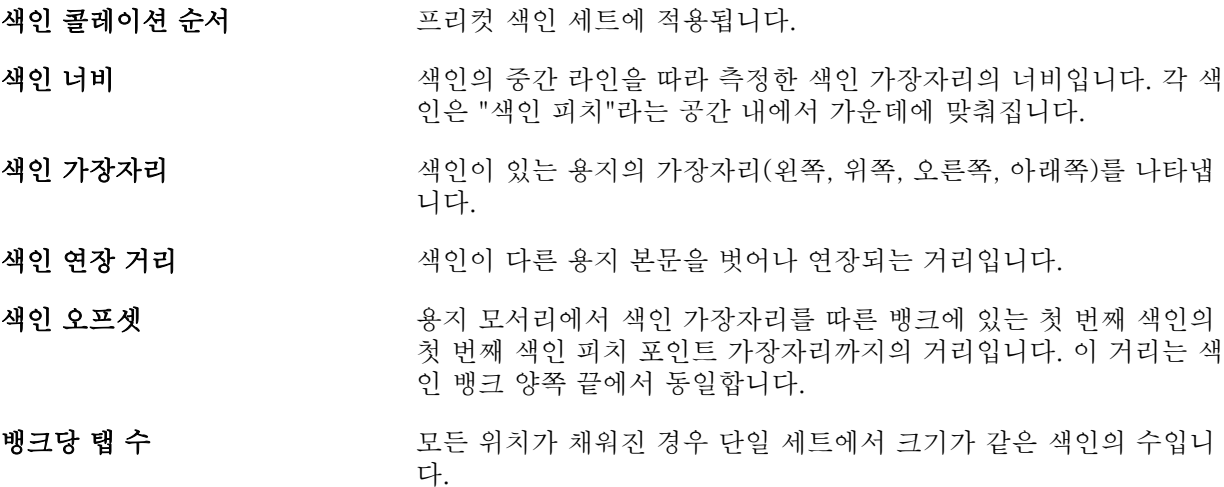

# <span id="page-142-0"></span>텍스처

텍스처 특성은 사용되는 용지의 표면 텍스처를 나타냅니다. 아래 옵션 중에서 선택하거나 사용자 지정 설명을 입력합니다.

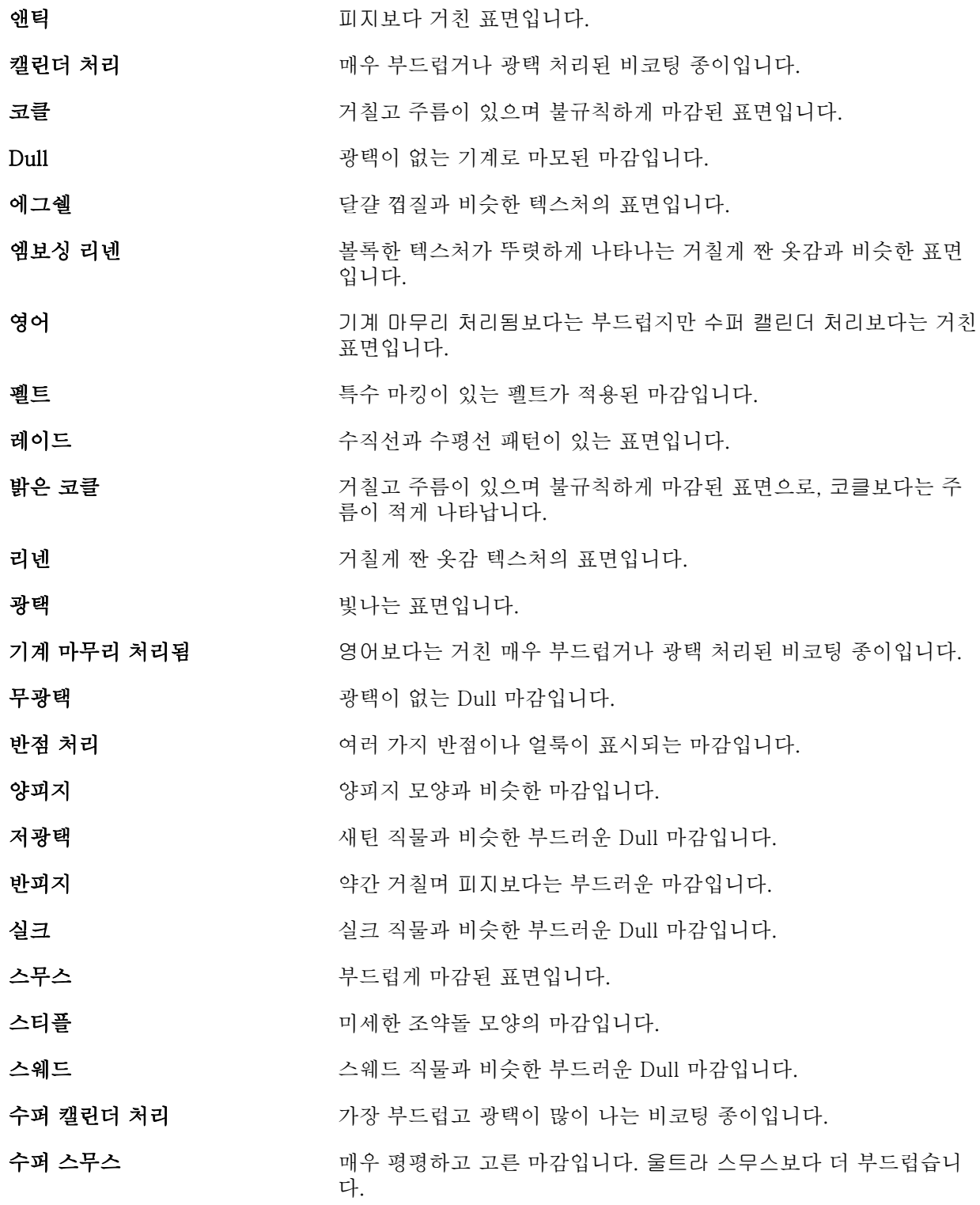

<span id="page-143-0"></span>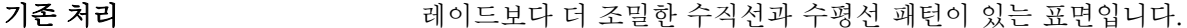

울트라 스무스 기기 기능 기능 평평하고 고른 마감이지만 수퍼 스무스만큼 부드럽지는 않습니 다.

캘린더 처리되지 않음 거칠고 광택이 없는 비코팅 종이입니다.

피지 약간 거친 Dull 마감입니다.

벨벳 벨벳 직물과 비슷한 부드러운 Dull 마감입니다.

직물 부드러운 마감입니다.

## 유형 상세 정보

유형 상세 정보 특성은 사용되는 용지 스톡 유형에 대한 추가 상세 정보를 설명합니다. 다음 옵션 중에서 선택하십시오.

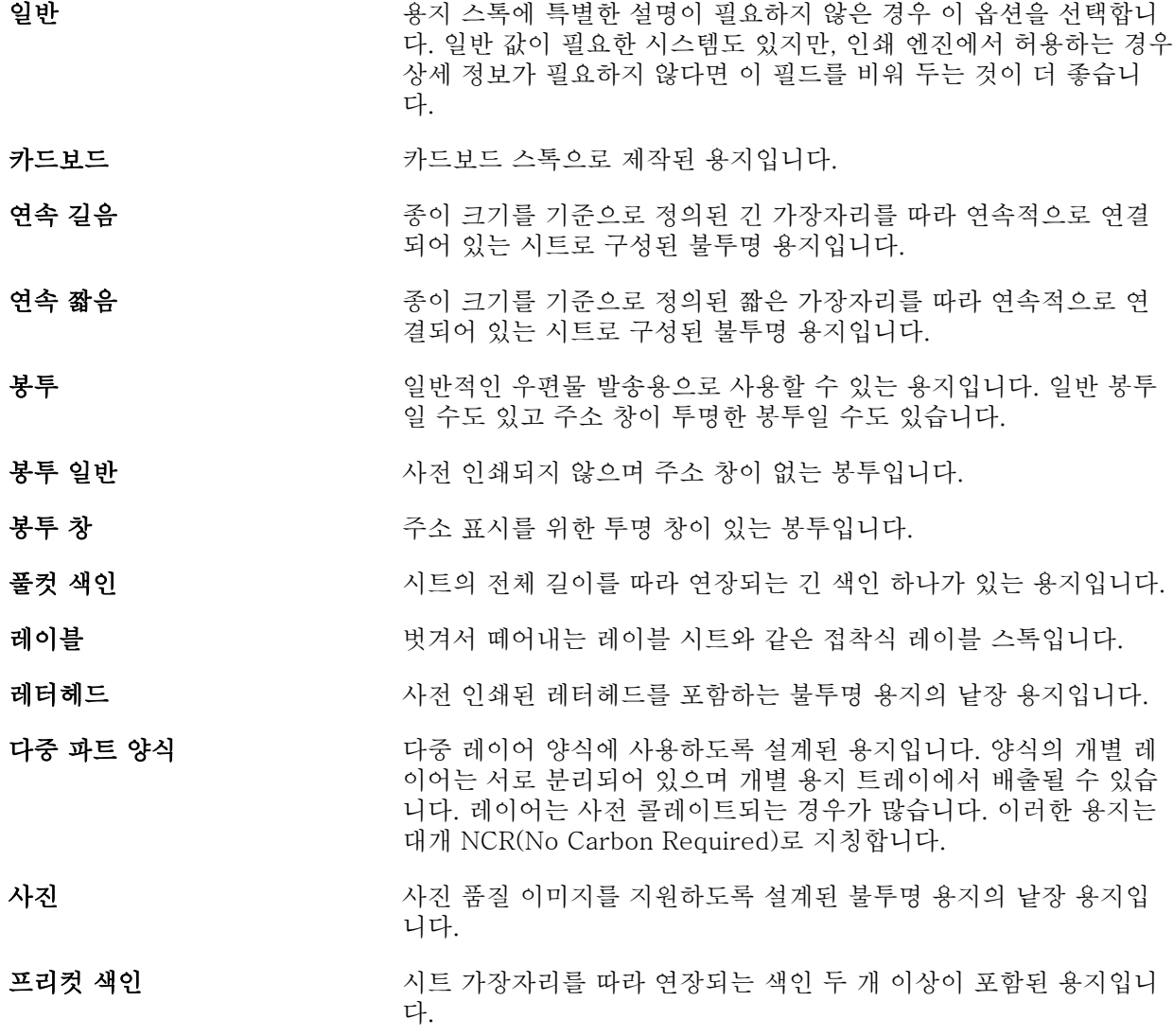
편지지 기대 기대 보기 아이에 대해의 낱장 용지입니다. 일반 용지가 이 카테고리에 속합 니다.

색인 스톡 색인이 하나 이상 포함된 용지입니다. 풀컷 색인 또는 프리컷 색인일 수도 있고, 색인으로 사용하기에 두께와 강도가 충분한 용지를 지칭 할 수도 있습니다. 용지에는 색인이 있을 수도 있고 없을 수도 있습 니다.

예를 들어 50lb 본드 스톡의 미터법 무게는 다음과 같이 계산됩니다.

기본 무게 x 변환율 = 50 x 3.76 = 188gsm

# 미국 기본 크기

미국 기본 크기 특성은 미국 산업 표준에 정의된 용지 스톡 유형을 나타냅니다(단위: 인치).

미국 기본 크기는 미국에서 스톡의 기본 무게가 계산되는 기준인 용지 스톡의 인치 단위로 설정된 크기입 니다. 구매자와 판매자는 대다수 용지 스톡의 기본 크기를 사용 요구 사항이 공통된 단일 크기로 인식하 기도 합니다. 다음 옵션 중에서 선택하십시오.

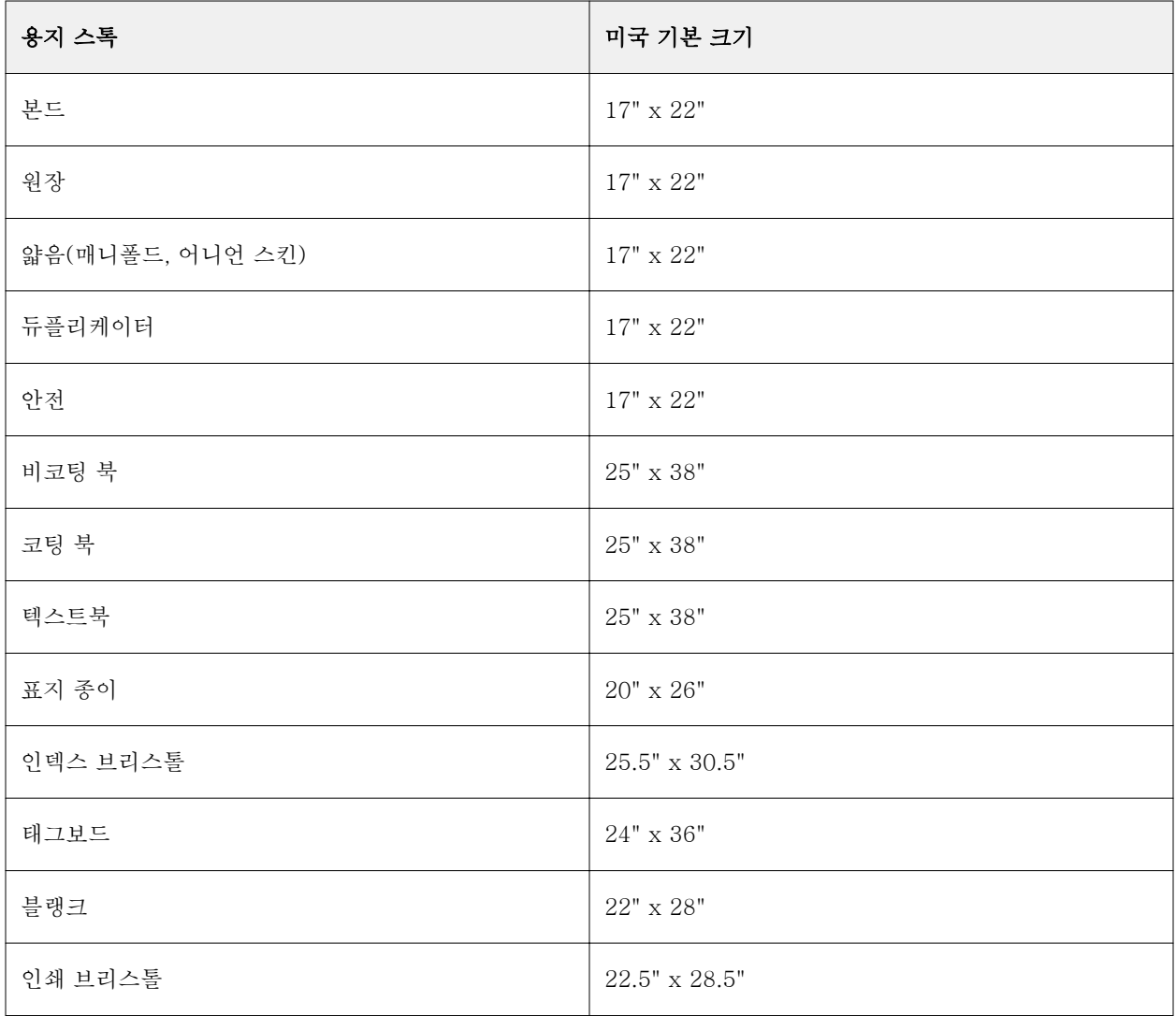

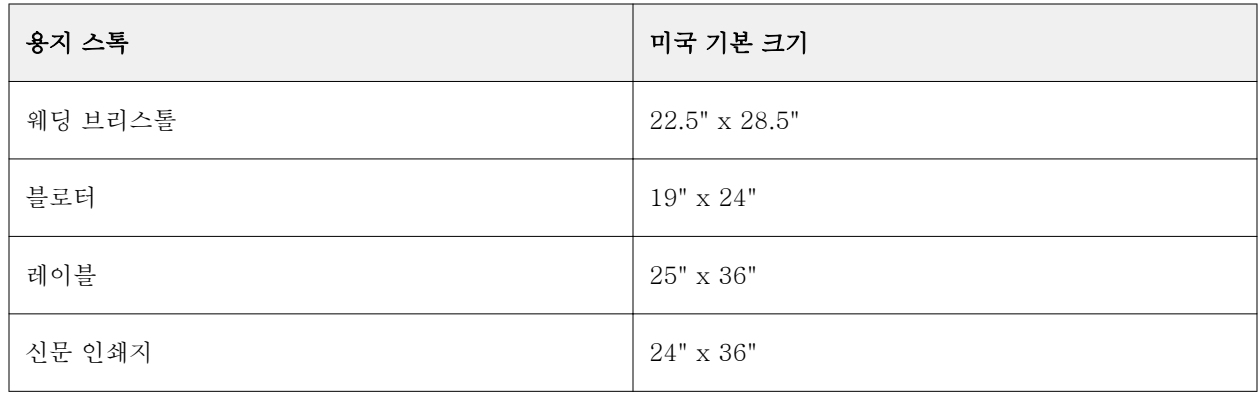

# 무게

무게 특성은 사용하는 용지의 무게를 나타냅니다. 평방 미터당 그램(gsm) 또는 파운드(lbs) 단위로 측정 됩니다.

대다수 북미 스톡 유형의 기본 무게는 파운드(lbs) 단위로 측정됩니다. gsm으로 변환하려면 기본 무게를 해당 변환율로 곱합니다.

예를 들어 50lb 본드 스톡의 미터법 무게는 다음과 같이 계산됩니다.

기본 무게 x 변환율 = 50 x 3.76 = 188gsm.

용지 종류별 해당 변환율은 다음 표에 나와 있습니다.

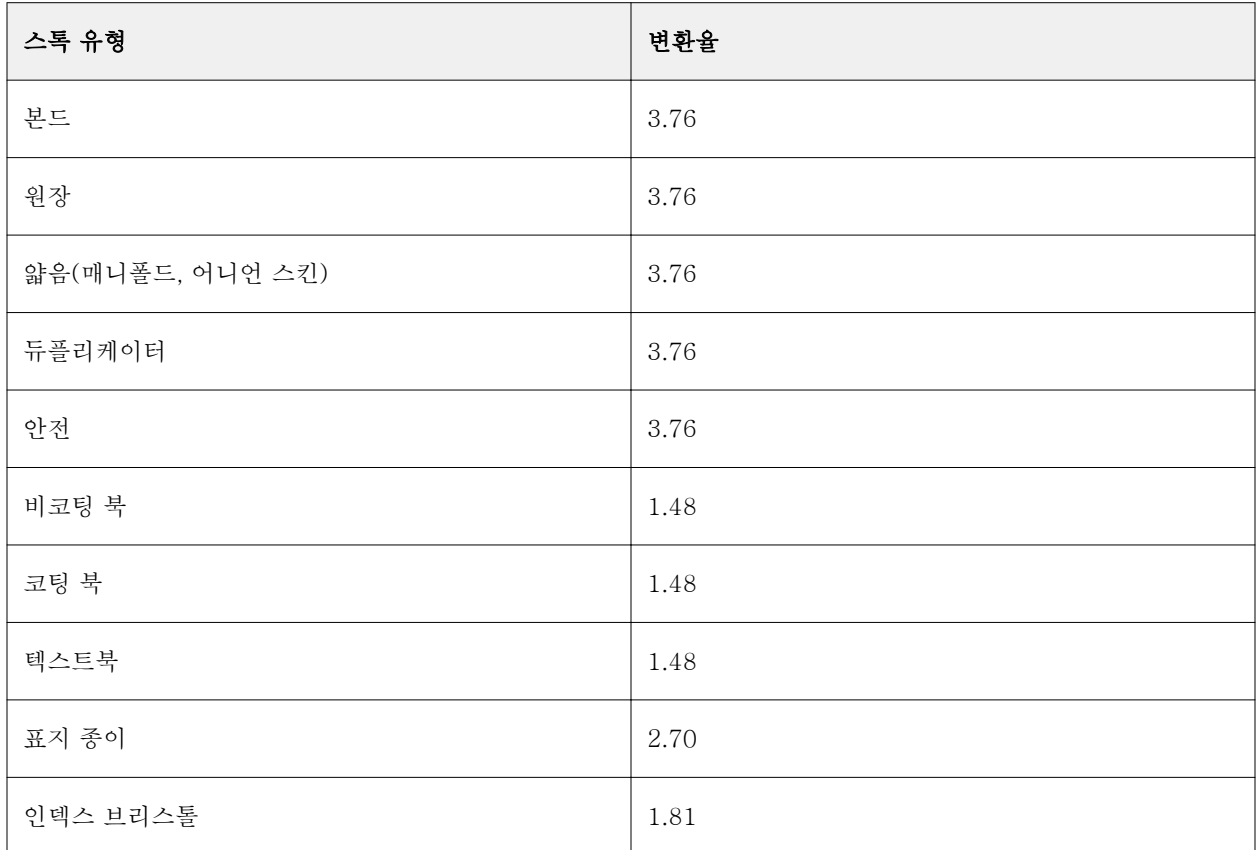

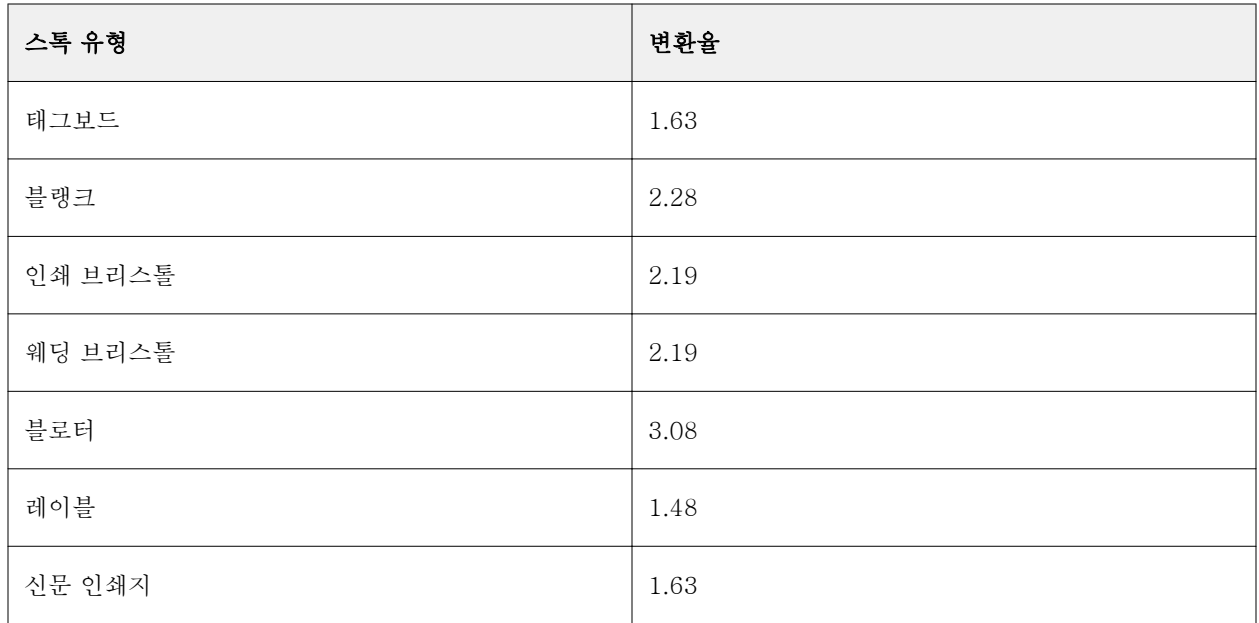

# 트레이 연결

트레이 연결을 통해 Paper Catalog 용지 항목을 프린터 트레이에 할당할 수 있습니다. 특정 Paper Catalog 항목을 사용하는 작업에 대해 프린터가 Paper Catalog에서 할당한 특정 매체를 자동으로 배출하도록 하려면 이 기능을 사용합니다.

참고: Paper Catalog가 지원되는 경우에만 트레이 연결이 지원됩니다.

트레이 연결 기능을 사용하여 Paper Catalog에서 프린터에 설치된 트레이로 매체를 할당할 수 있습니다.

또한 프린터가 인쇄 시간의 90% 이상 트레이에서 같은 종이를 사용하도록 구성되어 있는 인쇄소 등에서는 스마트 매체를 사용하여 자동 트레이 연결을 수행할 수도 있습니다.

# 트레이 연결 표시

트레이 연결은 다음 위치에 표시됩니다.

- **•** 소모품 영역
- **•** Paper Catalog 창
- **•** 작업 속성 매체 영역의 Paper Catalog 목록

Command WorkStation의 소모품 영역에는 프린터에 설치된 모든 트레이가 나열되며 적재된 매체 크기가 표 시됩니다.

Paper Catalog의 용지 항목이 특정 트레이와 연결된 경우에는 해당 트레이에 매체의 이름이 표시됩니다. Paper Catalog에서 매체를 연결하지 않은 경우에는 트레이가 미지정으로 표시됩니다.

참고: Paper Catalog 항목을 트레이에 할당하면 작업 속성에서 해당 매체에 대해 입력 트레이에서 선택한 항 목은 무시됩니다.

여러 가지 방법으로 트레이에 매체를 할당할 수 있습니다. 단, 용지 항목은 해당 트레이에 적재된 종이 특성과 일치해야 합니다. Paper Catalog는 Fiery 서버에서 보고한 종이 특성을 기준으로 하여 각 트레이에 표시되는 항목을 필터링합니다.

트레이의 매체 공급을 확인할 수도 있습니다. [트레이의 용지 상태 모니터링\(](#page-150-0)151페이지) 항목의 내용을 참조 하십시오.

# 트레이에 용지 할당

트레이 연결 기능을 사용하여 Paper Catalog에서 프린터에 설치된 트레이로 용지를 할당합니다. Paper Catalog 설정에서 스마트 매체 기능이 사용으로 설정되어 있으면 자동 트레이 연결을 수행할 수 있습니다.

#### Paper Catalog 창에서 용지를 트레이에 할당

Paper Catalog에서 마우스 오른쪽 버튼을 클릭하거나 끌어다 놓기를 통해 용지를 트레이와 연관시킬 수 있습니다.

- **1** 다음 방법 중 하나로 장치 센터를 엽니다.
	- **•** 서버 창의 서버 이름 옆에 있는 더 많이 아이콘(3개의 수직 점)을 클릭합니다.
	- **•** 서버 창의 서버 이름을 두 번 클릭합니다.
	- **•** 서버 > 장치 센터를 클릭합니다.
- **2** 리소스 아래에서 Paper Catalog를 선택합니다.
- **3** 다음 중 하나를 수행합니다.
	- **•** 용지를 마우스 오른쪽 버튼으로 클릭하고 연관시킬 대상을 선택한 후에 트레이를 선택합니다.
	- **•** 소모품 영역에 표시되는 원하는 트레이에 용지를 끌어다 놓습니다.

선택한 용지가 특정 트레이의 사양과 일치해야 연관시킬 대상이 표시됩니다. 마찬가지로 사양과 일치 하는 용지 항목만 끌어다 놓을 수 있습니다. 예를 들어 Letter 크기 용지를 타블로이드용 트레이에 연 관시키거나 무게 또는 급지 방향이 다른 Letter 크기 용지에 연관시킬 수는 없습니다.

#### 소모품 영역에서 트레이에 용지 할당

Command WorkStation 소모품 영역에서 용지와 트레이 간의 연관을 생성하거나 제거할 수 있습니다.

- **1** 주 Fiery Command WorkStation 창에서 Fiery 서버 이름 옆의 더하기 기호를 클릭하여 소모품 영역 을 표시합니다.
- **2** 트레이 오른쪽의 화살표를 클릭합니다.

참고: 이전에 용지를 트레이에 할당한 경우 연관 제거를 선택할 수도 있습니다. 연관 제거를 클릭하면 연관이 제거되며 사용자가 추가로 작업을 수행할 필요가 없습니다.

**3** Paper Catalog 항목 하나를 선택합니다.

선택 가능한 모든 항목이 해당 트레이에 대해 나열됩니다. 트레이가 Paper Catalog 정보를 인식할 수 없는 경우에는 프린터 트레이 속성과 일치하는 Paper Catalog 항목을 생성하거나 수정해야 합니다. 또는 원하는 Paper Catalog 항목이 표시되도록 프린터에서 트레이 속성을 설정해야 합니다. 특성이 많은 프린터도 있고 크기 특성만 있는 프린터도 있습니다.

트레이 연관은 Paper Catalog 창에도 표시됩니다.

#### 스마트 매체

스마트 매체는 자주 사용하는 매체를 적재하면 자동 트레이 연결을 수행합니다.

이 기능은 프린터가 인쇄 시간의 90% 이상 트레이에서 같은 용지를 사용하도록 구성되어 있는 인쇄소 등의 특정 환경에서 사용하기 위한 것입니다. 이 환경에서는 사용자가 트레이에 종이 레이블을 붙여 적재할 종이 를 운영자에게 알려 주는 방식이 흔히 사용됩니다. 스마트 매체 기능을 사용하는 경우 Fiery 서버가 이와 같 이 자주 사용하는 매체를 기억하여 특성이 동일한 매체가 트레이에 적재되면 자동 트레이 연결을 수행합니 다.

스마트 매체는 다음 워크플로 중 하나로 정의할 수 있습니다.

- **•** 트레이에서 새 매체 추가
- **•** Paper Catalog에서 새 매체 추가

참고: 스마트 매체를 사용하려면 용지 카탈로그 설정 대화 상자에서 스마트 매체를 설정해야 합니다. 스마트 매체 설정(149페이지) 항목의 내용을 참조하십시오.

#### 스마트 매체 설정

용지 카탈로그 설정 대화 상자에서 스마트 매체를 설정합니다.

- **1** 다음 중 하나를 수행합니다.
	- **•** 장치 센터에서 리소스 아래의 Paper Catalog를 선택합니다.
	- **•** 서버 > Paper Catalog를 선택합니다.
	- **•** 작업 센터 도구 모음에서 Paper Catalog아이콘을 클릭합니다.
- **2** 설정 버튼을 클릭합니다.
- **3** PPD 기반을 선택합니다.

참고: JDF 기반 매체 특성은 스마트 매체를 정의할 때 사용할 수 없습니다.

- **4** 스마트 매체 사용이 선택되어 있지 않으면 선택합니다.
- **5** 닫기 또는 관리를 클릭합니다.

스마트 매체 관리 대화 상자에 대한 자세한 내용은 [스마트 매체 관리](#page-150-0)(151페이지)의 내용을 참조하십시 오.

#### 새 스마트 매체 추가

Paper Catalog, 트레이 또는 스마트 매체 관리 대화 상자에서 스마트 매체를 추가할 수 있습니다.

#### Paper Catalog에서 스마트 매체 추가

Paper Catalog에서 매체를 선택하여 스마트 매체로 추가할 수 있습니다.

- **1** 용지 카탈로그 설정 대화 상자에서 스마트 매체 사용을 선택합니다.
- **2** 관리를 클릭합니다.
- **3** 스마트 매체 관리 대화 상자에서 추가를 클릭하고 용지 카탈로그에서 추가를 선택합니다.
- **4** Paper Catalog에서 매체를 선택하고 추가를 클릭합니다.

선택한 매체가 스마트 매체 관리 대화 상자에서 스마트 매체로 지정됩니다.

#### 트레이에서 스마트 매체 추가

스마트 매체를 추가하려면 프린터 제어판과 새 매체 대화 상자에서 적재 매체 설정을 지정하면 됩니다.

- **1** 용지 카탈로그 설정 대화 상자에서 스마트 매체 사용을 선택합니다.
- **2** 트레이에 매체를 적재하고 프린터 제어판에서 매체 설정을 지정합니다.
- **3** Command WorkStation의 소모품 창에서 트레이를 클릭하고 메뉴에서 새 매체 추가를 선택합니다.

참고: 새 매체 추가 옵션은 용지 카탈로그 설정 대화 상자에서 PPD 기반 사양을 선택한 경우에만 나타 납니다.

트레이 설정이 일치하는 필드에 입력된 상태로 새 매체 대화 상자가 열립니다. 이러한 설정은 편집할 수 없습니다.

**4** 필요한 경우 새 매체 대화 상자에서 새 매체의 특성을 추가로 지정합니다.

Paper Catalog에 새 매체를 추가하는 방법에 대한 자세한 정보는 [새 Paper Catalog 항목 생성](#page-131-0)(132페 이지)의 내용을 참조하십시오.

**5** 스마트 매체로 추가 확인란을 선택합니다.

새 매체가 스마트 매체로 지정되고, 특성이 일치하는 매체가 트레이에 적재될 때마다 트레이가 스마트 매 체와 자동으로 연결됩니다.

#### 스마트 매체 관리 대화 상자에서 스마트 매체 추가

트레이를 선택한 다음 스마트 매체 관리 대화 상자를 사용하여 스마트 매체를 추가할 수 있습니다.

- **1** 소모품 영역에서 트레이를 선택합니다.
- **2** 컨텍스트 메뉴에서 스마트 매체 관리를 선택합니다.

<span id="page-150-0"></span>**3** 스마트 매체 관리 대화 상자에서 트레이를 선택하고 추가를 클릭한 다음 트레이에서 추가를 선택합니 다.

#### 스마트 매체 관리

생성한 스마트 매체는 스마트 매체 관리 대화 상자에 나열됩니다. 이 대화 상자에는 사용 가능한 모든 트 레이가 나열되며 각 트레이에 대해 모든 스마트 매체가 나열됩니다.

소모품 영역에서 선택한 트레이의 컨텍스트 동작 메뉴 또는 용지 카탈로그 설정 대화 상자에서 스마트 매 체 관리 대화 상자에 액세스할 수 있습니다.

다음 동작을 수행할 수 있습니다.

- **•** Paper Catalog 또는 트레이에서 추가
- **•** 선택한 스마트 매체 제거
- **•** 모든 스마트 매체 제거
- **•** 열 제목 수정 열 제목은 사용 가능한 매체 특성입니다.

#### 트레이의 용지 상태 모니터링

프린터가 각 트레이의 용지 수준 보고를 지원하는 경우 서버 목록에서 상태를 확인할 수 있습니다.

- **1** Command WorkStation의 서버 목록에서 Fiery 서버 이름 옆에 있는 더하기 기호를 클릭합니다. 해당 Fiery 서버의 트레이가 표시되고 각 트레이에는 로드된 용지의 시각적 그래픽이 표시됩니다.
- **2** 트레이 목록 위에 커서를 놓으면 수준이 백분율로 표시됩니다.

# VDP 리소스

VDP(가변 데이터 인쇄) 작업에서는 마스터 요소를 사용하며 작업 내의 가변 요소에 대해 재사용 가능한 전역 리소스를 사용합니다.

일상적으로 다른 데이터와 결합될 수 있는 고정 요소 데이터에 대해 FreeForm 마스터를 사용할 수 있습니 다. 예를 들어 레터헤드 템플릿을 FreeForm 마스터로 저장하고 다양한 편지 내용(가변 요소 데이터)의 배경 으로 반복하여 사용할 수 있습니다.

전역 리소스는 가변 요소가 포함된 VDP 작업용으로 Fiery 서버에 다운로드해야 하는 필수 이미지입니다. 이 러한 전역 리소스는 Fiery 서버에 개별 프로젝트 내의 그룹으로 저장됩니다.

관리자는 VDP 리소스를 통해 다음을 수행하여 Fiery 서버의 디스크 공간을 관리할 수 있습니다.

- **•** FreeForm 마스터 관리
- **•** 전역 리소스 보기 및 삭제
- **•** 향후 VDP 작업용으로 전역 리소스 보관 허용
- **•** Fiery 서버에 전역 리소스 보관 및 복원

VDP 리소스에 액세스하려면 Fiery 서버에 연결하고 기타 아이콘을 클릭한 후에 장치 센터 > 리소스 > VDP 리소스를 선택합니다.

# FreeForm 마스터 관리

FreeForm 가변 데이터 인쇄는 작업의 마스터 요소 데이터를 Fiery 서버로 전송하고 가변 요소 데이터와 별 개로 이를 래스터화합니다.

마스터 요소 데이터는 Fiery 서버에 래스터화된 형태의 FreeForm 마스터로 저장되며 필요할 때마다 여러 가변 요소 데이터 세트와 함께 사용할 수 있습니다.

마스터가 생성되면 VDP 리소스를 사용하여 FreeForm 마스터 축소 이미지를 보고 Fiery 서버의 마스터 파 일을 관리합니다.

- **1** 원하는 Fiery 서버에 연결한 후 장치 센터 > 리소스 > VDP 리소스를 클릭합니다.
- **2** FreeForm 마스터를 보려면 FreeForm을 클릭하고 FreeForm 마스터를 선택한 다음 보기 메뉴에서 목록 보기 또는 축소 이미지 보기를 클릭합니다(Fiery 서버가 이 기능을 지원하는 경우).
- **3** FreeForm 마스터를 삭제하려면 FreeForm을 클릭하고 FreeForm 언어 또는 마스터 파일을 선택한 다음 삭제를 클릭합니다.
- **4** 현재 정보를 업데이트하려면 새로 고침을 클릭합니다(Fiery 서버가 이 기능을 지원하는 경우).

# VDP 리소스 백업

FreeForm 마스터 및 전역 리소스를 백업할 수 있습니다.

#### 프로젝트의 FreeForm 마스터 백업

장치 센터의 VDP 리소스 기능을 사용하여 FreeForm 마스터를 개별 파일에 백업할 수 있습니다.

- **1** 원하는 Fiery 인쇄 컨트롤러에 연결하고 장치 센터 > 리소스 > VDP 리소스를 클릭합니다.
- **2** FreeForm을 클릭하고 FreeForm 언어를 선택한 다음 FreeForm 마스터를 선택합니다.
- **3** 백업을 클릭합니다.
- **4** 파일을 저장할 위치를 지정한 다음 확인을 클릭합니다.

# 프로젝트의 글로벌 리소스 백업

장치 센터의 VDP 리소스 기능을 사용하여 프로젝트를 개별 파일에 백업할 수 있습니다. PDF/VT 작업에는 백업 및 복원을 수행할 수 없습니다.

- **1** 원하는 Fiery 인쇄 컨트롤러에 연결하고 장치 센터 > 리소스 > VDP 리소스를 클릭합니다.
- **2** VDP 폴더를 클릭하여 사용 가능한 프로젝트의 목록을 표시합니다.
- **3** 보관할 프로젝트를 선택하고 백업을 클릭합니다.
- **4** 파일을 저장할 위치를 지정한 다음 확인을 클릭합니다.

# VDP 리소스 복원

FreeForm 마스터와 보관된 전역 리소스를 복원할 수 있습니다.

#### 프로젝트의 FreeForm 마스터 복원

FreeForm 마스터는 별도의 파일에 백업한 경우 복원할 수 있습니다.

- **1** 복원을 클릭합니다.
- **2** 보관된 마스터 파일의 위치로 이동하여 파일을 선택하고 복원을 클릭합니다.

#### 프로젝트의 보관된 전역 리소스 복원

보관한 작업은 파일을 원래 보관했던 Fiery 서버로만 복원할 수 있습니다.

참고: FreeForm를 제외하면 전역 리소스가 없는 VDP 언어는 VDP 리소스에 표시되지 않습니다. 전역 리소 스가 복원된 VDP 언어는 VDP 리소스에 표시됩니다.

- **1** 복원을 클릭합니다.
- **2** 보관된 파일의 위치로 이동하여 파일을 선택하고 복원을 클릭합니다.

# 전역 리소스 보기 및 삭제

프로젝트의 작업 이름 정보와 전역 리소스를 볼 수 있습니다.

- **1** 원하는 Fiery 인쇄 컨트롤러에 연결한 후 장치 센터 > 리소스 > VDP 리소스를 클릭합니다.
- **2** 전역 리소스를 보려면 프로젝트를 클릭하고 보기 메뉴에서 목록 보기 또는 축소 이미지 보기를 클릭합니 다(Fiery 서버가 이 기능을 지원하는 경우).
- **3** 프로젝트에 대한 제출된 작업 이름 정보 및 리소스를 보려면 프로젝트를 클릭하고 리소스 또는 작업을 클 릭합니다(Fiery 서버가 이 기능을 지원하는 경우).
- **4** 글로벌 리소스를 삭제하려면 VDP 언어 또는 프로젝트를 클릭한 다음 삭제를 클릭합니다.
- **5** 현재 정보를 업데이트하려면 새로 고침을 클릭합니다(Fiery 서버가 이 기능을 지원하는 경우).

# 글꼴

글꼴 관리 창에는 Fiery 서버에 있는 모든 PostScript 및 PCL 글꼴이 나열됩니다. Fiery 서버에서는 PostScript 글꼴만 백업하고 복원할 수 있으며, 전체 글꼴 목록을 인쇄할 수 있습니다.

# Fiery 서버의 글꼴 관리

글꼴을 추가/업데이트/삭제할 수 있으며 글꼴 목록을 인쇄할 수 있습니다.

참고: PCL 옵션은 해당 옵션을 지원하는 Fiery 서버에서 사용 가능합니다. PCL 글꼴 목록 보기만 지원됩니 다. PCL 글꼴을 다운로드할 수는 없습니다.

참고: 서버에 있거나 지원되는 응용 프로그램에서 다운로드한 모든 일본어 글꼴은 잠깁니다. Fiery 서버에 다 운로드한 일본어 글꼴은 응용 프로그램을 설치해야 삭제할 수 있습니다.

- **1** 다음 방법 중 하나로 장치 센터를 엽니다.
	- **•** 서버 창의 서버 이름 옆에 있는 더 많이 아이콘(3개의 수직 점)을 클릭합니다.
	- **•** 서버 창의 서버 이름을 두 번 클릭합니다.
	- **•** 서버 > 장치 센터를 클릭합니다.
- **2** 리소스 > 글꼴을 클릭합니다.

현재 Fiery 서버에 있는 글꼴의 목록이 나타납니다.

- **3** 도구 모음 버튼을 사용하여 글꼴을 관리합니다.
	- **•** 글꼴을 추가하거나 업데이트하려면 새 항목 추가를 클릭합니다. Adobe PostScript 유형 1 글꼴을 추가 할 수 있습니다. 추가를 클릭하여 다운로드할 글꼴을 찾은 다음 확인, 새로 고침을 클릭합니다.
	- **•** 글꼴을 삭제하려면 글꼴 목록에서 잠겨 있지 않은 글꼴을 선택하고 삭제를 클릭합니다. 잠긴 글꼴은 삭 제할 수 없습니다.
	- **•** 글꼴 목록을 인쇄하려면 인쇄를 클릭합니다.

# 글꼴 백업 및 복원

PostScript 글꼴만 백업하고 복원할 수 있습니다. 모든 PostScript 글꼴이 백업되거나 복원되며, 개별 글꼴을 선택할 수 없습니다.

참고: Fiery 서버에서 글꼴을 백업하고 복원하려면 관리자로 로그인해야 합니다.

- **1** 다음 방법 중 하나로 장치 센터를 엽니다.
	- **•** 서버 창의 서버 이름 옆에 있는 더 많이 아이콘(3개의 수직 점)을 클릭합니다.
	- **•** 서버 창의 서버 이름을 두 번 클릭합니다.
	- **•** 서버 > 장치 센터를 클릭합니다.
- **2** 백업 또는 복원을 클릭합니다.
- **3** 나타나는 창의 목록에서 글꼴을 선택하고 메시지를 따릅니다. 다음 지침을 따르십시오.
	- **•** Fiery 서버도 포함되어 있는 내장 하드 드라이브에 글꼴을 백업하지 마십시오.
	- **•** 원래 글꼴을 백업한 것과 같은 Fiery 서버에만 글꼴을 복원해야 합니다.

# 사용자 및 그룹

Fiery 서버에 액세스하는 사용자를 그룹에 할당하여 해당 사용자의 권한을 정의할 수 있습니다. 기본적으로 제공되는 그룹도 있으며 새 그룹을 생성할 수도 있습니다. 그룹 내 모든 사용자의 권한은 동일합니다.

Configure > 사용자 계정에서 사용자와 그룹에 대한 상세 정보를 확인할 수 있습니다.

생성한 사용자를 그룹에 할당할 수 있을 뿐 아니라 조직의 글로벌 주소 목록에서 사용자를 추가할 수도 있습 니다. 이렇게 하려면 먼저 Fiery 서버에서 LDAP 서비스를 활성화해야 합니다.

# 그룹 보기 또는 추가

관리자는 그룹 기능을 통해 선택한 권한을 가진 인쇄 그룹을 설정하고 그룹에 사용자를 추가할 수 있습니다.

참고: 일부 Fiery 서버에서는 그룹이 지원되지 않을 수 있습니다.

사용자 및 그룹 권한을 수정하려면 Configure를 클릭합니다. 자세한 내용은 그룹 권한 변경의 내용을 참조하 십시오.

# 작업 로그 사용

작업 로그는 모든 처리된 작업과 인쇄된 작업, 인쇄된 날짜 및 시간, 해당 특성을 기록합니다.

참고: 관리자가 Fiery 서버를 지우거나 새 소프트웨어를 설치하면 작업 로그가 지워질 수도 있습니다. 관리자는 Configure에서 작업 로그를 내보내고 지울 날짜 및 시간을 예약하는 등 자동화된 작업 로그 유지 관리를 설정할 수 있습니다.

Configure에서 작업 로그를 관리하는 방법에 대한 자세한 내용은 [Configure 도움말]을 참조하십시오.

# 작업 로그 보기

**1** 원하는 Fiery 서버에 연결하고 다음 중 하나를 수행합니다.

- **•** 서버 이름 옆에 있는 더 많이 아이콘(3개의 수직 점)을 클릭하고 장치 센터를 선택한 후 로그 > 작업 로 그를 클릭합니다.
- **•** 서버 > 로그를 클릭합니다.

**2** 보려는 작업의 날짜 범위를 시작 및 종료 필드에 지정합니다.

**3** 모든 작업을 보려면 필터 해제를 클릭합니다.

작업에 대한 프루프 인쇄를 선택하면 작업 로그에 인쇄된 프루프가 나타나고 매수가 1로 설정됩니다.

# 작업 로그 인쇄

**1** 원하는 Fiery 서버에 연결하고 다음 중 하나를 수행합니다.

- **•** 서버 이름 옆에 있는 더 많이 아이콘(3개의 수직 점)을 클릭하고 장치 센터를 선택한 후 로그 > 작업 로 그를 클릭합니다.
- **•** 서버 > 로그를 클릭합니다.
- **2** 인쇄를 클릭합니다.
- **3** 인쇄할 프린터를 Fiery(현재 연결되어 있는 Fiery 서버) 또는 로컬 프린터 중에서 선택합니다.
	- **•** Fiery를 선택하는 경우에는 작업이 인쇄됩니다.
	- **•** 로컬 프린터를 선택하는 경우에는 프린터를 선택하고 인쇄를 클릭합니다.

## 작업 로그 내용 내보내기

- **1** 원하는 Fiery 서버에 연결하고 다음 중 하나를 수행합니다.
	- **•** 서버 이름 옆에 있는 더 많이 아이콘(3개의 수직 점)을 클릭하고 장치 센터를 선택한 후 로그 > 작업 로 그를 클릭합니다.
	- **•** 서버 > 로그를 클릭합니다.
- **2** 내보내기를 클릭합니다.
- **3** 작업 로그의 현재 날짜 범위 보기를 내보내려면 현재 보기를 선택하고, 보기에서 지정한 날짜 범위에 관계 없이 전체 작업 로그를 내보내려면 전체 로그를 선택합니다.

# 작업 로그 내용 내보내기 및/또는 지우기

- **1** 원하는 Fiery 서버에 연결하고 다음 중 하나를 수행합니다.
	- **•** 서버 이름 옆에 있는 더 많이 아이콘(3개의 수직 점)을 클릭하고 장치 센터를 선택한 후 로그 > 작업 로 그를 클릭합니다.
	- **•** 서버 창에서 서버 이름을 두 번 클릭하고 장치 센터를 선택한 후에 로그 > 작업 로그를 선택합니다.
	- **•** 서버 > 로그를 클릭합니다.
- **2** 다음 중 하나를 수행합니다.
	- **•** 내보낸 후 지우기를 클릭합니다.
	- **•** 지우기를 클릭합니다.

# 그래픽 아트 도구

# Fiery 그래픽 아트 기능

Fiery 서버의 일부 그래픽 아트 기능은 기능 패키지를 통해 사용할 수 있습니다. Fiery 서버가 지원하는 패키 지를 확인하려면 Fiery 서버와 함께 제공된 설명서를 참조하십시오.

- **•** Fiery Graphic Arts Package, Premium Edition(158페이지)
- **•** Fiery Productivity Package(158페이지)

# Fiery Graphic Arts Package, Premium Edition

Fiery Graphic Arts Package, Premium Edition은 Fiery 서버의 기능 패키지입니다. 이 패키지가 Fiery 서 버에 설치되어 있으면 Command WorkStation에서 다음 기능을 사용할 수 있습니다.

- **•** [2색 인쇄 매핑\(](#page-121-0)122페이지)
- **•** [컨트롤 바](#page-158-0)(159페이지)
- **•** [트래핑](#page-162-0)(163페이지) (구성 가능)
- **•** [단계별 교정쇄](#page-164-0)(165페이지)

참고: 장치 센터 또는 작업 속성을 통해 단계별 교정쇄를 설정할 수는 없습니다. 그러나 Fiery ImageViewer를 통해 단계별 교정쇄를 설정하고 인쇄할 수는 있습니다.

- **•** [교정용 하프톤 시뮬레이션\(](#page-164-0)165페이지) (색상별 빈도 설정 사용)
- **•** [프리플라이트\(](#page-165-0)166페이지)
- **•** [Fiery ImageViewer\(](#page-167-0)168페이지)

Fiery Graphic Arts Package, Premium Edition의 다음 기능은 Command WorkStation에 포함되지 않습니 다.

- **•** Hot Folders 필터
- **•** Ugra/Fogra Media Wedge
- **•** Integrated Altona Visual Test

# Fiery Productivity Package

Fiery Productivity Package는 일부 그래픽 아트 기능이 포함된 Fiery 서버의 기능 패키지입니다.

<span id="page-158-0"></span>Fiery Productivity Package가 Fiery 서버에 설치되어 있으면 Command WorkStation에서 다음 기능을 사 용할 수 있습니다.

- **•** [별색](#page-112-0)(113페이지) (Spot-On 기능의 일부)
- **•** 컨트롤 바(159페이지)
- **•** [트래핑](#page-162-0)(163페이지) (구성 가능)
- **•** [Fiery ImageViewer\(](#page-167-0)168페이지)
- **•** [Image Enhance Visual Editor\(](#page-105-0)106페이지)
- **•** 고급 작업 관리(프린터에서 사용 가능한 경우):
	- **•** 급속 인쇄
	- **•** 인쇄 및 다음 처리
	- **•** 예약 인쇄
- [가상 프린터](#page-124-0)(125페이지)
- **•** [Fiery JDF 작업](#page-67-0)(68페이지)

Fiery Productivity Package의 다음 기능은 Command WorkStation에 포함되어 있지 않습니다.

- **•** Hot Folders
- **•** Hot Folders 필터
- **•** Fiery JobFlow Base
- **•** Fiery JobFlow

# 컨트롤 바

사용 중인 Fiery 서버에서 컨트롤 바 기능을 지원하는 경우, 각 인쇄된 페이지의 사용자 정의 위치에 정적 색 상 바와 동적 작업 정보가 포함된 컨트롤 바를 추가할 수 있습니다.

이 기능은 작업의 색상 정확도를 교정하고 확인할 때 유용합니다. Fiery Color Profiler Suite 등 분석 도구와 함께 컨트롤 바를 사용하여 색상 품질을 평가할 수 있습니다.

개별 작업에 대해 컨트롤 바를 활성화하거나, 모든 작업에 대해 컨트롤 바를 인쇄하도록 서버 기본값을 설정 할 수 있습니다.

컨트롤 바를 편집하거나 새로 생성할 수 있습니다. 컨트롤 바는 작업의 일부가 아닙니다. 따라서 나중에 컨트 롤 바 정의가 바뀌는 경우 컨트롤 바와 함께 인쇄되는 작업이 다르게 인쇄될 수 있습니다.

PostScript 및 PDF 작업에 컨트롤 바가 지원됩니다.

제공되는 컨트롤 바 기능은 Fiery 서버에서 실행되는 소프트웨어 버전에 따라 달라집니다.

- **•** Fiery 시스템 소프트웨어가 FS100/100Pro 이하 버전인 경우, 각각 서로 다른 페이지 크기를 대상으로 하여 사용자 지정 컨트롤 바를 생성할 수 있습니다. 컨트롤 바 인쇄 옵션은 작업에 대해 컨트롤 바 기능을 활성화하며, 작업 페이지 크기에 따라 적용되는 컨트롤 바가 결정됩니다. 작업의 페이지 크기에 맞는 컨트 롤 바가 없으면 출고 시 제공된 컨트롤 바(기본값)가 사용됩니다.
- **•** Fiery 시스템 소프트웨어가 FS200/200Pro 이상 버전인 경우, Fiery라는 출고 시 제공된 컨트롤 바와 사 용자가 생성한 사용자 지정 컨트롤 바를 임의의 페이지 크기에 적용할 수 있습니다. 컨트롤 바 인쇄 옵션 을 통해 작업에 사용할 컨트롤 바를 선택할 수 있습니다(있는 경우). 또한 컨트롤 바 정의를 편집할 때 지 정된 페이지 크기에 표시되는 컨트롤 바가 미리 보기에 나타납니다.

# 페이지 크기 및 컨트롤 바(FS100/100 Pro 이하 버전)

Fiery 시스템 소프트웨어 FS100/100 Pro 이하 버전의 경우, 출고 시 제공된 컨트롤 바가 Fiery 서버의 기본 용지 크기 Letter/A4 이상에 맞습니다. 대부분의 작업은 출고 시 제공된 컨트롤 바와 함께 만족스럽게 인쇄 됩니다. 하지만 필요한 경우, 다른 용지 크기에 대한 컨트롤 바를 생성할 수 있습니다.

참고: Fiery 시스템 소프트웨어 FS200/200 Pro 이상 버전의 경우 임의의 페이지 크기에 컨트롤 바를 인쇄할 수 있으며 컨트롤 바에 대한 시스템 페이지 크기를 지정할 필요가 없습니다. 시스템 페이지 크기는 FS100/100 Pro 이하 버전에만 적용됩니다.

Fiery 서버에서 생성하는 모든 페이지에는 시스템 페이지 크기가 있습니다. 두 개의 컨트롤 바가 같은 시스템 페이지 크기 값을 사용할 수 없습니다. 기존 컨트롤 바와 시스템 페이지 크기가 같은 사용자 지정 컨트롤 바 를 저장하려고 하면 경고 메시지가 표시됩니다.

특정 용지 크기에 대한 시스템 페이지 크기를 결정하려면 대상 용지 크기 및 방향으로 출고 시 제공된 컨트롤 바와 함께 작업을 인쇄합니다. 시스템 페이지 크기가 컨트롤 바에 인쇄됩니다.

# 기본적으로 색상 바 인쇄(FS200/200 Pro 이하 버전)

기본적으로 색상 바 인쇄 옵션은 Fiery 서버로 보낸 모든 페이지에 컨트롤 바를 인쇄하는 서버 설정입니다.

- **1** 장치 센터에서 색상 설정 아래의 컨트롤 바를 클릭합니다.
- **2** 기본적으로 색상 바 인쇄 설정을 선택합니다.
	- **•** Fiery 시스템 소프트웨어 FS100/100Pro 이하 버전 옵션을 선택하거나 선택 취소합니다. 모든 페이 지에 해당 페이지 크기에 대한 컨트롤 바가 인쇄되거나 페이지 크기에 대한 컨트롤 바가 없는 경우 출고 시 제공된 컨트롤 바가 인쇄됩니다.
	- **•** Fiery 시스템 소프트웨어 FS200/200Pro 이상 버전 컨트롤 바를 선택하거나 사용 안 함을 선택합니 다. 모든 페이지에 선택한 컨트롤 바가 인쇄됩니다.

#### 기본적으로 컨트롤 바 인쇄

FS200/200 Pro 이후 버전의 Fiery 시스템 소프트웨어에서는 모든 작업에 대해 컨트롤 바를 인쇄하도록 서 버 기본값을 설정할 수 있습니다.

- **1** 더 많이 아이콘(3개의 점)을 클릭하고 기본값 설정을 선택합니다.
- **2** 기본 설정 창에서 작업 정보를 선택합니다.

<span id="page-160-0"></span>**3** 아래쪽의 보고로 스크롤하여 컨트롤 바에 대한 메뉴 옵션을 선택합니다. Fiery 서버에서는 'Fiery'라는 출고 시 기본 컨트롤 바가 제공됩니다. 사용자 지정 컨트롤 바를 생성할 수 있습니다.

- **4** 다음 중에서 선택하십시오.
	- **•** 사용 안 함: 컨트롤 바가인쇄되지 않습니다.
	- **•** Fiery: 출고 시 기본 컨트롤 바가 인쇄됩니다.
	- **•** 사용자 지정 컨트롤 바: 모든 사용자 지정 컨트롤 바가 나열됩니다. 선택한 컨트롤 바가 인쇄됩니다.

사용자가 재정의할 수 없도록 컨트롤 바 설정을 잠글 수 있습니다.

참고: 출고 시 기본값은 사용 안 함입니다. 작업 속성을 출고 시 기본값으로 재설정하려면 기본 설정 창에 서 재설정을 클릭합니다.

#### 컨트롤 바 보기 및 편집

컨트롤 바의 정의를 확인할 수 있으며, Fiery 시스템 소프트웨어 FS100/100Pro 이하 버전에만 포함되어 있 는 시스템 페이지 크기를 제외한 설정을 편집할 수 있습니다.

- **1** 장치 센터에서 색상 설정 아래의 컨트롤 바를 클릭합니다.
- **2** 목록에서 컨트롤 바를 선택하고 창의 오른쪽에서 정의를 확인합니다.
- **3** 설정을 변경하려면 편집을 클릭하고 각 옵션 값을 정의합니다.

Fiery 시스템 소프트웨어 FS100/100 Pro 이하 버전:

- **•** 설명 나중에 참조할 수 있는 컨트롤 바에 대한 한 줄로 된 설명입니다.
- **•** 색상 바 EPS 파일 EPS 파일에는 페이지에 포함하려는 색상 바와 로고 또는 정적 정보가 포함됩니다. 기본값은 표준입니다. 컴퓨터에서 사용자가 디자인한 EPS 파일을 선택하려면 사용자 지정을 선택하고, EPS 파일이 필요 없음을 나타내려면 없음을 선택합니다.
- **•** 작업 정보 선택한 작업 설정이 색상 바와 함께 인쇄됩니다. 인쇄 옵션은 사용 중인 Fiery 서버의 모델 에 따라 달라집니다.
- **•** 텍스트 위치 이 목록에서는 페이지에 작업 정보를 인쇄하려는 위치를 선택할 수 있습니다. 지정한 페 이지 가장자리를 따라 읽을 수 있도록 텍스트 방향을 맞춥니다.
- **•** 가장자리로부터 거리 이 옵션을 통해 왼쪽 아래 모서리로부터 작업 정보 인쇄를 시작할 위치의 거리 를 정의할 수 있습니다.

Fiery 시스템 소프트웨어 FS200/200 Pro 이상 버전:

**•** 컨트롤 바 이름 - 컨트롤 바를 선택하는 데 사용되는 이름입니다.

참고: 양방향 통신이 활성화된 경우에만 프린터 드라이버에 이 이름이 나타납니다.

**•** 색상 바 - 색상 바를 표시하거나 숨기고, 출고 시 제공된 여러 이미지 중 하나를 선택하고, 사용자 지정 이미지(EPS 또는 PDF 형식)를 가져오고 이미지 배치를 지정할 수 있습니다.

참고: PDF 형식 이미지의 경우 첫 번째 페이지만 사용됩니다.

**•** 작업 정보 - 작업 정보를 표시하거나 숨기고, 표시할 작업 설정을 선택하고, 텍스트의 모양 및 배치를 지정할 수 있습니다.

참고: 사용 가능한 작업 설정은 Fiery 서버의 모델에 따라 달라집니다.

- **•** 페이지 설정 미리 보기 페이지 크기를 선택하고, 여백을 지정하고(색상 바와 작업 정보가 이 여백 안 에 배치됨), 투명 용지의 경우 미러 이미지를 선택할 수 있습니다.
- **4** 편집 내용을 저장하려면 확인을 클릭합니다.

### 사용자 지정 또는 복제 컨트롤 바 생성

컨트롤 바를 복제하여 요구에 맞는 사용자 지정 컨트롤 바를 생성하거나, 완전히 새로운 컨트롤 바를 생성할 수 있습니다. 예를 들어 다른 EPS 파일을 색상 바 이미지로 사용하는 컨트롤 바를 생성할 수 있습니다.

- **1** 장치 센터에서 색상 설정 아래의 컨트롤 바를 클릭합니다.
- **2** 다음 중 하나를 수행합니다.
	- **•** 컨트롤 바를 복제하려면 컨트롤 바를 선택하고 복제를 클릭합니다.
	- **•** 사용자 지정 컨트롤 바를 생성하려면 새로 만들기를 클릭합니다.
- **3** 각 옵션 값을 정의합니다.

자세한 내용은 [컨트롤 바 보기 및 편집\(](#page-160-0)161페이지)의 내용을 참조하십시오.

Fiery 시스템 소프트웨어가 FS100/100Pro 이하 버전인 경우, 기존 컨트롤 바에서 이미 사용 중이 아닌 시스템 페이지 크기를 제공해야 합니다. 특정 종이 크기에 대한 시스템 페이지 크기를 결정하려면 대상 종 이 크기 및 방향에 대해 기본 컨트롤 바를 사용해 이전에 인쇄한 작업을 참조하십시오 시스템 페이지 크기 가 컨트롤 바와 함께 인쇄됩니다.

**4** 확인을 클릭하여 컨트롤 바를 저장합니다.

# 사용자 지정 컨트롤 바 내보내기, 가져오기 또는 삭제

Fiery 서버에서 컴퓨터로 사용자 지정 컨트롤 바를 파일로 내보내고 로컬 복사본을 공유하거나 다른 Fiery 서버로 가져올 수 있습니다. 가져온 컨트롤 바는 Fiery 서버에서 사용할 수 있도록 즉시 활성화됩니다.

참고: 사용자 지정 컨트롤 바를 삭제할 수 있지만 출고 시 제공된 컨트롤 바는 삭제할 수 없습니다.

FS200/200 Pro 소프트웨어를 실행하는 Fiery 서버에서 생성한 컨트롤 바를 이전 버전의 소프트웨어를 실행 하는 Fiery 서버로 가져올 수 없으며, 그 반대도 마찬가지입니다.

내보낸 컨트롤 바에 해당 컨트롤 바를 가져오려는 Fiery 서버에서 지원되지 않는 기능이 포함된 경우(예: Fiery 서버 관련 작업 설정), 해당 기능이 숨겨집니다.

- **1** 장치 센터에서 색상 설정 아래의 컨트롤 바를 클릭합니다.
- **2** 다음 중 하나를 수행합니다.
	- **•** 컨트롤 바를 내보내려면 컨트롤 바를 선택하고 내보내기를 클릭한 다음 파일을 저장할 위치를 찾아서 폴더 선택을 클릭합니다.
	- **•** 컨트롤 바를 가져오려면 가져오기를 클릭하고 컨트롤 바 파일을 찾아 선택한 다음 열기를 클릭합니다.

<span id="page-162-0"></span>**3** 사용자 지정 컨트롤 바를 삭제하려면 컨트롤 바를 선택하고 삭제를 클릭한 다음 예를 클릭하여 확인합니 다.

# 출고 시 기본 컨트롤 바 설정 복원

출고 시 제공된 컨트롤 바를 원래(출고 시 기본값) 상태로 복원할 수 있습니다. 다음 절차는 Fiery 시스템 소프트웨어 FS200/200 Pro 이하 버전용입니다.

- **1** 장치 센터에서 색상 설정 아래의 컨트롤 바를 클릭합니다.
- **2** 컨트롤 바를 선택하고 편집을 클릭합니다.
- **3** 초기 설정으로 재설정과 재설정을 차례로 클릭합니다.

# 트래핑

트래핑은 색판이 잘못 정렬되어 개체 주위의 "광륜 현상(halo)"이라고도 하는 흰색 가장자리가 나타나는 현상 을 방지하는 기술입니다. 트래핑을 사용하는 경우 개체 간의 간격을 채우기 위해 개체가 약간 확대된 가장자 리(트랩)에 인쇄됩니다.

자동 트래핑 인쇄 옵션이 사용하도록 설정되어 있으면 작업에 트래핑이 적용됩니다.

Fiery 서버에서 구성 가능한 자동 트래핑을 지원하는 경우에는 자동 트래핑 인쇄 옵션에 사용되는 트래핑 설 정을 완벽하게 제어할 수 있습니다. Fiery 서버의 출고 시 기본 설정은 일반 용지를 사용하는 프린터에 최적 화되어 있습니다. 대부분의 작업은 기본 트래핑 설정을 사용하는 경우 만족스럽게 인쇄되지만, 기본 트래핑 설정을 통해 사용하는 용지에 대해 필요한 결과를 얻을 수 없는 경우에는 요구 사항을 충족하는 트래핑 설정 을 구성합니다. 장치 센터의 트래핑 창에서 출고 시 기본값 버튼을 클릭하면 언제든지 트래핑 설정을 출고 시 기본값으로 복원할 수 있습니다.

참고: 트래핑 설정을 구성하려면 관리자로 로그인해야 합니다. 운영자는 트래핑 설정을 볼 수는 있지만 변경 할 수는 없습니다.

트래핑에 대한 자세한 내용은 사용자 설명서 세트에 포함된 [색상 인쇄]를 참조하십시오.

#### 모든 작업에 대해 기본 자동 트래핑 설정

기본 설정 창에서 자동 트래핑 확인란을 선택하면 Fiery 서버로 전송되는 모든 작업에 트래핑이 적용됩니다.

- **1** 더 많이 아이콘(3개의 점)을 클릭하고 기본값 설정을 선택합니다.
- **2** 기본 설정 창에서 색상을 선택합니다.
- **3** 아래쪽의 색상 설정으로 스크롤하여 자동 트래핑을 선택합니다. 작업 속성에서 사용자가 재정의하지 못하도록 설정을 잠글 수 있습니다.

# 트랩 너비 지정

트랩 너비 값에 따라 개체 사이의 트래핑된 영역 두께가 결정됩니다. 용지 공급 방향을 기준으로 너비 값을 지정합니다. 가로는 공급 방향에 수직이고 세로는 공급 방향에 평행입니다.

- **1** 장치 센터에서 색상 설정 아래의 트래핑을 클릭합니다.
- **2** 트랩 너비에 대해 가로 및 세로 너비를 지정합니다. 두 값을 강제로 동일하게 설정하려는 경우 가로 값과 세로 값 사이에 표시되는 링크 아이콘을 선택합니다. 링크 아이콘을 선택할 때 두 값이 다른 경우에는 두 값 중 더 큰 값이 두 값에 모두 사용됩니다.
	- **•** 가로 트래핑된 영역의 가로 두께(0-10픽셀)를 정의합니다.
	- **•** 세로 트래핑된 영역의 세로 두께(0-10픽셀)를 정의합니다.

비트맵 이미지에 선택한 값의 동적 시각적 예제가 제공됩니다.

# 색상 감소 트랩 지정

색상 감소 트랩 값에 따라 트랩에 각 색상이 적용되는 정도가 결정됩니다. 색상이 서로 다른 두 개체 간의 트 랩에서는 두 색상의 조합인 세 번째 색상의 선이 생성될 수 있습니다. 색상 감소 트랩을 사용하여 이 선의 표 시 정도를 줄일 수 있습니다.

이때 지정하는 값은 토너의 감소 백분율입니다. 감소 값이 100%이면 트랩에 토너 강도가 적용되지 않는 것입 니다. 감소 값이 0%이면 개체 가장자리와 같은 토너 강도가 적용됩니다.

- **1** 장치 센터에서 색상 설정 아래의 트래핑을 클릭합니다.
- **2** 색상 감소 트랩 아래에서 색상 채널에 대해 값을 지정합니다.
	- **•** 싸이언 싸이언의 감소 트랩을 정의합니다(0-100%).
	- **•** 마젠타 마젠타의 감소 트랩을 정의합니다(0-100%).
	- **•** 노란색 노란색의 감소 트랩을 정의합니다(0-100%).
	- **•** 검정색 검정의 감소 트랩을 정의합니다(0-100%).
- **3** (옵션) 모든 감소 값을 강제로 동일하게 설정하려는 경우 감소 트랩 값 사이에 표시되는 링크 아이콘을 선 택합니다. 링크 아이콘을 선택할 때 값이 다른 경우에는 가장 큰 값이 모든 값에 사용됩니다.

각 색상 왼쪽의 아이콘은 선택한 값의 시각적 예제를 제공합니다.

# 트랩 모양 지정

트랩 모양은 대비되는 배경에 트래핑할 때 단일 픽셀이 표시되는 방식을 나타냅니다. 요소가 1픽셀보다 크면 모양이나 모양의 일부분이 개체의 모서리에만 표시됩니다.

- **1** 장치 센터에서 색상 설정 아래의 트래핑을 클릭합니다.
- **2** 트랩 모양 아래에서 타원형, 마름모꼴 또는 직사각형을 선택합니다.

# <span id="page-164-0"></span>개체 유형 트랩 지정

개체 유형 트랩의 옵션을 선택하지 않으면 개체(텍스트 및 그래픽)에 대한 개체 트래핑만 적용됩니다. 이미지 에 트래핑을 적용하려면 개체 유형 트랩 아래의 설정을 사용합니다.

- **1** 장치 센터에서 색상 설정 아래의 트래핑을 클릭합니다.
- **2** 개체 유형 트랩 아래에서 다음 중 원하는 항목을 선택합니다.
	- **•** 개체를 이미지에 트랩 개체와 이미지 사이의 경계 영역에 트래핑이 적용됩니다.
	- **•** 내부적으로 이미지 트랩 이미지의 모든 개별 픽셀에 트래핑이 적용됩니다. 이 옵션은 개체를 이미지 에 트랩을 선택해야 사용 가능합니다.

# 단계별 교정쇄

"단계별 교정쇄"라는 용어는 다중색 문서에서 C, M, Y, K 분리의 조합을 인쇄하는 방식을 지칭합니다. 분리 인쇄 또는 확인을 통해 작업의 문제를 진단할 수 있습니다.

장치 센터 또는 작업 속성에서 단계별 교정쇄를 설정하거나 인쇄할 수는 없습니다. 그러나 ImageViewer를 사용하여 분리를 확인하고 인쇄하면 유사한 작업을 수행할 수 있습니다. 특정 색조에 대해 곡선을 병합하면 해당 색조를 프리셋으로 저장할 수 있습니다.

단계별 교정쇄 순서는 프린터에 적용되는 실제 순서를 나타내지 않아도 됩니다. 이미지 합성 분석에는 다른 순서가 유용할 수도 있습니다.

단계별 교정쇄를 인쇄하면 트래핑의 영향, 두 색조 간의 하프톤 상호 작용, 서로 상대적인 두 플레이트의 등 록, 그리고 색상 분리 매개 변수를 확인할 수 있습니다. 그러면 검정 플레이트만 인쇄하거나 검정 플레이트를 제외한 모든 플레이트를 인쇄하는 등의 경우 GCR 수준을 쉽게 시각화할 수 있습니다.

단계별 교정쇄에는 프린터에 인쇄할 때 작업에서 사용하는 색상 분리가 표시됩니다. 다른 프린터를 확인하는 데 단계별 교정쇄를 사용할 수는 없습니다.

# 교정용 하프톤 시뮬레이션

하프톤 시뮬레이션 기능은 고급 확인 작업을 위해 사용자가 제어하는 하프톤 생성 기능을 제공합니다. 하프 톤 해상도가 복사기 / 프린터 해상도보다 낮은 경우에는 하프톤을 적용한 확인 시 이미지 스크리닝으로 인한 오프셋 인쇄용 도트를 필름이나 플레이트에 시뮬레이션할 수 있습니다.

프리셋 하프톤 화면을 선택하면 원하는 결과로 작업을 인쇄할 수 있습니다. Fiery 서버에서 하프톤 시뮬레이 션을 지원하는 경우 인쇄 작업에 적용되는 사용자 지정 스크리닝 기능을 정의할 수 있습니다. Fiery 서버에서 는 각 색상 채널에 대해 다른 빈도 값을 지원할 수도 있습니다.

도트 시뮬레이션보다 색상 정확도가 더 중요하다면 현재 사용 중인 특정 하프톤 화면을 사용하여 Fiery 서버 를 보정해야 하며, 인쇄에 사용하는 출력 프로파일이 하프톤 화면과도 일치하는지를 확인해야 합니다. 일반적 으로 하프톤 화면을 변경하면 복사기 / 프린터의 색상 반응이 수정됩니다.

색상 정확도보다 도트 시뮬레이션이 더 중요하다면 CMYK 소스를 변환 건너뛰기 또는 ColorWise 사용 안 함 으로 설정하여 CMYK 시뮬레이션 없이 인쇄하십시오.

# <span id="page-165-0"></span>사용자 지정 하프톤 스크린 보기 또는 편집

사용자 지정 하프톤 스크린을 구성한 다음 작업을 인쇄할 때 하프톤 시뮬레이션 인쇄 옵션에서 스크린을 선 택하면 하프톤 스크린에 대한 값을 사용자 지정할 수 있습니다.

하프톤 시뮬레이션 인쇄 옵션의 사용자 정의 스크린 1, 사용자 정의 스크린 2 및 사용자 정의 스크린 3 설정 에 해당하는 최대 3개의 사용자 지정 하프톤 스크린을 지정할 수 있습니다. 이러한 각 스크린에 대해 각도, 빈 도 및 도트 모양을 정의할 수 있습니다.

## 사용자 지정 하프톤 스크린 지정

하프톤 시뮬레이션 창에서 사용자 지정 하프톤 스크린을 지정합니다.

- **1** 장치 센터에서 색상 설정 아래의 하프톤 시뮬레이션을 클릭합니다.
- **2** 각 색상 채널(싸이언, 마젠타, 노란색, 검정색)에 대해 각도와 빈도를 지정하고 사용자 지정 하프톤 스크린 의 도트 모양을 지정합니다.
	- **•** 각도 각 색상의 각도(0-360도)입니다.
	- **•** 빈도 빈도는 하프톤 도트를 형성하기 위해 결합되는 스팟 행 수를 지칭하며, LPI(행/인치) 단위로 표 시됩니다.

4개 색상 채널을 모두 같은 주파수 값으로 제한하려면 링크 아이콘을 선택합니다.

Fiery 서버에서 각 색상에 대해 서로 다른 주파수 값을 지원하지 않는 경우에는 모든 색상 채널에 주파 수 값이 적용됩니다.

**•** 도트 모양 - 목록에서 모양을 선택하거나 사용자 지정을 선택하여 사용자 지정 모양을 지정합니다.

#### 사용자 지정 도트 모양 지정

표준 도트 모양이 요구를 충족하지 않는 경우 도트 모양을 사용자 지정할 수 있습니다.

- **1** 도트 모양 편집 창의 템플릿 목록에서 사전 정의된 모양을 선택합니다. 해당 모양의 PostScript 기능이 텍스트 필드에 표시됩니다.
- **2** PostScript 기능을 편집하여 모양을 수정하고 미리 보기를 클릭하여 수정한 모양을 확인합니다.
- **3** 적용 영역 범위 슬라이더를 이동하여 미리 보기 크기를 변경합니다.
- **4** 사용자 지정 모양을 저장하고 확인을 클릭하여 창을 닫습니다.

# 프리플라이트

인쇄 전에 프리플라이트 기능을 통해 작업을 확인하여 비용이 많이 소요되는 인쇄 오류를 줄일 수 있습니다. 프리플라이트 검사는 가장 일반적으로 발생하는 오류 부분을 확인하여 작업이 선택된 프린터에서 예상한 품 질로 올바르게 인쇄되도록 합니다.

프리플라이트는 보안 설정, 페이지 크기, 색상 공간을 포함하여 작업에 대한 정보와 오류 보고서를 생성합니 다.

프리플라이트 검사는 Command WorkStation과 Hot Folders 및 가상 프린터에서 활성화할 수 있습니다.

참고: 처리된 작업은 프리플라이트로 검사할 수 없습니다.

프리플라이트가 지원되는 파일 형식은 PostScript, PDF, EPS, PPML, Creo VPS 및 PDF/VT입니다.

TIFF 및 PCL 파일 형식은 프리플라이트를 지원하지 않습니다.

프리플라이트가 확인할 수 있는 오류 범주는 다음과 같습니다.

- **•** 글꼴 누락된 글꼴과 Courier 글꼴 대체가 있는지 확인합니다.
- **•** 별색 누락된 별색이 있는지 확인합니다. 누락된 별색은 Command WorkStation 별색에서 추가할 수 있 습니다.
- **•** 이미지 해상도 이미지 해상도가 지정한 값보다 작은지 확인합니다.
- **•** VDP 리소스 누락된 VDP 리소스가 있는지 확인합니다. 검사할 레코드 수를 지정하여 처리 시간이 길어 지는 것을 막을 수 있습니다.
- **•** 세선 선 두께가 지정한 값보다 작은지 확인합니다.
- **•** 중복 인쇄 중복 인쇄가 있는지 확인합니다.
- **•** PostScript PostScript 오류가 있는지 확인합니다.

프리플라이트 구성을 통해 검사할 오류 범주와 오류 보고 방법을 지정할 수 있습니다. 프리플라이트 구성 설 정을 프리셋으로 저장하여, 특정 작업에 대한 프리플라이트 구성을 빠르게 선택할 수 있습니다.

# 프리플라이트 확인 구성 및 실행

프리플라이트를 구성하여 확인할 오류 범주와 오류를 보고할 방법을 지정할 수 있습니다. 프리플라이트 구성 설정은 프리셋으로 저장할 수 있으므로 특정 작업에 대해 프리플라이트 구성을 빠르게 선택할 수 있습니다.

- **1** 작업 센터에서 보류 작업을 선택하고 동작 > Preflight를 선택합니다.
- **2** 원하는 경우 프리셋 목록에서 프리셋(설정 컬렉션)을 선택합니다.
- **3** 확인할 각 오류 범주를 선택하고 설정을 지정합니다. 특정 범주를 건너뛰려면 해당 확인란 선택을 취소합 니다.

건너뛴 범주는 확인되지 않음으로 표시됩니다.

- **4** 각 오류 범주에 대해 알림 수준(중대 또는 경고)을 선택합니다.
- **5** 중대 오류가 감지되는 즉시 프리플라이트 실행을 중지하려면 처음 중대 오류 발생 시 프리플라이트 중지 를 선택합니다.
- **6** 설정을 새 프리셋으로 저장하려면 프리셋 목록에서 다른 이름으로 저장을 선택합니다.
- **7** 이러한 설정을 사용하여 프리플라이트 확인을 수행하려면 프리플라이트를 클릭합니다. 프리플라이트가 실행되고 결과가 보고서에 표시됩니다. 이 보고서를 인쇄하고 저장할 수 있으며, 작업 센 터에서 작업을 마우스 오른쪽 버튼으로 클릭하고 프리플라이트 보고서 보기를 선택하면 보고서를 다시 표 시할 수도 있습니다.

# <span id="page-167-0"></span>Fiery ImageViewer

Fiery ImageViewer를 사용하면 인쇄하기 전에 작업의 색상 또는 회색 수준을 소프트 확인하고 편집할 수 있 습니다. Fiery ImageViewer를 사용하여 작업의 배치, 방향 및 내용과 일반적인 색상 또는 그레이스케일 정 확도를 미리 볼 수 있습니다. Fiery ImageViewer는 처리된 작업의 래스터 이미지를 표시합니다.

# 색상 출력

미리 보기 응용 프로그램과는 달리 Fiery ImageViewer에서는 프린터로 전송되는 실제 CMYK 값을 사용하 여 작업이 표시되므로 정확한 소프트 확인이 가능합니다. 그러나 소프트 확인에는 색상에 영향을 줄 수 있는 보정 효과가 표시되지 않습니다.

개별 C, M, Y, K 반응 곡선을 편집할 수 있습니다. 편집 내용을 저장하여 다른 색상 작업에 적용할 수 있습니 다. CHROMiX Curve2 또는 Curve3을 사용하여 생성한 G7 보정 곡선을 적용할 수도 있습니다.

각 원색에 대해 독립적으로 분리 데이터를 표시할 수도 있고 다른 원색의 데이터를 조합하여 표시할 수도 있 습니다. 작업에 하프톤 시뮬레이션 설정이 포함되어 있으면 미리 보기에 모든 분리의 합성 보기가 도트 수준 으로 표시됩니다. Fiery ImageViewer에서 페이지를 인쇄하는 경우 출력에는 Fiery ImageViewer에서 선택 한 분리의 합성 색상 정보가 포함됩니다.

## 흑백 출력

Fiery ImageViewer를 사용하면 인쇄하기 전에 작업의 회색 수준을 조정할 수 있습니다. 반응 곡선(입력-출 력 농도의 그래픽 표현)을 변경하고 작업 미리 보기에서의 효과를 보면서 이러한 조정을 시각적으로 수행할 수 있습니다.

Fiery ImageViewer를 사용하여 Fiery 서버에 현재 작업의 응답 곡선 조정을 설치할 수도 있습니다. 그러면 나중에 처리하는 모든 작업에 동일한 회색 수준 조정이 적용됩니다.

# ImageViewer 시작

Command WorkStation의 작업에서 ImageViewer를 시작할 수 있습니다.

참고: Command WorkStation 미리 보기에서 ImageViewer를 시작할 수도 있습니다.

**1** Command WorkStation 작업 센터에서 처리 후 대기 중인 작업을 선택합니다.

필요한 경우 동작 > 처리 후 대기를 선택하여 작업을 처리됨/대기 중 상태로 전환합니다.

- **2** 다음 중 하나를 수행하십시오.
	- **•** 동작 > ImageViewer를 선택합니다.
	- **•** 선택한 작업을 마우스 오른쪽 버튼으로 클릭하거나(Windows) Ctrl 키를 누른 채로 클릭하고(Mac OS) 표시되는 메뉴에서 ImageViewer를 선택합니다.

# 이미지 미리 보기 조정

탐색기 창을 통해 이미지 미리 보기에 표시되는 내용을 제어합니다. 이미지 미리 보기 영역은 화면에 맞게 확 대할 수 있습니다.

탐색기 창의 경계 상자에는 이미지 미리 보기에 표시되는 이미지 부분이 포함됩니다. 경계 상자를 보기가 어 려우면 편집 > 환경설정에서 상자의 색상을 변경하십시오.

- **1** 미리 보기에 표시되는 이미지 부분을 다시 배치하려면 다음 중 하나를 수행합니다.
	- **•** 탐색기 창의 경계 상자를 끕니다.
	- **•** 이미지를 끕니다.
	- **•** 이미지의 특정 위치가 미리 보기의 가운데에 오도록 배치하려면 Shift 키를 누른 상태로 해당 위치를 클 릭합니다.
- **2** 이미지를 회전하려면 다음 중 하나를 수행합니다.
	- **•** 시계 방향으로 90° 회전하려면 회전 아이콘을 클릭합니다.
	- **•** 시계 방향으로 90°, 180° 또는 270° 회전하거나 미리 보기를 원래 방향으로 재설정하려면 보기 > 회전 을 클릭하고 선택하려는 항목을 클릭합니다.

회전은 미리 보기에만 적용되며 인쇄된 작업에는 적용되지 않습니다.

- **3** 이미지 미리 보기 영역을 확대하려면 보기 > 전체 화면을 클릭합니다.
	- 축소 그림 및 뷰어 컨트롤은 숨겨져 있으며 커서를 화면 왼쪽과 오른쪽으로 각각 이동하면 표시할 수 있습 니다.

원래 표시로 되돌리려면 Esc 키를 누릅니다.

#### 이미지 크기 조정

화면 아래쪽의 확대/축소 컨트롤을 사용하는 방법 외에도 여러 가지 방법으로 이미지의 크기를 조정할 수 있 습니다.

**1** 이미지의 각 픽셀이 화면에서 단일 픽셀로 표시되도록 이미지를 확대하려면 보기 > 실제 픽셀을 선택합니 다.

모니터 해상도 설정에 따라 표시되는 픽셀의 실제 크기가 결정됩니다.

참고: 작업에서 하프톤 시뮬레이션 설정을 사용하며 확대/축소 비율이 100% 이상으로 설정되어 있으면 하프톤 도트 패턴 및 모양이 표시됩니다. 도트 패턴의 빈도에 따라 도트는 여러 픽셀로 구성됩니다.

- **2** 전체 페이지가 이미지 미리 보기에 맞게 조정되도록 축소하려면 확대/축소 컨트롤 옆의 창에 맞춤 아이콘 을 클릭하거나 보기 > 창에 맞춤을 선택합니다
- **3** 커서 위치 주위에 커서와 함께 움직이는 확대된 영역 보기를 표시하려면 돋보기 아이콘을 클릭하거나 보 기 > 돋보기를 선택합니다.

#### 이미지의 색상 값 보기

ImageViewer는 색상 작업에 대해 프린터로 전송된 실제 색상 값과 함께 작업을 표시합니다. 이미지의 모든 포인트에서 색상 값을 검사할 수 있습니다.

**•** 이미지의 픽셀 위로 마우스를 가져갑니다.

그러면 각 색조에 대한 값이 분리 창에 표시됩니다.

전체 적용 영역 범위에서 샘플링 중인 래스터 픽셀의 분리 백분율 값 합계를 보고합니다.

개체 검사기를 사용하면 래스터의 픽셀이 렌더링된 원래 개체 유형도 확인할 수 있습니다. 개체 검사기(170 페이지) 항목의 내용을 참조하십시오.

# 개체 검사기

개체 검사기에는 래스터에서 선택한 픽셀이 렌더링된 개체 유형이 표시됩니다.

샘플링 중인 픽셀의 경우 분리 % 색상 값도 표시됩니다. 개체 유형에는 이미지, 그래픽, 텍스트, 그리고 가장 자리 향상용으로 태그가 지정된 가장자리 픽셀이 있습니다. 샘플링 중인 픽셀이 여러 페이지 개체의 혼합에 서 렌더링된 경우에는 개체 유형이 알 수 없는 개체 유형으로 표시됩니다.

**•** 개체 검사기를 사용하려면 이미지 미리 보기 창에서 픽셀 위로 커서를 이동합니다.

# 색 분리 표시 및 인쇄

분리 창에서는 이미지 미리 보기에 표시되며 ImageViewer에서 작업을 인쇄할 때 인쇄된 출력에 포함되는 색상 분리를 제어합니다. 작업의 각 페이지에서 서로 다른 분리를 활성화할 수 있습니다.

- **•** 색상 분리를 표시하려면 다음 중 하나를 수행합니다.
	- **•** 표시하고 인쇄할 분리를 제어하려면 분리 창에서 분리 이름 옆의 확인란을 선택하거나 선택을 취소합니 다.
	- **•** 현재 분리 선택 영역을 반전하려면 보기 > 분리 > 선택 영역 반전을 선택합니다.

선택 영역을 반전하면 선택되지 않은 분리가 새 선택 영역이 됩니다. 예를 들어 CMYK 분리를 사용할 수 있는 경우 시안과 마젠타를 선택하고 선택 영역을 반전하면 노란색과 검정색이 표시됩니다.

**•** 모든 분리를 빠르게 표시하려면 보기 > 분리 > 모두 선택을 선택합니다.

# ImageViewer Curves

ImageViewer Curves 인쇄 옵션을 사용하면 서버에 프리셋으로 저장되어 있는 ImageViewer의 색상 곡선 편 집 내용을 적용할 수 있습니다.

Fiery 서버의 ImageViewer를 사용하여 Command WorkStation에서 작업의 CMYK 곡선을 편집할 수 있습 니다. 이러한 곡선 편집 내용은 프리셋으로 저장하여 다른 작업에 적용할 수 있습니다. 작업에 대한 프리셋을 선택하려면 ImageViewer Curves 옵션을 사용합니다.

출고 시 제공된 곡선 편집 내용에서는 다음과 같은 몇 가지 일반적인 색상 교정 내용을 적용합니다.

- **•** 교정 안 함
- **•** 밝은 하이라이트
- **•** 미드톤 부스트
- **•** 음영 정보
- **•** C(시안) 캐스트 감소
- **•** M(마젠타) 캐스트 감소
- **•** Y(노란색) 캐스트 감소

작업이 처리된 후 해당 편집 내용은 작업의 일부가 되며, ImageViewer에서 작업을 볼 때 더 이상 편집 내용 으로 표시되지 않습니다.

# 곡선을 사용하여 색상 반응 또는 그레이 반응 편집

색 조정 창(색상 출력) 또는 곡선 편집 창(흑백 출력)에서 반응 곡선을 편집하여 작업을 정밀하게 편집할 수 있습니다. 이 기능을 통해 색상 작업의 각 색상 분리 또는 흑백 작업의 그레이에 대한 반응 곡선을 사용자 지 정할 수 있습니다.

흑백 작업의 경우, 그레이 반응 곡선에 대한 편집 내용은 작업의 모든 페이지에 적용됩니다.

참고: 색상 작업에 대한 곡선을 편집한 후 색상환 탭으로 전환하기 전에 작업을 저장하십시오. 그렇지 않으면 곡선 편집 내용이 모두 손실됩니다.

#### 곡선 그래픽 편집

**1** 컬러 작업의 경우 색 조정 창에서 곡선 탭을 클릭합니다.

- **2** 필요한 경우, 색상 곡선의 표시 방법을 다음과 같이 조정합니다.
	- **•** 색상 곡선을 표시하거나 숨기려면 특정 색상 블록 아래 눈 모양 아이콘을 클릭합니다.
	- **•** 특정 색상 곡선을 선택하려면 색상 블록을 클릭하여 곡선을 전면으로 가져옵니다.
	- **•** Page Up 및 Page Down 키를 사용하여 곡선 간에 전환합니다.
- **3** 컬러 작업 또는 흑백 작업에 대해 다음 중 하나를 수행합니다.
	- **•** 곡선에 점을 추가하려면 곡선의 아무 곳이나 클릭합니다.
	- **•** 곡선을 편집하려면 곡선의 점을 원하는 반응 값으로 끕니다.

참고: Windows에서는 점을 선택하고 화살표 키를 사용하여 점을 원하는 방향으로 1% 이동합니다. 1%보 다 많이 이동하려면 Shift 키를 누른 채로 화살표 키를 누릅니다.

- **•** 곡선에서 점을 삭제하려면 점을 선택하고 Delete 키를 누릅니다. 점을 선택하고 삭제할 점 위로 끌 수도 있습니다.
- 
- **•** Windows에서는 곡선의 한 점을 선택하고 Shift+Page Up 및 Shift+Page Down을 사용하여 점 간을 이 동합니다.

# 컬러 곡선 데이터 편집

**1** 컬러 작업의 경우 색 조정 창에서 곡선 탭을 클릭한 다음 곡선 편집을 클릭합니다.

- **2** 나타나는 표에서 숫자 값을 편집합니다. 표의 각 행은 그래프의 편집 지점에 해당합니다.
- **3** 다음 중 하나를 수행합니다.
	- **•** 사전 정의된 행 세트를 표시하려면 포인트 제어 목록에서 세트를 선택합니다.
	- **•** 행을 추가하려면 빈 행에 입력합니다.
	- **•** 행을 삭제하려면 행의 아무 곳이나 클릭하고 행 삭제를 클릭합니다.

# 색상환을 사용하여 색상 편집

컬러 작업의 경우 색 조정 창에서 색상환을 사용하여 색상을 편집할 수 있습니다.

참고: 색상환을 사용하여 적용하는 편집 내용은 곡선 탭으로 전환해도 유지됩니다. 그러나 먼저 작업을 저장 하지 않고 색상환 탭으로 전환하면 곡선을 사용하여 적용하는 편집 내용이 손실됩니다.

- **1** 색 조정 창에서 색상환 탭을 클릭합니다.
- **2** 색조 범위(하이라이트, 전체 또는 음영)를 클릭하여 편집을 위한 색조 범위를 설정합니다.

참고: 밝기에는 선택한 색조 범위가 적용되지 않습니다. 밝기는 항상 전체 색조 범위에 적용됩니다.

- **3** 색조와 채도를 편집하려면 색상환 내에서 새 위치를 클릭합니다.
- 이미지 미리 보기가 변경되어 편집 결과가 표시됩니다.
- **4** 색조, 채도, 검정 또는 밝기의 슬라이더를 끌거나 슬라이더 오른쪽에 새 숫자 값을 입력하여 편집 내용을 미세 조정합니다.

# 이미지를 통해 그레이 반응 곡선 편집

흑백 Fiery 서버의 경우 곡선 편집 창에서 그레이 반응 곡선을 사용하여 작업의 그레이 반응을 정밀하게 편집 할 수 있습니다.

그레이 반응 곡선에 대한 편집 내용은 작업의 모든 페이지에 적용됩니다.

참고: 곡선 편집 아래의 반응 곡선은 Fiery 서버의 반응 곡선이 아닙니다. 처리된 작업에서는 회색 수준이 Fiery 서버에 의해 이미 변환된 상태입니다.

**1** 이미지에서 조정할 그레이 영역으로 커서를 이동합니다.

이미지에는 여러 회색 수준이 작은 영역에 포함되어 있을 수 있습니다. 이미지를 확대하여 원하는 회색을 정확히 찾아야 합니다.

- **2** 커서 위치에서 Ctrl 키를 누른 상태로 클릭합니다. 해당 위치의 회색 수준에 해당하는 반응 곡선의 포인트가 강조 표시됩니다.
- **3** 화살표 키(더 진한 색의 경우 위쪽 키, 더 밝은 색의 경우 아래쪽 키)를 사용해 선택한 포인트를 원하는 위 치로 이동하여 반응 곡선을 조정합니다.

# 한 페이지 또는 전체 페이지에 색상 편집 내용 적용

색상 작업의 경우, 현재 페이지의 색상 편집 내용을 복사한 후 작업 내 다른 페이지 또는 전체 페이지에 붙여 넣을 수 있습니다.

- **1** 색 조정 창에서 곡선 탭을 클릭한 다음 적용 대상을 클릭합니다.
- **2** 페이지 번호를 지정하고 확인을 클릭합니다.

#### 로컬 파일을 통해 색상 편집 내용 적용

색상 작업의 경우, 색상 편집 내용을 컴퓨터의 로컬 파일에 저장한 다음 ImageViewer에서 현재 페이지로 파 일 편집 내용을 가져올 수 있습니다. 현재 페이지는 같은 작업이거나 다른 작업일 수 있습니다.

참고: 일부 유형의 Fiery 서버에서는 색상 편집 내용을 서버 프리셋으로 저장한 다음 이 프리셋을 다른 작업 에 적용할 수도 있습니다.

#### 파일에 색상 편집 내용 저장

- **1** 파일 > 내보내기 > 색 조정을 선택합니다.
- **2** 파일의 이름을 입력하고 파일 형식을 선택합니다.
- **3** 파일을 저장할 위치로 이동한 후 저장합니다.

#### 파일에서 색상 편집 내용 가져오기

- **1** 파일 > 가져오기 > 색 조정을 선택합니다.
- **2** 원하는 색상 편집 파일을 찾아 선택합니다.
- **3** 열기를 클릭합니다. 색상 편집 내용이 현재 페이지에 적용됩니다.

#### 서버 프리셋을 통해 색상 편집 내용 적용

Fiery 서버가 이 기능을 지원하는 경우, 색상 편집 내용을 서버 프리셋으로 저장할 수 있습니다. ImageViewer에서 프리셋을 통해 동일한 색상 편집 내용을 다른 작업에 적용할 수 있으며, ImageViewer를 사용하지 않고 Command WorkStation 작업 속성을 통해 프리셋을 대기 작업에 적용할 수도 있습니다.

참고: 또한 색상 편집을 컴퓨터의 로컬 파일에 저장한 후 ImageViewer에서 다른 작업에 적용할 수도 있습니 다.

#### 프리셋으로 색상 편집 내용 저장

- **1** 색 조정 창에서 저장하려는 대로 편집합니다.
- **2** 곡선 탭을 클릭하고 프리셋 > 다른 이름으로 저장을 클릭합니다.
- **3** 프리셋의 이름을 입력하고 확인을 클릭합니다. 프리셋이 목록에 추가됩니다.

#### ImageViewer에서 프리셋을 통해 색상 편집 내용 적용

- **1** 색 조정 창에서 곡선 탭을 클릭하고 프리셋 목록에서 프리셋을 선택합니다.
- **2** 파일 > 저장을 클릭합니다. 프리셋이 현재 작업에 적용됩니다.

#### 작업 속성에서 프리셋을 통해 색상 편집 내용 적용

- **1** Command WorkStation 작업 센터에서 보류 작업을 선택하고 동작 > 속성을 클릭합니다.
- **2** 색상 탭을 클릭하고 ImageViewer Curves 옵션에서 프리셋을 선택한 다음 확인을 클릭합니다.
- **3** 같은 작업을 선택한 채로 동작 > 처리 후 대기를 클릭합니다. 프리셋의 색상 편집 내용이 처리 작업에 적용됩니다.

참고: 작업 처리가 끝나면 색상 편집 내용이 작업에 포함되고 ImageViewer에 편집 내용으로 더 이상 나 타나지 않습니다.

#### 프리셋 삭제

- **1** 색 조정 창의 프리셋 목록에서 프리셋을 선택합니다. 프리셋이 이미지에 적용됩니다.
- **2** 프리셋 목록에서 이미지에 적용된 사용자 지정 프리셋을 선택하고 삭제를 클릭합니다. 예를 클릭하여 삭 제를 확인합니다. 프리셋이 목록과 이미지에서 제거됩니다.

# Curve2/Curve3 파일에서 색상 곡선 적용

색상 작업의 경우, CHROMiX Curve2 또는 Curve3(G7 보정 소프트웨어)에서 생성하고 텍스트 파일로 내보 낸 CMYK 반응 곡선을 가져올 수 있습니다. ImageViewer에서 곡선을 가져오면 현재 페이지에 적용되며, 기 존 반응 곡선이 대체됩니다.

파일은 표준 형식이거나 델타 형식일 수 있습니다.

**1** 색 조정 창에서 곡선 탭을 클릭한 다음 곡선 편집을 클릭합니다.

**2** 곡선 가져오기를 클릭하고 곡선이 포함된 파일을 찾아 선택한 다음 열기를 클릭합니다.

# 회색 반응 곡선 편집 내용 적용

흑백 작업의 경우, 편집한 회색 반응 곡선을 컴퓨터의 파일에 저장하여 동일한 편집 내용을 다른 흑백 작업에 적용할 수 있습니다. 회색 반응 곡선은 작업 내 전체 페이지에 적용됩니다.

#### 그레이 반응 곡선 저장

- **1** 파일 > 파일에 곡선 저장을 선택합니다.
- **2** 파일 이름을 입력합니다.
- **3** 파일을 저장할 위치로 이동한 후 저장합니다.

## 회색 반응 곡선 가져오기

참고: 파일에서 곡선을 가져오면 현재 작업에 대한 변경 사항을 잃게 됩니다.

- **1** 파일 > 파일에서 곡선 로드를 선택합니다.
- **2** 원하는 회색 반응 곡선을 찾아 선택합니다.
- **3** 열기를 클릭합니다.

### 편집 내용을 포함하여 작업 인쇄

작업을 편집한 후에는 인쇄할 수 있습니다.

컬러 작업의 경우 인쇄된 페이지에는 분리 창에서 선택한 분리에 대한 합성 색상 정보가 포함됩니다. 작업의 각 페이지에서 서로 다른 분리를 활성화할 수 있습니다.

- **1** 컬러 작업의 각 페이지에 대해 분리 창에서 인쇄할 분리를 설정합니다.
- **2** 파일 > 저장을 클릭합니다.
- **3** 파일 > 인쇄를 클릭합니다.
- **4** 페이지 범위를 선택하고 인쇄를 클릭합니다.

# PDF로 소프트 교정 내보내기

색상 작업의 경우 다른 시간이나 위치에서 볼 수 있도록 PDF 형식으로 소프트 교정을 저장할 수 있습니다. PDF로 내보낼 때는 페이지 범위와 해상도를 선택할 수 있습니다.

참고: 소프트 교정에는 색상에 영향을 줄 수 있는 보정 효과가 표시되지 않습니다. 소프트 교정은 인쇄용이 아니므로 소프트 교정의 해상도는 작업 해상도와 다를 수 있습니다.

- **1** 파일 > 내보내기 > PDF 소프트 확인을 클릭합니다.
- **2** 페이지 범위를 지정합니다. 쉼표를 사용하여 페이지 번호나 페이지 범위를 구분합니다.
- **3** 원하는 해상도를 선택합니다.
- **4** 확인을 클릭합니다.
- **5** 파일의 이름을 입력합니다. 파일 유형은 항상 PDF입니다.
- **6** 파일을 저장할 위치를 찾은 다음 저장을 클릭합니다.

#### 모니터 프로파일과 출력 프로파일 비교

색상 작업의 경우 Fiery Color Profiler Suite가 컴퓨터에 설치되어 있으면 Fiery Profile Inspector를 사용 하여 작업에 대해 지정된 출력 프로파일의 색상 범위와 모니터 프로파일의 색상 범위를 비교한 모델을 확인 할 수 있습니다.

이 비교를 통해 정확한 소프트 교정을 생성할 수 있습니다. 즉, Fiery ImageViewer에 표시되는 이미지와 인 쇄된 출력을 비교한 모양을 파악할 수 있습니다.

참고: Fiery Color Profiler Suite가 컴퓨터에 설치되어 있는 경우 Fiery ImageViewer 환경설정에서 모니터 프로파일 생성을 클릭하여 Fiery Monitor Profiler에서 새 모니터 프로파일을 생성할 수 있습니다.

**•** Fiery ImageViewer에서 보기 > 모니터 프로파일을 출력 프로파일과 비교.

# Fiery 서버에 현재 편집 내용 설치

흑백 Fiery 서버의 경우, 현재 작업의 회색 반응 곡선 편집 내용을 서버에 설치할 수 있습니다. 현재 곡선 편 집 내용을 설치하면 같은 회색 레벨 조정값이 이후에 처리되는 모든 작업에 적용됩니다.

여러 개의 작업을 동일하게 편집하는 경우에 이 기능을 사용할 수 있습니다.

- $\bigwedge$  중요: 곡선 편집 내용을 Fiery 서버에 설치한 이후에 다른 곡선 편집 내용 세트를 설치하려고 결정하는 경우, 새 곡선 편집 내용을 생성하기 전에 출고 시 기본 상태를 복원해야 합니다.
- **1** 서버 > 곡선 편집 내용 설치를 선택합니다.
- **2** 확인을 클릭하여 확인합니다.

# Fiery 서버에 출고 시 기본값 반응 곡선 복원

흑백 Fiery 서버의 경우, 그레이 반응 곡선 편집 내용의 설치 효과를 실행 취소하려면 출고 시 기본값 반응 곡 선을 복원하면 됩니다. 출고 시 기본값 곡선을 복원하고 나면 이후에 처리되는 작업에 그레이 레벨 조정 내용 이 적용되지 않습니다. Fiery 서버의 기본 동작에 따라 그레이 레벨이 처리됩니다.

**1** 서버 > 출고 시 기본값으로 복원을 선택합니다.

**2** 확인을 클릭하여 확인합니다.

# ImageViewer 환경설정 지정

컬러 작업의 경우 단위, 모니터 프로파일 등의 ImageViewer 환경설정을 지정할 수 있습니다. 이미지 크기(치수) 및 해상도는 화면 아래쪽에 표시됩니다.

- **1** 편집 > 환경설정(Windows) 또는 ImageViewer > 환경설정(Mac OS)을 선택합니다.
- **2** 환경설정 창에서 다음 환경설정을 지정합니다.
	- **•** 단위 치수와 해상도 표시를 위한 단위를 설정합니다.
	- **•** 분리 표시 설정 '지우기' Fiery 서버에서 C, M, Y, K 분리 외에 투명 광택제 분리를 지원하는 경우 이 설정을 사용하여 ImageViewer에 표시되는 투명 분리의 마스크 색 및 불투명도를 지정합니다.
	- **•** 십자 모양 색 선택 색상 블록을 클릭하여 탐색기 창의 경계 상자 색상을 선택합니다.
	- **•** 모니터 프로파일 모니터 프로파일의 운영 체제 설정이 표시되거나, 모니터 프로파일을 선택할 수 있 습니다. 정확한 소프트 확인을 생성하려면 모니터에 대해 정확한 프로파일을 사용하십시오.

Fiery Color Profiler Suite가 컴퓨터에 설치되어 있는 경우 모니터 프로파일 생성을 클릭하여 Fiery Monitor Profiler에서 새 모니터 프로파일을 생성할 수 있습니다.

# 소책자 제작 도구

# 소책자 제작 도구 임포지션

소책자 제작 도구는 고급 임포지션 프로그램을 사용하지 않고도 인쇄 작업의 여러 페이지를 소책자 스타일로 인쇄할 수 있는 임포지션 기능입니다.

임포지션은 단일 용지 시트에 여러 페이지를 인쇄하는 프로세스입니다. 임포징된 시트를 인쇄지로 함께 접지 할 때 페이지는 순차적 또는 읽기 순서를 따릅니다.

소책자 제작 도구는 문서의 개별 페이지 4장을 양면 인쇄되는 단일 시트에 임포징하는(문서 페이지 2장이 단 일 용지 시트의 각 면에 인쇄됨) 2업 임포지션용으로 설계되었습니다. 거의 모든 응용 프로그램의 작업을 임 포징할 수 있습니다.

페이지가 임포징 되는 순서는 선택하는 제본 방법에 따라 결정됩니다.

프린터 드라이버 또는 Command WorkStation 작업 속성에서 소책자 제작 도구에 액세스할 수 있습니다. 다 음 두 가지 방법으로 소책자 제작 도구에서 작업할 수 있습니다.

- **•** 소책자 제작 도구 마법사 사용 첫 사용자 또는 초보자에게 권장됨
- **•** Booklet Maker 주 창에서 설정 지정 경험이 많은 사용자 또는 고급 사용자에게 권장됨

참고: 프린터 드라이버에서 소책자 제작 도구에 액세스한 경우, 프린터 드라이버에서는 1업 무선 제본의 혼합 용지가 지원되지 않습니다. 이 기능을 사용하려면 Command WorkStation에서 보류 대기열로 작업을 보내야 합니다.

이 [도움말]에서는 2업 임포지션 레이아웃을 설명합니다. 프린터에 제본기와 같은 고급 마감기가 설치되어 있는 경우, 사용 설명 세트 중 [인쇄]에서 추가 옵션을 참조하십시오.

# 소책자 제작 도구 및 Fiery Impose 정보

소책자 제작 도구 설정은 Fiery Impose에서 지원됩니다. Fiery Impose에서 소책자 제작 도구 설정이 포함된 작업을 열어서 임포지션 레이아웃을 미리 보거나 추가로 수정할 수 있습니다.

Fiery Impose에서는 모든 소책자 제작 도구 설정을 Fiery Impose 명령으로.변환 및 매핑합니다. 소책자 제 작 도구 설정이 포함된 작업은 Fiery Impose에서 편집하면 소책자 제작 도구에서 더 이상 편집할 수 없습니 다. Fiery Impose는 소책자 제작 도구보다 많은 설정을 제공하며, 이러한 설정을 이전 상태로 다시 매핑할 수 는 없습니다.

참고: Fiery Impose의 전체 기능을 사용하려면 응용 프로그램에 대한 활성 라이센스가 있어야 합니다. 그렇 지 않으면 Fiery Impose를 데모 모드에서 사용할 수 있으며 이 경우에는 작업이 워터마크와 함께 저장됩니 다.

Fiery Impose에 대한 자세한 내용은 [Fiery JobMaster-Fiery Impose-Fiery Compose 도움말]을 참조하 십시오.

# 소책자 제작 도구에 액세스

프린터 드라이버 또는 Command WorkStation 작업 속성에서 소책자 제작 도구에 액세스할 수 있습니다.

# 프린터 드라이버에서 소책자 제작 도구에 액세스

Fiery 서버 프린터 드라이버의 레이아웃 탭에서 소책자 제작 도구에 액세스할 수 있습니다.

- **1** 애플리케이션에서 파일 > 인쇄를 선택하고, 프린터 목록에서 Fiery 서버를 선택합니다.
	- **•** Windows의 경우, 속성을 클릭합니다.
	- **•** Mac OS의 경우, 드롭다운 목록에서 Fiery 기능을 선택합니다.
- **2** 다음 중 하나를 수행하십시오.
	- **•** Windows의 경우, Fiery 인쇄를 선택합니다.
	- **•** Mac OS의 경우, 빠른 실행 창에서 전체 속성을 클릭합니다.
- **3** 레이아웃 탭을 클릭한 다음 소책자 옵션을 선택합니다.

# Command WorkStation에서 소책자 제작 도구에 액세스

Command WorkStation 작업 속성 창에서 소책자 제작 도구에 액세스할 수 있습니다. 아래 작업을 시작하기 전에 작업을 Command WorkStation의 대기 대기열로 가져옵니다

- **1** 작업 속성을 열려면 다음 중 하나를 수행하십시오.
	- **•** 작업 센터의 보류됨 목록의 인쇄 작업을 두 번 클릭합니다.
	- **•** 작업 센터의 보류됨 목록에 있는 작업을 오른쪽 클릭(Windows)하거나 Ctrl 키(Mac OS)를 클릭한 다음 나타나는 메뉴에서 속성을 선택합니다.
	- **•** 작업 센터의 보류됨 목록에서 작업을 선택하고 동작 메뉴에서 속성을 선택합니다.
- **2** 작업 속성 창에서 레이아웃 탭을 선택합니다.
- **3** 소책자 옵션을 선택합니다.

# 소책자 생성

소책자 제작 도구 창이나 소책자 제작 도구 마법사를 사용하여 소책자를 생성합니다. 프린터 드라이버 또는 Command WorkStation의 작업 속성 레이아웃 탭에서 소책자를 선택하면 소책자 제작 도구에서 소책자 생성에 적용되는 모든 컨트롤을 동적으로 표시합니다. 각 단계의 이미지가 표시되는 소책자 제작 도구 마법사나 주 소책자 제작 도구 창을 사용하여 프로세스를 완료할 수 있습니다.

# 소책자 제작 도구 창에서 소책자 생성

마법사를 사용하지 않으려는 경우 소책자 제작 도구 창에서 옵션을 선택하여 소책자를 생성할 수 있습니다.

- **1** 작업 속성 창에서 레이아웃 탭을 선택합니다.
- **2** 소책자 옵션을 선택합니다.
- **3** 소책자 유형 제본 방법을 새들, 중첩새들 또는 무선철 중에서 선택합니다.

참고: 프린터에 무선 제본기와 같은 고급 마감기가 설치되어 있는 경우 1업 무선 옵션이 제공될 수도 있습 니다.

- **4** 가장자리 바인딩을 왼쪽 제본, 상단 제본 또는 오른쪽 제본 중에서 선택합니다.
- **5** 용지 크기를 지정합니다.
	- **•** Fiery 서버에서 Paper Catalog가 지원되는 경우 Paper Catalog에서 크기를 선택합니다.
	- **•** 사용자 지정 종이 크기를 생성합니다.
	- **•** 문서 크기와 동일을 선택합니다.
- **6** 원래 문서의 가로 세로 비율을 유지하면서 문서 페이지를 축소하려면 영역에 맞게 축소를 선택합니다.
- **7** 페이지 정렬 설정을 선택하여 페이지의 페이지 이미지 배치를 결정합니다. 중철 및 중첩 중철 소책자에 사용 가능한 밀림을 보정하려면 용지 유형에 대한 설정을 선택합니다.
	- **•** 일반 페이지 수가 많은 소책자의 경우 이 옵션을 선택합니다.
	- **•** 두꺼움 두꺼운 용지나 고중량 용지에 인쇄하는 소책자의 경우 이 옵션을 선택합니다. 프린터 드라이 버 또는 Command WorkStation작업 속성 > 용지에서 원하는 두꺼운 용지 또는 고중량 용지도 지정해 야 합니다.
- **8** 새들 소책자에 사용 가능한 표지 설정을 지정합니다.

참고: 자세한 내용은 [표지 추가\(](#page-200-0)201페이지)의 내용을 참조하십시오.

**9** 설정을 저장하려면 확인을 클릭하고 작업을 인쇄 또는 처리하려면 인쇄 설정을 선택합니다.

## 소책자 제작 도구 마법사를 사용하여 소책자 생성

소책자 제작 도구 마법사는 소책자 생성 과정을 단계별로 안내합니다.

- **1** 레이아웃 탭을 클릭한 다음 소책자 옵션을 선택합니다.
- **2** 마법사 시작을 클릭합니다.
- **3** 마법사를 탐색하려면 다음 컨트롤을 사용합니다.
	- **•** 다음 창으로 진행하려면 다음을 클릭합니다.
	- **•** 이전 창으로 돌아가려면 뒤로를 클릭합니다.
	- **•** 설정을 취소하고 소책자 제작 도구를 종료하려면 취소를 클릭합니다.
**4** 마법사의 절차를 따릅니다.

참고: 소책자 유형으로 중철 또는 중첩 중철을 선택한 경우 표지 설정 및 내용을 지정합니다. 중첩 중철을 선택한 경우 하위 세트의 시트 수를 지정합니다.

- **5** 설정 요약을 표시합니다.
- **6** 소책자를 저장하려면 마감을 클릭하고 설정을 변경하려면 뒤로를 클릭하고 작업을 취소하려면 취소를 클 릭합니다.

## 소책자 유형

소책자를 생성할 때는 소책자 유형 옵션과 제본 방법 및 가장자리 바인딩을 선택합니다.

제본 방법에 따라 작업이 임포징되는 방식이 결정됩니다. 가장자리 바인딩에 따라 책등 배치, 레이아웃 방향 및 소책자의 페이지 내용 회전이 결정됩니다.

#### 제본 방법

소책자 제작 도구에서는 다음과 같은 제본 방법을 지원합니다.

- **•** [중철 제본](#page-181-0)(182페이지)
- **•** [중첩새들 제본](#page-182-0)(183페이지)
- **•** [무선 제본](#page-183-0)(184페이지)
- **•** [1업 무선철 제본\(](#page-184-0)185페이지)

프린터에 무선 제본기와 같은 고급 마감기가 설치되어 있는 경우 사용자 설명서 세트에 포함된 [인쇄]에서 추가 제본 방법을 참조하십시오.

#### 가장자리 바인딩

소책자 제작 도구에는 다음과 같은 세 가지 가장자리 바인딩 옵션이 있습니다.

- **•** 왼쪽 제본 보통 왼쪽에서 오른쪽으로 읽는 언어에 사용됩니다. 소책자를 오른쪽에서 왼쪽 방향으로 엽 니다.
- **•** 상단 제본 달력, 가로 문서 및 영화 크기 문서에 사용됩니다. 소책자가 위쪽으로 열립니다. 표지를 포함하는 상단 제본의 경우 앞 표지 방향과 일치하도록 뒤 표지 바깥면이 자동으로 180도 회전합 니다.
- **•** 오른쪽 제본 보통 오른쪽에서 왼쪽으로 읽는 언어에 사용됩니다. 소책자를 왼쪽에서 오른쪽 방향으로 엽니다.

아래 그림에는 가장자리 바인딩과 관련된 2업 임포지션이 나와 있습니다.

<span id="page-181-0"></span>그림 1: 왼쪽 가장자리 바인딩

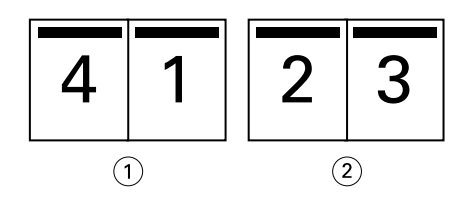

- 1 앞
- 2 뒤

그림 2: 오른쪽 가장자리 바인딩

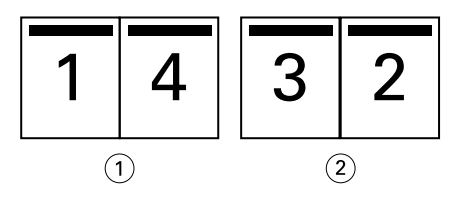

- 1 앞
- 2 뒤

그림 3: 상단 가장자리 바인딩

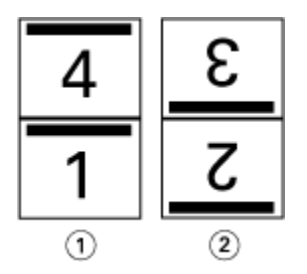

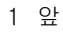

2 뒤

## 중철 제본

새들 제본이라고도 하는 중철 제본은 가장 간단한 제본 방법입니다. 중철 제본에서는 인쇄지가 그룹으로 함 께 접지된 다음 가운데 접지(책등)를 따라 스테이플되거나 스티치됩니다. 새들 소책자에서는 밀림을 고려해 야 합니다.

중철 제본에는 사전 인쇄된 표지 및 인라인 표지 옵션이 포함됩니다.

아래 그림에는 왼쪽 가장자리 중철 제본용으로 임포징된 12페이지 문서의 임포지션 인쇄지가 나와 있습니다.

<span id="page-182-0"></span>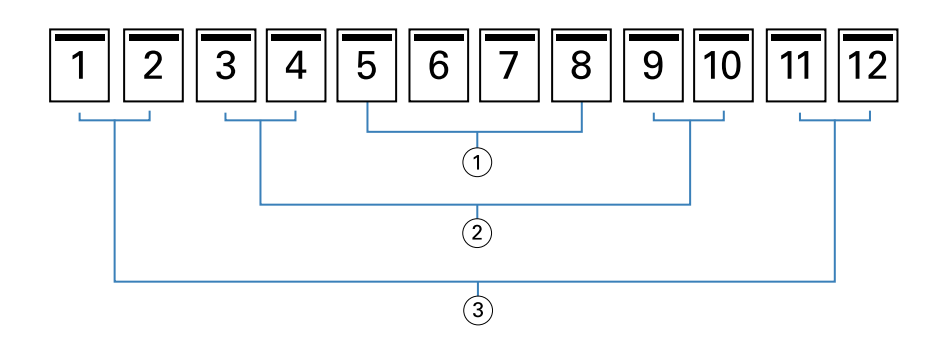

- 1 인쇄지 3
- 2 인쇄지 2

3 인쇄지 1

아래 그림에는 12페이지 새들 소책자의 인쇄지가 그룹으로 함께 접지되는 방식이 나와 있습니다.

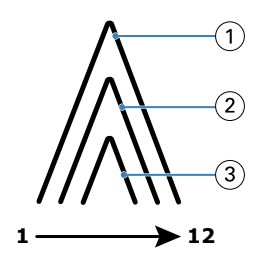

- 1 인쇄지 1
- 2 인쇄지 2
- 3 인쇄지 3

아래 그림에는 인쇄지가 공통 접지를 따라 스티치되거나 스테이플되는 방식이 나와 있습니다.

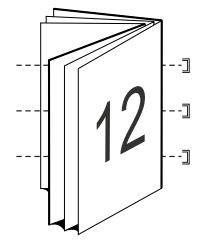

## 중첩새들 제본

중첩새들 제본은 둘 이상의 새들 소책자("하위 세트"라고 함)를 연결하여 큰 소책자를 구성합니다. 하위 세트 는 인쇄 후 공통 접지(책등)를 따라 쌓은 후 중철하거나 접착합니다. 중첩새들 소책자에서는 밀림을 고려해야 합니다.

하위 세트 내 시트 수(중철) - 각 하위 세트의 시트 수를 지정하려면 이 옵션을 사용합니다.

다음 그림은 하위 세트당 시트가 2개(문서 페이지 8장에 해당) 있는 16페이지 분량의 문서의 중첩새들 왼쪽 가장자리 제본 임포지션을 보여줍니다.

<span id="page-183-0"></span>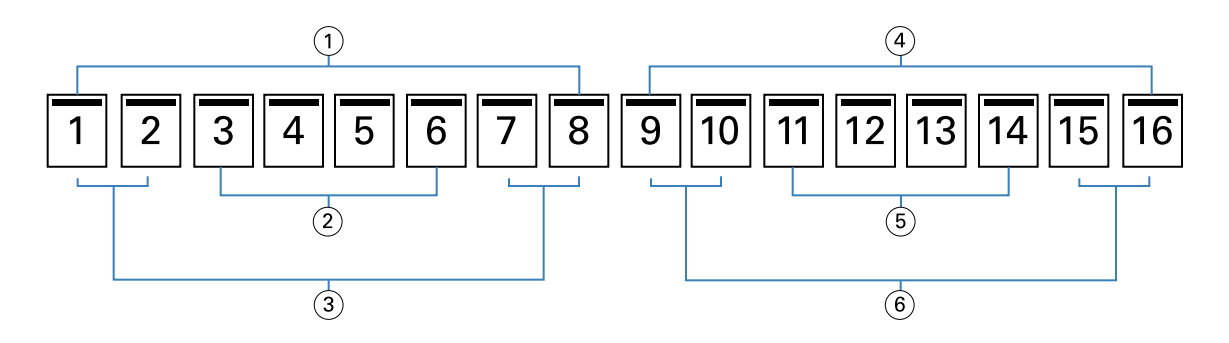

- 1 하위 세트 1
- 2 인쇄지 2
- 3 인쇄지 1
- 4 하위 세트 2
- 5 인쇄지 4
- 6 인쇄지 3

다음 그림은 16페이지 분량의 중첩새들 소책자의 인쇄지를 접지하고 하위 세트를 함께 그룹화하는 방법을 보 여줍니다. 하위 세트 1에는 인쇄지 1 및 2를 포함하고, 하위 세트 2에는 인쇄지 3 및 4를 포함합니다.

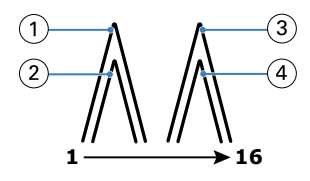

- 1 인쇄지 1
- 2 인쇄지 2
- 3 인쇄지 3
- 4 인쇄지 4

다음 그림은 중첩새들 왼쪽 가장자리 제본의 소책자를 위해 하위 세트를 공통 접지를 따라 연결하는 방법을 보여줍니다.

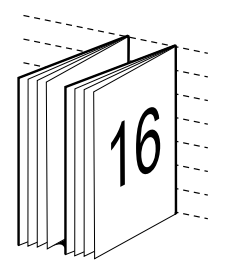

### 무선 제본

무선 제본에서는 인쇄지가 개별적으로 접혀 공통 접지를 따라 쌓여서 소책자의 책등이 형성됩니다.

*인쇄지*는 소책자 페이지를 순차적으로 구성하는 접지된 인쇄 시트입니다. 소책자의 인쇄지는 모두 같은 방법 으로 접지됩니다. 무선 제본 프로세스는 다른 프로세스보다 복잡하므로(책등을 표지에 접착하기 전에 거친 표면을 병합해야 함) 더 큰 거터가 필요한 경우가 많습니다. 무선철 소책자에서는 밀림을 고려해야 합니다.

<span id="page-184-0"></span>아래 그림에는 12페이지 문서의 무선철 왼쪽 가장자리 제본 임포지션이 나와 있습니다.

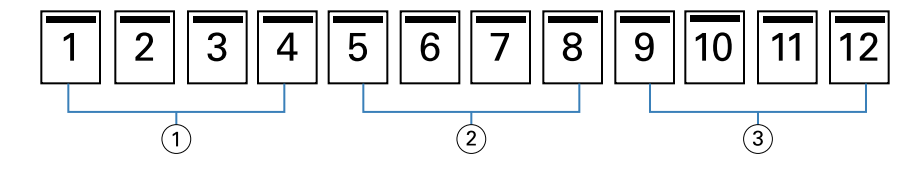

1 인쇄지 1

- 2 인쇄지 2
- 3 인쇄지 3

아래 그림에는 무선철 인쇄지를 개별적으로 접지하는 방식과 공통 접지에서 인쇄지가 합쳐지는 방식이 나와 있습니다.

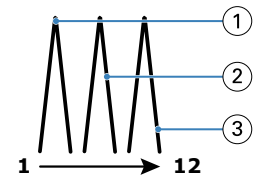

1 인쇄지 1

2 인쇄지 2

3 인쇄지 3

아래 그림에는 무선철 왼쪽 가장자리 제본 소책자의 공통 접지에서 인쇄지를 합치는 방법이 나와 있습니다.

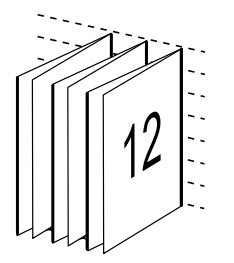

## 1업 무선철 제본

1업 무선철 제본 방법에서는 원하는 경우 가장자리를 트리밍하고 접착한 다음 표지 시트를 붙일 수 있도록 함 께 쌓인 단일 본문 페이지를 인쇄합니다.

1업 무선철 제본 소책자를 인쇄하려면 무선 제본을 지원하는 고급 마감기가 설치되어 있어야 합니다. 프린터가 1업 무선철을 지원하는 경우 사용자 설명서 세트에 포함된 [인쇄]에서 관련 정보를 확인하십시오. 1업 무선철 제본 방법에 대해 소책자 제작 도구에서 혼합 용지 설정을 지정할 수 있습니다.

# 2업용 종이 크기

종이 크기는 소책자를 인쇄할 종이 시트의 실제 크기(펼침)입니다.

소책자의 종이 크기를 선택할 때는 다음의 여러 방법 중에서 선택할 수 있습니다.

- **•** Fiery 서버에서 Paper Catalog가 지원되는 경우 Paper Catalog에서 선택
- **•** 사용자 지정 종이 크기 생성
- **•** 문서 크기와 동일 선택

#### 사용자 지정 페이지 크기

소책자 제작 도구는 소책자의 본문 페이지 및 표지 페이지에 대한 사용자 지정 페이지 크기를 지원합니다. 프 린터 드라이버에서 소책자 제작 도구에 액세스할 때 사용자 지정 문서 크기를 생성할 수도 있습니다. 최소 및 최대 사용자 지정 페이지 크기는 프린터와 마감기의 기능에 따라 달라집니다.

프린터에 지원되는 사용자 지정 크기 범위에 대한 자세한 내용은 [인쇄]를 참조하십시오.

#### 문서 크기

문서 크기는 원본 문서의 각 페이지 크기를 참조하며, 응용 프로그램의 인쇄 설정 또는 페이지 설정 대화 상 자에서 정의됩니다. 소책자를 설계할 때는 문서 크기를 디지털 입력(원본 문서에 정의된 페이지 크기)으로 간 주하고 종이 크기를 물리적 출력(프린터 트레이에 있는 실제 종이의 치수)으로 간주하면 효율적일 수 있습니 다.

참고: 응용 프로그램의 서식 메뉴에 정의된 크기와 응용 프로그램의 인쇄 설정 또는 페이지 설정 대화 상자에 정의된 크기가 다를 수 있습니다. 소책자 제작 도구와 관련된 크기는 응용 프로그램의 인쇄 설정 또는 페이지 설정 대화 상자에서 정의됩니다.

#### 가장자리 급지

가장자리 급지는 프린터에 먼저 유입되는 종이 면입니다. 급지 방향(짧은 가장자리 또는 긴 가장자리 급지)은 특정 종이 크기와 연관되어 있습니다.

인쇄 설정 또는 페이지 설정에서 문서 크기를 선택할 때는 선택한 종이 크기와 연관된 가장자리 급지를 고려 할 필요가 없습니다. 단, 마감기에서 특정 방향의 가장자리 급지를 사용해야 할 수는 있습니다. 소책자 제작 도구에서 마감기가 지원하지 않는 급지 방향의 종이 크기는 사용 가능한 크기 목록에서 흐리게 표시됩니다.

## 문서 크기와 동일

문서 페이지 크기를 원본 파일과 동일하게 유지하려면 이 옵션을 선택합니다. 문서 페이지 크기의 2배 이상인 종이 크기를 선택해야 합니다.

8.5 x 11인치 크기의 문서를 11 x 17인치 종이 시트에 인쇄하는 경우를 예로 들어 보겠습니다. 아래 그림에 서 왼쪽에는 문서 크기(입력)가 나와 있고 오른쪽에는 종이 크기(출력)가 나와 있습니다.

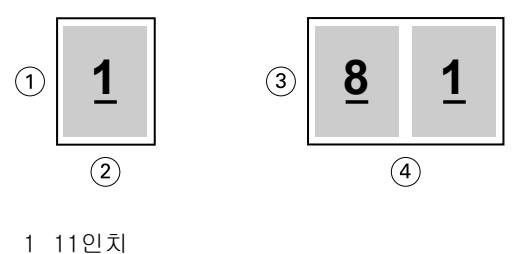

- 2 8.5인치
- 
- 3 11인치
- 4 17인치

A4 크기 문서(297 x 210mm)를 A3 종이(297 x 420mm)에 인쇄하는 경우도 살펴보겠습니다. 아래 그림에서 왼쪽에는 문서 크기(입력)가 나와 있고 오른쪽에는 종이 크기(출력)가 나와 있습니다.

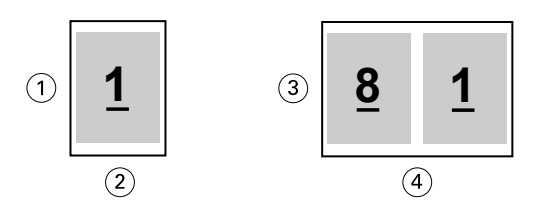

- 1 297mm
- 2 210mm
- 3 297mm
- 4 420mm

참고: 위의 예에 나와 있는 종이 크기는 동일한 시리즈(A4-A3) 또는 표준(Letter-Tabloid)에 속합니다. 소 책자 제작 도구에서는 시리즈 간의 임포지션(예: A4-Letter)도 가능합니다. 자세한 내용은 [페이지 정렬](#page-191-0)(192 페이지)의 내용을 참조하십시오.

## 선택한 용지 크기에 맞게 문서 페이지 축소

종이 크기 메뉴에서 원하는 크기를 선택하여 특정 용지 크기에 맞게 문서 페이지의 크기를 줄입니다.

소책자 제작 도구는 원본 문서의 가로 세로 비율을 유지하면서 선택한 종이 크기에 맞게 문서 페이지를 자동 으로 축소합니다.

예를 들어 문서 크기가 8.5 x 11인치이고 2업 임포지션에 대한 종이 크기 메뉴에서 8.5 x 11인치를 선택한 경우, 문서 페이지가 나란히 있는 2장의 5.5 x 8.5인치 페이지에 맞게 크기가 줄어듭니다. 아래 그림의 왼쪽 에서는 문서 크기(입력)를 보여주고 오른쪽에서는 종이 크기(출력)를 보여줍니다.

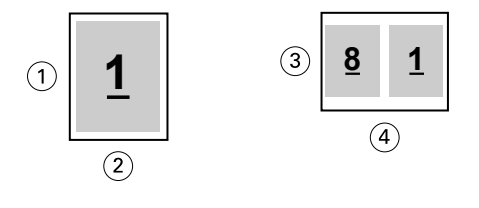

- 1 11인치
- 2 8.5인치
- 3 8.5인치
- 4 11인치

또는 문서 크기가 A4(297 x 210mm)이고 종이 크기 메뉴에서 A4를 선택한 경우, 문서 페이지가 나란히 있는 2장의 210 x 148.5mm 페이지에 맞게 크기가 줄어듭니다. 아래 그림의 왼쪽에서는 문서 크기(입력)를 보여 주고 오른쪽에서는 종이 크기(출력)를 보여줍니다.

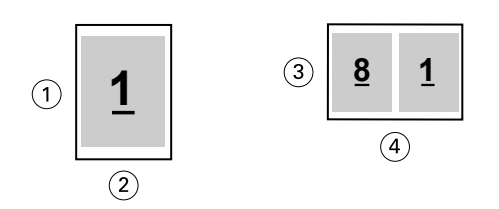

- 1 297mm
- 2 210mm
- 3 210mm
- 4 297mm

참고: 영역에 맞게 축소 옵션은 문서 페이지의 크기를 축소하거나 줄이기만 합니다. 영역에 맞게 축소는 크기 를 늘리거나 확대하지 않습니다. 자세한 내용은 영역에 맞게 축소 옵션(188페이지)의 내용을 참조하십시오.

#### 영역에 맞게 축소 옵션

기본적으로 소책자 제작 도구는 원본 문서의 가로 세로 비율을 유지하면서 사용자가 선택한 종이 크기에 맞 게 문서 페이지의 크기를 줄이도록 설계되었습니다.

문서 크기와 사용자가 선택한 종이 크기에 따라 소책자 제작 도구는 다음과 같이 배율을 자동으로 계산합니 다.

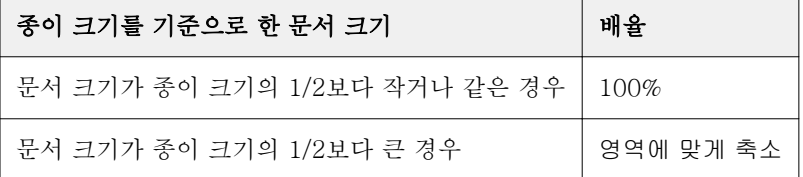

참고: 영역에 맞게 축소 옵션은 문서 페이지의 크기를 축소하거나 줄이기만 합니다. 영역에 맞게 축소는 크기 를 늘리거나 확대하지 않습니다.

영역에 맞게 축소 메뉴는 다음 3가지 옵션을 제공합니다.

- **•** 시트 크기(기본값): 시트 가장자리까지 닿도록 내용(이미지) 크기를 조정하여 시트 크기를 최대한 사용합 니다.
- **•** 이미지 가능 영역: 시트의 이미지 가능 영역에 맞도록 내용(이미지) 크기를 조정합니다.
- **•** 사용 안 함: 내용의 크기를 조정하지 않습니다.

#### 영역에 맞게 축소 > 시트 크기

소책자 제작 도구는 선택한 종이 크기의 1/2에 맞게 문서 페이지의 크기를 자동으로 조정하여 시트 크기를 최 대한 사용합니다. 이렇게 하면 원본 문서의 비율을 유지하기 위해 비율이 제한되므로 일부 내용이 잘릴 수 있 습니다.

아래 예에서 시트 크기에 맞게 축소를 적용할 때 페이지의 상단 및 하단 가장자리가 시트의 가장자리까지 확 장되는 반면, 오른쪽 및 왼쪽 가장자리에 여백이 생깁니다.

예를 들어 13 x 19인치 문서는 11 x 17인치 종이 시트의 1/2에 맞게 크기가 줄어듭니다(1/2 = 8.5 x 11인 치).

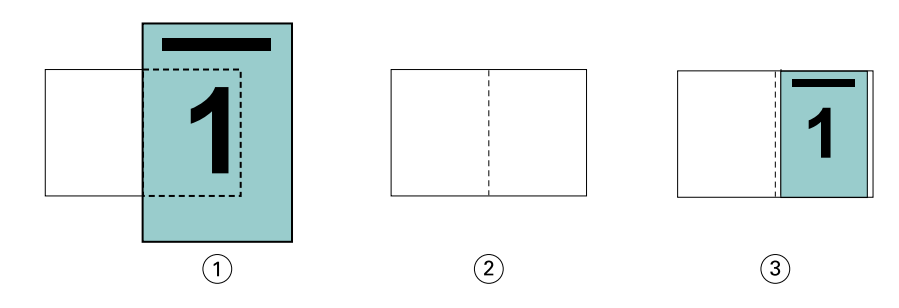

1 문서 크기 - 13 x 9인치

2 종이 크기 - 11 x 17인치 종이 크기(1/2 = 8.5 x 11인치)

3 결과 - 종이 크기의 1/2(8.5 x 11인치)에 맞게 13 x 19인치 문서의 크기가 줄어듦

소책자 제작 도구는 서로 다르거나 표준이 아닌 여러 크기를 임포징할 수 있습니다.

예를 들어 A4 문서는 5.5 x 8.5인치의 Letter 크기 종이에 맞게 크기가 줄어듭니다(8.5 x 11인치/Letter 크 기 종이 시트의 1/2).

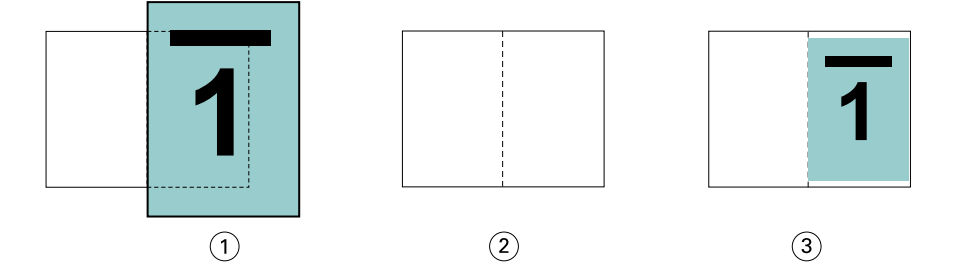

1 문서 크기 - A4(210 x 297mm)

2 종이 크기 - 8.5 x 11인치 종이 크기(1/2 = 5.5 x 8.5인치)

3 결과 - 종이 크기의 1/2(5.5 x 8.5인치)에 맞게 A4 문서의 크기가 줄어듦

### 영역에 맞게 축소 > 이미지 가능 영역

소책자 제작 도구는 시트의 이미지 가능 영역에 맞도록 내용의 크기를 자동으로 조정합니다.

아래 예에서는 이미지의 모든 가장자리에 여백이 생성되어 시트의 이미지 가능 영역 내에 이미지가 인쇄되도 록 합니다. 원본 이미지의 비율을 유지하기 위해 비율이 제한되므로 상단 및 하단 가장자리의 여백이 오른쪽 및 왼쪽 가장자리의 여백보다 커지게 됩니다.

예를 들어 13 x 19인치 문서는 11 x 17인치 종이 시트의 1/2에 맞게 크기가 줄어듭니다(1/2 = 8.5 x 11인 치).

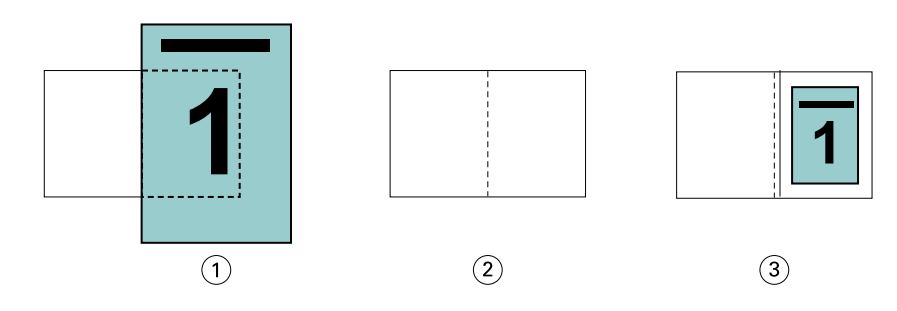

1 문서 크기 - 13 x 9인치

2 종이 크기 - 11 x 17인치 종이 크기(1/2 = 8.5 x 11인치)

3 결과 - 종이 크기의 1/2(8.5 x 11인치)에 맞게 13 x 19인치 문서의 크기가 줄어듦

아래 예에서는 표준이 아닌 크기 또는 서로 다른 크기에 영역에 맞게 축소 > 이미지 가능 영역 옵션을 적용한 결과를 보여줍니다.

A4 문서가 5.5 x 8.5인치의 Letter 크기 종이에 맞게 크기가 줄어듭니다(8.5 x 11인치/Letter 크기 종이 시 트의 1/2).

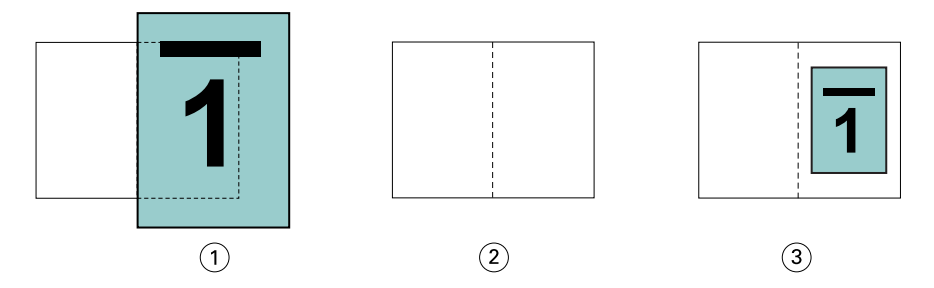

1 문서 크기 - A4(210 x 297mm)

2 종이 크기 - 8.5 x 11인치 종이 크기(1/2 = 5.5 x 8.5인치)

3 결과 - 종이 크기의 1/2(5.5 x 8.5인치)에 맞게 A4 문서의 크기가 줄어듦

#### 영역에 맞게 축소 > 사용 안 함

영역에 맞게 축소를 사용 안 함으로 설정하면 문서 페이지가 100%로 인쇄됩니다. 선택한 종이 크기의 1/2이 넘게 확장되는 페이지 내용은 모두 잘립니다.

경우에 따라 잘림 방식을 사용할 수도 있습니다. 예를 들어 영역에 맞게 축소 크기의 1/2가 넘도록 문서 크기 를 확장하는 프린터 표시가 문서에 포함된 경우, 내용이 100%로 인쇄되도록 영역에 맞게 축소를 해제합니다. 그렇지 않으면 전체 페이지(프린터 표시 포함)가 지정된 종이 크기에 맞게 줄어듭니다.

마찬가지로, 전체 화상 물림 재단을 보장하기 위해 문서 크기가 종이 크기의 1/2보다 크게 설계된 경우, 페이 지 내용이 100%로 인쇄되도록 영역에 맞게 축소를 해제합니다.

다음 그림은 문서 페이지의 크기를 10.2 x 12.5인치로 확장하는 프린터 표시가 있는 8.5 x 11인치 페이지 영 역(원하는 내용)을 보여줍니다. 영역에 맞게 축소가 사용 안 함으로 설정되었으면 페이지 내용이 종이 크기의 1/2에 맞게 100%로 인쇄됩니다.

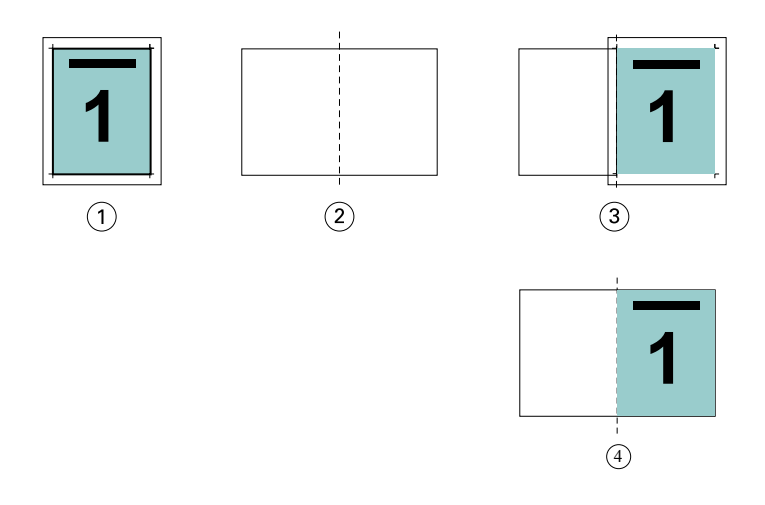

- 1 문서 크기 10.2 x 12.7인치 원하는 내용 8.5 x 11인치
- 2 종이 크기 11 x 17인치 종이 크기(1/2 = 8.5 x 11인치)
- 3 잘리기 전

4 결과 - 원하는 내용(8.5 x 11인치)이 100%로 인쇄됨

### 영역에 맞게 축소(시트 크기 또는 이미지 가능 영역)

영역에 맞게 축소 옵션을 통해 시트 크기에 맞게 축소하거나 이미지 가능 영역에 맞게 축소하는 등 두 가지 방법으로 문서 페이지를 축소할 수 있습니다.

각각의 영역에 맞게 축소 옵션에는 장점과 단점이 있습니다.

영역에 맞게 축소 > 시트 크기는 배율 계산 시 종이 크기 사용량을 극대화합니다. 하지만 원본 문서 내용의 레 이아웃으로 인해 크기 조정을 통해 원하는 결과를 얻지 못할 수도 있습니다. 내용이 잘릴 수 있습니다.

영역에 맞게 축소 > 이미지 가능 영역은 종이 크기의 이미지 가능 영역을 사용하므로 내용이 잘리지 않습니 다. 하지만 문서 내용이 선택된 시트 크기보다 더 많이 축소됩니다.

아래 그림에서 각 선택 내용에 따른 결과를 참조하십시오.

첫 번째 이미지는 페이지 크기는 같지만 레이아웃은 다른 두 개 문서를 보여줍니다.

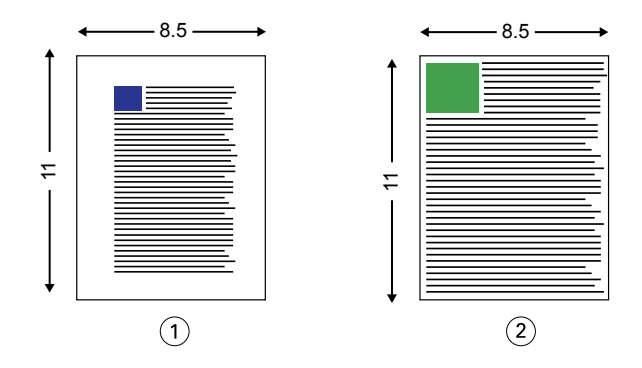

1 4개 가장자리 모두에 큰 여백이 있는 원본 문서

2 거의 4개 가장자리까지 내용이 확장된 원본 문서

두 번째 이미지는 이미지 가능 영역이 흰색으로 표시된 시트를 보여줍니다.

<span id="page-191-0"></span>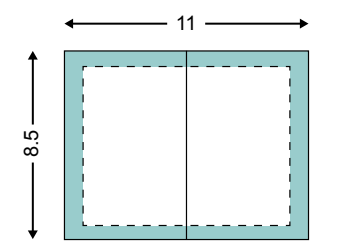

세 번째 이미지는 영역에 맞게 축소 > 시트 크기 옵션을 선택할 때의 결과를 보여줍니다. 큰 여백이 있는 문서 가 이미지 가능 영역 내에 맞더라도 작은 여백의 문서를 임포징하고 인쇄하면 내용이 잘립니다.

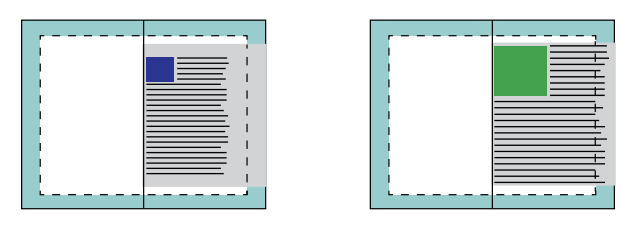

네 번째 이미지는 작은 여백의 문서에 영역에 맞게 축소 > 이미지 가능 영역을 선택할 때의 결과를 보여줍니 다. 모든 내용이 인쇄되지만 상단 및 하단 가장자리에 큰 여백(흰색 공백이 많음)이 나타납니다.

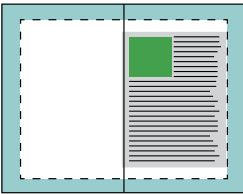

### 페이지 정렬

페이지 정렬을 적용해도 원본 문서에 정의된 페이지 레이아웃은 변경되지 않습니다. 페이지 정렬은 전체 페 이지 내용, 즉 인쇄 가능 영역(텍스트와 이미지에 할당된 공간)과 여백(인쇄 가능 영역 주위의 흰색 또는 빈 공간)을 이동합니다.

소책자 제작 도구에는 페이지 내용을 배치하고 배치를 미세 조정하는 세 가지 옵션이 있습니다.

- **•** 페이지 정렬 페이지 내용을 페이지 중심이나 책등에 정렬하려면 이 옵션을 사용합니다.
- **•** 거터 증가 기준 제본을 위한 여분의 공간(거터)을 추가합니다.
- **•** 밀림 보정 새들 및 중첩새들 소책자에서 발생하는 페이지 내용 이동을 조정하려면 이 옵션을 사용합니 다.

참고: 페이지 정렬 옵션은 배율을 변경하지 않습니다. 영역에 맞게 축소 옵션을 끄기로 설정하면 문서는 용지 가장자리를 벗어나 확장되는 경우 잘립니다. 문서가 잘리지 않도록 하려는 경우에는 페이지 정렬 또는 가운 데 맞춤 옵션과 거터 옵션을 사용하여 페이지 내용의 위치를 조정할 수 있습니다.

### 페이지 정렬

소책자 제작 도구의 컨텍스트에서 페이지 정렬 옵션은 페이지 내용의 최초 위치(가운데 또는 책등)를 정의하 며, 그런 다음 거터 값을 늘려 이 위치를 조정할 수 있습니다.

페이지 정렬 옵션은 페이지 내용의 최초 위치를 책등 또는 가운데로 제어합니다.

- **•** Command WorkStation 작업 속성의 레이아웃 탭에서 소책자를 선택하고 화면의 메시지에 따라 정렬 페 이지 옵션을 설정합니다.
	- **•** 책등(기본값) 접지가 발생하는 시트의 가운데에 책등과 가지런하게 문서 페이지 내용을 정렬합니다.

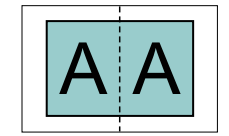

**•** 가운데 - 시트 크기 절반의 가운데에 문서 페이지 내용을 위치합니다.

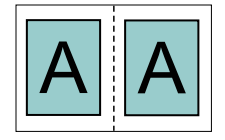

#### 영역에 맞게 축소 옵션으로 페이지 정렬

영역에 맞게 축소 옵션을 사용(활성화됨) 또는 사용 안 함(비활성화됨)으로 설정하여 페이지를 정렬하도록 선 택할 수 있습니다.

### 영역에 맞게 축소를 사용으로 설정하여 페이지 정렬

아래 그림에는 문서 크기가 종이 크기의 절반보다 작을 때의 페이지 정렬이 나와 있습니다.

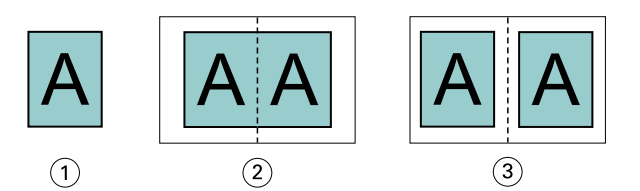

1 문서 크기 < 종이 크기의 절반

2 책등에 정렬된 페이지

3 가운데에 정렬된 페이지

아래 그림에는 문서 크기가 종이 크기의 절반과 같을 때의 페이지 정렬이 나와 있습니다. 위의 경우와 확인 가능한 차이는 없습니다.

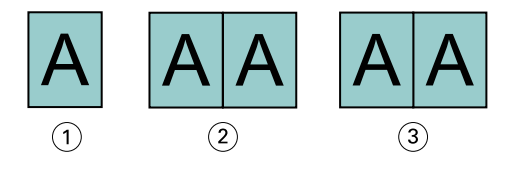

1 문서 크기 = 종이 크기의 절반

- 2 책등에 정렬된 페이지
- 3 가운데에 정렬된 페이지

참고: 문서 크기가 종이 크기의 절반보다 크고 영역에 맞게 축소가 사용으로 설정되어 있으면 인쇄되는 최종 결과는 원본 문서의 가로 세로 비율에 따라 결정됩니다.

## 영역에 맞게 축소를 사용 안 함으로 설정하여 페이지 정렬

아래 그림에는 문서 크기가 종이 크기의 절반보다 크고 영역에 맞게 축소가 사용 안 함으로 설정된 경우의 책 등에서 페이지 정렬이 나와 있습니다.

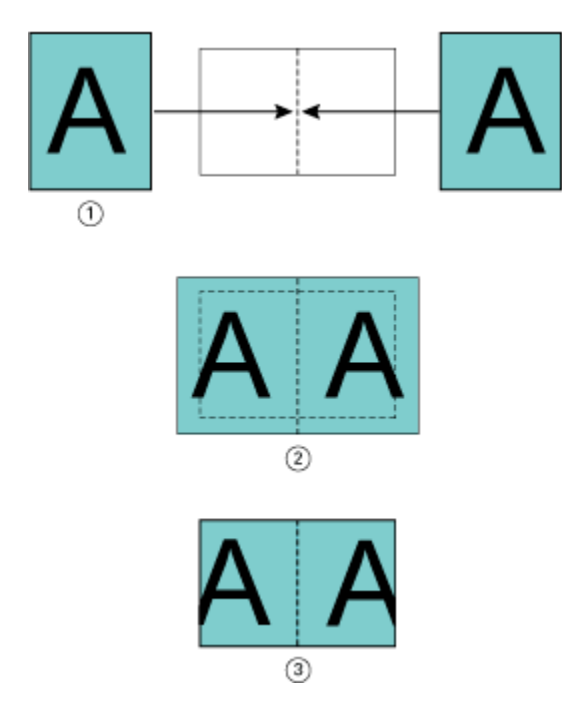

1 문서 크기 > 종이 크기의 절반

2 책등에 정렬된 페이지(영역에 맞게 축소 > 사용 안 함)

3 인쇄되는 최종 결과

아래 그림에는 문서 크기가 종이 크기의 절반보다 크고 영역에 맞게 축소가 사용 안 함으로 설정된 경우의 중 심에서 페이지 정렬이 나와 있습니다.

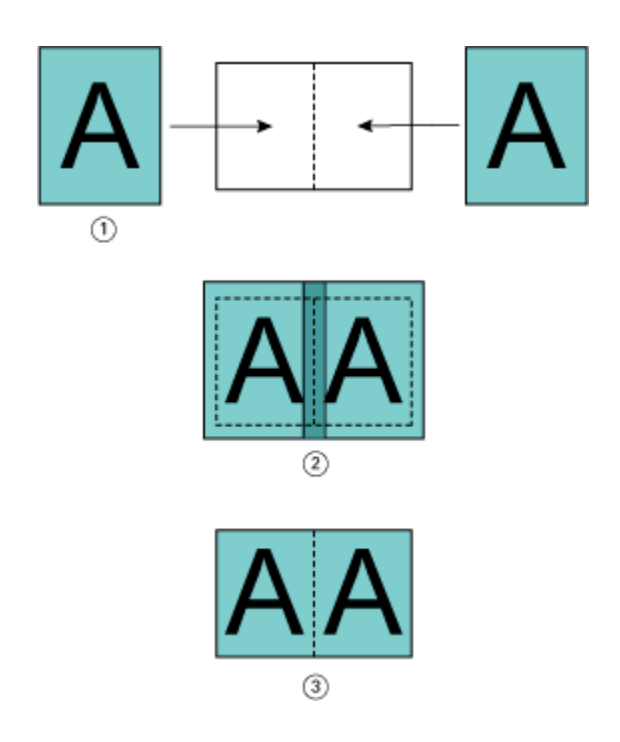

- 1 문서 크기 > 종이 크기의 절반
- 2 중심에 정렬된 페이지(영역에 맞게 축소 > 사용 안 함)
- 3 인쇄되는 최종 결과

## 페이지 정렬 및 거터

거터는 제본 또는 기타 마감 옵션(접지, 스테이플 또는 제본 등의 인쇄 후 프로세스)을 위한 공간을 남겨 두기 위한 추가 여백입니다.

소책자 제작 도구의 컨텍스트에서 페이지 정렬 옵션은 페이지 내용의 초기 위치(중심에서 또는 책등에서)를 정의합니다. 거터 값을 늘리면 이 위치를 추가로 조정할 수 있습니다. 거터 증가 기준 옵션은 소책자의 마주보 는 페이지 간 거리(밀리미터 또는 인치 단위)를 제어합니다.

참고: 거터에 대해 지정한 값은 원본 문서에 정의된 페이지 여백 또는 레이아웃을 변경하지 않습니다. 거터는 제본을 위한 공간을 남겨 두기 위한 추가 여백입니다.

프린터에 대해 지원되는 거터 값의 범위를 확인하려면 [인쇄]를 참조하십시오

#### 거터를 적용하여 책등에서 정렬

페이지를 책등에서 정렬할 때 책등으로부터의 페이지 내용 거리는 거터 값의 절반과 같습니다.

아래 그림에는 초기 책등에서 정렬, 거터 없이 인쇄한 최종 결과, 그리고 거터를 추가하여 인쇄한 최종 결과가 나와 있습니다.

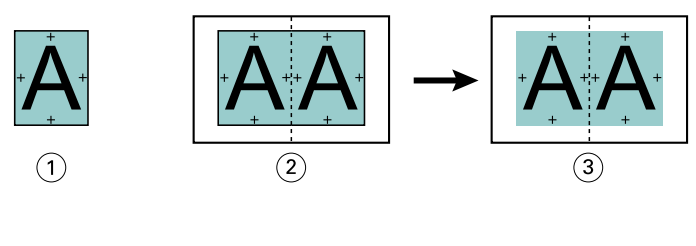

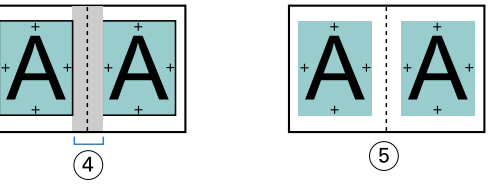

- 1 문서 크기 < 종이 크기의 절반
- 2 거터 없이 책등에서 정렬
- 3 그림 2를 인쇄한 최종 결과
- 4 거터를 적용하여 책등에서 정렬
- 5 그림 4를 인쇄한 최종 결과

### 거터를 적용하여 중심에서 정렬

페이지를 중심에서 정렬할 때 책등으로부터의 거리는 거터 값의 절반에 중심의 페이지 정렬 초기 오프셋을 더한 값과 같습니다.

아래 그림에는 초기 중심에서 정렬, 거터 없이 인쇄한 최종 결과, 그리고 거터를 추가하여 인쇄한 최종 결과가 나와 있습니다.

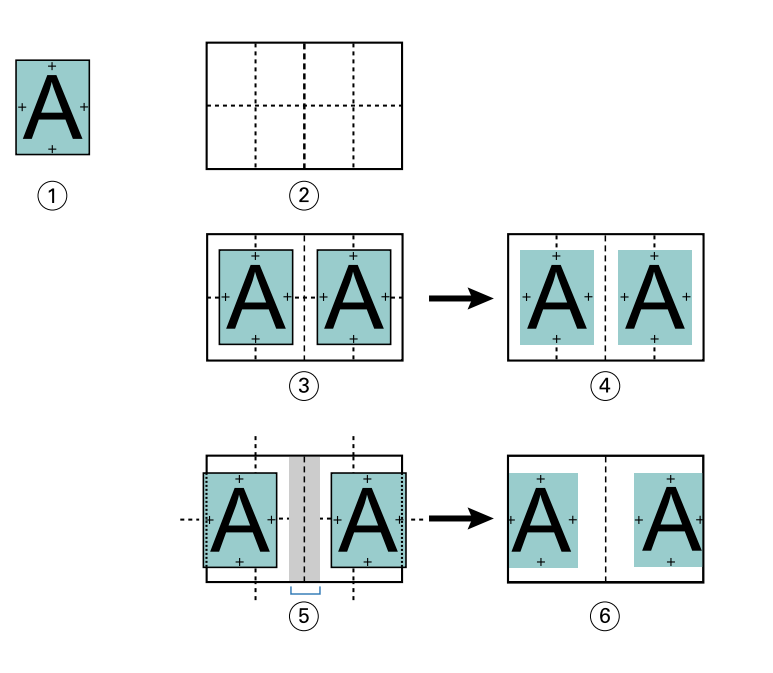

- 1 문서 크기 < 종이 크기의 절반
- 2 종이 크기
- 3 거터 없이 중심에서 정렬
- 4 그림 3을 인쇄한 최종 결과
- 5 거터를 적용하여 중심에서 정렬
- 6 그림 5를 인쇄한 최종 결과

참고: 거터를 늘리는 경우 페이지 내용은 시트 가장자리나 용지의 이미지 처리 불가능 영역에 도달하면 잘릴 수 있습니다.

## 밀림 보정

밀림은 고중량 용지에 인쇄하거나 페이지 수가 많으며 중철 제본 또는 중첩 중철 제본을 사용하는 소책자에 서 발생합니다. 밀림 효과를 조정하려면 밀림 보정을 사용합니다.

시트를 접지하여 인쇄지, 즉 소책자의 페이지가 되는 접지된 시트를 만들 때 각 접지에서 페이지 내용의 위치 가 약간씩 더 이동합니다. 그러면 소책자를 재단할 때 바깥쪽 여백이 소책자 가운데 쪽으로 갈수록 더 좁아집 니다. 그리고 페이지 내용이 바깥쪽 가장자리에 너무 가깝게 잘리거나 인쇄될 수 있습니다.

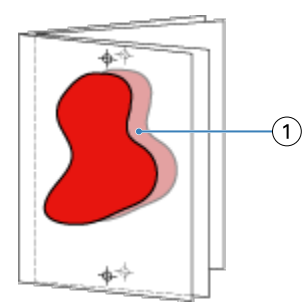

## <span id="page-197-0"></span>1업 무선 제본의 혼합 용지

1업 무선 제본 작업에 한해 Command WorkStation 작업 속성의 소책자 제작 도구에 있는 혼합 용지 설정을 지정할 수 있습니다. 향상된 혼합 용지 기능으로 인해 혼합 용지 대화 상자 및 뷰어가 소책자 제작 도구 창에 통합되어 있습니다.

참고: 프린터 드라이버에서는 1업 무선 제본의 혼합 용지가 지원되지 않습니다. 이 기능을 사용하려면 Command WorkStation에서 대기 대기열로 작업을 보내야 합니다.

혼합 용지 뷰어는 최종 산출물의 실제 페이지 매김을 표시하여, 혼합 용지 대화 상자에서 수행된 선택 내용을 실시간으로 보여줍니다. 페이지 또는 시트로 작업 레이아웃을 표시할 수 있습니다.

혼합 용지에서 소책자 제작 도구 1업 무선 제본에 대해 다음을 지정할 수 있습니다.

- **•** 장 시작 양면 작업에서 장 시작을 지정하면 묵시적 공백이 삽입됩니다.
- **•** 페이지 범위 및 페이지 범위의 용지.
- **•** 빈 삽입지 및 삽입지 용지 사용자가 지정한 빈 삽입지는 명시적 공백입니다. 명시적 공백과 및 암시적 공백은 혼합 용지 뷰어에서 다르게 지정됩니다.

참고: 소책자 제작 도구의 혼합 용지에서는 탭 인서트 및 표지 정의 설정을 지정할 수 없습니다.

소책자 제작 도구에서 혼합 용지를 사용하면 혼합 용지가 용지 탭에서 비활성화됩니다. 그리고 소책자 제작 도구에서 선택한 내용이 용지 탭과 Fiery Compose에 표시됩니다.

## 소책자 제작 도구에서 혼합 용지 설정 지정

소책자 유형으로 1업 무선철 제본을 선택하면 혼합 용지 뷰어가 표시됩니다.

1업 무선철 제본은 일부 프린터에서만 지원됩니다. 1업 무선철 제본이 지원되지 않는 경우에는 소책자 유형 메뉴에 옵션이 표시되지 않습니다.

- **1** Command WorkStation작업 센터에서 작업을 선택하고 작업 속성을 엽니다.
- **2** 레이아웃 탭에서 소책자를 선택합니다.
- **3** 소책자 유형으로 1업 무선을 선택합니다.
- **4** 가장자리 바인딩을 선택합니다.
- **5** 본문 용지 크기 및 표지 종이 크기를 지정합니다.

참고: 표지 정의는 소책자 제작 도구에서 혼합 용지 선택 항목으로 제공되지 않습니다. 표준 소책자 제작 도구 옵션을 사용하여 표지 정의를 생성합니다.

- **6** 표지 설정 및 기타 설정을 필요한 대로 지정합니다.
- **7** 아래쪽의 혼합 용지 뷰어로 스크롤한 후에 다음 컨트롤을 사용하여 설정을 지정합니다.
	- **•** 페이지 탭 문서의 문서 페이지로 구성되는 소책자 레이아웃과 시트에 대한 관계를 표시하려면 클릭합 니다.
	- **•** 시트 탭 시트 페이지로 구성되는 소책자 레이아웃과 페이지에 대한 관계를 표시하려면 클릭합니다.

**•** 장 시작 페이지 필드 - 장 시작으로 지정할 페이지 번호를 쉼표로 구분하여 입력합니다. 장 시작 페이지 는 마커를 통해 뷰어에서 지정됩니다. 필요에 따라 암시적 공백 페이지가 삽입됩니다. 아래 그림에는 10 페이지 이후에 삽입된 암시적 공백 페이지와 장 시작 마커가 나와 있습니다.

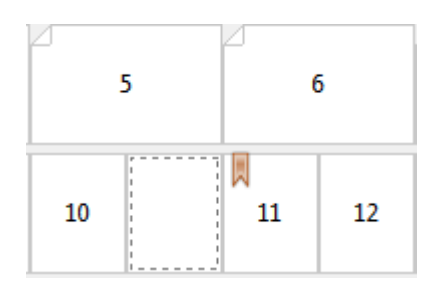

**•** 새로운 페이지 범위 - 아이콘이나 버튼을 클릭하여 페이지 번호를 입력한 다음 지정한 페이지 범위에 용지 설정을 적용합니다.

-<br>- 에 대 페이지 범위...

**•** 새로 삽입 - 아이콘이나 버튼을 클릭하여 특정 위치에 빈 페이지를 삽입한 다음 삽입할 용지 설정을 적 용합니다.

A [새 삽입지...]

**•** 편집 - 아이콘이나 버튼을 클릭하여 페이지 범위 또는 새로 삽입 용지 설정을 수정합니다.

- 편집...

**•** 삭제 - 아이콘이나 버튼을 클릭하여 페이지 범위 또는 새로 삽입 설정을 삭제합니다.

- 삭제

사용 중인 Fiery 서버에 적용되는 용지 설정에 대한 자세한 내용은 사용자 설명서 세트에서 [인쇄] 및 [유틸 리티]를 참조하십시오.

### 혼합 용지의 작업 탐색

소책자 유형으로 1업 무선철 제본을 선택하면 혼합 용지 뷰어가 표시됩니다.

- **•** 혼합 용지 뷰어에서는 다음과 같은 방식으로 문서를 탐색합니다.
	- **•** 스크롤 바.
	- **•** 탐색 화살표 순서상 앞이나 뒤에 있는 인접 페이지로 이동하려면 안쪽 화살표를 클릭합니다. 문서의 첫부분이나 끝부분으로 이동하려면 바깥쪽 화살표를 클릭합니다. 텍스트 필드에는 동작이 표시됩니다. 필드에 페이지 번호를 입력하면 해당 페이지로 이동할 수 있습니다. 탐색이 불가능하면 화살표가 비활 성화됩니다. 빈 삽입지를 추가하면 다른 탐색 화살표 세트가 표시되므로 빈 삽입지 간을 앞뒤로 탐색할 수 있습니다.

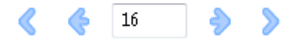

## 작업 레이아웃을 페이지로 표시

페이지나 시트에 따라 작업의 페이지 매김을 표시하도록 선택할 수 있습니다. 문서 페이지와 시트는 서로 정 렬되므로 각 페이지가 인쇄되는 시트를 확인할 수 있습니다.

**•** 작업을 페이지로 표시하려면 뷰어의 상단에서 페이지 탭을 클릭합니다.

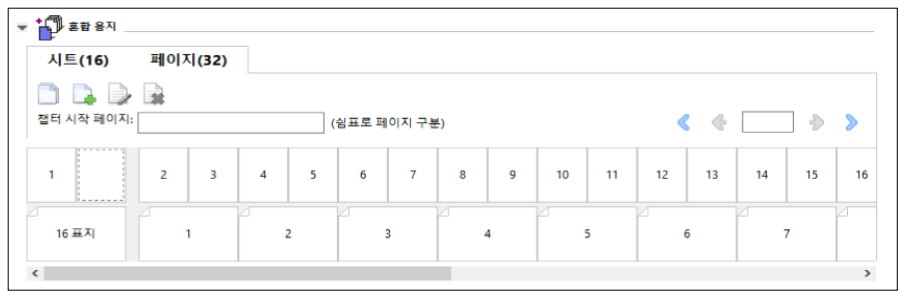

위의 그림에는 페이지로 표시된 작업이 나와 있습니다. 탭의 "페이지" 다음에 나와 있는 숫자는 맨 위 행에 축 소 그림으로 표시되는 문서 페이지의 수를 나타냅니다. 페이지는 소스 문서의 논리적 읽기 순서에 해당하는 선형 순서로 표시됩니다.

두 번째 행에는 프린터에서 시트 순서가 지정되는 방식이 표시됩니다. 앞 표지의 내용(이 예제에서는 문서의 처음 2개 페이지로 구성됨)은 읽는 순서대로 시작 부분에 표시됩니다. 작업 끝부분에 있는 뒤 표지 내용은 스 크롤 바 또는 기타 탐색 컨트롤을 사용하여 표시할 수 있습니다.

## 작업 레이아웃을 시트로 표시

작업을 시트로 표시할 때는 시트 순서가 중요합니다.

**•** 작업을 시트로 표시하려면 뷰어의 상단에서 시트 탭을 클릭합니다.

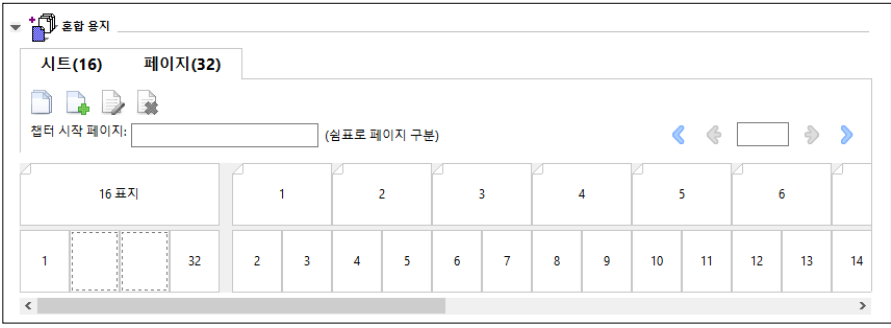

맨 위 행의 축소 그림은 프린터의 실제 인쇄 순서를 나타냅니다. 두 번째 행에는 각 시트에 인쇄되는 페이지 가 표시됩니다. 예를 들어 위의 그림에서는 문서의 처음 두 페이지의 내용을 앞 표지로 포함하고, 마지막에서 세 번째 페이지의 내용을 책등으로 포함하고, 문서의 마지막 두 페이지의 내용을 뒤 표지로 포함합니다.

참고: 표지는 특정 프린터에서 마지막 시트로 출력되더라도 항상 먼저 표시됩니다.

### 소책자 제작 도구 혼합 용지 제한 사항

1업 무선철 제본의 경우에는 혼합 용지에서 다음 동작을 수행할 수 없습니다.

- **•** 내용이 표지용으로 할당된 문서 페이지 앞, 사이, 뒤에 페이지 삽입
- **•** 마감 처리하여 제본할 책 외부에 페이지 삽입
- **•** 물리적으로 표지를 분할하는 페이지 삽입
- **•** 한 작업에서 여러 크기의 용지 지정. 새 페이지 범위 및 새로 삽입 시에는 본문 인쇄지와 같은 크기의 용지 만 선택할 수 있습니다.

참고: 반 Z접지 삽입을 지원하는 프린터에서는 본문 인쇄지 크기의 2배인 용지 크기를 사용할 수 있습니다.

## 표지 추가

소책자 제작 도구에서는 새들 소책자에 표지를 추가하고 표지의 용지를 지정할 수 있습니다.

새들 소책자에 한해 소책자 제작 도구는 사전 인쇄됨 또는 인라인의 두 가지 표지 옵션을 포함하며 이러한 옵 션에 대해 용지를 지정할 수 있습니다. 인라인 표지의 경우 추가 옵션을 지정할 수 있습니다. 프린터에 무선 제본기와 같은 고급 마감기가 설치되어 있는 경우 사용자 설명서 세트에 포함된 [인쇄]에서 추가 표지 옵션 을 참조하십시오.

- **1** Command WorkStation 작업 속성 또는 프린터 드라이버의 레이아웃 > 소책자 탭에서 소책자 유형으로 새들을 선택하고 가장자리 바인딩을 선택합니다.
- **2** 소책자 본문에 대해 종이 크기 및 페이지 정렬의 설정을 지정합니다.
- **3** 표지 > 내용 입력 메뉴에서 다음 중 하나를 수행합니다.
	- **•** 사전 인쇄된 표지를 삽입하려면 사전 인쇄됨을 선택합니다. 사전 인쇄된 표지가 소책자의 본문 페이지 (별도로 인쇄됨)와 병합됩니다. 이 옵션을 선택하면 앞 표지와 뒤 표지 옵션이 비활성화됩니다.
	- **•** 인라인 표지를 지정하려면 앞면 및 뒤면 따로를 선택합니다. 이 옵션을 지정하면 표지 페이지와 본문 페 이지가 단일 작업으로 인쇄됩니다. 문서의 별도 페이지가 소책자의 표지를 구성하는 단일 시트에 임포 징됩니다.

원본 문서에 소책자의 표지 페이지 또는 표지 아트워크가 포함된 경우 인라인 표지를 지정할 수 있습니 다. 표지 내용은 문서의 첫 번째와 마지막 페이지가 될 수도 있고 문서의 첫 두 및 마지막 두 페이지가 될 수도 있으며 조합도 가능합니다. 이 옵션을 선택하면 앞 표지와 뒤 표지 옵션을 지정할 수 있습니다.

**•** 앞 표지 및 뒤 표지 옵션(인라인 표지만 해당됨) - 이러한 옵션을 사용하면 원본 문서에 빈 페이지를 추 가하지 않아도 앞 표지와 뒤 표지를 시트 양면에 인쇄할지, 한 면에 인쇄할지 아니면 양면 모두 비워 둘 지를 빠르게 결정할 수 있습니다.

참고: 상단 가장자리 제본을 사용하여 인라인 표지를 인쇄하면 앞 표지의 방향과 일치하도록 외부 뒤 표지 가 자동으로 180도 회전합니다.

- **4** 표지 정의를 클릭하여 표지 용지 설정 창을 열고 용지, 크기 및 소스 트레이를 지정합니다. 이 옵션은 사전 인쇄된 표지와 인라인 표지에 모두 사용할 수 있습니다.
- **5** 사전 인쇄된 삽입 또는 인라인 표지에 대해 용지 및 종이 크기를 지정합니다.

**6** 사전 인쇄된 삽입 또는 인라인 표지가 포함된 트레이를 선택하고 확인을 클릭합니다.

## 응용 프로그램 내에서 문서 크기 변경

문서를 생성한 응용 프로그램의 인쇄 설정에서 원본 문서의 크기를 변경합니다. 문서 크기를 변경하기 전에 프린터가 종이 크기를 지원하는지 확인합니다.

- **1** 원본 문서를 열고 응용 프로그램의 인쇄 설정 또는 페이지 설정 메뉴로 이동합니다.
- **2** 프린터 이름 메뉴에서 프린터를 선택합니다.
- **3** 사용 가능한 종이 크기 목록에서 원하는 크기를 선택하고 확인을 클릭합니다.

참고: 사용 가능한 크기 목록에서 종이 크기를 선택할 때는 종이의 가장자리 급지를 고려하지 않아도 됩니 다.

## 측정 단위 변경

측정에는 밀리미터, 포인트 또는 인치를 사용할 수 있습니다.

참고: 프린터 드라이버에서는 측정 단위를 변경할 수 없습니다.

- **1** Command WorkStation에서 편집 > 기본 설정으로 이동합니다.
- **2** 국가을 클릭하여 국가별 설정 창을 엽니다.
- **3** 측정 단위 메뉴에서 측정 단위를 선택하고 확인을 클릭합니다.

참고: 다음번에 Command WorkStation을 시작하면 변경 사항이 적용됩니다.

소책자 미리 보기

미리 보기 또는 Fiery 미리 보기 창에서 소책자를 미리 볼 수 있습니다.

참고: 프린터 드라이버에서 소책자 제작 도구를 사용할 때는 작업을 미리 볼 수 없습니다.

- **•** 작업 센터의 Command WorkStation보류 목록에서 인쇄 작업을 선택하고 동작 > 미리 보기를 선택합니 다.
	- **•** 스풀링되어 보류된 작업은 Fiery 미리 보기 창에 표시됩니다.
	- **•** 처리되어 보류된 작업은 미리 보기 창에 표시됩니다.

## 소책자 워크플로의 예

소책자 제작 도구 워크플로의 예에서는 마법사를 사용하여 무선, 중철 및 중첩 중철의 3가지 소책자 표준 유 형을 생성하는 절차를 대략적으로 살펴봅니다.

- **•** 무선 소책자 인쇄(203페이지)
- **•** 새들 소책자 인쇄(203페이지)
- **•** [중첩새들 소책자 인쇄\(](#page-203-0)204페이지)

## 무선 소책자 인쇄

마법사를 사용하여 무선 소책자를 인쇄할 수 있습니다.

- **1** 프린터 드라이버 또는 Command WorkStation 작업 속성에서 소책자 제작 도구에 액세스합니다.
- **2** 마법사 시작을 클릭합니다.
- **3** 소책자 유형 및 제본 가장자리를 선택하고 다음을 클릭합니다.
- **4** 본문의 종이 크기를 선택하고 다음을 클릭합니다.
- **5** 페이지 정렬 및 거터 값(옵션)을 설정하고 다음을 클릭합니다.
- **6** 설정 요약을 검토하여 소책자 설정을 확인하고 완료를 클릭하여 프린터 드라이버 또는 Command WorkStation 작업 속성의 레이아웃 > 소책자로 돌아옵니다.
- **7** 프린터 드라이버 또는 Command WorkStation 작업 속성에서 기타 인쇄 옵션(옵션)과 마감 옵션(예: 접 지, 스테이플링, 제본)을 설정하고 확인을 클릭합니다.

## 새들 소책자 인쇄

마법사를 사용하여 중철 소책자를 인쇄할 수 있습니다.

- **1** 프린터 드라이버 또는 Command WorkStation 작업 속성에서 소책자 제작 도구에 액세스합니다.
- **2** 마법사 시작을 클릭합니다.
- **3** 소책자 유형 및 제본 가장자리를 선택하고 다음을 클릭합니다.
- **4** 표지 소스와 내용을 지정합니다.
- **5** 표지 소스와 내용에 대해 앞면 및 뒤면 따로를 선택한 경우 각 표지를 인쇄할 방법을 내부 또는 외부 중에 서 지정합니다. 즉, 앞표지 인쇄 또는 뒤표지 인쇄 중 하나를 선택합니다. 그런 후에 다음을 클릭합니다.
- **6** 표지 소스와 내용에 대해 삽입을 선택한 경우에는 다음을 클릭합니다.
- **7** 본문과 표지의 종이 크기를 선택하고 표지 정의를 클릭합니다.
- **8** 표지 용지 설정 창에서 용지, 크기 및 소스 트레이를 지정합니다.
- **9** 확인, 다음을 차례로 클릭합니다.

<span id="page-203-0"></span>**10** 페이지 정렬, 거터 값 및 밀림 보정을 설정합니다(옵션).

- **11** 설정 요약을 검토하여 소책자 설정을 확인하고 완료를 클릭하여 프린터 드라이버 또는 Command WorkStation 작업 속성의 레이아웃 > 소책자로 돌아옵니다.
- **12** 기타 인쇄 옵션(옵션)과 마감 옵션(예: 접지, 스테이플링, 제본)을 설정하고 확인을 클릭합니다.

### 중첩새들 소책자 인쇄

마법사를 사용하여 중첩 중철 소책자를 인쇄할 수 있습니다.

- **1** 프린터 드라이버 또는 Command WorkStation 작업 속성에서 소책자 제작 도구에 액세스합니다.
- **2** 마법사 시작을 클릭합니다.
- **3** 소책자 유형 및 제본 가장자리를 선택하고 다음을 클릭합니다.
- **4** 본문의 종이 크기와 하위 세트의 시트 수를 선택하고 다음을 클릭합니다.
- **5** 페이지 정렬, 거터 값 및 밀림 보정(옵션)을 설정하고 다음을 클릭합니다.
- **6** 설정 요약을 검토하여 소책자 설정을 확인하고 완료를 클릭하여 프린터 드라이버 또는 Command WorkStation 작업 속성의 레이아웃 > 소책자로 돌아옵니다.
- **7** 프린터 드라이버 또는 Command WorkStation 작업 속성에서 기타 인쇄 옵션(옵션)과 마감 옵션(예: 접 지, 스테이플링, 제본)을 설정하고 확인을 클릭합니다.

## 소책자 제작 도구의 제한 사항

소책자 제작 도구에는 PDF 파일 및 대기열 유형, 기타 제한과 관련된 제약 조건이 있습니다.

#### 보안 PDF

PDF 파일의 열기, 인쇄 또는 편집을 제한하는 보안 설정으로 Adobe PDF 파일을 저장할 수 있습니다("제한 된 문서"). 제한된 문서는 소책자 제작 도구에서 인쇄할 수 없습니다.

#### 대기열 유형

소책자 제작 도구는 직접 대기열로 보낸 작업을 지원하지 않습니다. 소책자 제작 도구 인쇄 작업은 보류됨 대 기열 또는 인쇄 대기열로 보내야 합니다.

#### 인쇄 옵션/Command WorkStation 작업 속성

- **•** 소책자 제작 도구에서는 가변 데이터 인쇄가 지원되지 않습니다.
- **•** 소책자 제작 도구에서는 1업 무선 제본 작업에 대해서만 혼합 용지가 지원됩니다. [1업 무선 제본의 혼합](#page-197-0) [용지](#page-197-0)(198페이지)의 내용을 참조하십시오.
- **•** 소책자 제작 도구에서는 흰색 PPT 배경 제거 인쇄 옵션(PowerPoint 문서용)이 지원되지 않습니다.

## 소책자 제작 도구 용어집

다음은 소책자 제작 과정과 관련된 용어들입니다.

2업 임포지션 단일 용지 시트의 각 면에 문서 2페이지를 인쇄합니다.

- **관리자 Action Action External Station** 및 Fiery 서버 제어판 기능에 대한 모든 권한 이 있습니다. 관리자 암호가 필요합니다.
- **정렬 기대** 정렬 컨트롤을 통해 시트의 사전 정의된 슬롯 내 페이지 배치를 지정할 수 있습니다. 예를 들어 페이지 크기가 슬롯보다 작게 조정된 경우, 해 당 위치에 대한 컨트롤을 클릭하여 슬롯의 왼쪽 위 모서리에 페이지를 정렬할 수 있습니다.
- 가로 세로 비율 サイン 다비와 높이 사이의 관계입니다. 일반적으로 높이보다 너비가 작으면 세로입니다. 높이보다 너비가 크면 가로입니다.
- 후면 색상 프로파일 용지 뒷면에만 적용할 기본 색상 프로파일을 선택합니다. 이 특성은 작 업 속성에서 다른 색상 프로파일을 지정하여 재정의할 수 있습니다.
- **화상 물림 재단** 지수 기대 재단 표시를 벗어난 내용 확장입니다. 인쇄 영역을 재단 페이지 가장자 리까지 확장하는 데 사용됩니다.
- 잘림 표시기 지정된 크기 조정 값으로 인해 페이지가 시트 가장자리를 벗어나 인쇄 될 때 나타납니다. 창이 레이아웃 모드에 있으면 잘림 페이지 가장자리 가 노란색으로 강조 표시됩니다. 창이 미리 보기 모드에 있으면 배율 필 드 왼쪽에 잘림 아이콘이 나타납니다. 또한 내용이 시트 가장자리에서 잘린 채 페이지 미리 보기에 표시됩니다.
- 밀림 밀림 또는 제본기 밀림은 새들 및 중첩새들 제본에서 인쇄지의 증분 접 지에 따라 내용 영역이 이동하는 현상입니다.

**밀림 조정 기대 중철 제본이 지정된 경우에 제본기 밀림을 자동으로 보상합니다.** 

- **밀림 조정 메뉴 주장 기**부에 지정된 경우 밀림 조정 메뉴를 통해 제본 밀림을 자동으로 보상할 수 있습니다.
- 사용자 지정 기준 기능을 하는 사용자 지정은 배율, 마감 높이 및 너비 필드를 활성화하므로 새 크기 조정 값을 지정할 수 있습니다. 원래 높이 및 너비 값이 참조용으로 표 시됩니다. 값을 지정하면 임포징이 다른 필드를 자동으로 업데이트하여 페이지의 높이 및 너비 비율을 유지합니다.

양면 아이들 아이들은 아이들의 양면에 인쇄하는 방식입니다.

가장자리 급지 프린터에 먼저 유입되는 종이의 면입니다.

**마감기 접시, 스테이플 또는 제본 등 인쇄 후 프로세스용으로 설계된 장치입니** 다.

- 마감 접지, 스테이플 또는 제본 등의 인쇄 후 프로세스입니다.
- 높이 맞춤 시트의 각 페이지 슬롯 높이를 채우도록 페이지 크기를 조정합니다.
- **너비 맞춤 시트의 각 페이지 슬롯 너비**를 채우도록 페이지 크기를 조정합니다.

고정 페이지 고정 페이지 모드에서는 동일한 크기의 페이지가 포함된 문서를 임포징 할 수 있습니다.

접지 표시 접지 위치를 표시하는 점선입니다.

- 전면 색상 프로파일 Weblack Astrone XP A 앞면에만 적용할 기본 색상 프로파일입니다. 이 특성은 작업 속성 에서 다른 색상 프로파일을 지정하여 재정의할 수 있습니다.
- 갱업 갱업 인쇄에서는 개별 이미지 또는 페이지를 각각 별도의 시트에 배열 하지 않고 하나의 시트에 함께 그룹화합니다.
- 거터 제본 또는 기타 마감 옵션을 위한 공간을 허용하는 추가 여백(페이지 여 백과는 다름)입니다.
- 이미지 가능 영역 Thing Thing 실제로 표시할 수 있는 용지 영역입니다.
- 인라인 표지 2000 X 2000 22 작업에서 본문 페이지와 함께 인쇄되는 앞 표지 및/또는 뒤 표지입 니다.
- **작업 레이블** 기술 기능 수 있는 사트 정보, 날짜 및 시간을 설명하는 텍스트를 포함합니다.
- 가로 가로 문서에서는 너비가 높이보다 큽니다.
- **레이아웃 보기 기** 레이아웃 보기 모드에서는 임포징된 작업에서 소스 문서 페이지의 위치 를 확인할 수 있는 번호가 매겨진 일반 페이지가 표시됩니다. 레이아웃 보기에서는 개별 페이지를 회전할 수 있습니다.
- **왼쪽 가장자리 가** 주택 주의 시작 가장자리 제본을 지정합니다. 소책자를 왼쪽에서 오른쪽 방향으로 읽습니다.
- 여백 인쇄 가능 영역 주위의 여백 또는 공백입니다. 여백은 문서 내에서 달라 질 수 있습니다.
- <mark>용지 색상 프로파일</mark> 모두 용지 앞면과 뒷면에 모두 적용할 기본 색상 프로파일입니다. 이 특성은 작업 속성에서 다른 색상 프로파일을 지정하여 재정의할 수 있습니다.
- 혼합 페이지 혼합 페이지 모드에서는 서로 다른 크기의 페이지가 포함된 문서를 임 포징할 수 있습니다.
- 중첩새들 제본 새들과 무선 제본 방법의 조합입니다. 중철 제본과 마찬가지로 인쇄지 가 함께 접지되어 하위 세트가 됩니다. 그런 다음 무선 제본과 마찬가지 로 각 하위 세트를 차례로 쌓은 후 접착합니다.
- **오프라인 마감** 별도로 인쇄되고, 인쇄가 끝난 후 본문 페이지와 함께 결합되는 표지입 니다.
- 오프셋 오프셋 값은 정렬 위치를 기준으로 계산하며, 새 정렬을 지정하면 0으 로 재설정됩니다.
- **운영자** 기능 기능 기능이 있는 기능에 대한 권한이 있습니다. 장치 센터에서 구성, 백업 및 복원, 암호 변경 및 작업 로그 삭제에 대한 권한은 없습니다. Paper Catalog, 가상 프린터 및 색상 관리 기능을 볼 수는 있지만 편집 할 수는 없습니다. 운영자 암호가 필요합니다.

이동 도구 원하는 작업 부분을 보기로 끌 수 있습니다.

무선 제본 기반 기능 기능 접지된 인쇄지 그룹을 제본을 위해 공통 접지를 따라 쌓습니다. 책 등을 편평하게 하고 접착합니다.

세로 세로 문서에서는 너비가 높이보다 작습니다.

- **인서터 후 트레이 TELE EX** 프린터 정착기를 우회하는 비어 있거나 사전 인쇄된 용지의 입력을 허 용하는 트레이입니다.
- **미리 보기 기기 모**기 모드는 최종 인쇄 출력의 모양에 가깝게 보여줍니다. 이는 WYSIWYG(What You See Is What You Get)라고도 합니다.
- 인쇄 가능 영역 기능 기능 페이지 내용(텍스트 및/또는 이미지)에 할당된 공간입니다.
- 프린터 표시 접시 자르기, 여백, 거터 및 화상 물림 재단의 위치를 지정합니다. 인쇄 된 시트에서 프린터 표시는 작업의 주 내용 영역을 벗어나 표시됩니다.
- 프린터 스프레드 2000 이프장된 작업으로 인쇄되는 레이아웃 및 순서로 페이지를 표시합니다.
- 인쇄 Fiery 서버의 경우 인쇄는 Fiery 서버에서 프린터로 래스터 이미지를 고속 전송하면서 다음 작업을 위해 RAM의 사용 가능한 공간을 늘리는 것을 말합니다. 인쇄 작업 파일은 대개 디스크에 저장되지만, 각 인쇄 작업 도중 및 이후에는 래스터 이미지가 RAM에 저장됩니다. 단, 사용 자와 운영자 모두 래스터 이미지를 원본 인쇄 작업 파일과 함께 디스크 에 저장하도록 요청할 수 있습니다. 래스터 이미지를 디스크에 저장하 는 경우 몇 가지 이점이 있습니다. 래스터 파일은 이미 처리되어 있기 때문에 빠르게 인쇄되고, 래스터 파일은 각 부분이 원본 문서의 페이지 로 계속 식별되므로 저장된 래스터 파일의 개별 페이지에 액세스할 수 있습니다.
- 처리됨/보류 인쇄 준비 과정에서 작업을 처리(리핑)할 때는 스풀링 후 래스터 파일 (래스터 이미지)을 생성합니다. 처리됨/보류 작업은 프린터로 보낼 때까 지 대기 대기열에 저장됩니다.

리더 스프레드 읽으려는 레이아웃 및 순서로 페이지를 표시합니다.

- 오른쪽 가장자리 주택하고 그 소책자의 오른쪽 가장자리 제본을 지정합니다. 소책자를 오른쪽에서 왼 쪽 방향으로 읽습니다.
- 리핑 RIP는 Raster Image Processing(래스터 이미지 처리)의 약자입니다. 리핑(RIPing)은 인쇄 프로세스의 첫 번째 부분을 통해 작업을 보내는 것을 가리킵니다. 작업에 대해 지정된 인쇄 옵션 환경설정이 해석되고 래스터 이미지 파일이 생성됩니다. 이 래스터 파일(래스터 이미지)에서 색상 데이터는 프린터에서 렌더링할 수 있는 각 도트와 연결됩니다. 색 상 데이터는 프린터가 각 페이지 위치에 시안, 마젠타, 노란색 또는 검 정 토너를 적용할지 여부를 지정합니다.
- **중철 제본** 접지 시트 그룹을 공통의 가운데 접지선에 중철하거나 스테이플합니다. 중철 제본은 가장 기본적인 중철 유형으로, 소책자에 가장 일반적으로 사용됩니다.
- 영역에 맞게 크기 조정 <u>가장자리를 벗어나 인쇄하지 않고 시트를 가장 잘 채우도</u>록 페이지 크 기를 조정합니다. 영역에 맞게 크기 조정은 기본 모드입니다.

시트 인쇄기에서 인쇄 작업이 이미지 처리되는 종이입니다.

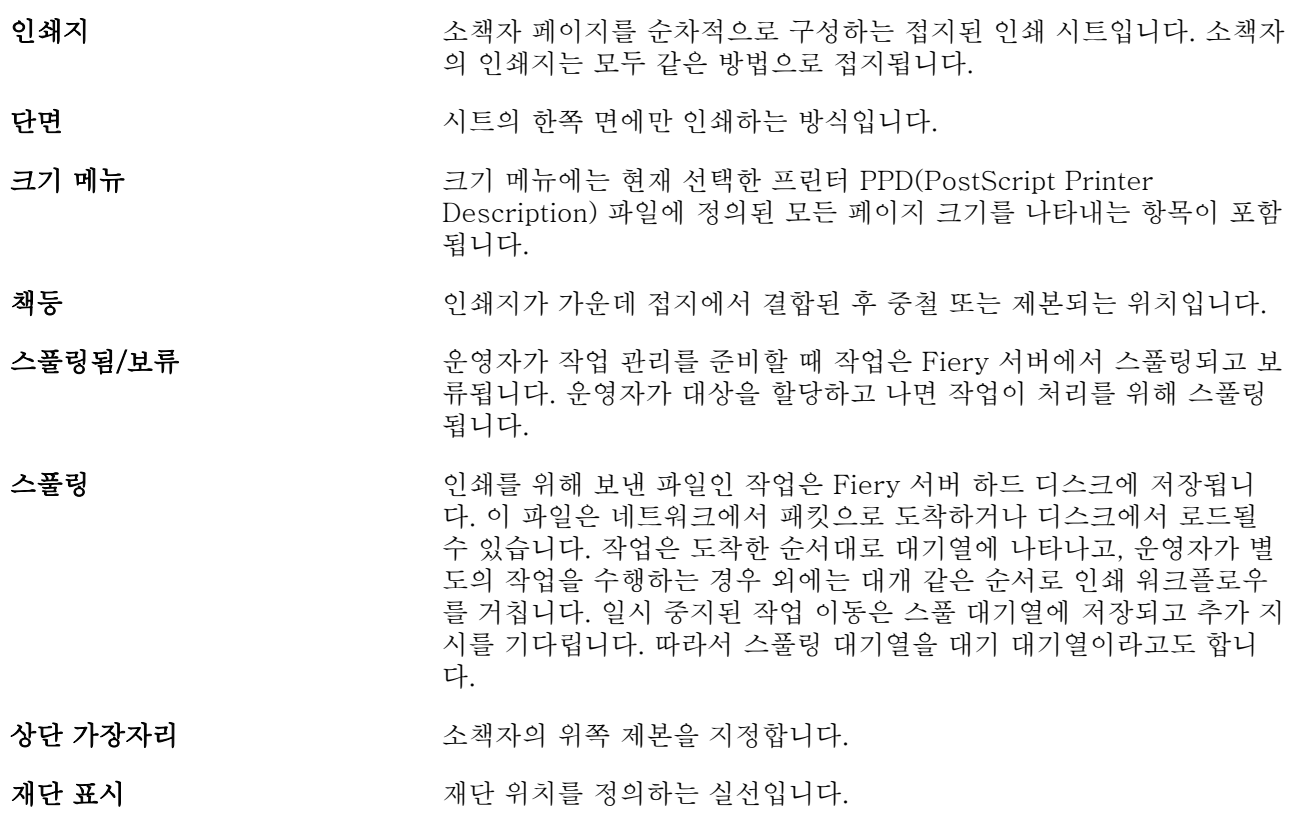